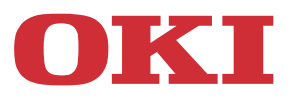

# **Instrukcja obsługi**

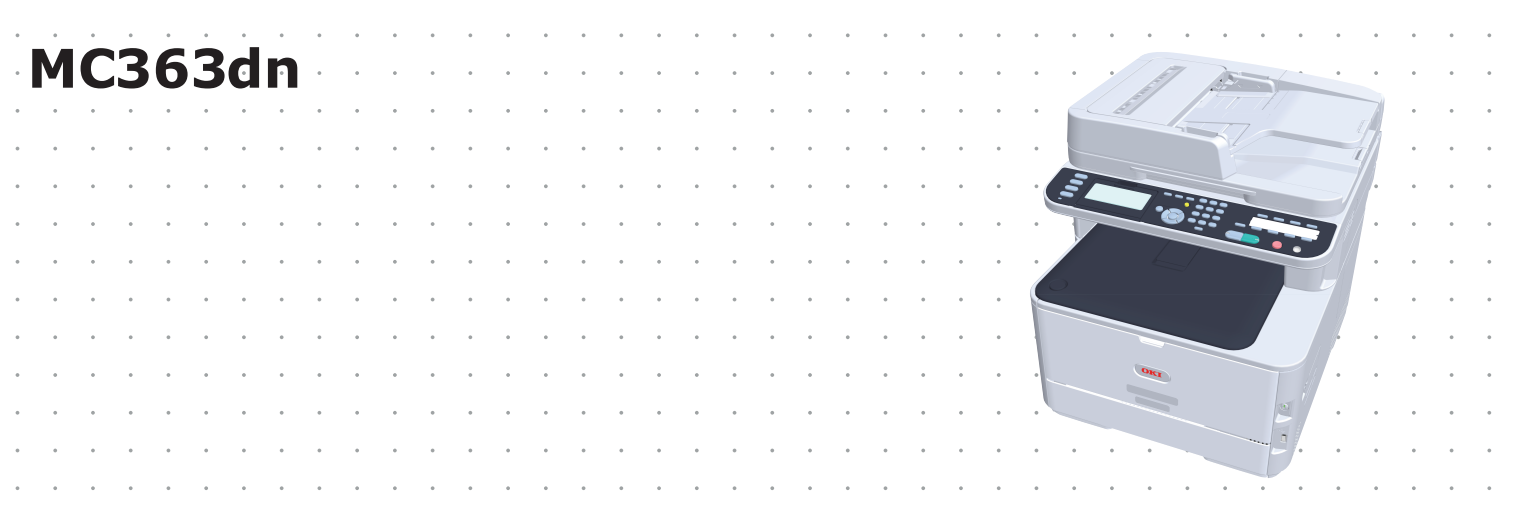

# <span id="page-1-0"></span>**WSTĘP**

Autorzy niniejszej publikacji dołożyli wszelkich starań, aby znalazły się w niej wyczerpujące, dokładne i aktualne informacje. Producent nie ponosi odpowiedzialności za skutki błędów pozostające poza jego kontrolą. Ponadto producent nie może zagwarantować, że wspomniane w niniejszej publikacji zmiany oprogramowania i wyposażenia, wprowadzone przez innych producentów, nie wpłyną na użyteczność informacji zamieszczonych w tym dokumencie. Odwołanie do oprogramowania oferowanego przez inne firmy nie jest jednoznaczne z potwierdzeniem przez producenta jego jakości.

Autorzy podjęli wszelkie uzasadnione działania, aby informacje zawarte w tej publikacji były dokładne i użyteczne, nie udzielają jednak żadnych gwarancji, jawnych ani domniemanych, dotyczących ich dokładności lub zakresu.

Większość aktualnych sterowników, instrukcji i podręczników udostępniono na stronie:

#### **http://www.oki.com/printing/**

Copyright © 2016. Oki Data Corporation Wszelkie prawa zastrzeżone.

OKI jest zastrzeżonym znakiem towarowym firmy Oki Electric Industry Co., Ltd.

Energy Star jest znakiem towarowym Agencji Ochrony Środowiska Stanów Zjednoczonych.

Microsoft, MS-DOS i Windows są zastrzeżonymi znakami towarowymi firmy Microsoft Corporation.

Apple, Macintosh, Mac i Mac OS są znakami towarowymi firmy Apple Inc.

Inne wymienione tu nazwy produktów i marek są znakami towarowymi lub zastrzeżonymi znakami towarowymi ich prawnych właścicieli.

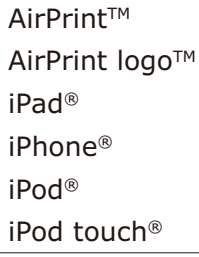

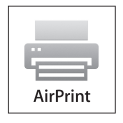

iPad, iPhone, iPod, oraz iPod są znakami towarowymi Apple Inc., zarejestrowanymi w Stanach Zjednoczonych i innych krajach. AirPrint i logo AirPrint są znakami towarowymi Apple Inc.

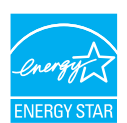

Jako uczestnik programu Energy Star producent zapewnił zgodność niniejszego produktu z zaleceniami Energy Star dotyczącymi efektywności energetycznej.

Produkt jest zgodny z wymaganiami sformułowanymi w Dyrektywach 2014/30/EU(EMC), 2014/35/EU(LVD), 1999/5/WE (R&TTE), 2009/125/WE (ErP) i 2011/65/EU(RoHS) przy uwzględnieniu, w stosownych przypadkach, przepisów państw członkowskich dotyczących kompatybilności elektromagnetycznej, niskiego napięcia, sprzętu radiowego i telekomunikacyjnego i produktów pobierających energię elektryczną, ograniczeń używania niektórych substancji niebezpiecznych w sprzęcie elektrycznym i elektronicznym.

Przy ocenie zgodności niniejszego produktu z Dyrektywą 2014/30/EU dotyczącą kompatybilności elektromagnetycznej używano wymienionych poniżej kabli. Zastosowanie innych konfiguracji może naruszać tę zgodność.

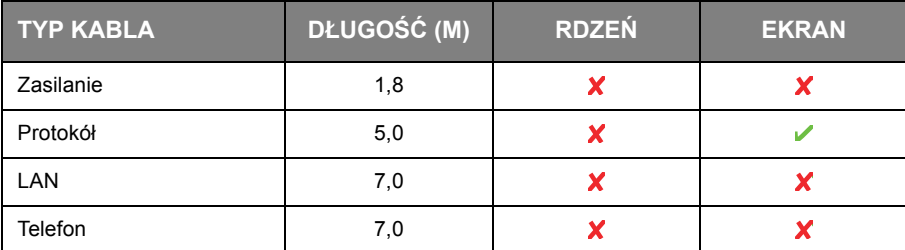

# <span id="page-2-0"></span>**PIERWSZA POMOC W NAGŁYCH WYPADKACH**

Należy uważać na sypki toner:

**W przypadku jego połknięcia należy podawać niewielkie ilości zimnej wody i skontaktować się z lekarzem. NIE NALEŻY powodować wymiotów.**

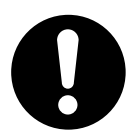

**Jeśli toner dostanie się do układu oddechowego, należy wyprowadzić osobę na świeże powietrze. Następnie należy zgłosić się do lekarza.**

**Jeśli toner dostanie się do oczu, należy przez co najmniej 15 minut płukać oczy dużą ilością wody. Następnie należy zgłosić się do lekarza.**

**Toner rozsypany na skórze lub ubraniu należy zmyć zimną wodą, aby nie pozostały nieusuwalne plamy.**

# <span id="page-2-1"></span>**PRODUCENT**

OKI Data Corporation, 4-11-22 Shibaura, Minato-ku, Tokyo 108-8551, Japonia

# <span id="page-2-2"></span>**IMPORTER DO KRAJÓW UNII EUROPEJSKIEJ/AUTORYZOWANY PRZEDSTAWICIEL**

OKI Europe Limited

Blays House Wick Road Egham Surrey, TW20 0HJ United Kingdom

W przypadku pytań dotyczących sprzedaży, pomocy technicznej oraz pytań ogólnych należy kontaktować się z lokalnym dystrybutorem.

# <span id="page-2-3"></span>**INFORMACJE DOTYCZĄCE OCHRONY ŚRODOWISKA**

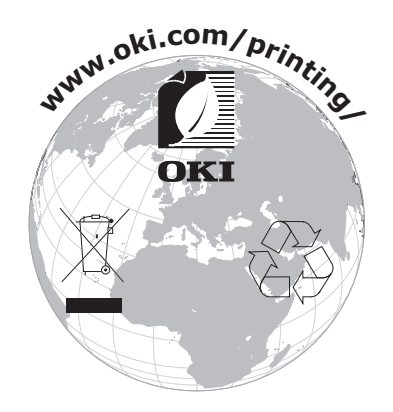

Ten produkt zawiera oprogramowanie opracowane przez Heimdal Project.

Copyright (c) 1995 - 2008 Kungliga Tekniska Högskolan (Royal Institute of Technology, Stockholm, Sweden). Wszelkie prawa zastrzeżone.

Redystrybucja i użycie w postaci źródłowej i kodu urządzenia, z bądź bez modyfikacji, są dozwolone pod warunkiem spełnienia następujących warunków:

- 1. Redystrybucje kodu źródłowego muszą zawierać powyższą informację o prawach autorskich, niniejszą listę warunków i następujące zrzeczenie się:
- 2. Redystrybucje postaci kodu maszynowego muszą zawierać powyższą informację o prawach autorskich, niniejszą listę warunków i następujące zrzeczenie się w dokumentacji i/lub innych materiałach załączonych do dystrybucji.
- 3. Ani nazwa Instytutu, ani imiona jego współpracowników nie mogą zostać użyte do wspierania i promocji produktów opartych na tym oprogramowaniu bez wcześniejszego uzyskania konkretnej pisemnej zgody.

NINIEJSZE OPROGRAMOWANIE JEST DOSTARCZONE PRZEZ INSTYTUT I WSPÓŁPRACOWNIKÓW W FORMIE "JAK JEST" I WSZELKIE WYRAŹNE BĄDŹ DOROZUMIANE GWARANCJE, ŁĄCZNIE Z, ALE NIE OGRANICZONE DO, IMPLIKOWANYMI GWARANCJAMI SPRZEDAŻY I ZDATNOŚCI DO KONKRETNEGO CELU SĄ WYKLUCZONE. W ŻADNYM PRZYPADKU INSTYTUT LUB JEGO WSPÓŁPRACOWNICY NIE BĘDĄ POCIĄGNIĘCI DO ODPOWIEDZIALNOŚCI ZA DOWOLNE BEZPOREDNIE, POŚREDNIE, PRZYPADKOWE, SPECJALNE, PRZYKŁADOWE, BADŹ WYNIKŁE USZKODZENIA (WLICZAJĄC W TO, ALE NIE OGRANICZONE DO, DOSTARCZENIA ZASTĘPCZYCH DÓBR BĄDŹ USŁUG, UTRATY UŻYTKU, DANYCH, BĄDŹ ZYSKÓW; BĄDŹ PRERWANIA DZIAŁALNOŚCI) SPOWODOWANE W JAKIKOLWIEK SPOSÓB I NA PODSTAWIE DOWOLNEJ TEORII ODPOWIEDZIALNOŚCI, CZY KONTRAKTOWEJ, WĄSKIEJ, DELIKTOWEJ (ZANIECHANIA, BĄDŹ INNEJ) WYNIKŁE W DOWOLNY SPOSÓB Z UŻYCIA TEGO OPROGRAMOWNIA, NAWET JEŚLI ZOSTAŁ POINFORMOWANY O MOŻLIWOŚCI TAKIEGO USZKODZENIA.

# <span id="page-4-1"></span><span id="page-4-0"></span>**Spis treści**

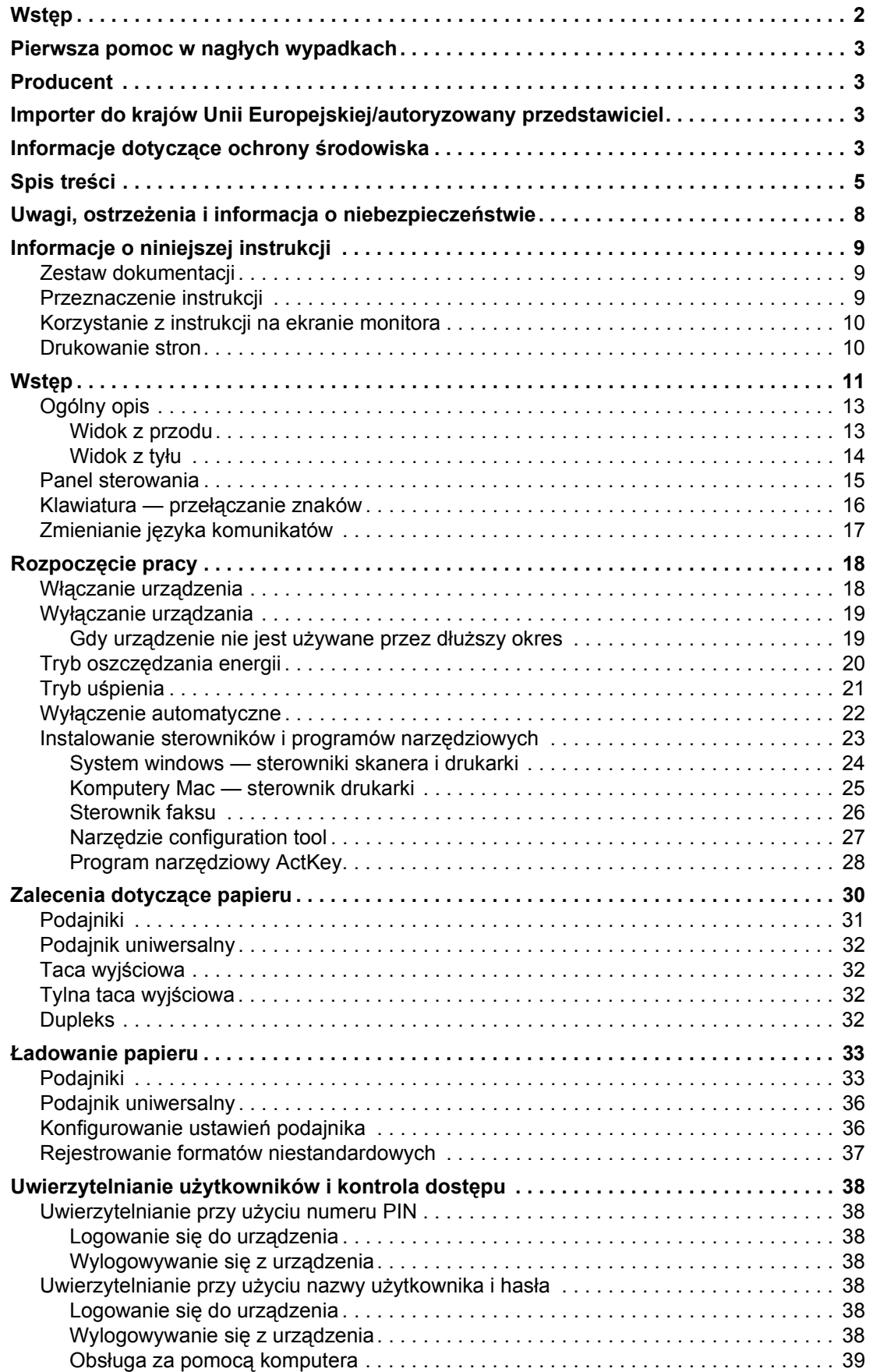

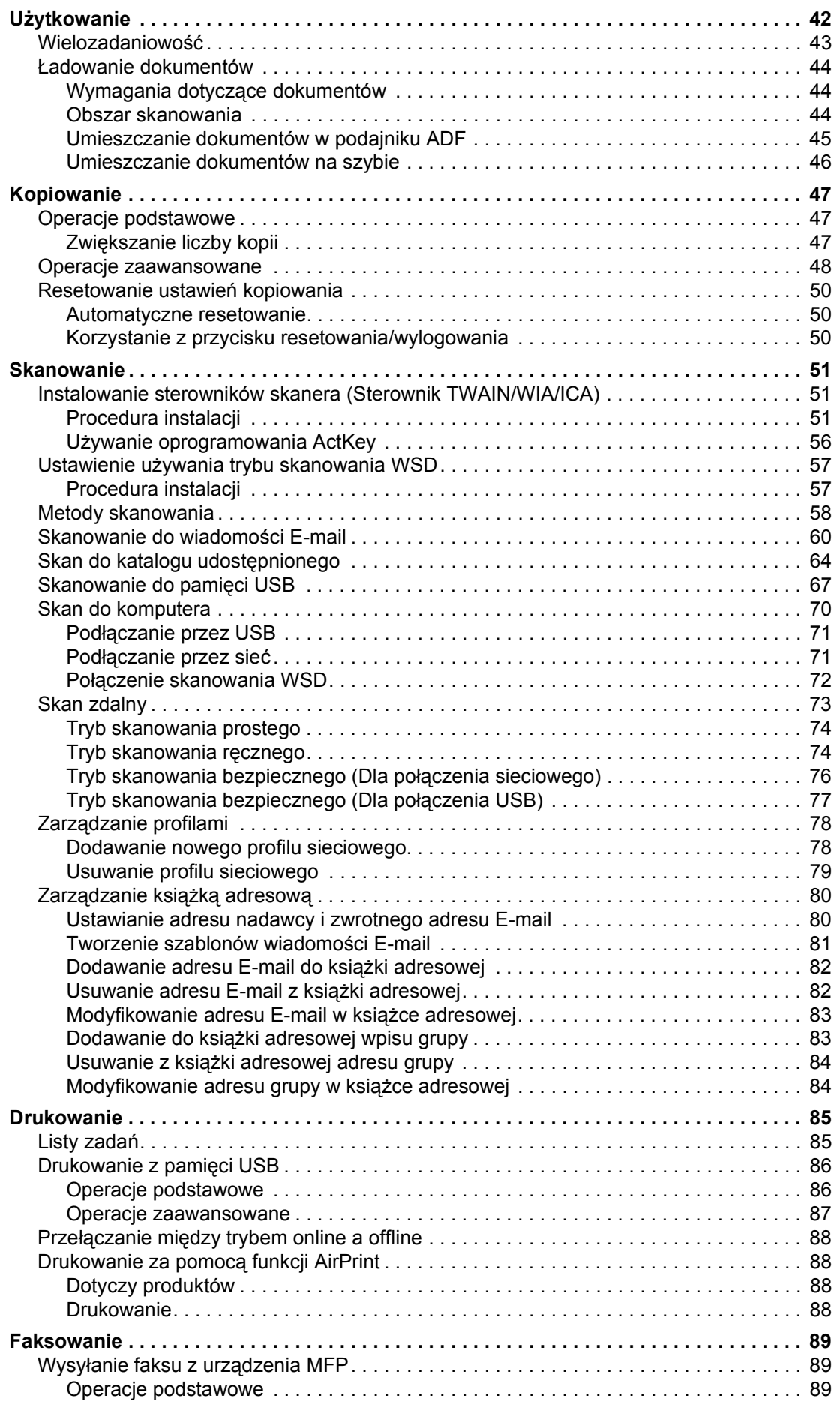

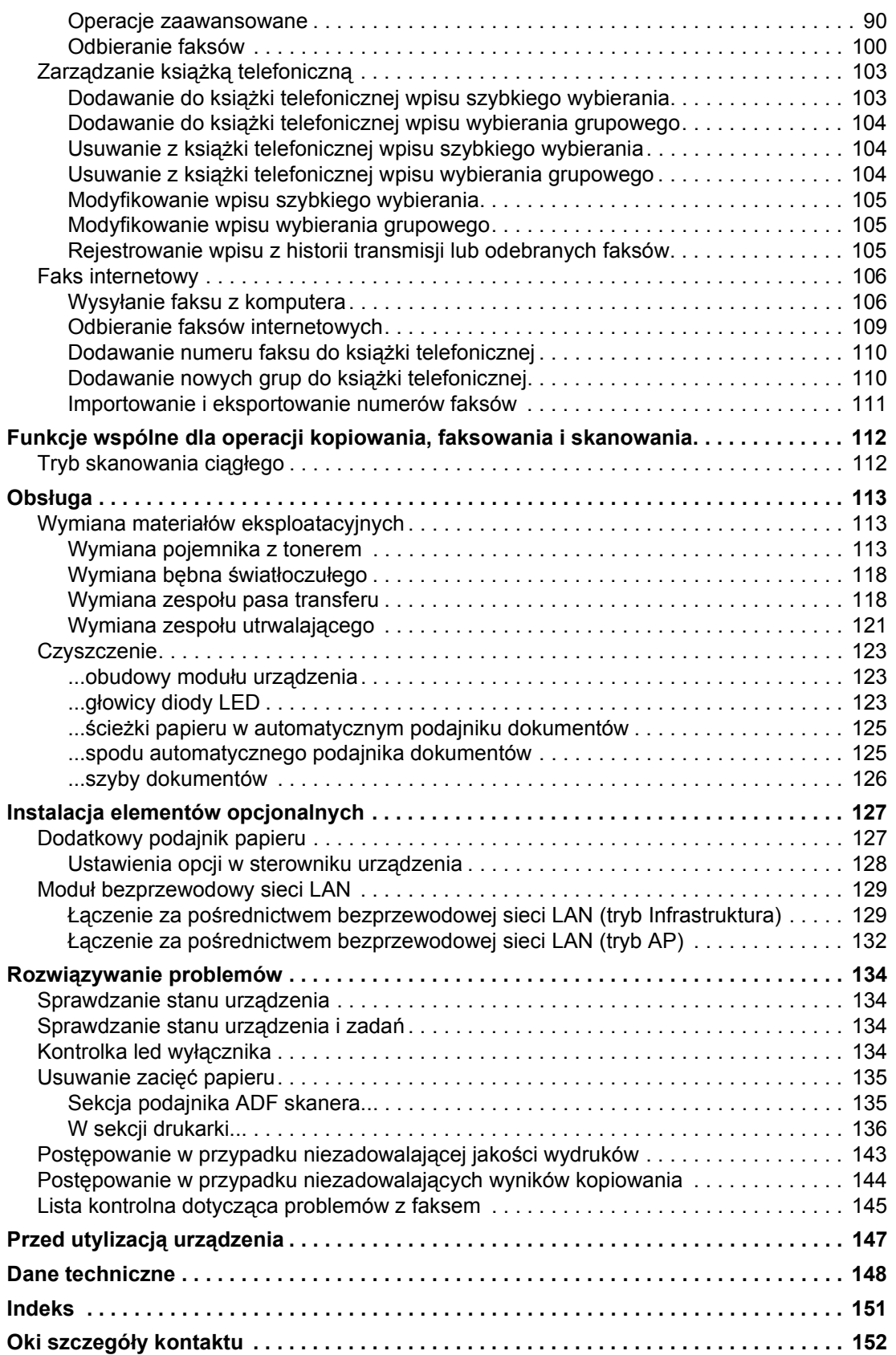

# <span id="page-7-0"></span>**UWAGI, OSTRZEŻENIA I INFORMACJA O NIEBEZPIECZEŃSTWIE**

#### *UWAGA*

*Uwaga zawiera dodatkowe informacje uzupełniające podstawowy tekst.*

# **OSTRZEŻENIE!**

**Ostrzeżenie zawiera dodatkowe informacje, które w przypadku zignorowania mogą być przyczyną nieprawidłowego funkcjonowania lub uszkodzenia sprzętu.**

### **NIEBEZPIECZEŃSTWO!**

**Informacja o niebezpieczeństwie zawiera dodatkowe dane, których zignorowanie może być przyczyną obrażeń ciała.**

Ze względu na ochronę urządzenia, a także w celu zapewnienia, że użytkownik będzie mógł w pełni korzystać z jego możliwości, model ten zaprojektowano do pracy tylko z oryginalnymi pojemnikami z tonerem. Inne pojemniki z tonerem, nawet jeśli są opisane jako "zgodne" (lub "kompatybilne") i rzeczywiście współpracują z urządzeniem, mogą obniżyć sprawność i pogorszyć jakość działania drukarki.

#### **Używanie produktów innych niż oryginalne może spowodować unieważnienie gwarancji.**

Dane techniczne mogą zostać zmienione bez powiadomienia. Wszystkie znaki towarowe zostały potwierdzone.

# <span id="page-8-0"></span>**INFORMACJE O NINIEJSZEJ INSTRUKCJi**

#### *UWAGA*

*Na ilustracjach przedstawionych w tym podręczniku mogą być widoczne funkcje dodatkowe, które nie są zainstalowane w danym urządzeniu.*

# <span id="page-8-1"></span>**ZESTAW DOKUMENTACJI**

Niniejsza instrukcja jest częścią zestawu dokumentów elektronicznych i drukowanych, umożliwiających zapoznanie się z urządzeniem i jak najlepsze korzystanie z jego licznych funkcji. Przedstawioną poniżej dokumentację (część jej może być dostępna tylko w języku angielskim) można znaleźć na dysku DVD z podręcznikami, chyba że wskazano inaczej:

**> Broszura z informacjami dotyczącymi bezpieczeństwa instalacji:** zawiera informacje na temat bezpiecznego korzystania z urządzenia.

Jest to dokument papierowy dołączony do urządzenia. Przed rozpoczęciem konfigurowania urządzenia należy przeczytać tę broszurę.

**> Instrukcja instalacji drukarki:** w tej instrukcji opisano sposób rozpakowywania, podłączania i włączania urządzenia.

Jest to dokument papierowy dołączony do urządzenia.

- **> Instrukcja obsługi:** umożliwia zapoznanie się z urządzeniem i jak najlepsze korzystanie z różnych jego funkcji. Zawiera także wskazówki dotyczące rozwiązywania problemów i konserwacji, dzięki którym drukarka będzie działać jak najlepiej. Ponadto w tej instrukcji znajdują się informacje dotyczące dodawania opcjonalnych akcesoriów, stosowanych wraz ze zmianami wymagań dotyczących drukowania.
- **> Instrukcja konfiguracji:** zawiera informacje na temat konfiguracji urządzenia, faksu i sieci.
- **> Pomoc interaktywna:** informacje w postaci elektronicznej dostępne z poziomu sterownika drukarki i oprogramowania narzędziowego.

# <span id="page-8-2"></span>**PRZEZNACZENIE INSTRUKCJI**

Celem niniejszej instrukcji jest zapewnienie użytkownikom szczegółowych informacji na temat sposobu wydajnego i skutecznego drukowania, kopiowania, skanowania i faksowania przy użyciu urządzenia.

> *UWAGA W instrukcji obsługi przyjęto, że urządzenie zostało zainstalowane i jest w pełni skonfigurowane. Wskazówki można znaleźć w instrukcji instalacji i instrukcji konfiguracji.*

W zależności od systemu operacyjnego, modelu lub wersji, opisy umieszczone w tym dokumencie mogą się różnić.

# <span id="page-9-0"></span>**KORZYSTANIE Z INSTRUKCJI NA EKRANIE MONITORA**

Z tej instrukcji można korzystać przy użyciu programu Adobe Reader. Jest wyświetlana na ekranie. Należy korzystać z narzędzi do nawigowania i wyświetlania, które są dostępne w programie Adobe Reader.

W instrukcji występuje wiele odnośników, wszystkie są wyróżnione niebieskim tekstem. Po kliknięciu odnośnika błyskawicznie zostanie wyświetlona część podręcznika zawierająca właściwy materiał.

Przycisk • w programie Adobe Reader umożliwia bezpośredni powrót do poprzedniego miejsca.

Dostęp do określonych informacji można uzyskać na dwa sposoby:

- **>** Na liście zakładek znajdującej się z lewej strony ekranu należy kliknąć interesujący temat, aby do niego przejść. (Jeśli zakładki są niedostępne, należy skorzystać z rozdziału ["Spis tre](#page-4-1)ści" [na stronie 5](#page-4-1)).
- **>** Na liście zakładek należy kliknąć pozycję Indeks, aby przejść do indeksu. (Jeśli zakładki są niedostępne, należy skorzystać z rozdziału "Spis treś[ci" na stronie 5](#page-4-1)). W ułożonym alfabetycznie indeksie należy znaleźć interesujący termin i kliknąć odpowiadający mu numer strony, aby przejść do strony zawierającej ten termin.

# <span id="page-9-1"></span>**DRUKOWANIE STRON**

Można wydrukować cały podręcznik, jego poszczególne strony lub rozdziały. Procedura drukowania:

- **1.** Na pasku narzędzi wybierz menu **File** (Plik) **> Print** (Drukuj) lub naciśnij klawisze **Ctrl** + **P**.
- **2.** Wybierz strony, które chcesz wydrukować:
	- (a) **All pages** (Wszystkie strony), (1), aby wydrukować cały podręcznik.
	- (b) **Current page** (Bieżąca strona), (2), aby wydrukować aktualnie przeglądaną stronę.

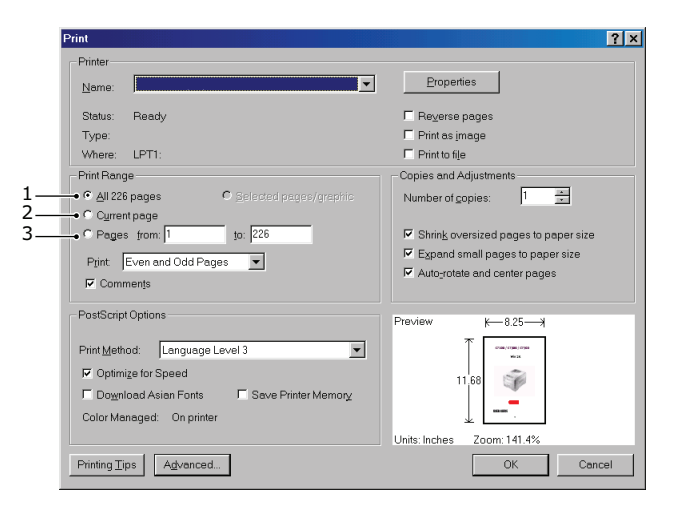

- (c) **Pages from** (Strony od) i **to** (do) (3), aby wydrukować zakres stron określony przez wprowadzone numery stron.
- (d) Kliknij przycisk **OK**.

# <span id="page-10-0"></span>**WSTEP**

Gratulujemy zakupu tego urządzenia wielofunkcyjnego (MFP). Jest ono wyposażone w wiele zaawansowanych funkcji, które pozwalają uzyskać wydruki o nasyconych, żywych kolorach oraz ostre i wyraźne wydruki czarno-białe przy dużej szybkości drukowania na różnych materiałach stosowanych w pracy biurowej.

Za pomocą tego urządzenia MFP można błyskawicznie skanować papierowe dokumenty i dostarczać ich elektroniczne obrazy do różnych miejsc docelowych, takich jak adresy E-mail, drukarki, serwery ftp i inne komputery w sieci. To urządzenie MFP posiada także funkcję faksu "walk-up", za pomocą której można natychmiast wysyłać dokumenty na docelowy numer faksu.

To urządzenie MFP oferuje następujące funkcje:

- **>** Wielozadaniowość umożliwiająca skanowanie jednocześnie z drukowaniem, co zapewnia wyższą wydajność.
- **>** Digital Copy (Kopiowanie cyfrowe) intuicyjny panel sterowania umożliwia łatwe i szybkie kopiowanie cyfrowe.
- **>** Rozdzielczość kopiowania do 600 x 600 dpi (punktów na cal).
- **>** Program narzędziowy Actkey umożliwia urządzeniu MFP odbieranie z lokalnie podłączonego komputera poleceń generowanych przez naciśnięcie jednego klawisza (skanowanie automatyczne).
- **>** Scan to E-mail (Skanuj do wiadomości E-mail) dzięki tej funkcji za pomocą podłączonego do sieci Ethernet i serwera SMTP urządzenia MFP można przesyłać dokumenty w sieci Internet za pośrednictwem poczty elektronicznej. Po naciśnięciu przycisku poczty elektronicznej na ekranie i wybraniu adresów E-mail odbiorców dokumenty są skanowane i konwertowane na pliki obrazu, a następnie transmitowane do odbiorców zdalnych.
- **>** Scan to Shared Folder (Skan do katalogu udostępnionego) ta funkcja umożliwia przesyłanie zeskanowanych dokumentów do folderu plików na serwerze lub komputerze osobistym w sieci intranet za pomocą protokołu FTP (File Transfer Protocol), HTTP (Hypertext Transfer Protocol) lub CIFS (Common Internet File System). Funkcja skanowania do folderu plików eliminuje konieczność przesyłania dużych załączników za pomocą serwera poczty.
- **>** Multiple Pages Sending (Wysyłanie wielu stron) gdy używany jest automatyczny podajnik dokumentów (ADF), urządzenie MFP umożliwia ułożenie na stosie do 50 stron dokumentów, które beda skanowane w sposób ciagły.
- **>** Faxing (Faksowanie) intuicyjny panel sterowania umożliwia łatwą i szybką bezpośrednią obsługę faksu.
- **>** Zaawansowane przesyłanie i odbieranie faksów, w tym tryb transmisji opóźnionej, wysyłanie do wielu lokalizacii, poufne przesyłanie i odbieranie dokumentów oraz funkcia polling.
- **>** Address Book/Phone Book/Profiles Managing (Zarządzanie książką adresową/książką telefoniczną/ profilami) — ta funkcja umożliwia wygodne zarządzanie wszystkimi adresami E-mail, numerami faksów i profilami (miejscami docelowymi plików).
- **>** Wielopoziomowa technologia ProQ/High Quality pozwala uzyskać subtelniejsze i delikatniejsze stopniowanie odcieni kolorów, co nadaje dokumentom fotograficzną jakość.
- **>** Rozdzielczość 600 × 600, 1200 × 600 dpi oraz technologia ProQ/High Quality umożliwiają drukowanie obrazów wysokiej jakości i odwzorowanie najdrobniejszych detali.
- **>** Protokół IP, wer. 6 (IPv6).
- **>** Cyfrowa technologia jednoprzebiegowa, wykorzystująca diody LED, zapewniająca dużą szybkość i niezawodność.
- **>** Emulacja języków Postscript 3, PCL 5C, PCL 6, IBM PPR i Epson FX zapewniająca zgodność ze standardami profesjonalnymi i z większością oprogramowania komputerowego.
- **>** Karta sieciowa w standardzie 10Base-T i 100Base-TX pozwalająca na użytkowanie drukarki w sieci komputerowej.
- **>** Tryb Photo Enhance podnoszący jakość wydruków fotografii (niedostępny w przypadku sterowników PS).
- **>** Automatyczne drukowanie dwustronne (dupleks), oszczędzające papier i pozwalające na otrzymanie wydruku o mniejszej objętości.

Ponadto dostępne są następujące opcje:

- **>** Dodatkowy podajnik papieru na 530 arkuszy, który zmniejsza liczbę czynności obsługowych, a także umożliwia stosowanie różnych nośników, np. papierów firmowych, formatów niestandardowych lub innych materiałów.
- **>** Pamięć dodatkowa umożliwiająca drukowanie bardziej złożonych stron, na przykład drukowanie banerów o wysokiej rozdzielczości.
- **>** Cztery tryby funkcji oszczędzania tonera (Domyślnie: Off (Wył.), Low (Niskie), Middle (Średnie), High (Wysokie)) są dostępne przy korzystaniu z funkcji Copy (Kopia)/DirectPrint (Druk bezpośredni)/Fax (Faks).
- **>** Mogą pracować w bezprzewodowej sieci LAN.
- **>** Obsługują funkcję AirPrint. Umożliwiają wydruk z urządzeń typu iPhone, iPad, iPod touch lub innych urządzeń z systemem iOS bez konieczności instalowania sterowników drukarki.

# <span id="page-12-0"></span>**OGÓLNY OPIS**

# <span id="page-12-1"></span>**WIDOK Z PRZODU**

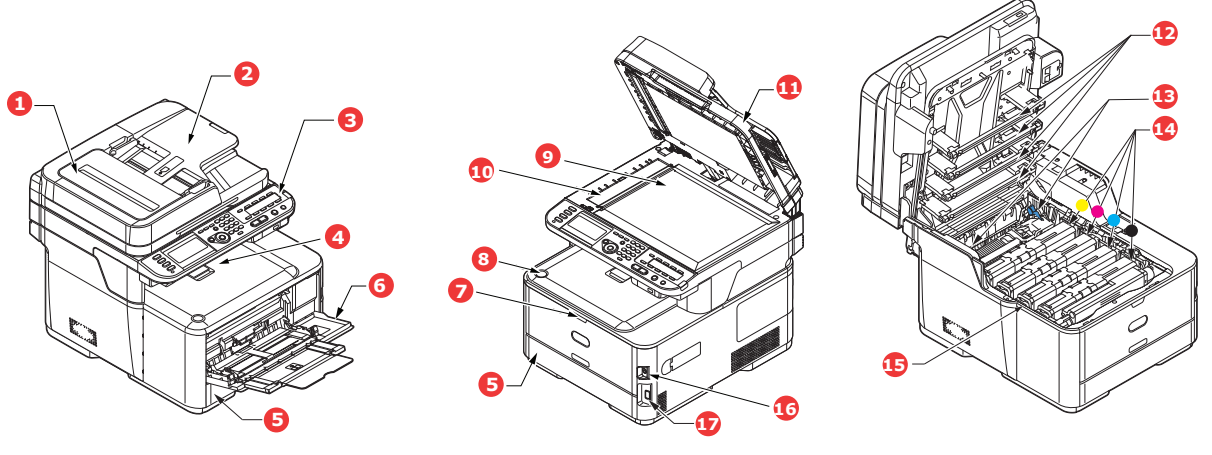

- 1. Moduł podajnika ADF.
- 2. Podajnik papieru automatycznego podajnika dokumentów (ADF).
- 3. Panel sterujący. Przyciski kontrolne sterowane za pomocą menu oraz panel LCD<sup>a</sup>.
- 4. Taca wyjściowa (zadrukiem do dołu). Standardowe miejsce składowania wydruków. Mieści do 150 arkuszy o gramaturze 80 g/m².
- 5. Podajnik papieru. Standardowy podajnik papieru. Mieści do 250 arkuszy o gramaturze 80 g/m².
- 6. Podajnik uniwersalny.

Używany do podawania cięższych papierów, kopert i innych specjalnych materiałów. Również do ręcznego podawania pojedynczych arkuszy.

- 7. Wgłębienie do zwalniania podajnika uniwersalnego.
- 8. Przycisk zwolnienia tacy wyjściowej.
- 9. Szyba dokumentów.
- 10. Szyba dokumentów ADF.
- 11. Pokrywa dokumentów.
- 12. Głowice diod LED.
- 13. Dźwignie zwalniające zespół utrwalający.
- 14. Pojemniki z tonerem (C,M,Y,K).
- 15. Zespół bębna światłoczułego.
- 16. Wyłącznik.
- 17. Port pamięci USB.
- a. Napisy na wyświetlaczu mogą być wyświetlane w różnych językach (patrz "Zmienianie języka komunikatów" [na stronie 17\)](#page-16-0).

<span id="page-13-0"></span>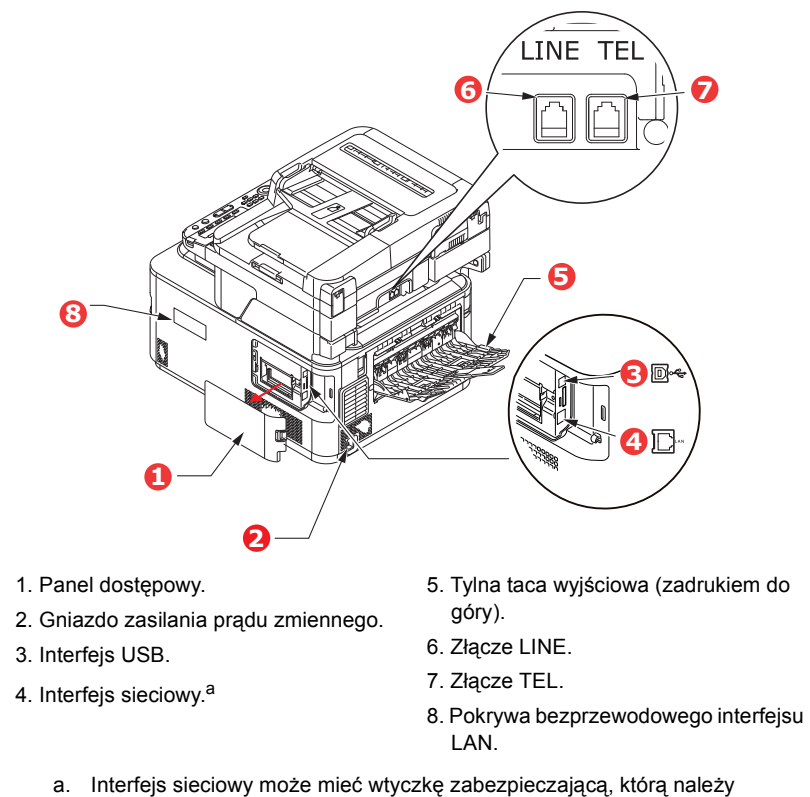

wyjąć przed nawiązaniem połączenia.

Gdy tylna taca wyjściowa jest otwarta, wydruki układane są właśnie tutaj, stroną zadrukowaną do góry. Ścieżka papieru przez drukarkę między tylną tacą odbiorczą a podajnikiem uniwersalnym jest najprostsza. Zapobiega to zaginaniu papieru w czasie przejścia przez drukarkę i umożliwia drukowanie na materiałach o gramaturze do 220 g/m².

# <span id="page-14-0"></span>**PANEL STEROWANIA**

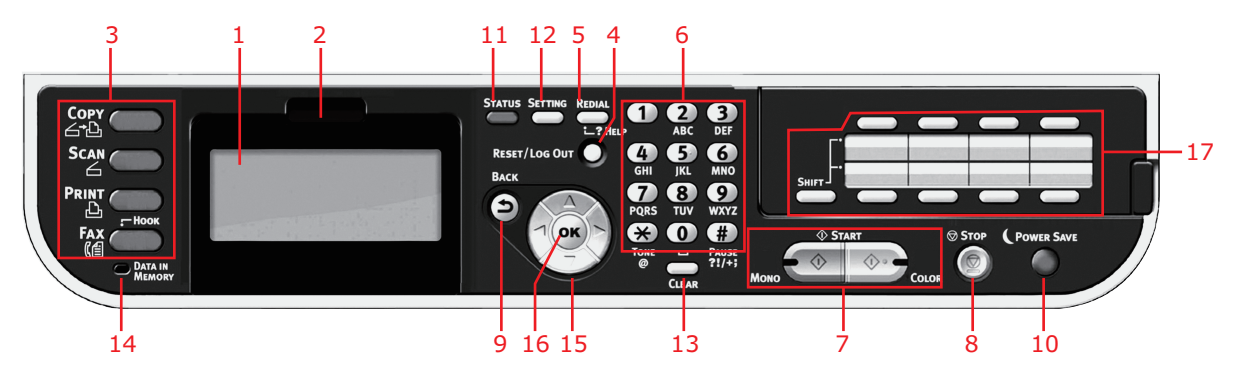

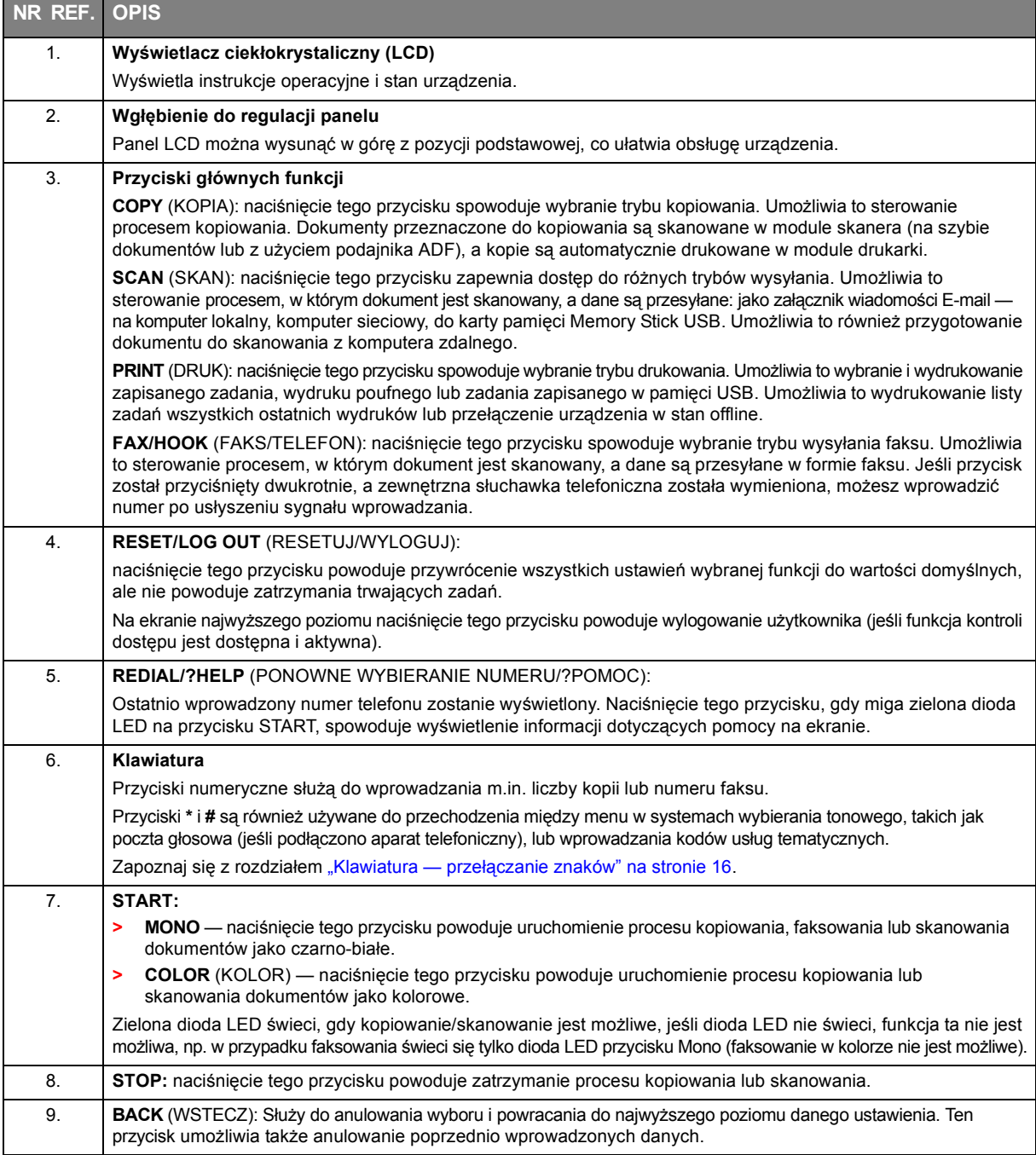

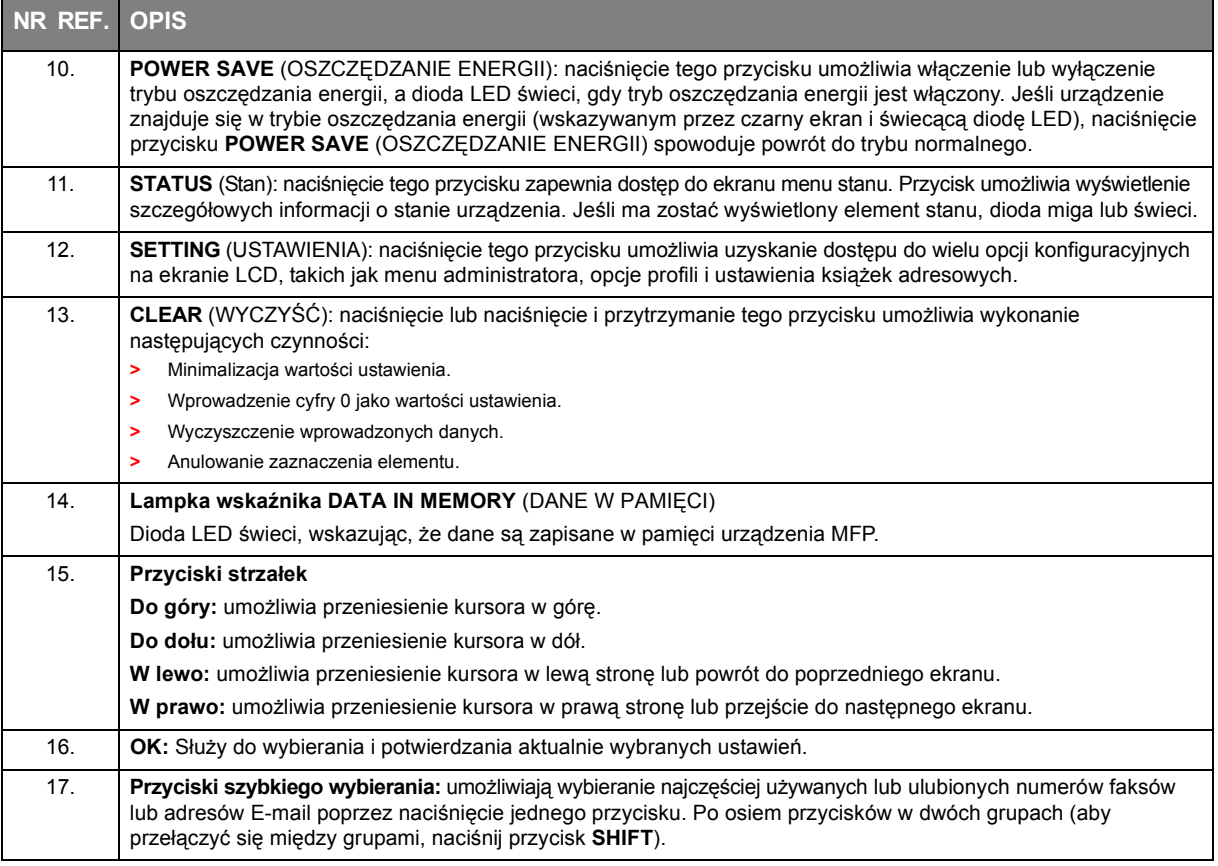

# <span id="page-15-0"></span>**KLAWIATURA — PRZEŁĄCZANIE ZNAKÓW**

Klawiatura służy do wprowadzania liczb, małych i wielkich liter oraz symboli. Aby przełączyć się między znakami, naciskaj przyciski wielokrotnie.

#### *UWAGA*

*W przypadku wielokrotnego naciskania przycisku przerwy między kolejnymi naciśnięciami muszą być krótsze niż 2 sekundy.*

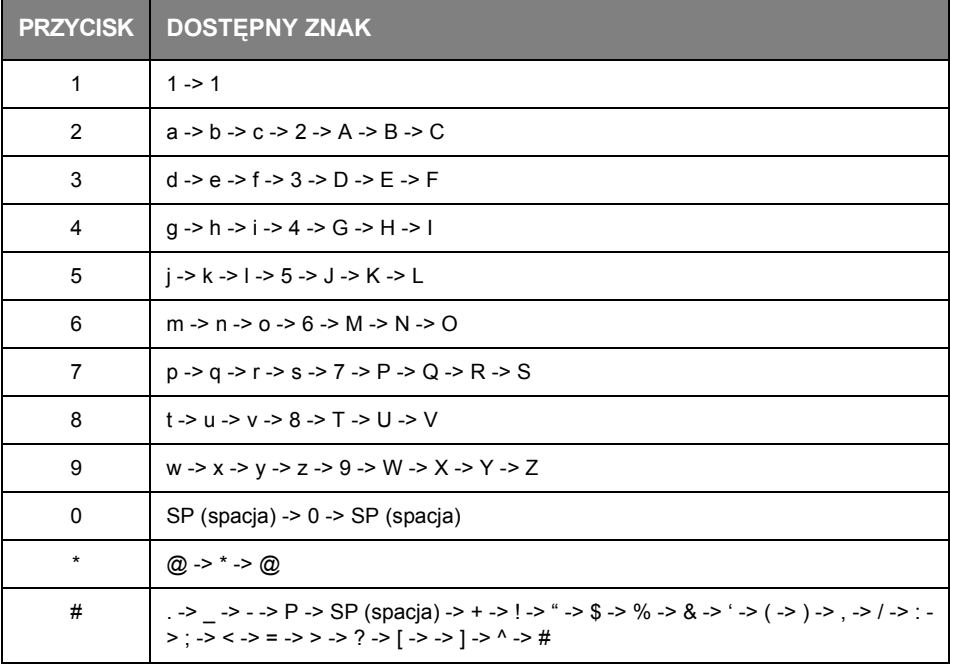

Przykład poniżej dotyczy języka angielskiego ustawionego jako język wyświetlania:

# <span id="page-16-0"></span>**ZMIENIANIE JĘZYKA KOMUNIKATÓW**

Domyślnym językiem używanym przez urządzenie MFP do wyświetlania komunikatów i drukowania raportów jest angielski<sup>1</sup>. Jeśli jest to konieczne, możesz zmienić opcję na panelu operatora, aby móc wyświetlić **Admin Setup** (Ustaw.admin.) > **Manage Unit** (Zarządzanie) > **Language Maintenance Setup** (Konfiguracja serwisowa języka).

<sup>1.</sup> Aby upewnić się, że urządzenie zawiera najnowsze aktualizacje oprogramowania sprzętowego, zaleca się pobranie plików języka z tego narzędzia podczas konfiguracji.

# <span id="page-17-0"></span>**ROZPOCZĘCIE PRACY**

# <span id="page-17-1"></span>**WŁĄCZANIE URZĄDZENIA**

**1.** Podłącz przewód zasilania do gniazda zasilania urządzenia.

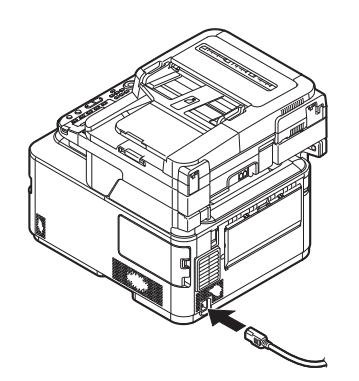

- **2.** Podłącz przewód zasilania do gniazda sieci elektrycznej.
- **3.** Upewnij się, że na szybie dokumentów i w podajniku ADF nie znajdują się żadne dokumenty oraz że pokrywa podajnika ADF jest zamknięta.
- **4.** Przytrzymaj wyłącznik przez około sekundę, aby włączyć zasilanie.

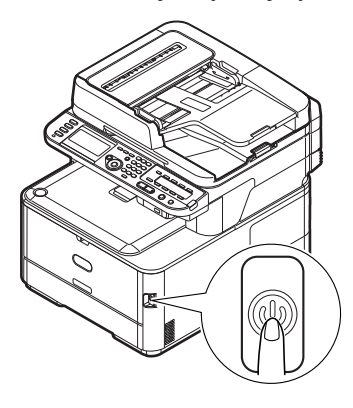

Gdy urządzenie osiągnie stan gotowości, wyświetlony zostanie ekran gotowości.

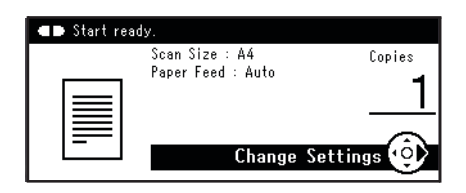

#### *UWAGA*

*Wyłącz zasilanie, a następnie odczekaj kilka sekund przed ponownym naciśnięciem wyłącznika w celu włączenia zasilania.*

# <span id="page-18-0"></span>**WYŁĄCZANIE URZĄDZANIA**

Następującą procedurę należy wykonać za każdym razem podczas wyłączania urządzenia.

**1.** Przytrzymaj wciśnięty wyłącznik przez około sekundę.

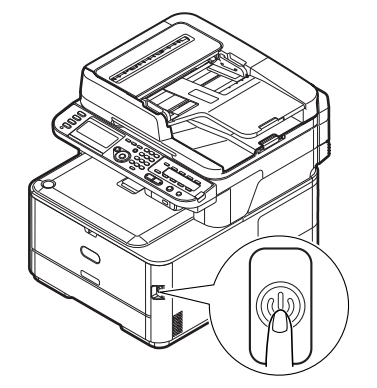

*UWAGA Przytrzymuj wciśnięty przełącznik nie dłużej niż przez 5 sekund.*

Komunikat **Shutdown in progress. Please wait. The machine turns off automatically.** (Trwa zamykanie. Czekaj… Urządzenie zostanie wyłączone automatycznie.) zostanie wyświetlony na panelu sterowania, a kontrolka wyłącznika będzie migać w odstępach 1-sekundowych. Następnie urządzenie zostanie automatycznie wyłączone, a kontrolka wyłącznika zgaśnie.

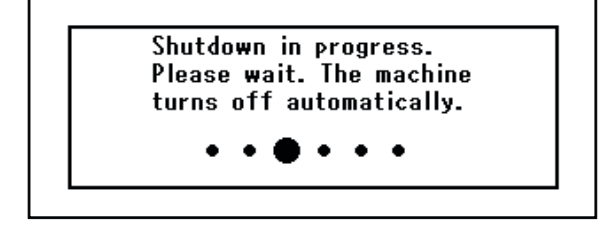

*UWAGA*

*Wyłącz zasilanie, a następnie odczekaj kilka sekund przed ponownym naciśnięciem wyłącznika w celu włączenia zasilania.*

#### <span id="page-18-1"></span>**GDY URZĄDZENIE NIE JEST UŻYWANE PRZEZ DŁUŻSZY OKRES**

Gdy urządzenie nie jest używane przez dłuższy okres, należy wyciągnąć przewód zasilający z gniazda zasilającego.

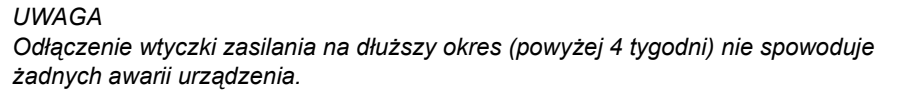

# <span id="page-19-0"></span>**TRYB OSZCZĘDZANIA ENERGII**

Jeśli urządzenie nie jest przez pewien czas używane, przejdzie w tryb automatycznego oszczędzania zużycia energii. Aby wyłączyć lub włączyć tryb oszczędzania energii, naciśnij przycisk **Power Save** (Oszczędzanie energii) na panelu sterowania.

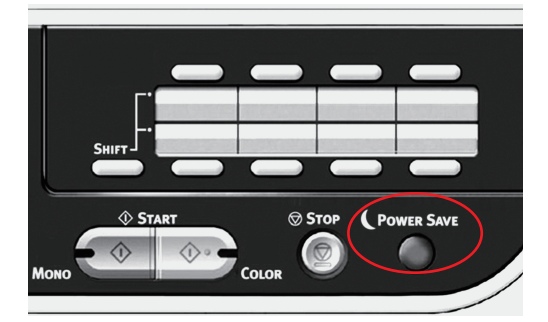

*UWAGA Okres, po którym następuje przejście do trybu oszczędzania energii, jest domyślnie ustawiony na 1 minutę.*

# <span id="page-20-0"></span>**TRYB UŚPIENIA**

Urządzenie przechodzi z trybu oszczędzania energii do trybu uśpienia po zdefiniowanym okresie. W trybie uśpienia zużycie energii przez urządzenie jest minimalne. Aby wyłączyć tryb uśpienia, naciśnij przycisk **Power Save** (Oszczędzanie energii) na panelu sterującym.

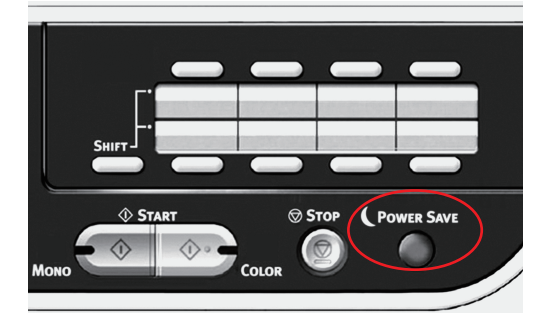

#### *UWAGA*

*Jeśli wystąpił błąd i urządzenie wymaga uwagi użytkownika, przejście do trybu uśpienia jest niemożliwe.*

*Okres, po którym następuje przejście do trybu uśpienia, jest domyślnie ustawiony na 15 minut.*

# <span id="page-21-0"></span>**WYŁĄCZENIE AUTOMATYCZNE**

Jeśli urządzenie nie jest używane przez pewien okres, zasilanie jest automatycznie wyłączane. Po automatycznym wyłączeniu zasilania urządzenie wymaga ręcznego włączenia.

Urządzenie ma trzy ustawienia do wyboru zachowania urządzenia podczas wyłączenia automatycznego.

- **> Enable** (Dostępny)
- **> Auto Config** (Konfiguracja automatyczna)
- **> Disable** (Niedostępny)

#### **Enable** (Dostępny)**:**

Jeśli urządzenie nie jest używane przez pewien okres, zasilanie jest automatycznie wyłączane.

**Auto Config** (Konfiguracja automatyczna)**:**

Urządzenie nie wyłączy się automatycznie w następujących wypadkach.

- **>** Przewód Ethernet jest podłączony do interfejsu sieci
- **>** Sieć bezprzewodowa jest włączona
- **>** Przewód telefoniczny jest podłączony do złącza LINE

#### **Disable** (Niedostępny)**:**

Funkcja wyłączenia automatycznego jest nieaktywna. Urządzenie nie zostanie wyłączone automatycznie.

#### *UWAGA*

*Również w następujących wypadkach funkcja wyłączenia automatycznego jest nieaktywna.* 

- **>** *Gdy wystąpi błąd*
- **>** *Jeśli zostało zaplanowane zadanie wysyłania*
- **>** *Gdy wysyłanie faksu oczekuje na ponowne wybranie numeru*

Domyślnie czas bezczynności urządzenia przed jego wyłączeniem ustawiono na 4 minuty. Można zmienić to ustawienie naciskając przycisk **SETTING** (USTAWIENIA) na panelu sterowania, a następnie wybierając opcję **Admin Setup** (Ustaw.admin.) > **Manage Unit** (Zarządzanie) > **Power Save** (Oszczędność energii) > **Auto Power Off Time** (Czas wyłączenia automatycznego).

Domyślnie opcja **Auto Power Off** (Wyłączenie automatyczne) jest ustawiona na wartość **Auto Config** (Konfiguracja automatyczna) lub **Disable** (Niedostępny). Można zmienić to ustawienie, naciskając przycisk **SETTING** (USTAWIENIA) na panelu sterowania, a następnie wybierając opcję **Admin Setup** (Ustaw.admin.) > **User Install** (Instalacje użytkownika) > **Power Setup** (Ustawienia zasilania) > **Auto Power Off** (Wyłączenie automatyczne).

### <span id="page-22-0"></span>**INSTALOWANIE STEROWNIKÓW I PROGRAMÓW NARZĘDZIOWYCH**

#### *UWAGA*

*W niniejszej instrukcji zostały użyte przykładowe zrzuty ekranu, które mogą nie odpowiadać wyglądowi danego urządzenia, ale procedura jest taka sama.*

#### *UWAGA*

*Tę procedurę może wykonać tylko użytkownik zalogowany jako administrator lub członek grupy Administratorzy. Jeśli komputer jest podłączony do sieci, ustawienia zasad sieci również mogą uniemożliwiać wykonanie tej procedury.*

Poniższe instrukcje instalacji dotyczą połączenia USB. Szczegółowy opis połączenia sieciowego znajdują się w instrukcji konfiguracji.

W przypadku systemu operacyjnego Windows Server 2008, Server 2008 R2 lub Server 2012 należy wykonać poniższe czynności, aby zapewnić uruchamianie usługi WIA przy korzystaniu ze sterownika skanera i programu narzędziowego ActKey:

*UWAGA*

*W przypadku systemu operacyjnego Server 2008, Server 2008 R2, Server 2012 lub Server 2012 R2 należy zainstalować oprogramowanie Desktop Experience.*

- **1.** Kliknij kolejno pozycje **Start** > **Administrative Tools** (Narzędzia administracyjne) > **Services** (Usługi).
- **2.** Kliknij dwukrotnie pozycję Services (Usługi).
- **3.** Kliknij dwukrotnie pozycję **Windows Image Acquisition (WIA)**.
- **4.** W menu Startup type (Typ uruchomienia) wybierz ustawienie **Automatic** (Automatyczne).
- **5.** W obszarze Service status (Stan usługi) kliknij przycisk **Start** (Uruchom).
- **6.** Kliknij przycisk **OK**.

#### <span id="page-23-0"></span>**SYSTEM WINDOWS — STEROWNIKI SKANERA I DRUKARKI**

Sterownik skanera służy do "skanowania automatycznego", czyli inicjowania skanowania z komputera za pośrednictwem oprogramowania. Warto porównać ten typ skanowania ze "skanowaniem ręcznym", gdzie skanowanie rozpoczyna się od naciśnięcia przycisku na panelu przednim urządzenia wielofunkcyjnego.

#### *UWAGA*

*Zalecaną metodą instalowania jest skorzystanie z instalatora sterowników firmy OKI.*

#### *UWAGA*

*Nie należy jednocześnie podłączać kabla USB. Moment podłączenia kabla USB zostanie wskazany po uruchomieniu programu instalacyjnego sterowników firmy OKI.*

**1.** Podłącz drukarkę po portu USB komputera.

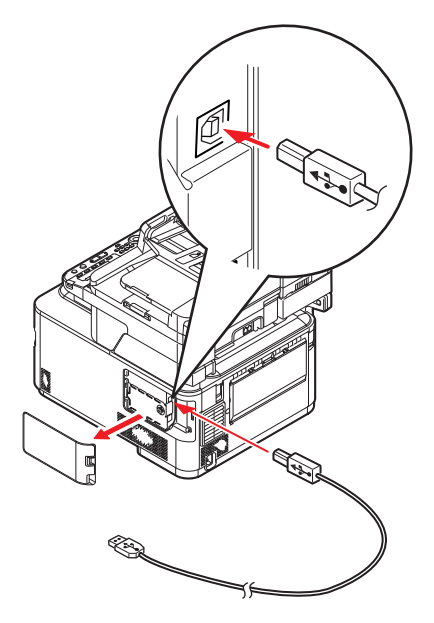

- **2.** Włącz drukarkę.
- **3.** Włóż dysk DVD-ROM i kliknij opcję **Install bunch** (Zainstaluj pakiet), aby uruchomić program instalacyjny sterownika OKI.
- **4.** Aby zainstalować sterowniki, postępuj zgodnie z instrukcjami wyświetlanymi na ekranie.

### <span id="page-24-0"></span>**KOMPUTERY MAC — STEROWNIK DRUKARKI**

Informacje podane w tym rozdziale dotyczą systemu operacyjnego Mac OS X 10.9. Inne wersje systemu mogą się nieco różnić, ale zasady pozostają takie same.

- **1.** Włóż dysk DVD-ROM i uruchom instalator sterowników firmy OKI.
- **2.** Postępuj zgodnie z instrukcjami wyświetlanymi na ekranie, aby zainstalować sterownik drukarki.
- **3.** Podłącz drukarkę po portu USB komputera.
- **4.** Włącz drukarkę.
- **5.** Wybierz kolejno pozycje **Apple Menu** (Menu Apple) > **System Preferences** (Preferencje systemowe) > **Printers & Scanners** (Drukarki i skanery).
- **6.** Jeśli użytkowana drukarka znajduje się już na liście drukarek, kliknij przycisk "**-**", aby ją usunąć.

*UWAGA Jest to konieczne, ponieważ system Lion może korzystać z niewłaściwych plików sterownika drukarki firmy OKI.*

- **7.** Kliknij przycisk "**+**", aby dodać nową drukarkę.
- **8.** Upewnij się, że:
	- **>** Została wybrana karta **Default** (Domyślne), a urządzenie zostało wybrane z listy.
	- **>** Urządzenie na liście dostępnych drukarek ma przypisaną wartość "USB" w polu **Kind** (Rodzaj).
	- **>** Ustawienie **Use:** (Używaj:) jest zgodne z urządzeniem. Jeśli wyświetlana jest pozycja "AirPrint", wybierz odpowiedni sterownik.

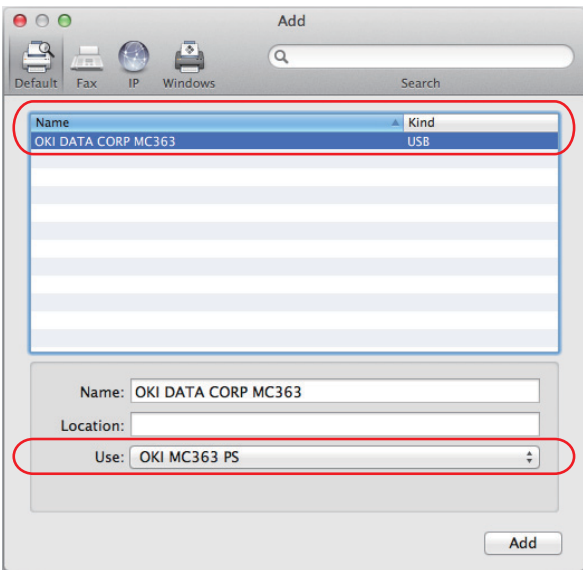

- **9.** Kliknij przycisk **Add**.
- **10.** Kliknij przycisk **Configure...** (Konfiguruj) i upewnij się, że wyświetlone opcje sprzętu są zgodne z urządzeniem.

*UWAGA Opcje sprzętu nie są konfigurowane automatycznie.*

- **11.** Drukarka zostanie dodana do listy drukarek.
- **12.** Uruchom ponownie komputer.

### <span id="page-25-0"></span>**STEROWNIK FAKSU**

Sterownik faksu umożliwia wysyłanie faksów bezpośrednio z komputera bez konieczności uprzedniego drukowania dokumentu.

Sterownik faksu firmy OKI powoduje wysłanie danych faksu z komputera do urządzenia wielofunkcyjnego MFP, które następnie automatycznie wysyła dokument.

> *UWAGA Przed użyciem funkcji faksu internetowego należy skonfigurować ustawienia serwera. Szczegółowe informacje znajdują się w instrukcji konfiguracji.*

### **Instalowanie sterownika faksu**

Ten sterownik jest instalowany podczas instalacji wykonywanej za pomocą kreatora instalatora sterowników firmy OKI.

### <span id="page-26-0"></span>**NARZĘDZIE CONFIGURATION TOOL**

Instalacja narzędzia Configuration Tool, które znajduje się na dysku DVD w folderze Utilities, jest opcjonalna. Postępuj zgodnie z instrukcjami wyświetlanymi na ekranie, aby ukończyć instalację narzędzia Configuration Tool.

Narzędzie Configuration Tool może wykrywać urządzenia za pośrednictwem połączenia USB lub sieci.

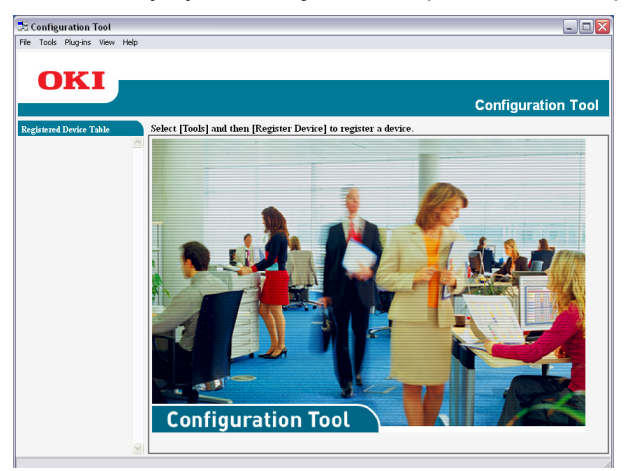

**1.** Aby wyszukać i zainstalować urządzenia, wybierz z menu polecenia **Tools** (Narzędzia) **> Register Device** (Rejestruj urządzenie).

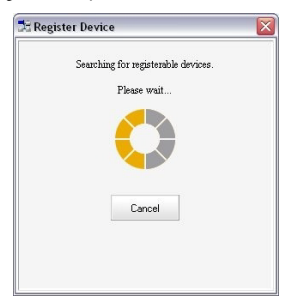

**2.** Podświetl żądany wynik wyszukiwania, a po pojawieniu się żądania kliknij przycisk **Yes** (Tak).

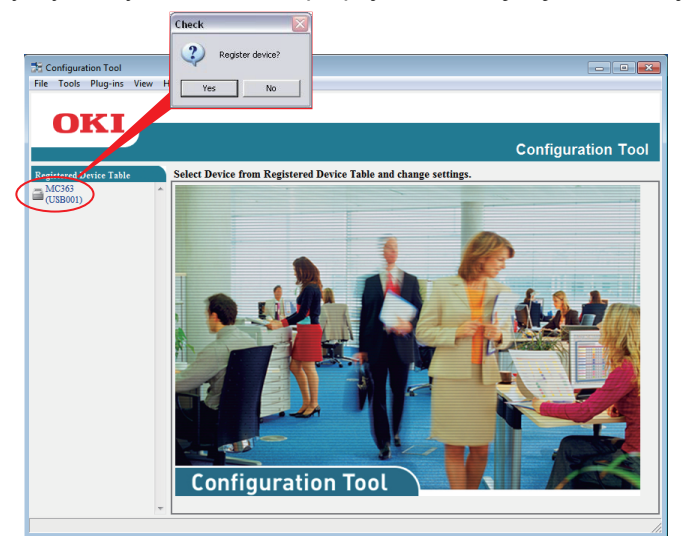

Narzędzie Configuration Tool umożliwia skonfigurowanie urządzenia wielofunkcyjnego i zarządzanie nim. Szczegółowe wskazówki znajdują się w instrukcji konfiguracji.

#### *UWAGA*

*Ustawienia sieci, takie jak Konfiguracja LDAP nie mogą być zapisane w urządzeniu MFP W przypadku takich ustawień należy użyć panelu operatora urządzenia MFP lub strony sieci Web urządzenia MFP.*

# <span id="page-27-0"></span>**PROGRAM NARZĘDZIOWY ACTKEY**

*UWAGA*

*Program narzędziowy ActKey obsługuje tylko system Windows.*

*Wymagane jest wcześniejsze zainstalowanie sterownika skanera.*

Program narzędziowy ActKey umożliwia urządzeniu wielofunkcyjnemu odbieranie z lokalnie podłączonego komputera poleceń generowanych przez naciśnięcie jednego klawisza.

Instalacja programu narzędziowego ActKey, który znajduje się na dysku DVD w folderze Utilities, jest opcjonalna.

Informacje dotyczące korzystania z programu ActKey można znaleźć w rozdziale ["Skan zdalny" na stronie 73](#page-72-1).

#### **Konfigurowanie programu narzędziowego ActKey**

**1.** Zainstaluj program ActKey z dysku DVD:

Instalator umieści na pulpicie ikonę "ActKey".

**2.** Kliknij dwukrotnie tę ikonę, aby otworzyć konsolę programu ActKey.

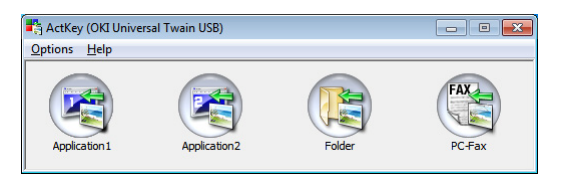

**3.** Wybierz kolejno **Options** (Opcje) > **Button Settings** (Ustawienia przycisków). Zostanie wyświetlony poniższy ekran.

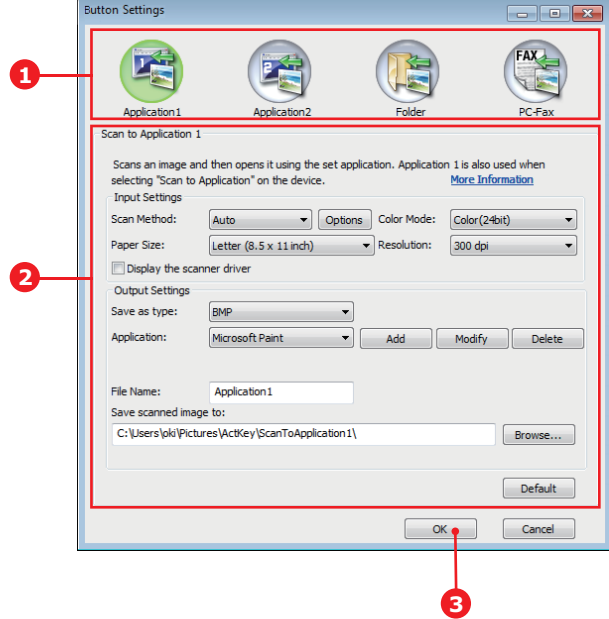

- **4.** W obszarze (1) wybierz funkcję, którą chcesz ustawić.
- **5.** W obszarze (2) ustaw parametry tej funkcji.
- **6.** Po zakończeniu określania ustawień kliknij przycisk **OK** (3). Nastąpi powrót do konsoli programu narzędziowego ActKey.
- **7.** Aby korzystać z programu narzędziowego ActKey w trybie komputera lokalnego (np. w celu skanowania ręcznego), musi on zostać skonfigurowany jako aplikacja obsługująca zdarzenia skanera:
	- (a) Kliknij [**Start**], aby wybrać [**Panel sterowania**].
	- (b) Wprowadź [**Wyświetl skanery i aparaty fotograficzne**] w [**Szukaj w Panelu sterowania**].
	- (c) Kliknij [**Wyświetl skanery i aparaty fotograficzne**] w menu [**Urządzenia i drukarki**].
	- (d) Wybierz [**OKI Universal WIA**] i kliknij [**Właściwości**]. Jeśli pojawi się okno dialogowe [**Kontrola konta użytkownika**], kliknij [**Tak**].
	- (e) Kliknij kartę [**Wydarzenia**].
	- (f) Wybierz zdarzenie dla [**Wybierz zdarzenie**].
	- (g) Zaznacz pole wyboru [**Uruchom ten program**], a następnie wybierz [**ActKey**].
	- (h) Powtórz kroki (f) i (g), aby ustawić [**ActKey**] dla wszystkich zdarzeń.
	- (i) Kliknij [**OK**].

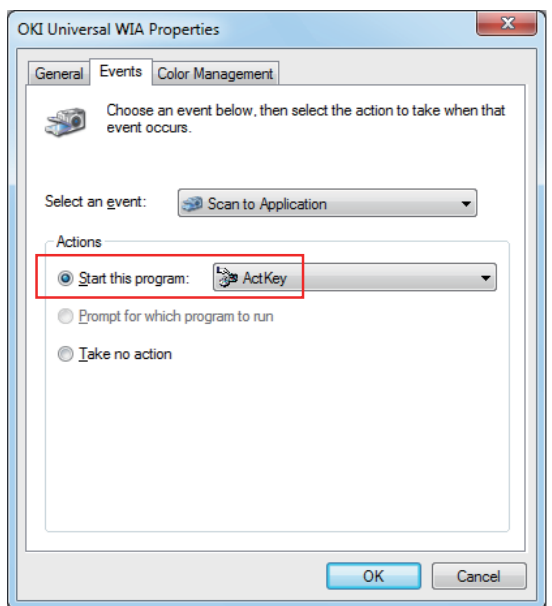

# <span id="page-29-0"></span>**ZALECENIA DOTYCZĄCE PAPIERU**

Urządzenie wielofunkcyjne MFP obsługuje różne materiały drukarskie, w tym papiery o różnych gramaturach i rozmiarach. Ten rozdział zawiera ogólne porady dotyczące wyboru materiałów i informacje dotyczące korzystania z materiałów każdego typu.

Najlepsze wyniki można uzyskać przy zastosowaniu papieru o gramaturze 75–90 g/m² przeznaczonego do kopiarek i drukarek laserowych.

Papier z reliefem oraz papier o strukturze chropowatej jest niezalecany.

**Formularze wstępnie zadrukowane** mogą być stosowane w drukarce, ale tylko pod warunkiem, że farba zastosowana do ich produkcji jest odporna na wysoką temperaturę, jaka występuje w zespole utrwalającym drukarki.

#### **Koperty**

### **OSTRZEŻENIE!**

**Koperty powinny być niezwinięte, niepomarszczone i niezdeformowane w inny sposób. Powinny być prostokątne i mieć skrzydełko, a znajdujący się na nich klej powinien być odporny na działanie wysokiej temperatury i nie wchodzić w reakcje z gorącymi wałkami zespołu utrwalającego drukarki. Nie wolno stosować kopert z okienkiem.**

#### **Etykiety**

# **OSTRZEŻENIE!**

**Etykiety także powinny być przeznaczone do drukowania w drukarkach laserowych lub kopiarkach. W etykietach tego typu podłoże powinno być całkowicie zakryte. Etykiety innego typu mogą w trakcie drukowania odklejać się od materiału podłoża i spowodować uszkodzenie drukarki.**

# <span id="page-30-0"></span>**PODAJNIKI**

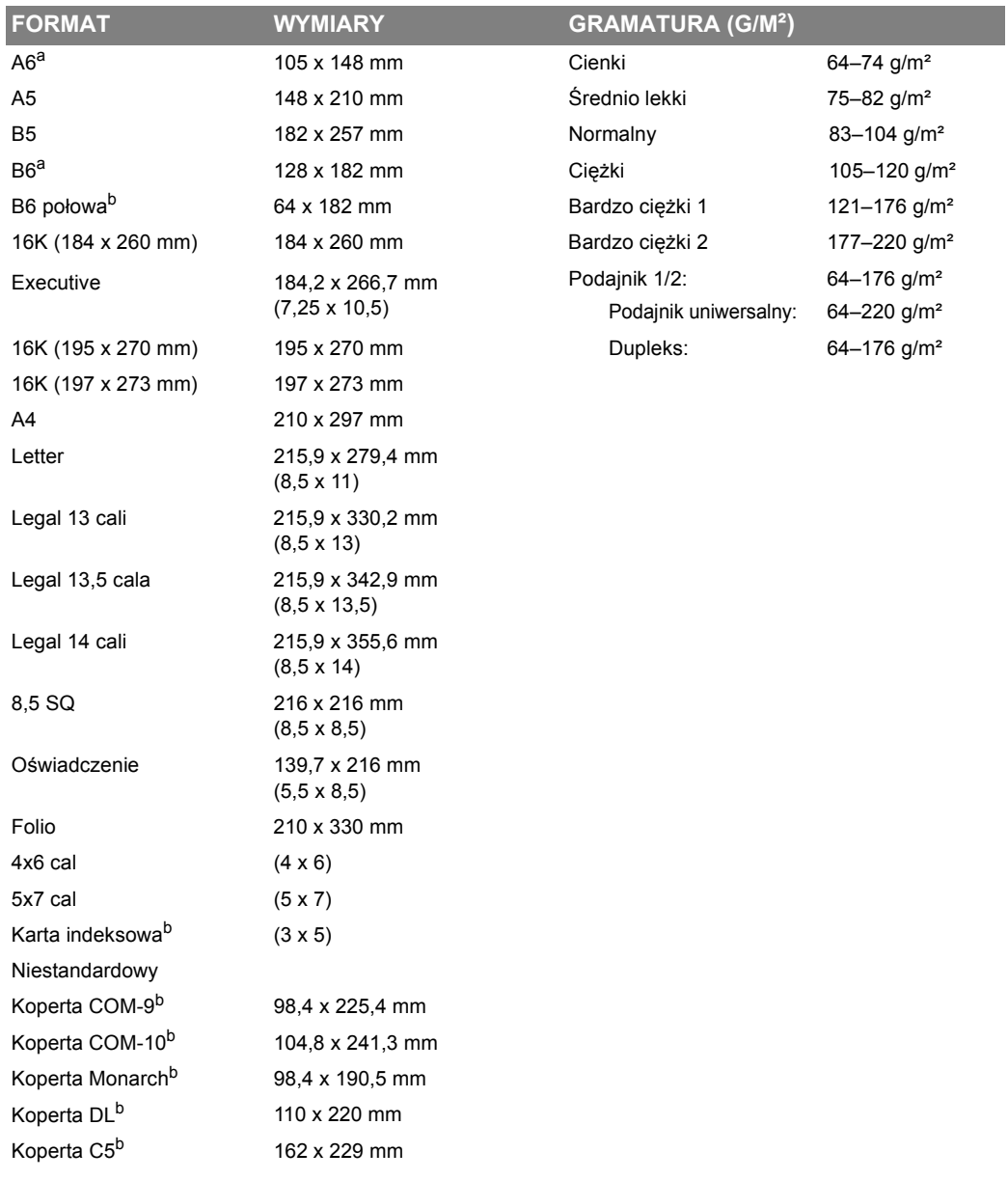

a. ten rozmiar papieru może być drukowany wyłącznie z podajnika 1 lub podajnika uniwersalnego.

b. ten rozmiar papieru może być drukowany wyłącznie z podajnika uniwersalnego.

Gdy do dwóch podajników zostanie załadowany ten sam typ papieru, możliwe jest takie ustawienie, aby w przypadku wyczerpania się papieru w bieżącym podajniku drukarka automatycznie przełączyła się na inny (podajnik 2, jeśli występuje, lub podajnik uniwersalny). W przypadku drukowania z aplikacji systemu Windows ta funkcja jest dostępna w ustawieniach sterownika. Przy drukowaniu w innym środowisku funkcja ta znajduje się w menu Print (Drukuj).

# <span id="page-31-0"></span>**PODAJNIK UNIWERSALNY**

Podajnik uniwersalny może być wykorzystywany do pobierania papieru w tych samych formatach, co pozostałe podajniki. Umożliwia ponadto transport papieru o wysokiej gramaturze, nawet do 220 g/m². Przy zadruku papierów o wysokiej gramaturze należy używać tylnej tacy wyjściowej. Dzięki temu ścieżka papieru w drukarce będzie prawie prosta.

Podajnik uniwersalny umożliwia transport wstęgi papieru o szerokości od 64 do 216 mm i o długości od 127 do 1321 mm (drukowanie banerów).

Przy drukowaniu na arkuszach o długości przekraczającej 356mm (Legal 14 cali) zaleca się stosowanie papieru o gramaturze między 90 g/m² a 128 g/m² i tylnej tacy wyjściowej.

Do drukowania na kopertach również zaleca się używanie podajnika uniwersalnego. Jednorazowo można załadować do podajnika 10 kopert, grubość stosu nie może jednak przekroczyć 10 mm.

# <span id="page-31-1"></span>**TACA WYJŚCIOWA**

Taca wyjściowa, znajdująca się na górze drukarki, mieści do 150 arkuszy standardowego papieru o gramaturze 80g/m² i może służyć do odbierania papieru o gramaturze do 176g/m².

Arkusze drukowane w kolejności czytania (1 strona na wierzchu) są sortowane w tej samej kolejności (ostatnia strona na wierzchu, stroną zadrukowaną do dołu).

# <span id="page-31-2"></span>**TYLNA TACA WYJŚCIOWA**

Tylna taca wyjściowa, znajdująca się z tyłu drukarki, wymaga przed użyciem otwarcia i wyciągnięcia podpórki. W takim przypadku papier zostanie przetransportowany tą ścieżką niezależnie od ustawień sterownika.

```
UWAGA
Podczas drukowania dwustronnego nie można używać tylnej tacy wyjściowej.
```
Tylna taca wyjściowa może pomieścić 100 arkuszy papieru o gramaturze 80g/m² i może służyć do odbierania papieru o gramaturze do 220g/m².

Zaleca się stosowanie tej tylnej tacy wyjściowej i podajnika uniwersalnego do papierów o gramaturach większych niż 176g/m².

# <span id="page-31-3"></span>**DUPLEKS**

Automatyczny zadruk obu stron arkuszy papieru w formatach, które obsługuje podajnik 2 (wszystkie formaty z wyjątkiem A6), i o gramaturze 64–176 g/m².

# <span id="page-32-0"></span>**ŁADOWANIE PAPIERU**

# <span id="page-32-1"></span>**PODAJNIKI**

**1.** Wyjmij podajnik papieru z urządzenia.

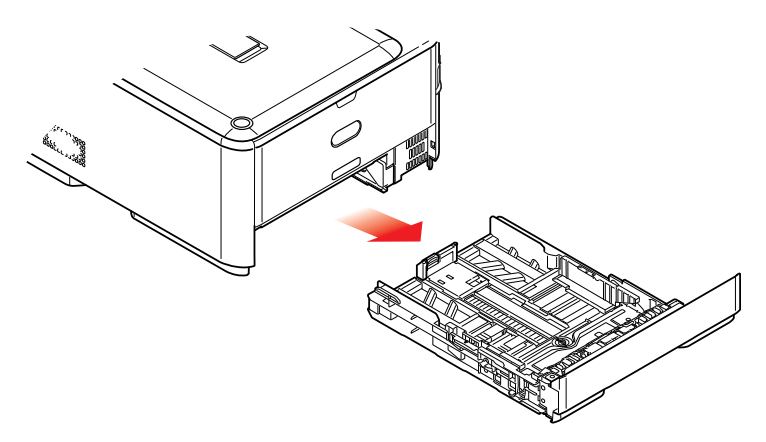

**2.** Rozluźnij papier przez jego wachlowanie zarówno na krańcach (1), jak i w środku ryzy (2), upewniając się, że wszystkie arkusze są rozłączone. Następnie wyrównaj brzegi, kładąc stos na płaskiej powierzchni (3), i jeszcze raz powachluj.

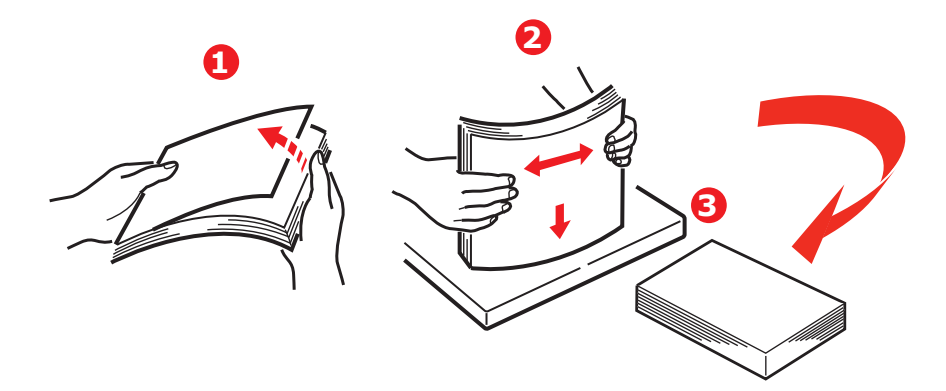

**3.** Papier firmowy umieść drukiem do dołu i nagłówkiem w kierunku drukarki, tak jak pokazano na rysunku.

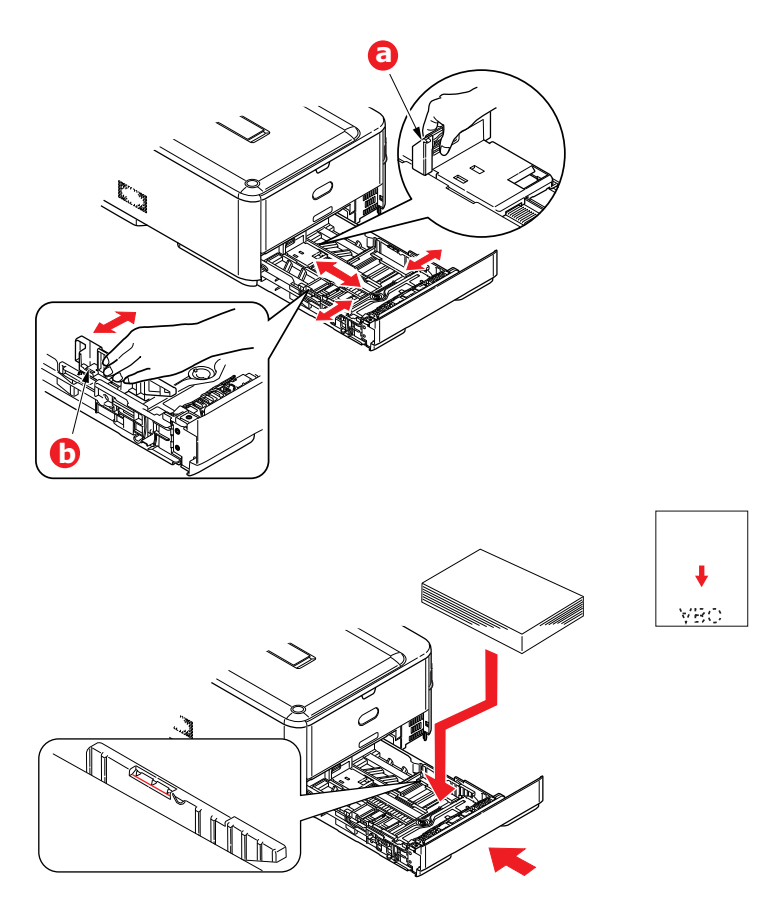

- **4.** Dopasuj tylny ogranicznik (a) i prowadnice papieru (b) do formatu używanego papieru.
- **5.** Podajnik papieru należy zamykać ostrożnie.
- 6. Ustaw poprawny format papieru. Zapoznaj się z rozdziałami ["Konfigurowanie ustawie](#page-35-1)ń podajnika" [na stronie 36](#page-35-1) oraz ["Rejestrowanie formatów niestandardowych" na stronie 37](#page-36-0).

*UWAGA Po zamknięciu podajnika na panelu pojawi się ekran wyboru nośnika.*

Aby zapobiegać zacięciom papieru:

- **>** Nie wolno zostawiać wolnego miejsca między papierem a prowadnicami i tylnym ogranicznikiem.
- **>** Nie należy przepełniać podajnika papieru. Jego pojemność zależy od typu używanego papieru.
- **>** Nie należy używać uszkodzonego papieru.
- **>** Nie należy ładować jednocześnie papierów o różnych formatach lub typach.
- **>** Podajnik papieru należy zamykać ostrożnie.

**>** Nie wyjmuj podajnika w czasie drukowania (z wyjątkiem sytuacji opisanej poniżej, dotyczącej podajnika 2).

#### *UWAGA*

- **>** *Jeśli drukarka ma dwa podajniki i papier podawany jest z pierwszego (górnego), to podczas drukowania można wyjąć i załadować drugi (dolny) podajnik. Jeśli jednak papier jest podawany z drugiego (dolnego) podajnika, nie wolno wyjmować pierwszego (górnego). Spowoduje to zacięcie papieru.*
- **>** *Przy drukowaniu zadrukiem do dołu należy upewnić się, że tylna taca wyjściowa (a) jest zamknięta (papier wychodzi u góry drukarki). Pojemność tacy odbiorczej wynosi około 150 arkuszy (zależy od gramatury).*
- **>** *Przy drukowaniu zadrukiem do góry należy upewnić się, że tylna taca wyjściowa (a) jest otwarta, a podpórka na papier (b) wysunięta. Papier jest składowany w odwrotnej kolejności do drukowania, a pojemność tacy odbiorczej wynosi około 100 arkuszy (zależy od gramatury papieru).*
- **>** *Do grubego papieru (kartonu itp.) zawsze należy używać tylnej tacy wyjściowej.*

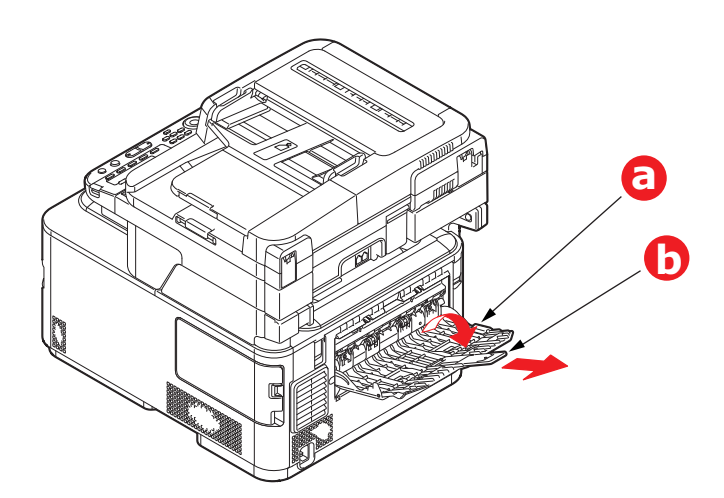

#### **OSTRZEŻENIE!**

**W czasie drukowania nie należy otwierać ani zamykać tylnej tacy odbiorczej, ponieważ może to spowodować zacięcie papieru.**

# <span id="page-35-0"></span>**PODAJNIK UNIWERSALNY**

- **1.** Otwórz podajnik uniwersalny (a).
- **2.** Rozłóż podpórkę papieru (b).

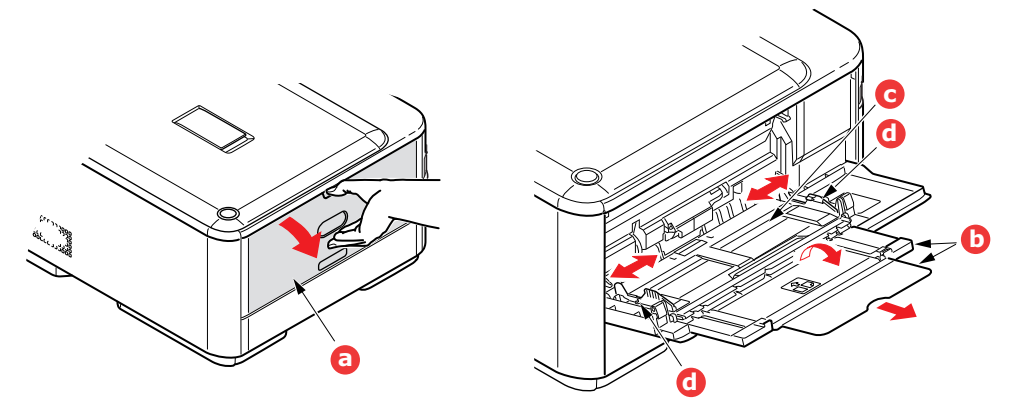

- **3.** Ostrożnie pociągnij tacę w dół (c) aż do zablokowania.
- **4.** Załaduj papier i dopasuj prowadnice (d) do formatu używanego papieru.
	- **>** W przypadku drukowania jednostronnego na papierze firmowym papier należy włożyć do podajnika uniwersalnego stroną zadrukowaną do góry i górną krawędzią w kierunku drukarki.
	- **>** W przypadku drukowania dwustronnego (dupleks) na papierze firmowym papier należy włożyć do podajnika stroną zadrukowaną w dół i górną krawędzią na zewnątrz drukarki.
	- **>** Koperty należy zawsze umieszczać stroną do zadrukowania do góry, górnym brzegiem do lewej krawędzi i krótkim brzegiem do drukarki. Nie należy wybierać opcji drukowania dwustronnego.
	- **>** W podajniku nie powinno być więcej niż 100 arkuszy lub 10 kopert. Maksymalna wysokość stosu wynosi 10 mm.
- **5.** Naciśnij przycisk blokowania podajnika do wewnątrz, aby zwolnić tacę i podnieść lekko papier, dosuwając go odpowiednio na miejsce.
- 6. Ustaw poprawny format papieru. Zapoznaj się z rozdziałami ["Konfigurowanie ustawie](#page-35-1)ń podajnika" [na stronie 36](#page-35-1) ora[z "Rejestrowanie formatów niestandardowych" na stronie 37.](#page-36-1)

#### *UWAGA*

*Nie przyciskaj papieru z góry ani nie ciągnij papieru, gdy drukarka drukuje z użyciem podajnika uniwersalnego. Jeśli chcesz zatrzymać drukowanie, otwórz podajnik wyjściowy.*

*Instrukcje dotyczące usuwania papieru znajdziesz na stronie 133 dokumentu ["Usuwanie](#page-134-2)  zacięć [papieru" na stronie 135.](#page-134-2)*

# <span id="page-35-1"></span>**KONFIGUROWANIE USTAWIEŃ PODAJNIKA**

Po załadowaniu papieru do podajnika 1, podajnika 2 (opcjonalnego) lub podajnika uniwersalnego należy zarejestrować papier w urządzeniu.

- **1.** Naciśnij przycisk **SETTING** (USTAWIENIA) na panelu sterowania.
- **2.** Za pomocą przycisku strzałki **w dół** przewiń do pozycji Paper Setup (Ustawienia papieru) i naciśnij przycisk **OK**.
- **3.** Za pomocą przycisków strzałek przewiń do odpowiedniego podajnika papieru i naciśnij przycisk **OK**.
- **4.** Naciśnij przycisk **OK**, aby wybrać pozycję Paper Size (Format papieru).
- **5.** Za pomocą przycisków strzałek przewiń do formatu odpowiedniego dla załadowanego papieru i naciśnij przycisk **OK**.
- **6.** Za pomocą przycisku strzałki **w dół** przewiń do pozycji Media Type (Typ nośnika) i naciśnij przycisk **OK**.
- **7.** Za pomocą przycisków strzałek przewiń do typu nośnika odpowiedniego dla załadowanego papieru i naciśnij przycisk **OK**.
- **8.** Za pomocą przycisku strzałki **w dół** przewiń do pozycji Media Weight (Gramatura) i naciśnij przycisk **OK**.
- **9.** Za pomocą przycisków strzałek przewiń do gramatury odpowiedniej dla załadowanego papieru i naciśnij przycisk **OK**.
- **10.** Aby zamknąć menu, naciśnij przycisk strzałki **W lewo**.

# **REJESTROWANIE FORMATÓW NIESTANDARDOWYCH**

Aby załadować papier w niestandardowym formacie, przed rozpoczęciem drukowania należy zarejestrować jego szerokość i długość.

Zakres formatów, które można ustawić, różni się w zależności od podajnika papieru.

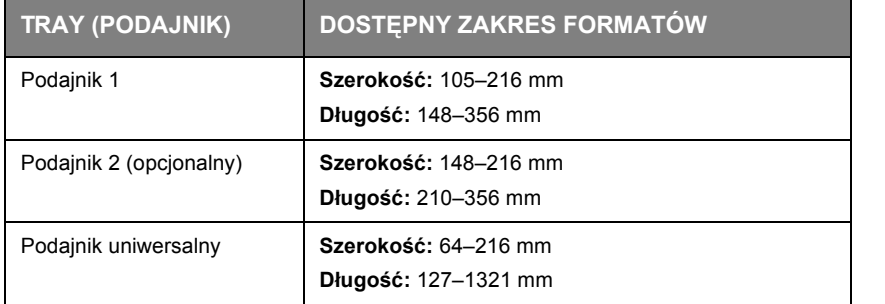

*UWAGA*

*W przypadku podajników 1 i 2 ustawienie Custom (Własny) można skonfigurować tylko wtedy, gdy opcja Paper Size (Format papieru) ma wartość Custom (Własny).*

*Zakres dostępny podczas drukowania dwustronnego jest taki sam, jak dla podajnika 2.*

- **1.** Naciśnij przycisk **SETTING** (USTAWIENIA) na panelu sterowania.
- **2.** Za pomocą przycisku strzałki **w dół** przewiń do pozycji Paper Setup (Ustawienia papieru) i naciśnij przycisk **OK**.
- **3.** Za pomocą przycisków strzałek przewiń do odpowiedniego podajnika papieru i naciśnij przycisk **OK**.
- **4.** Za pomocą przycisku strzałki **w dół** przewiń do pozycji Custom (Własny) i naciśnij przycisk **OK**.
- **5.** Za pomocą klawiatury numerycznej wprowadź szerokość i długość załadowanego papieru. Do przemieszczania się między cyframi służy przycisk strzałki **w prawo**.
- **6.** Naciśnij przycisk **OK**.
- **7.** Aby zamknąć menu, naciśnij przycisk strzałki **W lewo**.

# <span id="page-37-0"></span>**UWIERZYTELNIANIE UŻYTKOWNIKÓW I KONTROLA DOSTĘPU**

Jeśli administrator włączył kontrolę dostępu do urządzenia, urządzenie będzie automatycznie uruchamiany w trybie kontroli dostępu. Urządzenia nie będzie można używać do czasu podania prawidłowych danych logowania. Jeśli ustawienie kontroli dostępu będzie mieć wartość:

- **> PIN**; konieczne będzie podanie prawidłowego numeru PIN (numeru identyfikacyjnego).
- **> User name and password** (Nazwa użytkownika i hasło); konieczne będzie podanie prawidłowego identyfikatora użytkownika i hasła.

Po zakończeniu używania urządzenia należy wylogować się, aby pozostawić je w trybie kontroli dostępu, co uniemożliwi korzystanie z niego nieuprawnionym użytkownikom.

# **UWIERZYTELNIANIE PRZY UŻYCIU NUMERU PIN**

# **LOGOWANIE SIĘ DO URZĄDZENIA**

- **1.** Wprowadź numer PIN za pomocą klawiatury na panelu sterowania.
- **2.** Naciśnij przycisk **OK**.

Jeśli uwierzytelnianie powiedzie się, zostanie wyświetlony ekran główny.

## **WYLOGOWYWANIE SIĘ Z URZĄDZENIA**

Pamiętaj o wylogowaniu się po zakończeniu korzystania z urządzenia.

- **1.** Naciskaj przycisk **BACK** (WSTECZ) lub strzałki **w lewo** do momentu wyświetlenia ekranu głównego.
- **2.** Naciśnij przycisk **RESET/LOGOUT** (RESETUJ/WYLOGUJ) na panelu sterowania.

*UWAGA Po upływie określonego czasu użytkownicy są automatycznie wylogowywani z urządzenia.*

# **UWIERZYTELNIANIE PRZY UŻYCIU NAZWY UŻYTKOWNIKA I HASŁA**

## **LOGOWANIE SIĘ DO URZĄDZENIA**

- **1.** Upewnij się, że wybrano pozycję User name (Nazwa użytkownika), a następnie naciśnij przycisk strzałki **w prawo**.
- **2.** Wprowadź swoją nazwę.
- **3.** Za pomocą przycisków strzałek zaznacz pozycję Done (Zakończ.), a następnie naciśnij przycisk **OK**.
- **4.** Upewnij się, że wybrano pozycję Password (Hasło), a następnie naciśnij przycisk **OK**.
- **5.** Wprowadź hasło.
- **6.** Za pomocą przycisków strzałek zaznacz pozycję Done (Zakończ.), a następnie naciśnij przycisk **OK**.
- **7.** Na ekranie Login (Zaloguj) naciśnij przycisk **OK**.

Jeśli uwierzytelnianie powiedzie się, zostanie wyświetlony ekran główny.

## **WYLOGOWYWANIE SIĘ Z URZĄDZENIA**

Pamiętaj o wylogowaniu się po zakończeniu korzystania z urządzenia.

- **1.** Naciskaj przycisk **BACK** (WSTECZ) lub strzałki **w lewo** do momentu wyświetlenia ekranu głównego.
- **2.** Naciśnij przycisk **RESET/LOGOUT** (RESETUJ/WYLOGUJ) na panelu sterowania.

## *UWAGA*

*Po upływie określonego czasu użytkownicy są automatycznie wylogowywani z urządzenia.*

## **OBSŁUGA ZA POMOCĄ KOMPUTERA**

#### *UWAGA*

*Typ uwierzytelniania określony w komputerze zastępuje ustawienie wprowadzone w urządzeniu.*

#### **Drukowanie w systemie Windows**

#### *UWAGA*

*W przypadku tej funkcji nie można używać sterownika drukarki XPS.*

*Poniższa procedura jest oparta na przykładzie systemu Windows 7, programu Notatnik i sterownika drukarki PCL. W zależności od używanego systemu operacyjnego procedury i elementy menu mogą się różnić.*

- **1.** Otwórz plik, który chcesz wydrukować.
- **2.** Z menu **Plik** wybierz polecenie **Drukuj**.
- **3.** Wybierz pożądany sterownik drukarki w obszarze **Wybierz drukarkę**, a następnie kliknij przycisk **Preferencje**.
- **4.** Wybierz kartę **Rozwiń**.
- **5.** Kliknij **Uwierzytelnianie użytkownika**.
- **6.** Ustaw **Nazwa użytkownika**, **Hasło** użytkownika potrzebne do uwierzytelniania użytkownika i **Typ uwierzytelniania** oraz **Nazwa konta zbiorczego** potrzebne do uwierzytelniania miejsca docelowego użytkownika i typu uwierzytelniania.

#### *UWAGA*

*W zależności od ustawienia Opcje uwierzytelniania użytkownika... w zakładce Opcje urządzenia, Hasło, Typ uwierzytelniania, Nazwa konta zbiorczego i Używaj uwierzytelniania użytkownika mogą nie być wyświetlane.*

**7.** Zaznacz pole **Używaj uwierzytelniania użytkownika**, jeśli jest wyświetlone.

#### *UWAGA*

*W zależności od ustawienia Opcje uwierzytelniania użytkownika... w zakładce Opcje urządzenia, nazwa użytkownika może zostać przypisana do nazwy logowania.*

*Zaznacz pole Używaj nazwy logowania jako nazwy użytkownika, jeśli chcesz używać nazwy logowania w systemie Windows jako nazwy użytkownika.*

**8.** Wprowadź nazwę użytkownika i hasło.

W zależności od ustawienia **Opcje uwierzytelniania użytkownika...** w zakładce **Opcje urządzenia**, nazwa użytkownika może zostać przypisana do nazwy logowania.

Zaznacz pole **Używaj nazwy logowania jako nazwy użytkownika**, jeśli chcesz używać nazwy logowania w systemie Windows jako nazwy użytkownika.

- **9.** Jeśli funkcja **Typ uwierzytelniania** zostanie wyświetlona, wybierz miejsce docelowe uwierzytelniania użytkownika i typ uwierzytelniania z listy.
	- **>** Auto: Następuje po metodzie logowania do systemu Windows. Gdy użytkownik zaloguje się w domenie, **Serwer LDAP** zostaje użyty, gdy użytkownik zaloguje się na komputerze lokalnym, a **Lokalne urządzenie** zostaje użyte jako metoda uwierzytelniania.
	- **>** Lokalne urządzenie: Uwierzytelnia za pomocą danych użytkownika przechowywanych na urządzeniu.
	- **>** Serwer LDAP: Uwierzytelnia za pomocą danych użytkownika przechowywanych na serwerze za pomocą LDAP.

**>** Serwer Kerberos: Uwierzytelnia za pomocą danych użytkownika przechowywanych na serwerze za pomocą Kerberos.

#### *UWAGA*

*Domyślny typ uwierzytelniania może zostać skonfigurowany w Opcje uwierzytelniania użytkownika... w zakładce Opcje urządzenia.*

*Jeśli pozycja Nazwa konta zbiorczego zostanie wyświetlona, określ typ konta zbiorczego (konto), które zostanie obciążone liczbą wydruków (punktów) i nazwą.*

*Jeśli chcesz dodać każdego użytkownika i grupę, do której należy użytkownik, wybierz grupę z Typ i określ nazwę grupy w Nazwa.*

*Jeśli chcesz dodać współdzielone konto, które może używać wielu użytkowników, wybierz współdzielone konto z Typ i określ nazwę współdzielonego konta w Nazwa.*

- **10.** Kliknij przycisk **OK**.
- **11.** Kliknij przycisk **OK**, a następnie kliknij **Drukuj**.

### **Konfiguracja opcji uwierzytelniania użytkownika**

Skonfiguruj opcje uwierzytelniania użytkownika za pomocą sterownika drukarki w zakładce **Opcje urządzenia** lub zakładce **Ustawienia urządzenia** w menu Drukarka.

- **1.** Kliknij **Start**, a następnie wybierz **Urządzenia i drukarki**.
- **2.** Prawym przyciskiem myszy kliknij na ikonę **OKI MC363**, a następnie wybierz **OKI MC363 \*** z **Właściwości drukarki**. \* Typ sterownika (np. PCL6/PS)
- **3.** W sterowniku PLC wybierz **Opcje urządzenia** i kliknij **Opcje uwierzytelniania użytkownika...**. W sterowniku PS wybierz **Opcje urządzenia** i rozwiń **Opcje do zainstalowania**.
- **4.** Określa opcje uwierzytelniania użytkownika.
	- **>** Skonfiguruj opcje uwierzytelniania użytkownika dla każdego użytkownika: Wyświetla **Używaj uwierzytelniania użytkownika** w oknie dialogowym **uwierzytelniania użytkownika**, aby określić, czy uwierzytelnianie użytkownika jest włączone czy nie.

#### *UWAGA*

*Jeśli pole Skonfiguruj opcje uwierzytelniania użytkownika dla każdego użytkownika jest puste, użyj uwierzytelniania użytkownika i postępuj zgodnie z metodą logowania w Windows, aby uwierzytelnić. Gdy użytkownik zaloguje się w domenie, Serwer LDAP zostaje użyty, gdy użytkownik zaloguje się na komputerze lokalnym, a Lokalne urządzenie zostaje użyte jako metoda uwierzytelniania.*

**>** *Wprowadź dane uwierzytelniające użytkownika podczas drukowania: Wyświetla ustawienia uwierzytelniania użytkownika przy każdym drukowaniu. Korzystaj z tego ustawienia, gdy musisz określić faktycznego użytkownika dla każdego zadania drukowania w środowisku z wieloma użytkownikami korzystającymi z tego samego konta logowania na tym samym komputerze.*

#### *Opcja jest niedostępna, jeśli pole Skonfiguruj opcje uwierzytelniania użytkownika dla każdego użytkownika zostało zaznaczone.*

- **>** *Nazwa rachunku zbiorczego: Umożliwia określenie konta zbiorczego dla ustawienia uwierzytelniania użytkownika.*
- **>** *Typ uwierzytelniania: Umożliwia określenie typu uwierzytelniania dla ustawienia uwierzytelniania użytkownika.*
- **>** *Domyślny typ uwierzytelniania: Określa domyślny typ uwierzytelniania używany, gdy typ uwierzytelniania nie może zostać określony.*
- **5.** W przypadku sterownika PCL, kliknij **OK**.
- **6.** Kliknij przycisk **OK**.

## **Drukowanie w komputerach Mac**

#### *UWAGA*

*Poniższa procedura jest oparta na przykładzie systemu Mac OS X 10.9. W zależności od używanego systemu operacyjnego procedury i elementy menu mogą się różnić.*

- **1.** Otwórz plik, który chcesz wydrukować.
- **2.** Z menu **File** (Plik) wybierz polecenie **Print** (Drukuj).
- **3.** Wybierz sterownik drukarki.
- **4.** W menu panelu wybierz pozycję **User Authentication** (Uwierzytelnianie użytkownika) z menu **Printer** (Drukarka) i **Presets** (Wstępne ustawienia).
- **5.** Zaznacz pole wyboru **Use User Authentication** (Włącz uwierzytelnianie użytkowników).
- **6.** Wprowadź nazwę użytkownika w polu **User Name** i hasło w polu **Password**.
- **7.** Kliknij polecenie **Print** (Drukuj).

## **Faksowanie (tylko system Windows)**

# *UWAGA*

*Poniższa procedura jest oparta na przykładzie systemu Windows 7 i programu Notatnik. W zależności od używanego systemu operacyjnego procedury i elementy menu mogą się różnić.*

- **1.** Otwórz plik, który chcesz wysłać za pomocą faksu.
- **2.** Z menu **File** (Plik) wybierz polecenie **Print** (Drukuj).
- **3.** Wybierz sterownik faksu urządzenia w obszarze **Select Printer** (Wybierz drukarkę) i kliknij przycisk **Preferences** (Preferencje).
- **4.** Na karcie **Setup** (Konfiguracja) kliknij przycisk **User Authentication...** (Uwierzytelnianie użytkowników).
- **5.** Zaznacz pole wyboru **Use User Authentication** (Włącz uwierzytelnianie użytkowników).
- **6.** Wprowadź nazwę użytkownika w polu **Username** i hasło w polu **Password**.

Kliknięcie pozycji **Use Windows Login** (Użyj danych logowania systemu Windows) powoduje automatyczne wprowadzenie nazwy użytkownika systemu Windows.

- **7.** Kliknij przycisk **OK**.
- **8.** Kliknij przycisk **OK**, a następnie kliknij polecenie **Print** (Drukuj).

# **UŻYTKOWANIE**

Intuicyjny panel sterowania ułatwia korzystanie z tego urządzenia wielofunkcyjnego (MFP). Korzystanie z urządzenia po jego uprzednim skonfigurowaniu jest całkiem proste.

#### *UWAGA*

*Jeśli administrator włączył kontrolę dostępu do urządzenia, urządzenie będzie automatycznie uruchamiany w trybie kontroli dostępu. Urządzenia nie będzie można używać do czasu podania prawidłowych danych logowania. Szczegółowe informacje znajdują się w sekcji "Uwierzytelnianie uż[ytkowników i kontrola dost](#page-37-0)ępu" na stronie 38.*

W poniższych sekcjach opisano, w jaki sposób kopiować, faksować i skanować dokumenty.

Szczegółowe informacje na temat sposobu korzystania z opcji drukowania dostępnych na panelu sterowania można znaleźć w rozdziale ["Drukowanie" na stronie 85.](#page-84-0) Szczegółowe informacje na temat sposobu używania urządzenia i opcjonalnych akcesoriów w celu efektywnego i wydajnego drukowania znajdują się w Instrukcji drukowania i dokumencie Barcode Guide (Instrukcji drukowania kodów kreskowych).

Szczegółowe informacje na temat używania funkcji zabezpieczeń znajdują się w Instrukcji zabezpieczeń.

# **WIELOZADANIOWOŚĆ**

Urządzenie może wykonywać więcej niż jedno zadanie naraz. W poniższej tabeli podano kombinacje zadań, które mogą być wykonywane jednocześnie.

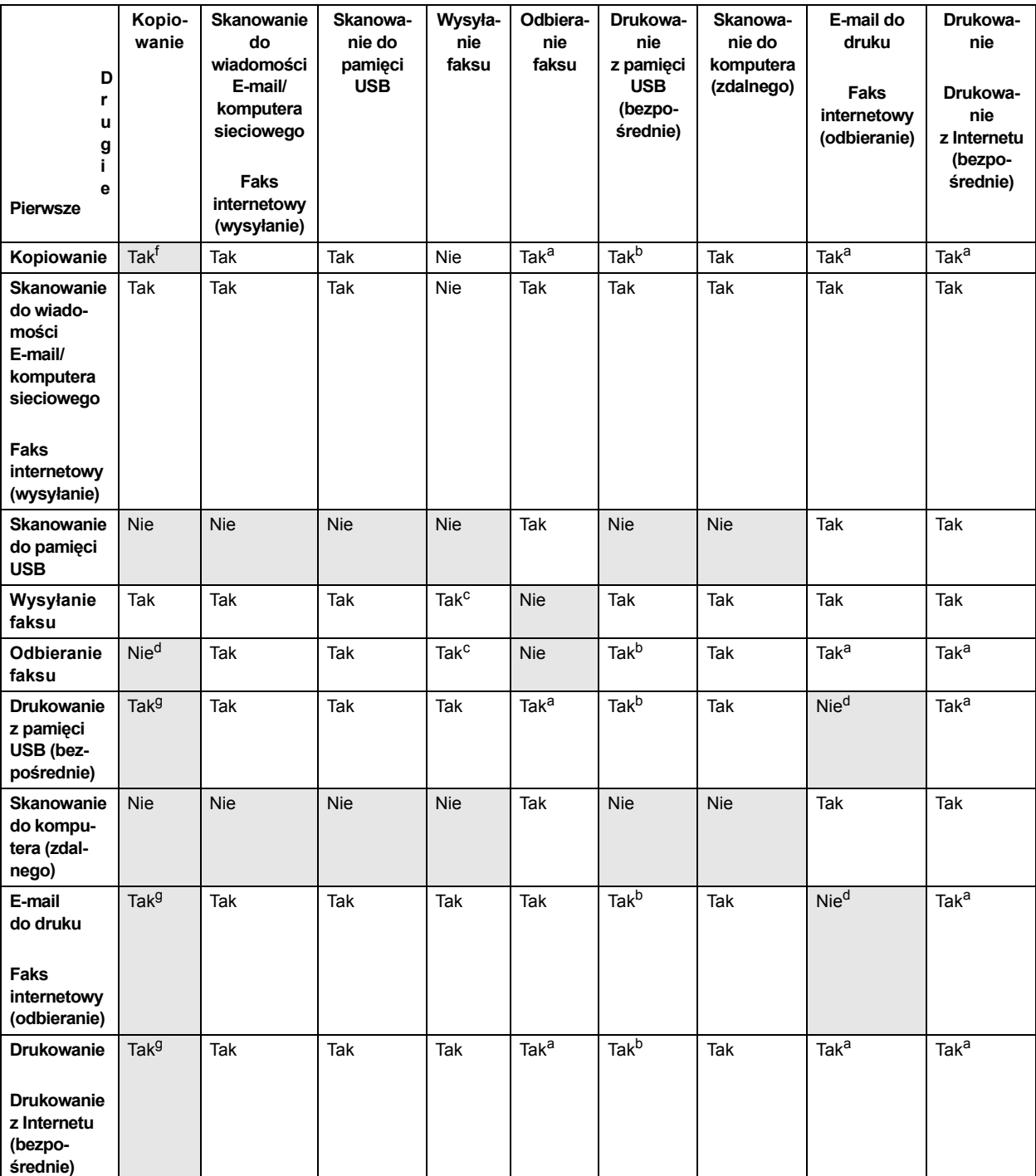

<span id="page-42-0"></span>a. Dane są przyjmowane, ale drukowanie zostaje wstrzymane aż do czasu zakończenia pierwszego zadania.

<span id="page-42-2"></span>b. Podczas drukowania w ramach pierwszego zadania (po ukończeniu skanowania) drugim zadaniem może być przeglądanie plików w pamięci USB.

- <span id="page-42-1"></span>c. Operacja jest akceptowana, ale zostaje wstrzymana do momentu zakończenia pierwszego zadania.
- <span id="page-42-3"></span>d. Kopiowanie jest wczane tylko przed rozpoczciem drukowania odebranego faksu.
- e. Drugie zadanie nie moe zosta wykonane ze wzgldu na mniejsz ilo dostpnej pamici.
- f. Druga akcja skanowania jest aktywna po ukończeniu pierwszej. Druga akcja drukowania jest aktywna po ukończeniu pierwszej.
- g. Druga akcja drukowania jest aktywna po ukończeniu pierwszej.

# **ŁADOWANIE DOKUMENTÓW**

Urządzenie wielofunkcyjne MFP może skanować/kopiować/wysyłać dokumenty umieszczone w podajniku ADF (automatyczny podajnik dokumentów) lub na szybie. Jeśli konieczne jest wysłanie wielu stron, należy włożyć dokumenty do podajnika ADF. W podajniku ADF można umieścić maksymalnie 50 arkuszy.

Jeśli użytkownik chce skanować/kopiować/wysyłać strony z książek, wycinków gazet lub pogiętych albo pozawijanych arkuszy, materiały należy umieszczać na szybie.

### **WYMAGANIA DOTYCZĄCE DOKUMENTÓW**

Przed rozpoczęciem korzystania z podajnika ADF należy upewnić się, że papier spełnia następujące warunki:

- **>** Format dokumentów należy do zakresu od 114,3 x 139,7 mm do 215,9 x 355,6 mm.
- **>** Gramatura dokumentów należy do zakresu od 60 do 120 g/m².
- **>** Dokumenty powinny być kwadratowe lub prostokątne i powinny być w dobrym stanie (niepostrzępione ani niezniszczone).
- **>** Dokumenty nie powinny być pozwijane, pomarszczone, zniszczone, mokre od atramentu i dziurkowane.
- **>** Dokumenty nie powinny być łączone zszywkami, spinaczami i kartkami z klejem.
- **>** Szybę należy utrzymywać w czystości i nie zostawiać na niej dokumentów.

#### *UWAGA*

*Aby przesyłać zawartość dokumentów o nieregularnych typach, należy umieścić dokumenty na szybie lub najpierw wykonać ich kopie.*

*Podczas faksowania do podajnika ADF można załadować tylko dokumenty w formatach A4, Letter lub Legal, a na szybę dokumentów — A4 lub Letter. Załadowanie dokumentów w różnych formatach jest niemożliwe.*

## **OBSZAR SKANOWANIA**

Tekst lub obrazy znajdujące się w szarym obszarze nie są skanowane.

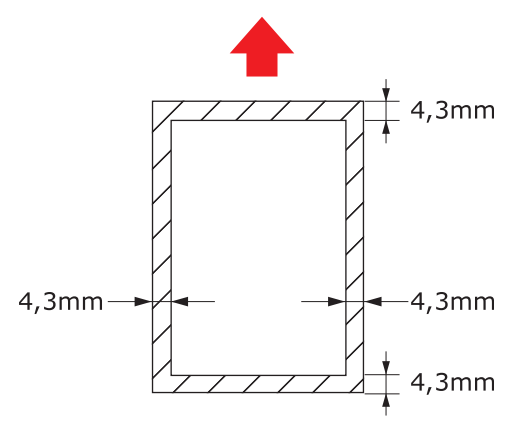

# **UMIESZCZANIE DOKUMENTÓW W PODAJNIKU ADF**

**1.** Jeśli dokument liczy wiele stron, przewachluj te strony, aby uniknąć zacięć papieru. W podajniku ADF można umieścić do 50 arkuszy.

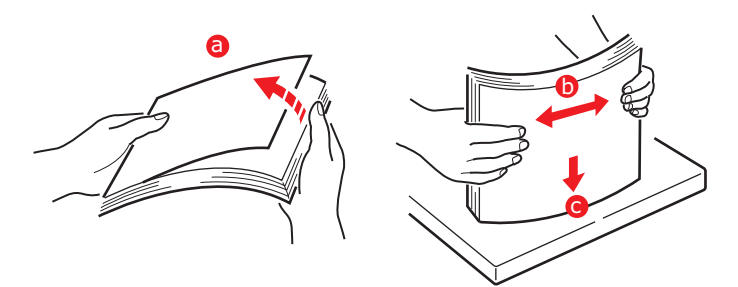

- **2.** Umieść dokument w podajniku ADF stroną z tekstem skierowaną W GÓRĘ:
	- **>** Jeśli dokument ma układ pionowy, załaduj go od strony górnej krawędzi.

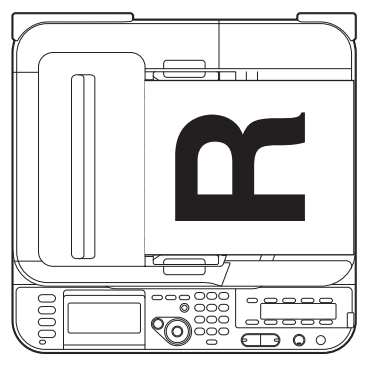

**>** Jeśli dokument ma układ poziomy, załaduj go od strony lewej krawędzi.

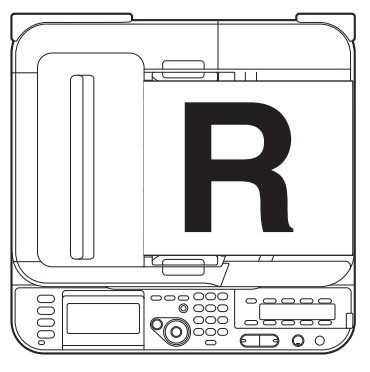

**3.** Dostosuj prowadnice papieru do środka dokumentu w podajniku ADF.

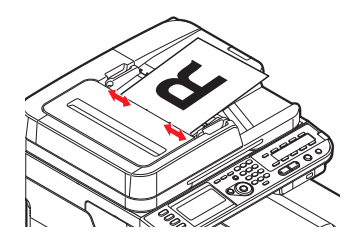

# **UMIESZCZANIE DOKUMENTÓW NA SZYBIE**

- **1.** Otwórz pokrywę dokumentów.
- **2.** Umieść dokument na szybie stroną z tekstem skierowaną DO DOŁU:
	- **>** Jeśli dokument ma układ pionowy, wyrównaj jego górną krawędź do lewego górnego rogu szyby.

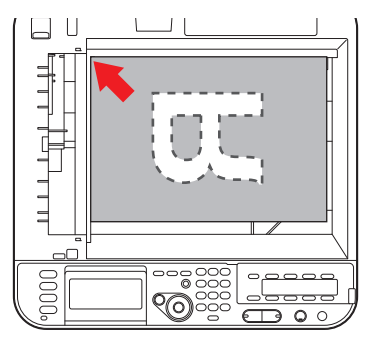

**>** Jeśli dokument ma układ poziomy, wyrównaj jego prawą krawędź do lewego górnego rogu szyby.

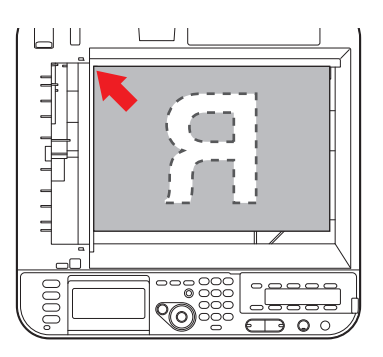

**3.** Zamknij pokrywę dokumentów.

# **KOPIOWANIE**

#### *UWAGA*

*Jeśli administrator włączył kontrolę dostępu do urządzenia, urządzenie będzie automatycznie uruchamiany w trybie kontroli dostępu. Urządzenia nie będzie można używać do czasu podania prawidłowych danych logowania. Szczegółowe informacje znajdują się w sekcji "Uwierzytelnianie uż[ytkowników i kontrola dost](#page-37-0)ępu" na stronie 38.*

# **OPERACJE PODSTAWOWE**

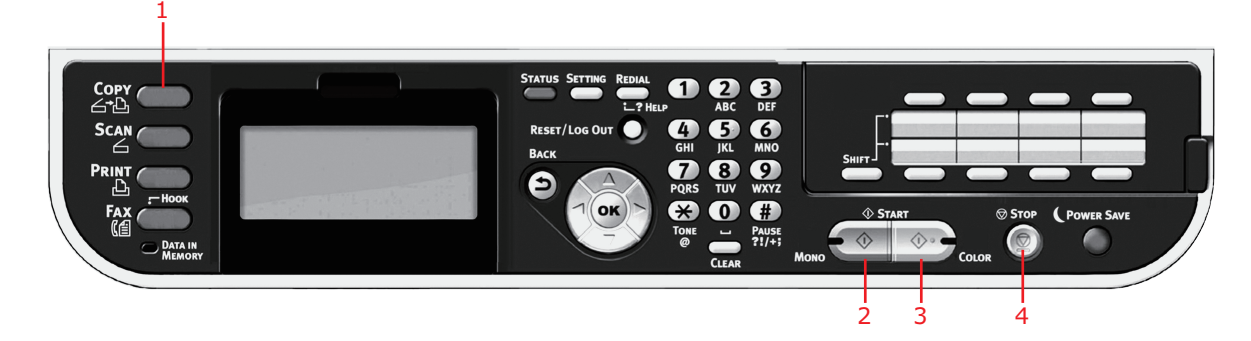

- **1.** Umieść dokumenty w podajniku ADF stroną do skopiowania skierowaną DO GÓRY lub na szybie stroną do skopiowania skierowaną DO DOŁU.
- **2.** W razie potrzeby na panelu sterowania naciśnij przycisk **Copy** (Kopiuj) (1), aby wyświetlić ekran **Copy** (Kopia).

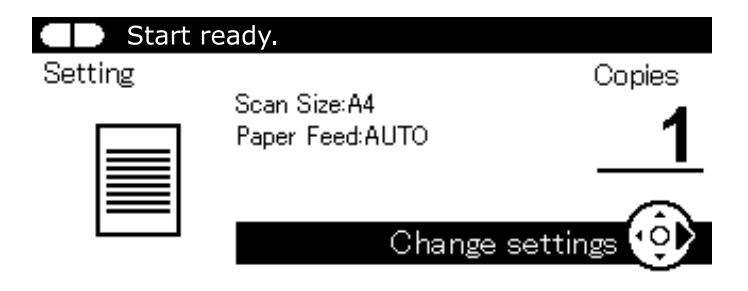

*UWAGA*

*Ustawieniem domyślnym jest tryb kopiowania.*

**3.** Naciśnij przycisk **Mono** (2), aby skopiować dokument czarno-biały lub przycisk **Colour** (Kolor) (3), aby skopiować dokument w trybie kolorowym.

> *UWAGA Aby anulować operację kopiowania, należy nacisnąć przycisk Stop (4).*

## **ZWIĘKSZANIE LICZBY KOPII**

Wstępnym ustawieniem liczby kopii jest 1. Aby zmienić liczbę kopii, należy wybrać ją za pomocą klawiatury numerycznej.

Aby zwiększyć liczbę kopii:

- **1.** W razie potrzeby na panelu sterowania naciśnij przycisk **Copy** (Kopiuj), aby wyświetlić ekran **Copy** (Kopia).
- **2.** Za pomocą klawiatury numerycznej wprowadź odpowiednią liczbę kopii. Na ekranie zostanie wyświetlona wybrana liczba kopii.

*UWAGA Maksymalnie można wybrać 99 kopii.*

# **OPERACJE ZAAWANSOWANE**

Korzystając z dostępnych opcji, można dostosować efekt końcowy kopiowania do własnych potrzeb:

- **1.** Naciśnij przycisk strzałki **w prawo**.
- **2.** Za pomocą przycisku strzałki **w dół** wybierz wymagany parametr i naciśnij przycisk **OK** lub przycisk strzałki **w prawo**, aby wyświetlić dostępne opcje.
- **3.** Wybierz wartość za pomocą przycisków strzałek **w górę** i **w dół**, a następnie naciśnij przycisk **OK**.

Dostępne opcje (domyślne ustawienia fabryczne oznaczono pogrubioną czcionką):

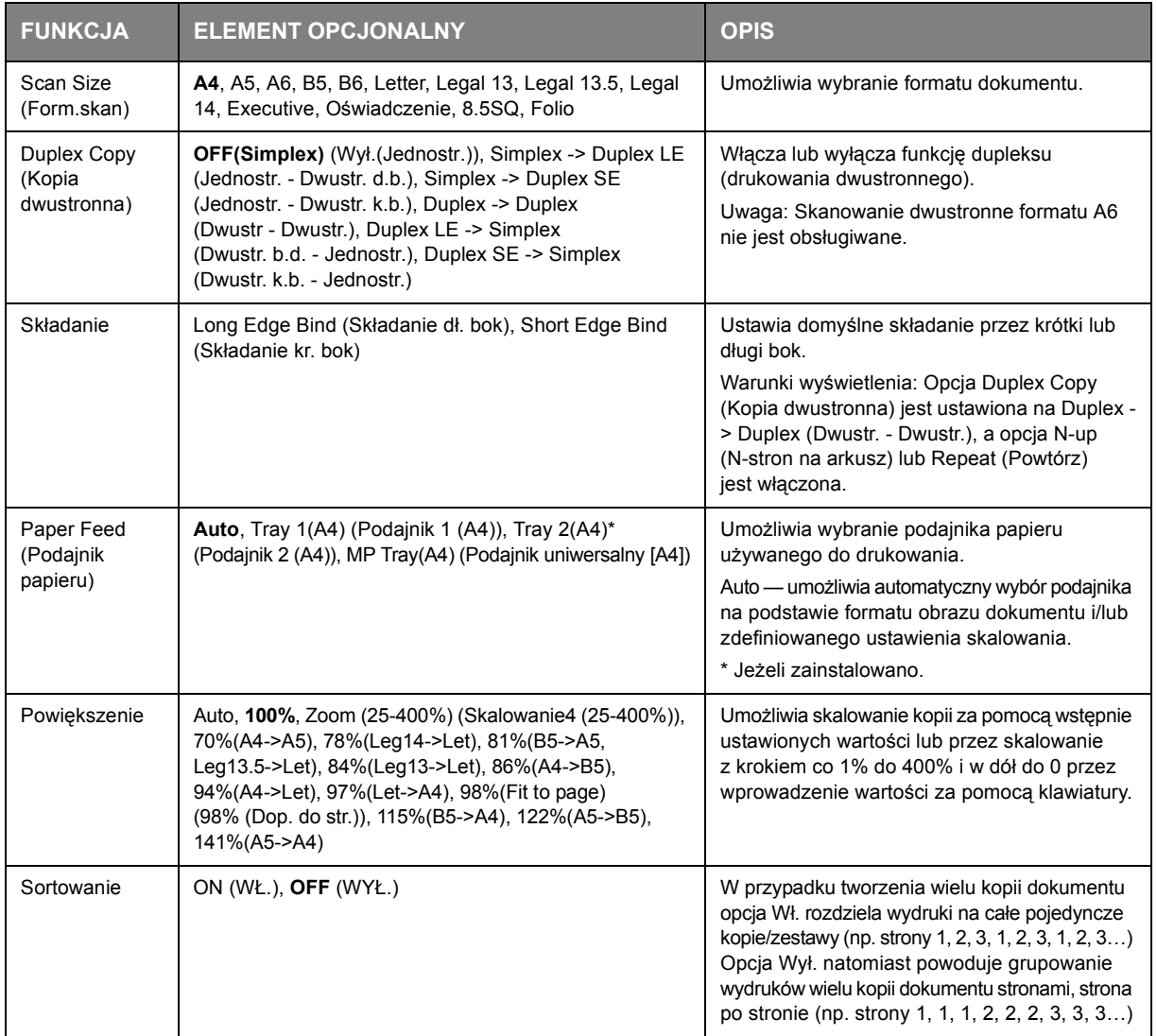

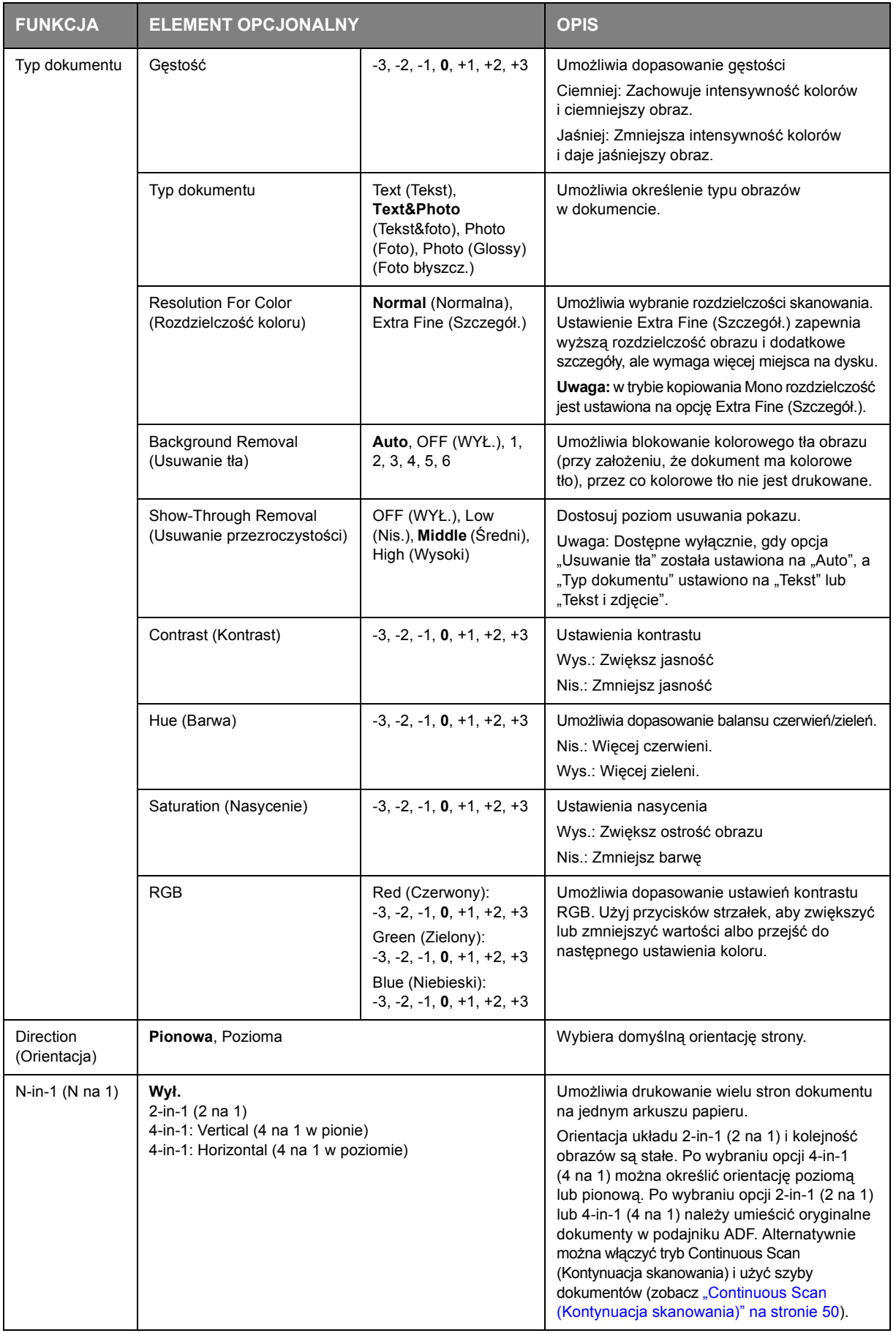

<span id="page-49-0"></span>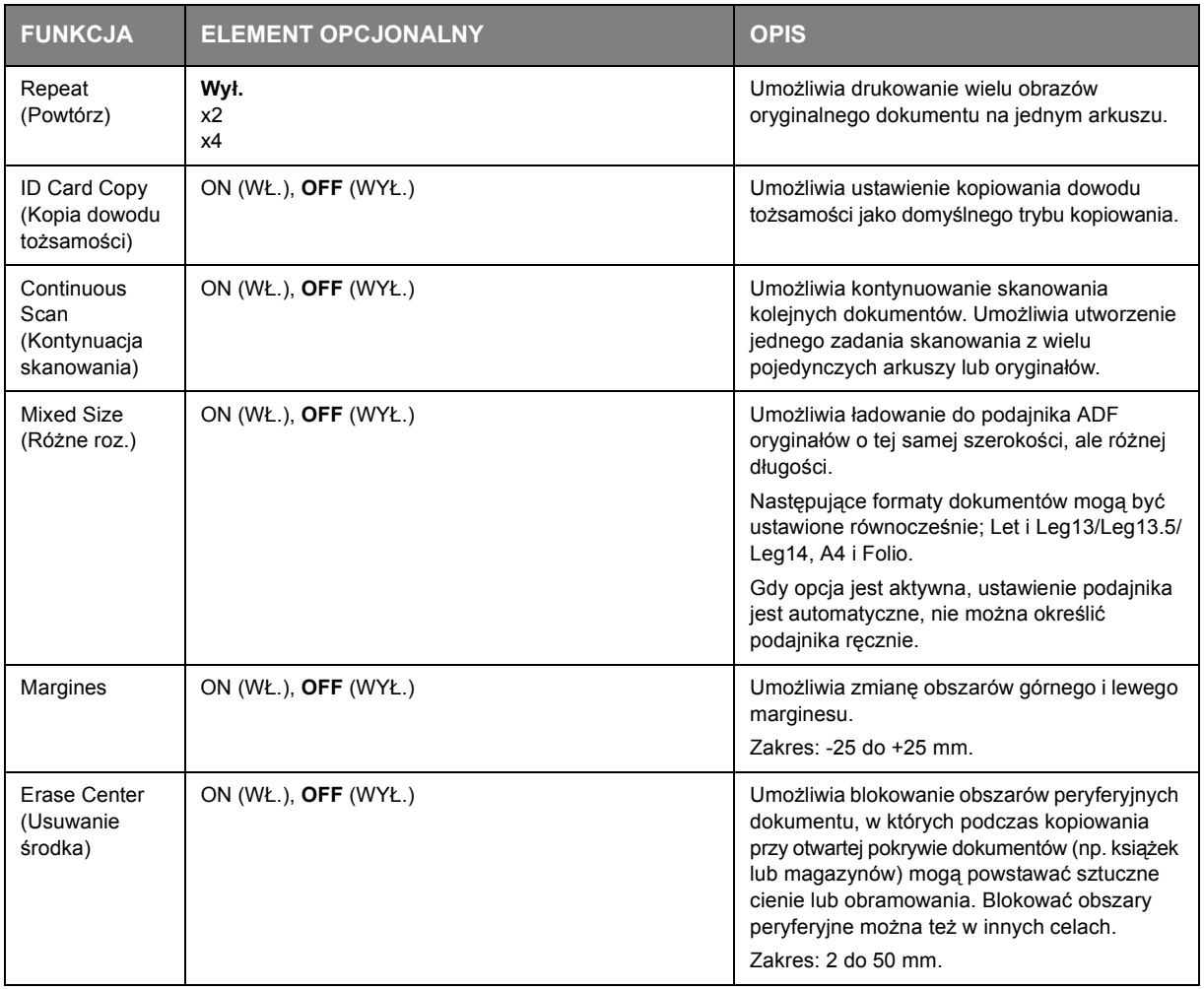

- **4.** Aby powrócić do menu początkowego, naciśnij przycisk strzałki **w lewo** lub przycisk **Back** (Wstecz).
- **5.** W przypadku włączenia kontroli dostępu, w celu uniknięcia nieautoryzowanego dostępu, niezwłocznie po zakończeniu pracy należy się wylogować.

# **RESETOWANIE USTAWIEŃ KOPIOWANIA**

# **AUTOMATYCZNE RESETOWANIE**

Jeśli przez zdefiniowany okres nie zostaną wykonane żadne czynności, wszystkie skonfigurowane ustawienia zadania kopiowania zostaną zastąpione wartościami domyślnymi.

Ustawienie domyślne to 3 minuty.

## **KORZYSTANIE Z PRZYCISKU RESETOWANIA/WYLOGOWANIA**

Po naciśnięciu przycisku **RESET/LOGOUT** (Resetuj/Wyloguj) wszystkie skonfigurowane ustawienia zadania kopiowania zostaną zastąpione wartościami domyślnymi.

Po zakończeniu kopiowania naciśnij przycisk **RESET/LOGOUT** (Resetuj/Wyloguj), aby przywrócić ustawienia domyślne dla następnego użytkownika.

# **SKANOWANIE**

# **INSTALOWANIE STEROWNIKÓW SKANERA (STEROWNIK TWAIN/WIA/ICA)**

Ten rozdział opisuje podstawową procedurę instalacji sterownika skanera. Przed użyciem funkcji skanowania zainstaluj sterownik skanera. Możliwe jest jednocześne zainstalowanie sterowników TWAIN i WIA (wyłącznie pod Windows). Zainstaluj sterownik TWAIN i sterownik ICA (poświęcony Mac OS X) oddzielnie.

Jeśli chcesz używać funkcję skanowania sieciowego, wykonaj poniższą procedurę instalacji i zarejestruj informację o swoim komputerze, a następnie zainstaluj sterownik skanera.

#### *INFORMACJA*

*Dla używania funkcji skanowania sieciowego pod Windows, zainstaluj program użytkowy ActKey.*

#### *ODWOŁANIE*

*Przed ręcznym zainstalowaniem sterowników skanera należy skonfigurować ustawienia sieciowe. W celu uzyskania szczegółowych informacji o konfiguracji ustawień sieciowych należy odwołać się do Instrukcja konfiguracji.*

#### *UWAGA*

*Podczas używania skanera z połączeniem sieciowym w Windows, jeśli zmieni się adres IP urządzenia, należy zmienić ustawienia w Konfiguracji sieci. Dla Mac OS X należy zmienić ustawienia w narzędziach skanera sieciowego. W celu uzyskania szczegółowych informacji należy odwołać się do Instrukcja konfiguracji.*

### **PROCEDURA INSTALACJI**

#### *INFORMACJA*

*Podczas używania funkcji przeszukiwania sieci w Windows należy zainstalować Konfigurację sieci. Dla Mac OS X, narzędzia skanera sieciowego zostaną zainstalowane automatycznie.*

## **Dla Windows**

- **1.** Upewnij się, że urządzenie oraz komputer są włączone i połączone, a następnie włóż płytę "DVD-ROM z oprogramowaniem" do komputera.
- **2.** Kliknij **Run setup.exe** po wyświetleniu się **Auto Play**. Jeśli pojawi się okno dialogowe **User Account Controll** kliknij **Tak**.
- **3.** Wybierz język, a następnie kliknij **Next**.
- **4.** Wybierz swoje urządzenie, a następnie kliknij **Next**.
- **5.** Przeczytaj umowę licencyjną, a następnie kliknij **I Agree**.
- **6.** Wybierz odpowiedni sterownik pod **Software**, a następnie kliknij ikonę instalacji.

**7.** Kliknij przycisk **Next**, a następnie kliknij polecenie **Custom Installation**.

Jeśli sterownik skanera został zainstalowany, program obsługi sterownika skanera zostanie wyświetlony. Zaznacz pole wyboru **Dodaj**, a następnie kliknij **Next**, aby przejść do kroku 8.

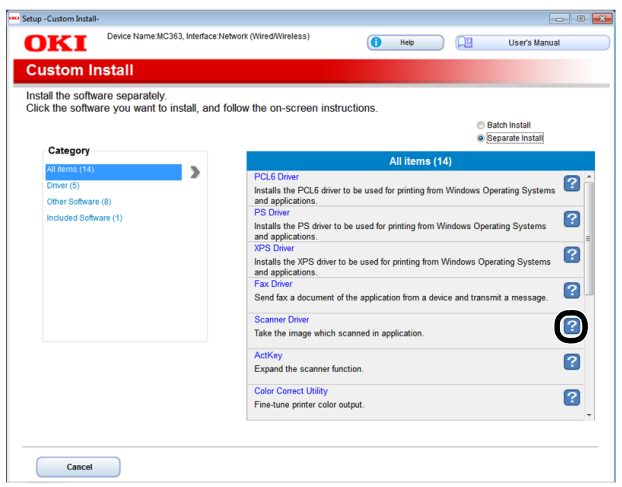

**8.** Kliknij **Next** (Next).

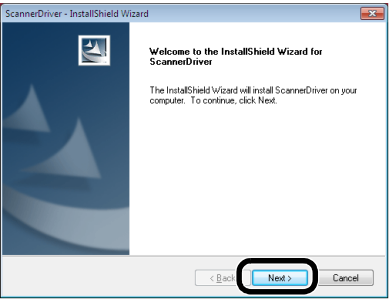

**9.** Zaznacz pole wyboru **Network scanner** (Network scanner) i kliknij **Next** (Next).

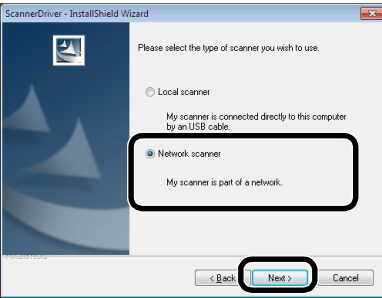

**10.** Zaznacz pole wyboru **IP Address** (IP Address) lub **Search MFP** (Search MFP), aby wprowadzić adres IP urządzenia, a następnie kliknij **Next** (Next).

Jeśli chcesz ustawić **IP Address** (IP Address) przeprowadź procedurę 10.

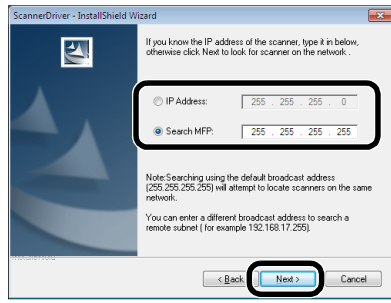

**11.** Jeśli wybrano **Search MFP** (Search MFP), wybierz urządzenie i kliknij **Next** (Next).

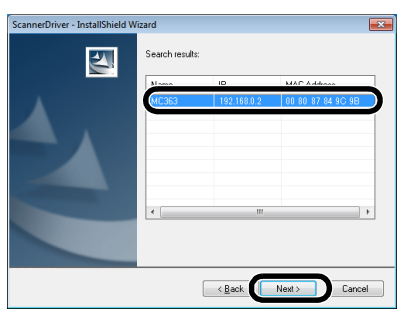

**12.** Ustaw nazwę sterownika skanera i kliknij **Next** (Next).

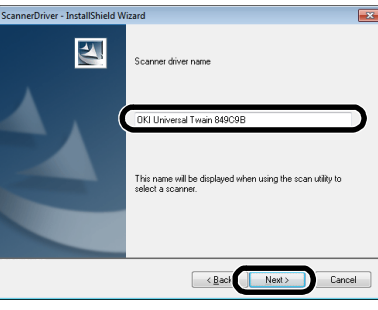

**13.** Wprowadź nazwę hosta, adres IP oraz numer portu, a następnie kliknij **Configure** (Konfiguruj).

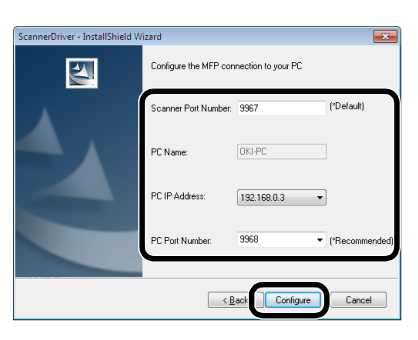

**14.** Kliknij **Next** (Next).

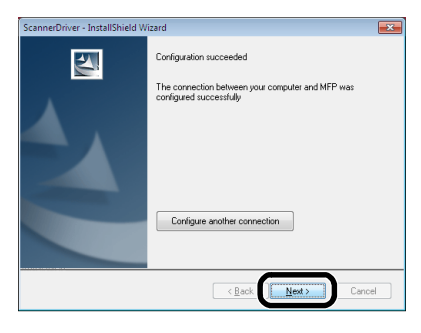

**15.** Kliknij **Next** (Next).

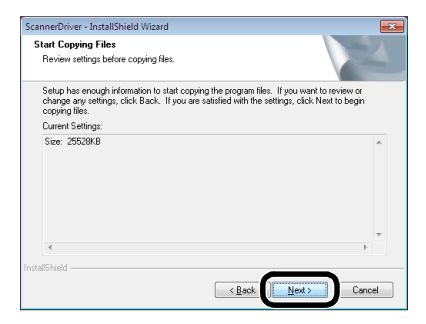

**16.** Kliknij **Finish** (Finish).

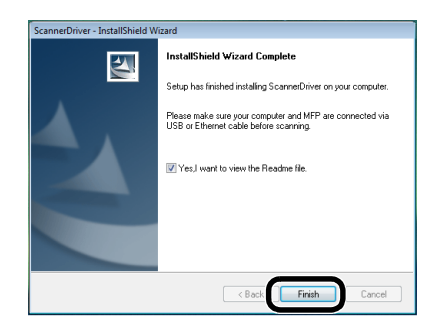

# **Dla Mac OS X**

- **1.** Upewnij się, że urządzenie jest podłączone do komputera PC oraz, że zasilanie urządzenia jest włączone. Następnie załaduj płytę "DVD-ROM z oprogramowaniem" z napędu komputera PC.
- **2.** Kliknij dwa razy na ikonę **OKI** na pulpicie.
- **3.** Kliknij dwa razy **Drivers** > **Scanner** > **Instalator dla OS X 10.8**.
- **4.** Klinij **Kontynuacja** (Continue).

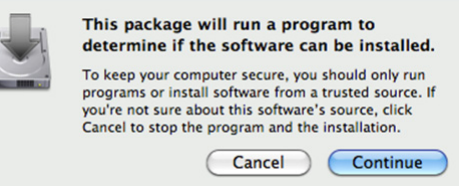

**5.** Kliknij **Kontynuacja** (Continue).

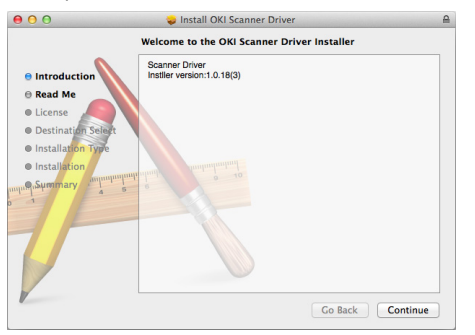

**6.** Sprawdź wyświetlone informacje i jeśli wszystko się zgadza, kliknij **Kontynuacja** (Continue).

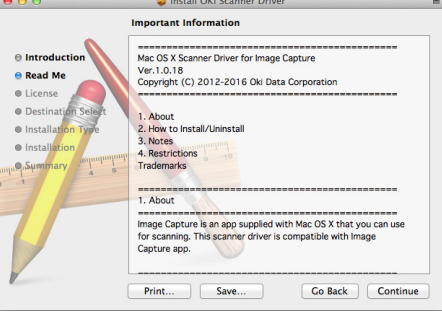

**7.** Przeczytaj umowę licencyjną i kliknij **Kontynuacja** (Continue).

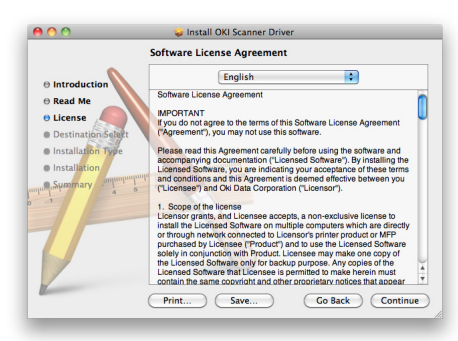

**8.** Jeśli się zgadzasz, kliknij **Agree** (Agree).

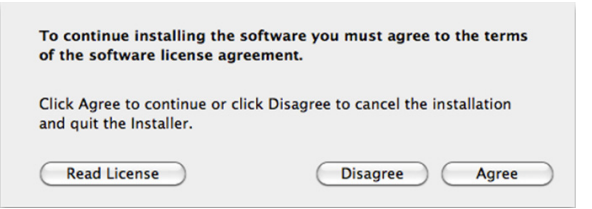

**9.** Kliknij **Zainstaluj** (Install).

Aby zmienić miejsce instalacji sterownika, kliknij **Change Install Location** (Change Install Location).

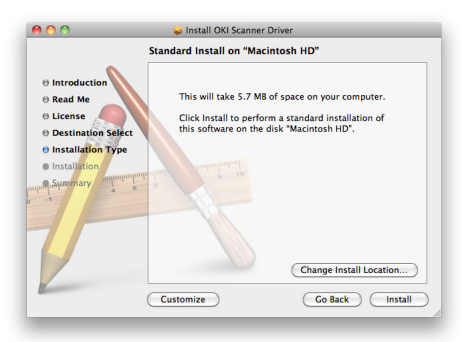

- **10.** Wprowadź nazwę administratora i hasło, a następnie kliknij **OK**.
- **11.** Kliknij **Continue Installation** (Continue Installation).

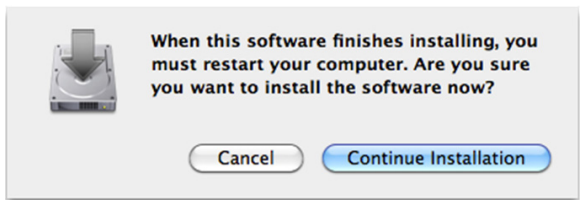

**12.** Kliknij **Restart** (Restart).

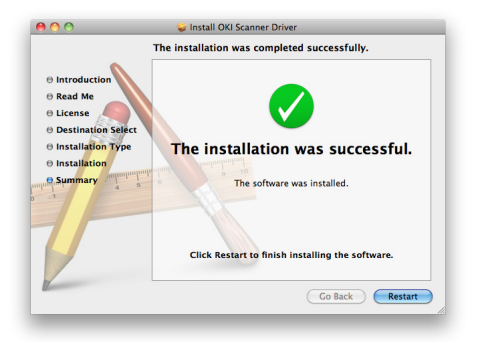

# **UŻYWANIE OPROGRAMOWANIA ACTKEY**

Oprogramowanie ActKey pozwala rozpocząć zadanie skanowania wedle ustalonych ustawień za pomocą przyciśnięcia przycisku.

# *INFORMACJA*

*ActKey nie działa w systemie operacyjnym Mac OS X.*

*Actkey nie działa ze skanowaniem WSD.*

*Przy instalacji oprogramowania ActKey jednocześnie instalowana jest aplikacja Konfiguracja sieci.*

*ODWOŁANIE Szczegółowe informacje dotyczące rozpoczęcia zadania skanowania znajdują się w Instrukcja konfiguracji.*

# **Instalacja oprogramowania**

1. Włóż "DVD-ROM z oprogramowaniem" do komputera.

Otwiera się okno.

- **2.** Wybierz **ActKey** z **Software**.
- **3.** Zainstaluj oprogramowanie według instrukcji.
- **4.** Kliknij **Finish**.

### **Uruchamianie oprogramowania**

**1.** Kliknij **Start**, aby wybrać **Wszystkie programy** > **Okidata** > **ActKey** > **ActKey**.

# <span id="page-56-1"></span>**USTAWIENIE UŻYWANIA TRYBU SKANOWANIA WSD**

W dalszej części wyjaśniono jak ustawić komputer PC do używania funkcji skanowania WSD. W celu używania funkcji skanowania WSD należy zainstalować to urządzenie na komputerze PC.

Skanowanie WSD można przeprowadzać ze skanowania do komputera lokalnego lub skanowania zdalnego przez sieć.

Aby używać Skanowania WSD, urządzenie musi byc podłączone przez sieć do komputera z zainstalowanym systemem Windows Vista/ Windows7/ Windows8/ Windows10/ Windows Server 2008/ Windows Server 2008 R2/ Windows Server 2012/ Windows Server 2012 R2.

#### *ODWOŁANIE*

*Przed rozpoczęciem następującej procedury sprawdź połączenie sieciowe. Aby dowiedzieć się więcej, patrz Instrukcja konfiguracji.*

#### *UWAGA*

*Jeśli skaner jest używany przez aplikację Skanowanie WSD oraz jeśli adres IP urządzenia ulegnie zmianie, wybierz Uninstal w kroku* [2](#page-56-0) *procedury instalacji i odinstaluj skaner, a następnie ponownie wykonaj procedurę instalacji.*

## **PROCEDURA INSTALACJI**

#### *INFORMACJA*

*Podczas wykonywania poniższej procedury, WIA jest automatycznie instalowane jako sterownik skanera.*

#### *UWAGA*

*Przed rozpoczęciem instalacji wybierz Network and Sharing Center z Panelu sterowania oraz upewnij się, że Odnajdowanie sieci jest włączone.*

**1.** Z menu **Start** wybierz **Network**. Wyświetlone zostaną urządzenia podłączone do sieci.

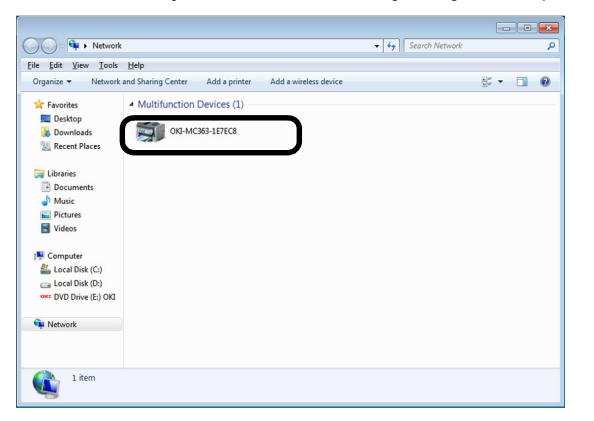

<span id="page-56-0"></span>**2.** Kliknij prawym przyciskiem ikonę MC363 w oknie **Multifunction Devices** i wybierz polecenie **Zainstaluj**. W przypadku wyświetlenia okna dialogowego **User Account Control** kliknij **Tak**.

**3.** Kiedy na pasku zadań wyświetlony zostanie dymek z komunikatem informującym o zakończeniu instalacji, kliknij ten dymek, aby wyświetlić informacje szczegółowe, a następnie kliknij przycisk **Zamknij** (Close).

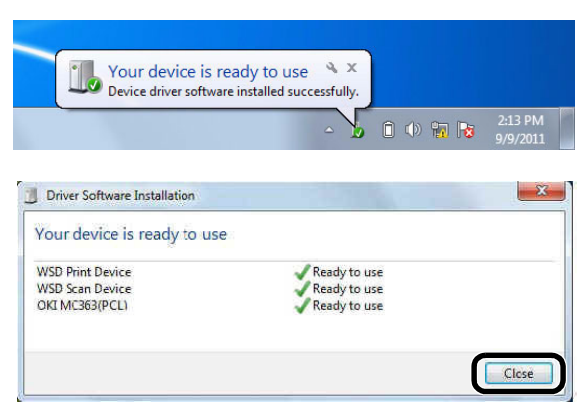

Sprawdź instalację urządzenia na komputerze w następujący sposób.

- **4.** Naciśnij **SCAN** (SKAN) na panelu sterującym.
- **5.** Naciśnij ▼, aby wybrać **Komputer**, a następnie naciśnij OK.
- **6.** Upewnij się, że wybrana została opcja **Wybierz podłączony PC**, i naciśnij **OK**.
- **7.** Naciśnij , aby wybrać opcję **Wybierz z listy komp.podł. sieciowo**, a następnie naciśnij **OK**.
- **8.** Upewnij się, że komputer instalacji urządzenia jest wyświetlany jako komputer docelowy.

*INFORMACJA Zarejestrować można maksymalnie 50 komputerów.*

# **METODY SKANOWANIA**

#### *UWAGA*

*Jeśli administrator włączył kontrolę dostępu do urządzenia, urządzenie będzie automatycznie uruchamiany w trybie kontroli dostępu. Urządzenia nie będzie można używać do czasu podania prawidłowych danych logowania. Szczegółowe informacje znajdują się w sekcji "Uwierzytelnianie uż[ytkowników i kontrola dost](#page-37-0)ępu" na stronie 38.*

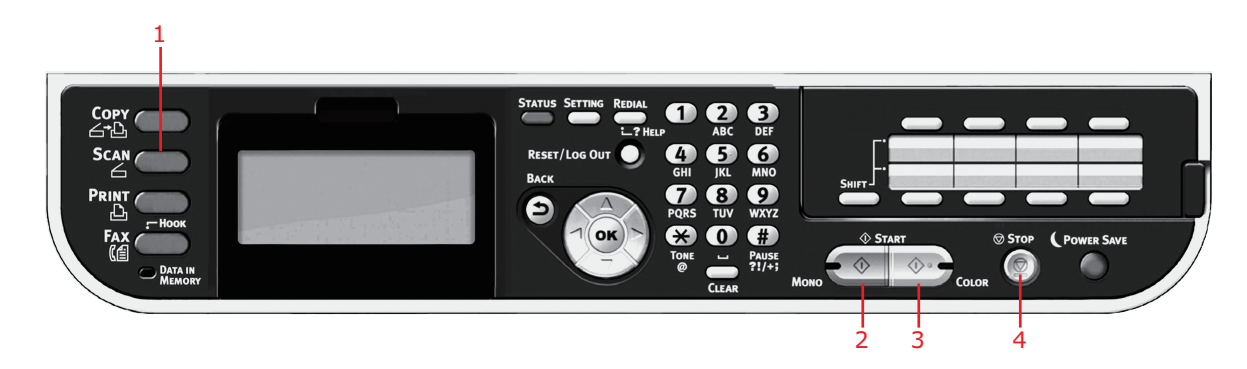

- **1.** Umieść dokumenty w podajniku ADF stroną do skopiowania skierowaną DO GÓRY lub na szybie stroną do skopiowania skierowaną DO DOŁU.
- **2.** Na panelu sterowania naciśnij przycisk **Scan** (Skan) (1), aby wyświetlić ekran Scan Menu (Menu skanera).
- **3.** Wybierz miejsce docelowe skanowania z następujących opcji:
	- **>** wiadomość E-mail,
	- **>** Komputer,
	- **>** pamięć USB,
	- **>** Katalog udostępniony,
	- **>** Skan zdalny.

*UWAGA*

*Komputer — wybierz docelową aplikację z panelu sterowania urządzenia MFP.*

*Skan zdalny; wybierz docelową aplikację spośród narzędzi w swoim komputerze.*

*"Skan zdalny" nie jest wyświetlany, kiedy skanowanie do komputera jest ustawione na tryb skanowania prostego.*

- **4.** Ustaw opcje skanowania zgodnie z wymaganiami. Szczegółowe informacje znajdują się w poniższych częściach.
- **5.** Naciśnij przycisk **Mono** (2), aby skanować dokument czarno-biały lub przycisk **Colour** (Kolor) (3), aby skanować dokument w trybie kolorowym.

*UWAGA Aby anulować operację skanowania, należy nacisnąć przycisk Stop (4).*

# **SKANOWANIE DO WIADOMOŚCI E-MAIL**

#### *UWAGA*

*Dla przykładu przedstawiono dostęp do funkcji z poziomu panelu sterowania.*

Korzystając z dostępnych opcji, można wprowadzić informacje o adresie E-mail i dostosować wynik skanowania do własnych potrzeb:

- **1.** Umieść dokumenty w podajniku ADF stroną do skopiowania skierowaną DO GÓRY lub na szybie stroną do skopiowania skierowaną DO DOŁU.
- **2.** Na panelu sterowania naciśnij przycisk **Scan** (Skan), aby wyświetlić ekran **Scan Menu**  (Menu skanera).
- **3.** W razie potrzeby za pomocą przycisków strzałek przewiń do pozycji **E-mail**, a następnie naciśnij przycisk **OK**.

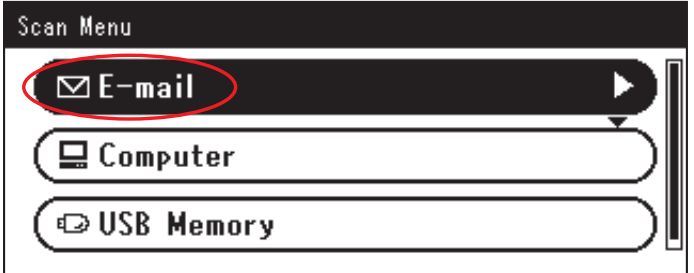

**4.** Korzystając z dostępnych opcji, można wprowadzić informacje o docelowych adresach E-mail i dostosować wynik skanowania do własnych potrzeb.

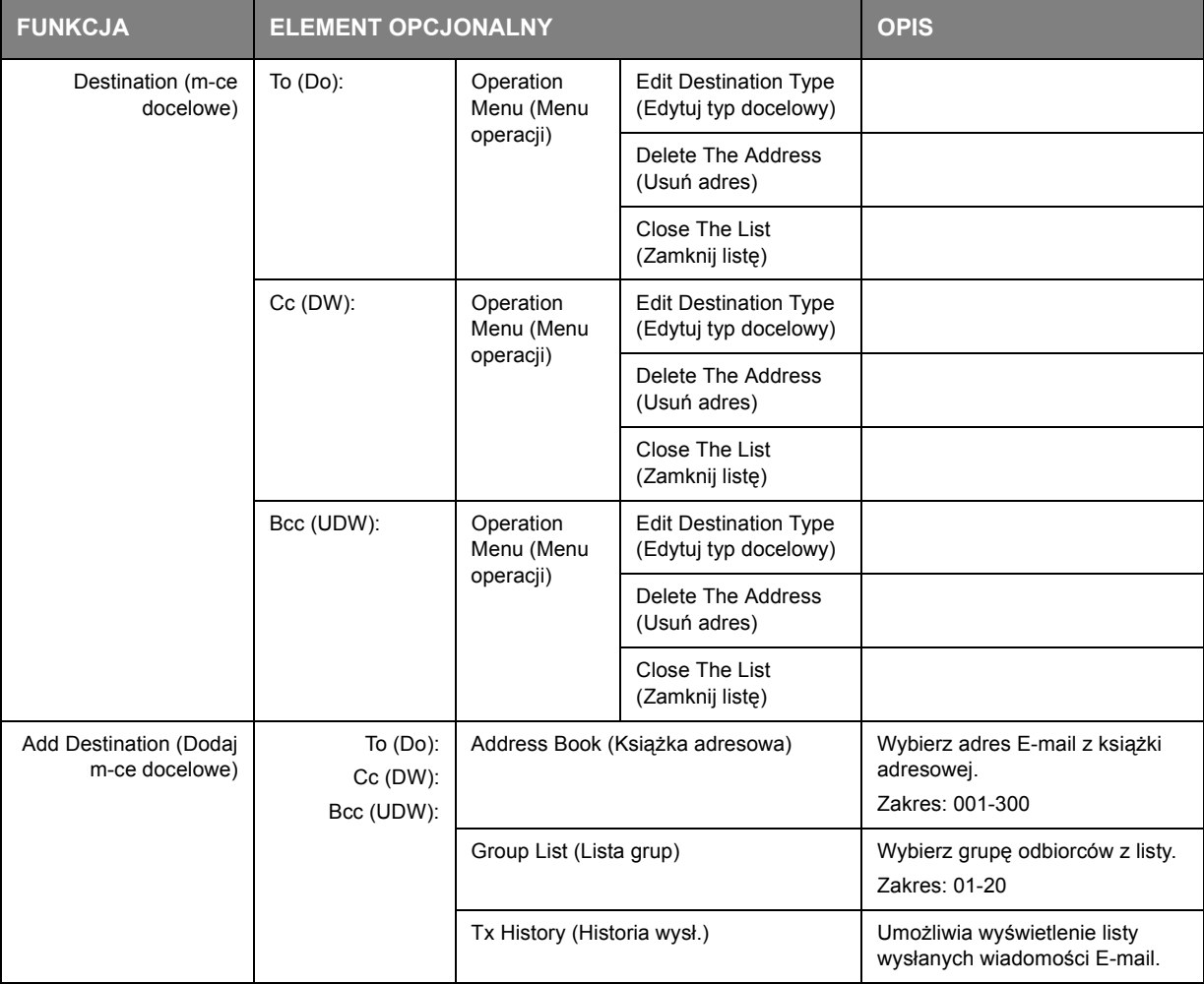

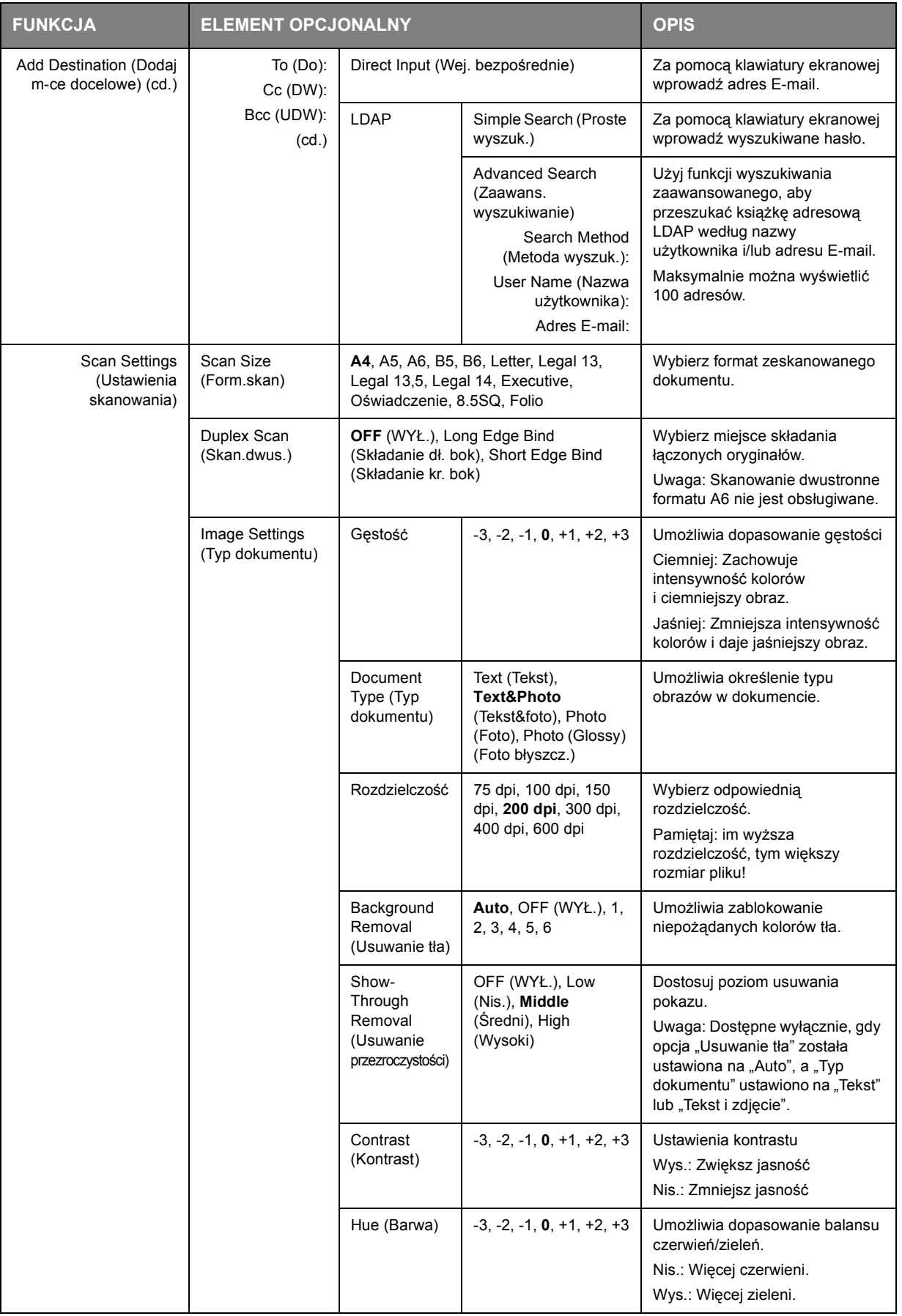

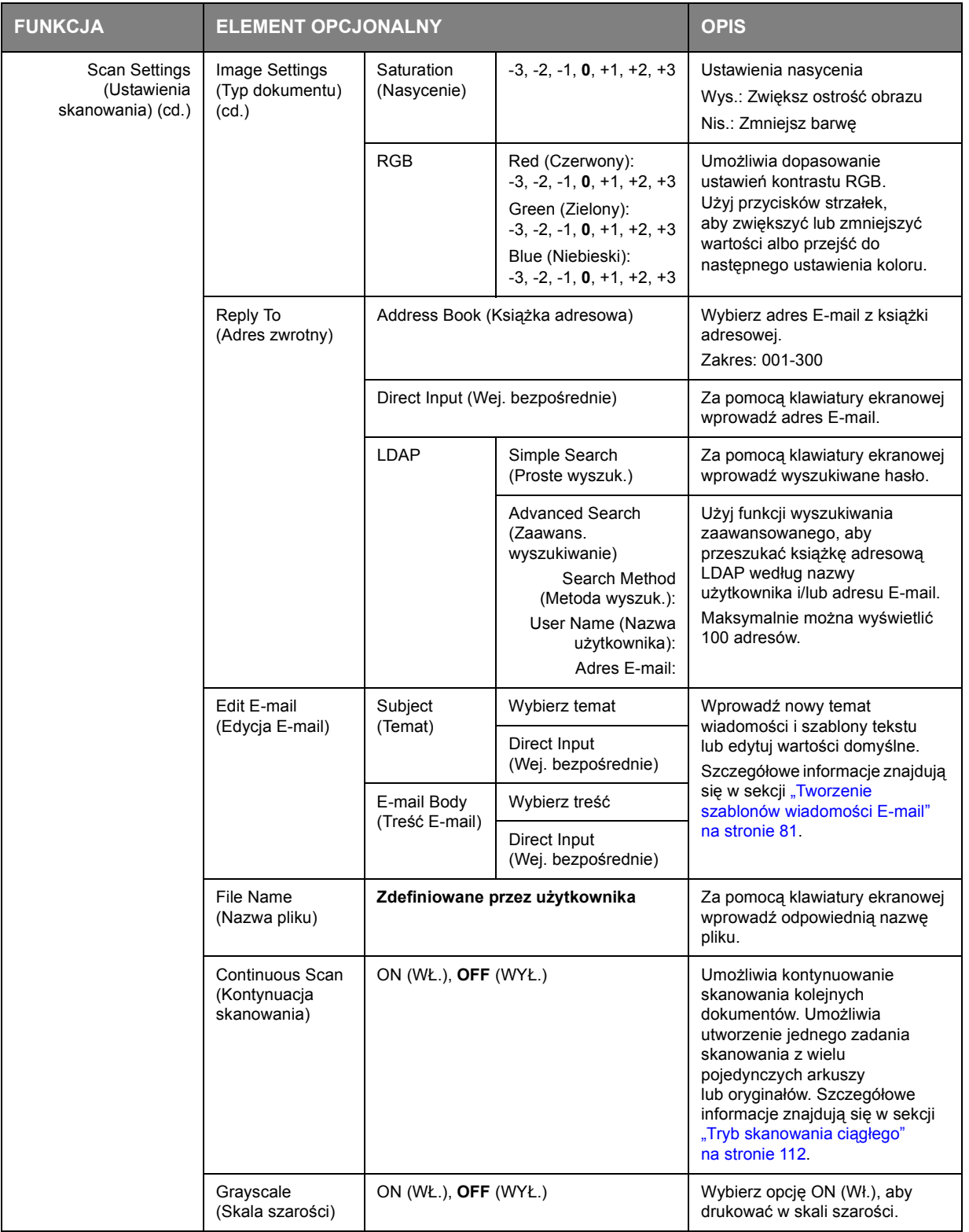

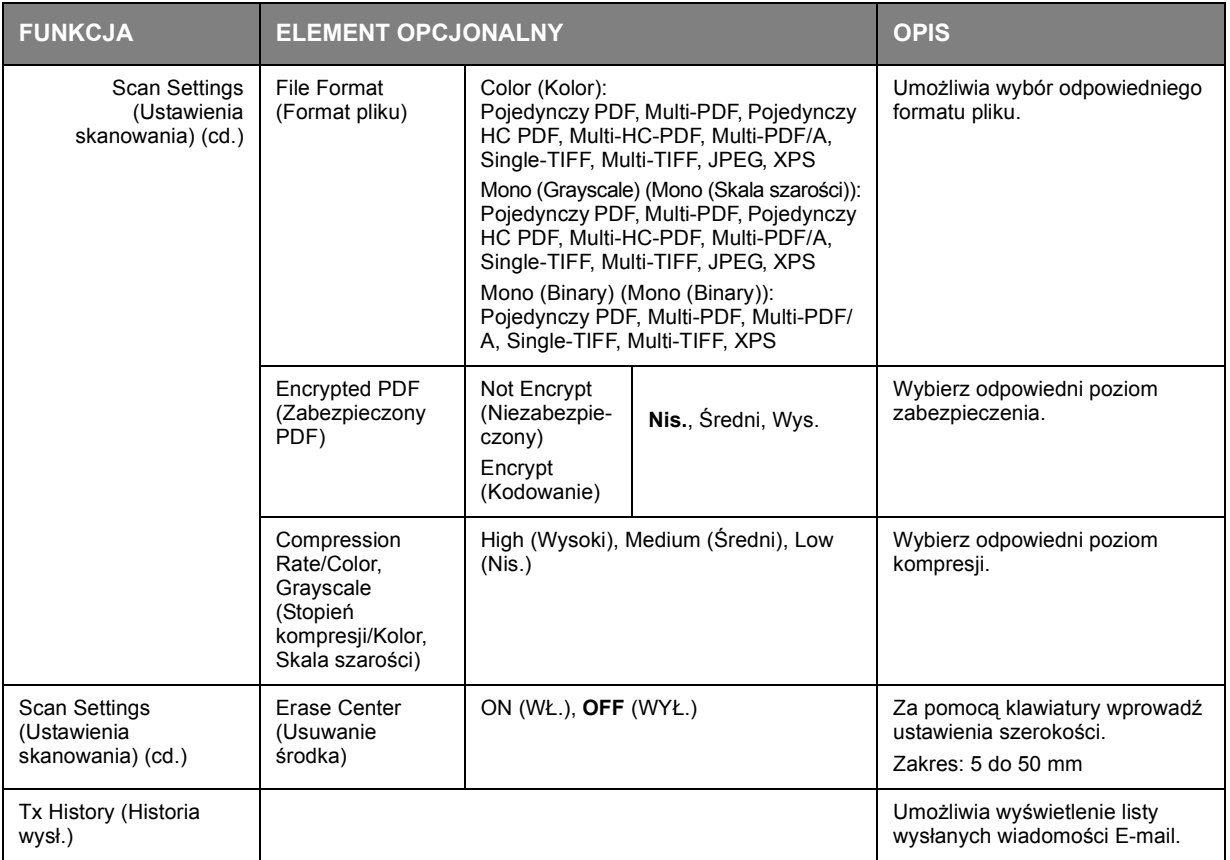

#### *UWAGA*

- **>** *Aby korzystać z funkcji książki adresowej lub listy grup, należy wcześniej zarejestrować adresy E-mail. Zapoznaj się z rozdziałem "Zarządzanie książką adresową[" na stronie 80](#page-79-0).*
- **>** *To urządzenie umożliwia wysyłanie zeskanowanych dokumentów na wiele adresów E-mail. Wystarczy wybrać odpowiednie miejsce docelowe i nacisnąć przycisk OK, a następnie powtarzać te czynności do momentu dodania wszystkich potrzebnych miejsc docelowych.*
- **>** *W polach "Destination (Odbiorca)", "Reply to (Adres zwrotny)" i "Subject (Temat)" można wprowadzić maksymalnie 48 znaków.*
- **>** *Jeśli administrator skonfigurował uwierzytelnianie SMTP lub POP3, po wysłaniu zeskanowanego dokumentu na wybrane adresy E-mail, jeśli nie są planowane kolejne transmisje, należy wylogować się z systemu. Pomoże to zapobiec nieprawidłowemu wykorzystaniu konta E-mail użytkownika w celu wysyłania wiadomości E-mail. Po trzech minutach braku aktywności system automatycznie wyloguje użytkownika.*
- **5.** Naciśnij przycisk **Mono**, aby skanować dokument czarno-biały lub przycisk **Colour** (Kolor), aby skanować dokument kolorowy.

#### *UWAGA*

*Aby anulować operację skanowania, należy nacisnąć przycisk Stop.*

Po zakończeniu urządzenie wyemituje sygnał dźwiękowy i wyświetlony zostanie ekran potwierdzenia.

#### *UWAGA*

*Wiadomości MDN (powiadomienia o przekazaniu wiadomości) i DSN (powiadomienia o stanie dostarczenia) mogą być włączane i wyłączane przez administratora.*

**6.** W przypadku włączenia kontroli dostępu, w celu uniknięcia nieautoryzowanego dostępu, niezwłocznie po zakończeniu pracy należy się wylogować.

# **SKAN DO KATALOGU UDOSTĘPNIONEGO**

#### *UWAGA*

*Aby można było skonfigurować skanowanie do folderu udostępniania, urządzenie MFP musi być połączone z serwerem. Szczegółowe informacje znajdują się w instrukcji konfiguracji.*

Aby przyspieszyć cały proces wysyłania, przed wysłaniem dokumentu na serwer plików należy skonfigurować profile. Profil zawiera listę parametrów obsługi plików, takich jak protokół obsługi plików, katalog, nazwa pliku i inne parametry skanowania.

#### *UWAGA*

*Profile można tworzyć i obsługiwać za pomocą strony internetowej urządzenia lub narzędzia MFP Setup.*

*Można utworzyć maksymalnie 50 profili. Zapoznaj się z rozdziałem "Zarzą[dzanie](#page-77-0)  [profilami" na stronie 78.](#page-77-0)*

- **1.** Umieść dokumenty w podajniku ADF stroną do skopiowania skierowaną DO GÓRY lub na szybie stroną do skopiowania skierowaną DO DOŁU.
- **2.** Na panelu sterowania naciśnij przycisk **Scan** (Skan), aby wyświetlić ekran **Scan Menu**  (Menu skanera).
- **3.** Za pomocą przycisku strzałki **w dół** przewiń do pozycji **Shared Folder** (Katalog udostępniony) i naciśnij przycisk **OK**.

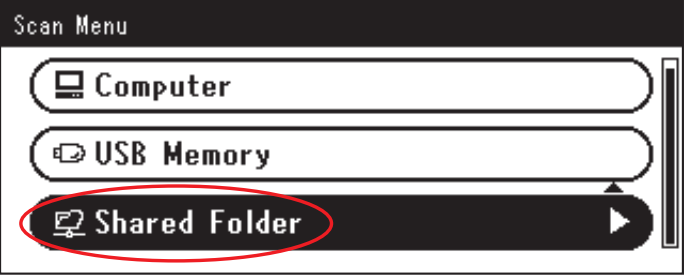

**4.** Za pomocą przycisku strzałki **w dół** przewiń do pozycji **Select Profile** (Wybierz profil) i naciśnij przycisk **OK**.

Zostanie wyświetlona lista zarejestrowanych profili.

- **5.** Za pomocą przycisku strzałki **w dół** przewiń do odpowiedniego profilu i naciśnij przycisk **OK**.
- **6.** Za pomocą przycisku strzałki **w dół** przewiń do pozycji **Scan Setting** (Ustawienia skanowania) i naciśnij przycisk **OK**.

Korzystając z dostępnych opcji, można wprowadzić informacje o sieci i dostosować wynik skanowania do własnych potrzeb.

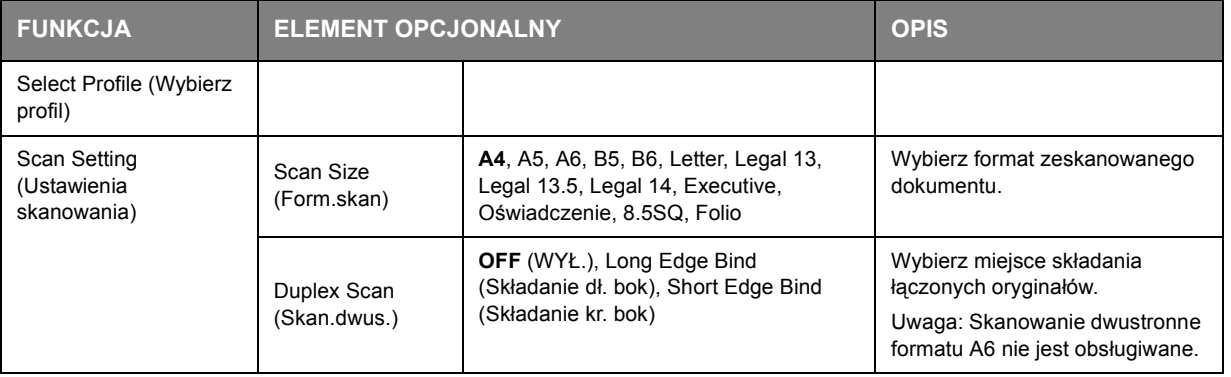

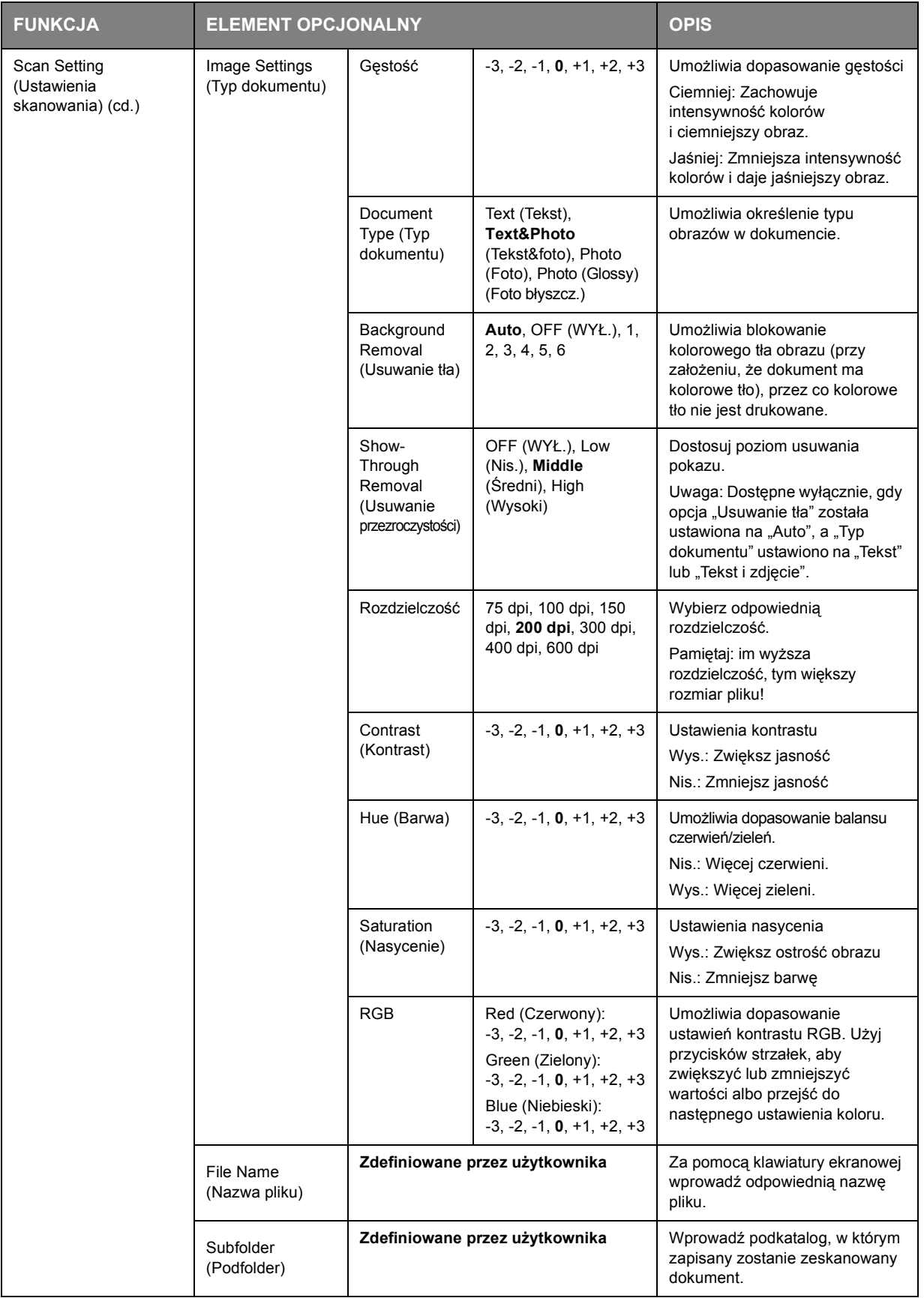

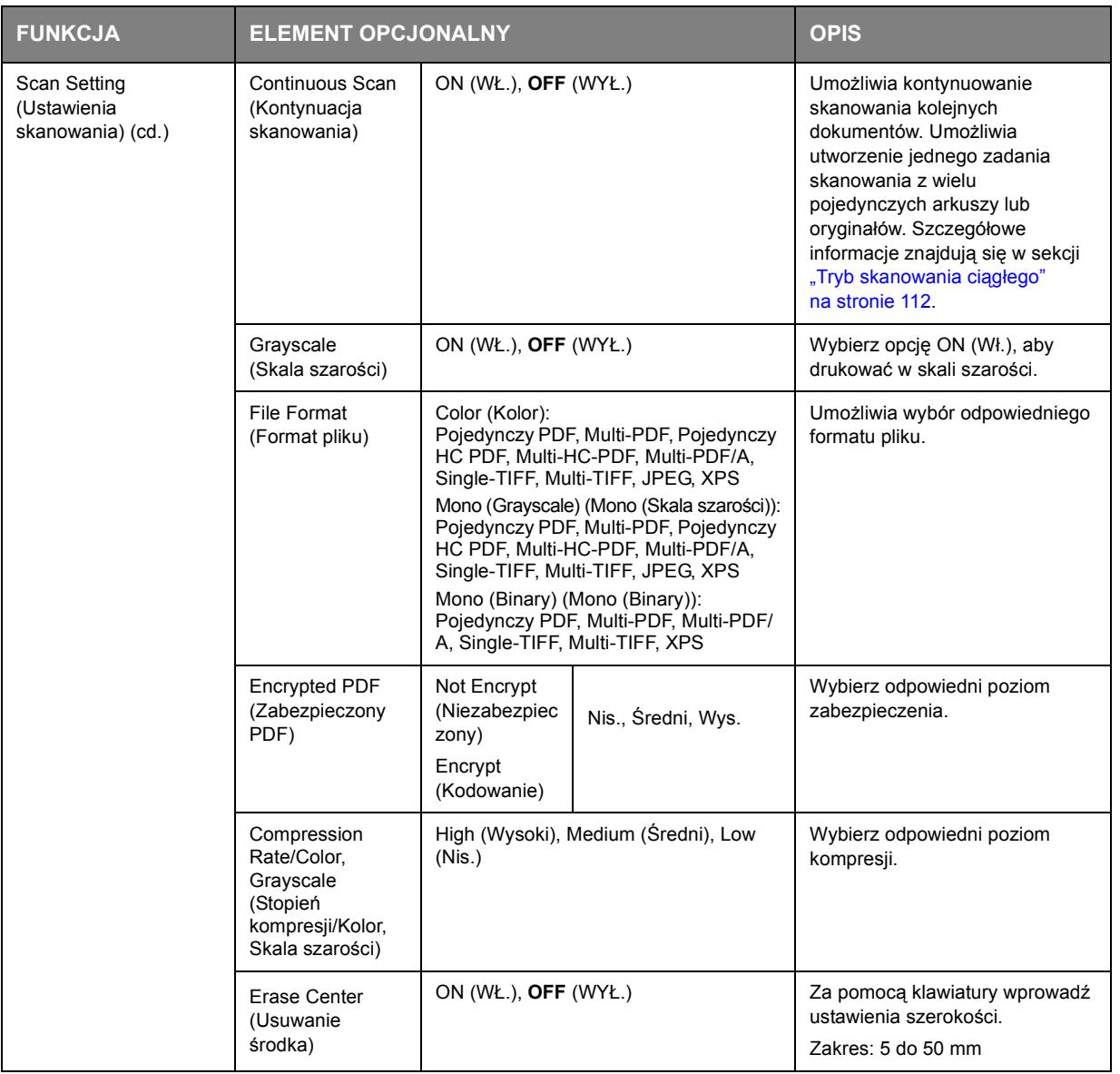

**7.** Naciśnij przycisk **Mono**, aby skanować dokument czarno-biały lub przycisk **Colour** (Kolor), aby skanować dokument kolorowy.

# *UWAGA*

*Aby anulować operację skanowania, należy nacisnąć przycisk Stop.*

Po zakończeniu urządzenie wyemituje sygnał dźwiękowy i wyświetlony zostanie ekran potwierdzenia.

**8.** W przypadku włączenia kontroli dostępu, w celu uniknięcia nieautoryzowanego dostępu, niezwłocznie po zakończeniu pracy należy się wylogować.

# **SKANOWANIE DO PAMIĘCI USB**

**1.** Podłącz pamięć USB do portu USB z przodu urządzenia.

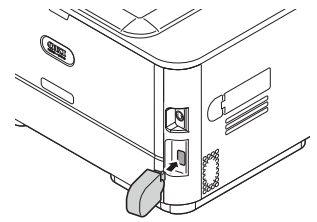

- **2.** Umieść dokumenty w podajniku ADF stroną do skopiowania skierowaną DO GÓRY lub na szybie stroną do skopiowania skierowaną DO DOŁU.
- **3.** Na panelu sterowania naciśnij przycisk **Scan** (Skan), aby wyświetlić ekran **Scan Menu**  (Menu skanera).
- **4.** Za pomocą przycisku strzałki **w dół** przewiń do pozycji **USB Memory** (Pamięć USB) i naciśnij przycisk **OK**.

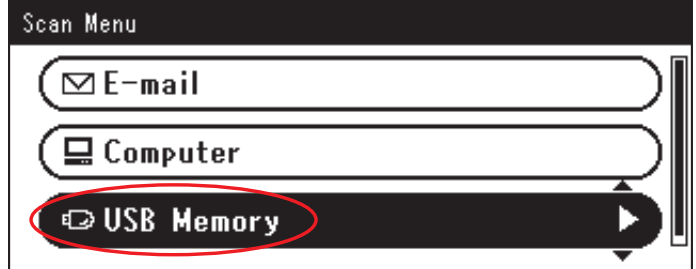

Korzystając z dostępnych opcji, można wprowadzić nazwę pliku i dostosować wynik skanowania do własnych potrzeb.

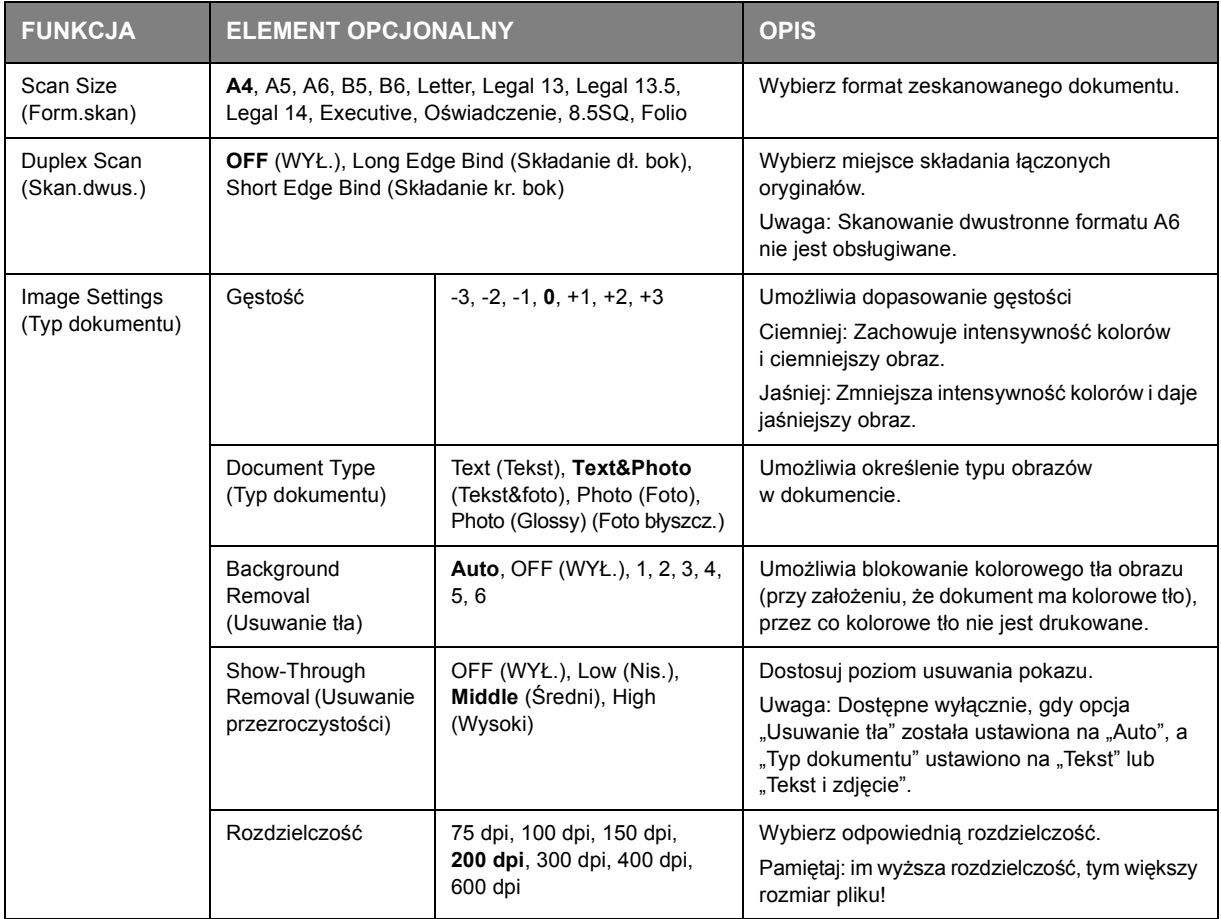

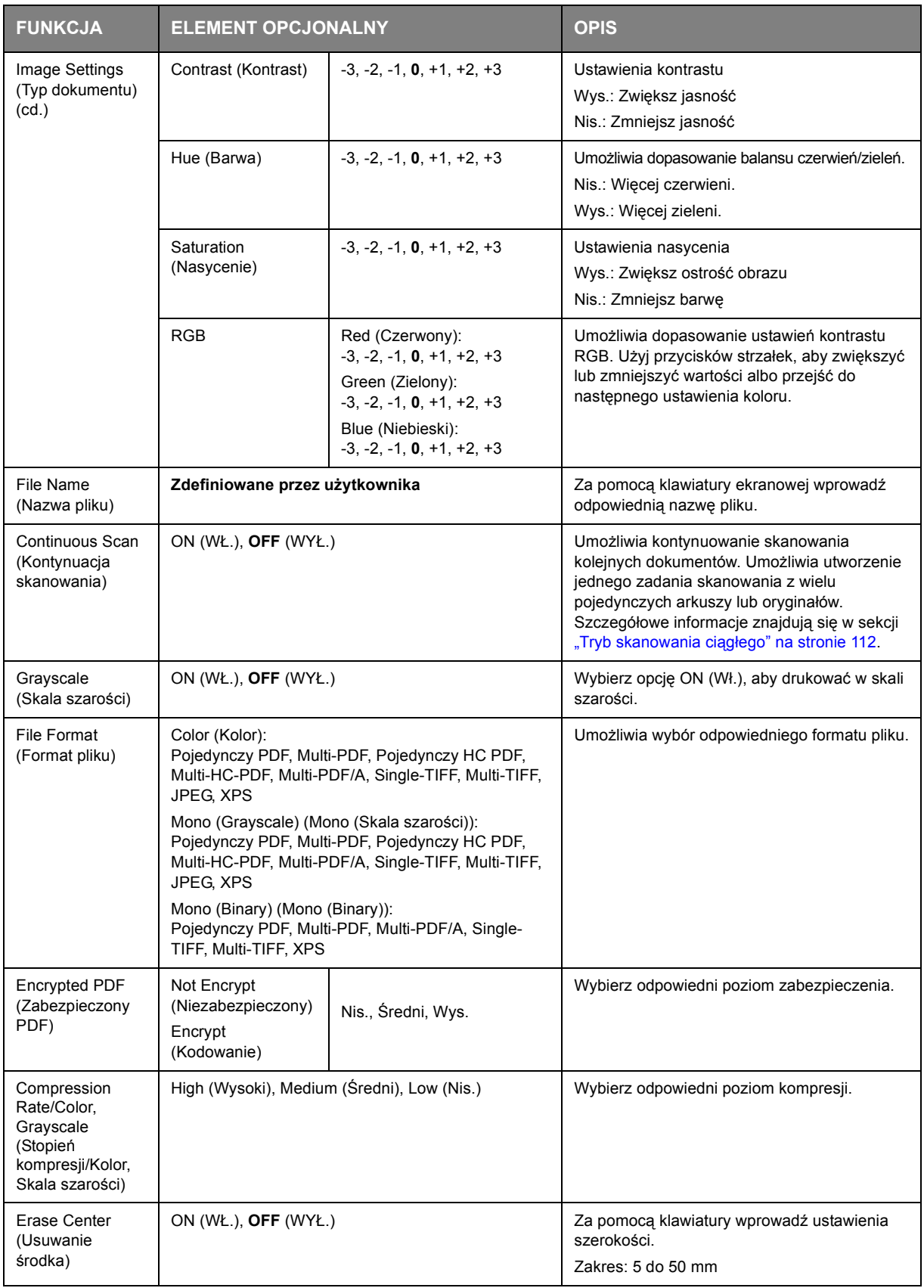

**5.** Naciśnij przycisk **Mono**, aby skanować dokument czarno-biały lub przycisk **Colour** (Kolor), aby skanować dokument kolorowy.

> *UWAGA Aby anulować operację skanowania, należy nacisnąć przycisk Stop.*

Na zakończenie zostanie wyświetlony komunikat z potwierdzeniem.

- **6.** Wyjmij pamięć USB z urządzenia.
- **7.** W przypadku włączenia kontroli dostępu, w celu uniknięcia nieautoryzowanego dostępu, niezwłocznie po zakończeniu pracy należy się wylogować.

# **SKAN DO KOMPUTERA**

Zeskanowane dane można zapisać na komputerze lokalnym.

 $\Box$ <sub>cove</sub> rozpocznie się zadanie skanowania i program ActKey oraz sterownik TWAIN zostaną automatycznie uruchomione. Zeskanowany dokument można wysłać do określonej aplikacji, zapisać we wskazanym folderze lub wysłać jako faks. Gdy naciśniesz  $\mathbb{R}$  lub

W połączeniu skanowania WSD można ustawić aplikację, która ma zostać uruchomiona oraz miejsce docelowe, gdzie mają być wysyłane lub zachowywane dane dla każdego z odbiorców.

Urządzenie może być połączone za pośrednictwem interfejsu USB lub sieci z tylko jednym komputerem jednocześnie.

Jeśli system Mac OS X jest uruchomiony, przechwytywanie obrazu oraz sterownik ICA są automatycznie uruchamiane.

Można wybrać folder do zapisywania w nim zeskanowanych dokumentów.

#### *UWAGA*

*Podłącz urządzenie do komputera przez USB lub sieć.*

*Przed skanowaniem do komputera lokalnego zainstaluj ActKey oraz sterownik skanera.*

*Jeśli podłączasz urządzenie do sieci, wykonaj następujące czynności.*

- **>** *Ustaw TCP/IP na Enable.*
- **>** *Sprawdź zgodność wesji IP urządzenia oraz komputera.*
- **>** *Ustaw serwer DNS.*
- **>** *Aktywuj ustawienia sieciowe TWAIN.*

*Jeśli system Mac OS X jest uruchomiony, moźna skanować dokumenty na szybie dokumentów tylko w formacie A4.*

*Jeśli system Mac OS X jest uruchomiony, można zapisać plik tylko w formacie JPEG.*

*Jeśli system Mac OS X jest uruchomiony oraz jeśli skanowanie dokumentów odbywa się przez połączenie sieciowe, należy wcześniej uruchomić przechwytywanie obrazu. Następnie należy wybrać urządzenie z listy wyświetlanej z lewej strony ekranu przechwytywania obrazu.*

*Aby używać MFP w połączeniu skanowania WSD, ustaw, co następuje.*

- **>** *Ustaw TCP/IP w MFP na Enable.*
- **>** *Dopasuj wersję protokułu IP między MFP a komputerem.*
- **>** *Aktywuj skanowanie WSD.*
- **>** *Zainstaluj MFP na komputerze.*

### *ODWOŁANIE*

*W celu uzyskania szczegółowych informacji o aktywowaniu ustawień sieci TWAIN należy odwołać się do Instrukcja konfiguracji.*

*W celu uzyskania szczegółowych informacji o instalowaniu programu ActKey należy odwołać się do Instrukcja konfiguracji.*

*Dla procedury aktywacji skanowania WSD, patrz Instrukcja konfiguracji.*

*Dla procedury instalacji MFP na komputerze, patrz* ["Ustawienie u](#page-56-1)żywania trybu [skanowania WSD" na stronie 57](#page-56-1)*.*

# **PODŁĄCZANIE PRZEZ USB**

- **1.** Naciśnij klawisz **SCAN** (SKAN) na panelu sterującym.
- **2.** Umieść dokumenty w podajniku ADF stroną do skopiowania skierowaną do góry lub na szybie dokumentów stroną do skopiowania skierowaną do dołu.
- **3.** Naciśnij ▼, aby wybrać **Komputer** (Computer), a następnie wciśnij OK.

Jeśli ustawienie sieciowe TWAIN jest ustawione na **Disable**, przejdź do kroku [6](#page-70-0).

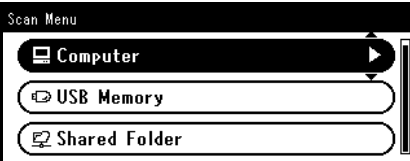

- **4.** Sprawdź, czy wybrano **Wybierz podłączony PC**, a następnie wciśnij **OK**.
- **5.** Naciśnii ▼ . aby wybrać **Poprzez USB**, a nastepnie naciśnii **OK**.
- <span id="page-70-0"></span>**6.** Naciśnij aby wybrać **Wybierz aplikację.**, a następnie naciśnij **OK**.
- **7.** Naciśnij ▼, aby wybrać gdzie zeskanowany dokument ma być wysłany, a następnie wciśnij OK.

Możliwe do wybrania miejsca docelowe:

Aplikacja Katalog PC-FAX

*UWAGA*

*Jeśli system Mac OS X jest uruchomiony, można wybrać tylko folder.*

8. Naciśnij <sub>Mowo</sub>llub **de**color.

*INFORMACJA*

*Je.li wybrane zostanie Aplikacja, uruchomiona zostanie okre.lona aplikacja i zeskanowany obraz wy.wietli si. wewn.trz aplikacji.*

*Je.li wybrane zostanie Katalog, zeskanowany obraz zostanie zapisany w okre.lonym folderze.*

*Je.li wybrane zostanie PC-FAX, aplikacja do wysy.ania faksow zostanie uruchomiona. Po wys.aniu zeskanowanego obrazu wy.lij faks za pomoc. oprogramowania do wysy.ania faksow na komputerze.*

## **PODŁĄCZANIE PRZEZ SIEĆ**

- **1.** Naciśnij klawisz **SCAN** (SKAN) na panelu sterującym.
- **2.** Umieść dokumenty w podajniku ADF stroną do skopiowania skierowaną do góry lub na szybie dokumentów stroną do skopiowania skierowaną do dołu.
- **3.** Naciśnij ▼, aby wybrać **Komputer**, a następnie wciśnij OK.
- **4.** Sprawdź, czy wybrano **Wybierz podłączony PC**, a następnie wciśnij **OK**.
- **5.** Sprawdź, czy wybrano **Poprzez sieć**, a następnie wciśnij **OK**.
- **6.** Naciśnij ▼, aby wybrać żądany komputer, a następnie wciśnij OK.
- **7.** Naciśnij , aby wybrać **Wybierz aplikację.**, a następnie wciśnij **OK**.
- **8.** Naciśnij ▼, aby wybrać gdzie zeskanowany dokument ma być wysłany, a następnie wciśnij OK.

# **9.** Naciśnij <sub>Mowo</sub> lub  $\rightarrow$ <sub>color</sub>.

#### *INFORMACJA*

*Je.li wybrane zostanie Aplikacja, uruchomiona zostanie okre.lona aplikacja i zeskanowany obraz wy.wietli si. wewn.trz aplikacji.*

*Je.li wybrane zostanie Katalog, zeskanowany obraz zostanie zapisany w okre.lonym folderze.*

*Je.li wybrane zostanie PC-FAX, uruchomiona zostanie aplikacja do wysy.ania faksow. Po wys.aniu zeskanowanego obrazu wy.lij faks za pomoc. oprogramowania do wysy.ania faksow na komputerze.*

### **POŁĄCZENIE SKANOWANIA WSD**

- **1.** Naciśnij klawisz **SCAN** (SKAN) na panelu sterującym.
- **2.** Umieść oryginał na automatycznym podajniku dokumentów lub szybie skanera.
- **3.** Naciśnij ▼, aby wybrać **Komputer**, a następnie wciśnij OK.
- **4.** Upewnij się, że wybrano **Wybierz podłączony PC**, a następnie wciśnij **OK**.
- **5.** Naciśnij , aby wybrać **Wybierz z listy komp.podł. sieciowo**, a następnie wciśnij **OK**.
- **6.** Naciśnij ▼, aby wybrać komputer docelowy, a następnie wciśnij OK.
- **7.** Naciśnij ▼, aby wybrać Skan dwustronny, a następnie wciśnij OK.
- **8.** Naciśnij ▲ lub ▼, aby wybrać pozycję **ON** lub **OFF**, a następnie naciśnij **OK**.
- **9.** Naciśnij <sub>Mowo</sub> Iub <u>de Couse</u>.

#### *INFORMACJA*

*Aby rozpocząć skanowanie obustronne, należy je aktywować w ustawieniach i umieścić oryginał na automatycznym podajniku dokumentów. Jeśli włączone zostanie skanowanie obustronne, ale dokument zostanie umieszczony na szybie skanera, nie można będzie zeskanować obu stron dokumentu.*

*Podczas korzystania z aplikacji skanera na komputerze dokument zostanie zeskanowany zgodnie z ustawieniami profilu na komputerze, niezależnie od umiejscowienia dokumentu lub ustawień w Skan dwustronny. (Format A6 można skanować tylko jednostronnie)*
# **SKAN ZDALNY**

Ta funkcja uruchamia sterownik skanera z programu zainstalowanego na komputerze (ActKey, PaperPort, Image, Adobe Photoshop itd.) i rozpoczyna skanowanie.

Podłącz urządzenie do komputera przez USB lub sieć.

Obsługiwane jest skanowanie za pomocą protokołu WSD oraz TWAIN (połączenie USB lub sieciowe).

Istnieją 3 tryby pracy: Tryb skanowania prostego, tryb skanowania ręcznego i tryb skanowania bezpiecznego.

W trybie prostym skanowanie można rozpocząć ze wszystkich komputerów za pośrednictwem połączenia USB, sieciowego lub WSD, bez wykonywania specjalnych czynności na panelu sterującym. W trybie ręcznym skanowanie można rozpocząć ze wszystkich komputerów za pośrednictwem połączenia USB, sieciowego lub WSD.

W trybie bezpiecznym skanowanie może być rozpoczęte za pośrednictwem połączenia USB, sieciowego lub WSD tylko z wyznaczonego komputera (spośród zarejestrowanych w urządzeniu).

Urządzenie może być połączone tylko z jednym komputerem jednocześnie.

#### *INFORMACJA*

*W następującej procedurze jako przykład w systemie Windows zostanie użyty ActKey natomiast w Mac OS X zostanie użyty Adobe Photoshop. Elementy w niniejszej instrukcji mogą się różnić w zależności od używanej aplikacji.*

#### *UWAGA*

*Podłącz urządzenie do komputera przez USB lub sieć.*

*Zainstaluj aplikację (ActKey, PaperPort itd.) i sterownik skanera przed rozpoczęciem zadania skanowania. Ta instalacja NIE jest wymagana dla połączenia skanowania WSD.*

*Jeśli podłączasz urządzenie do sieci, wykonaj następujące czynności.*

- **>** *Ustaw TCP/IP na Enable.*
- **>** *Sprawdź zgodność wesji IP urządzenia oraz komputera.*
- **>** *Ustaw serwer DNS.*
- **>** *Aktywuj ustawienia sieciowe TWAIN.*

*W trybie Skanowania bezpiecznego administartor musi uprzednio zarejestrować informacje o komputerze dla przeprowadzania bezpiecznego skanowania z panelu sterowania lub strony internetowej.*

*Dla Mac OS X, podczas przeprowadzania po raz pierwszy skanowania sieciowego, podczas używania sterownika, należy ustawić cel połączenia. Podczas pierwszego użycia sterownika uruchomione zostanie narzędzie wyboru celu połączenia. Nie trzeba ustawiać celu połączenia po pierwszym razie.*

*Aby używać MFP w połączeniu skanowania WSD, ustaw, co następuje.*

#### **>***Ustaw TCP/IP w MFP na Enable.*

- **>** *Dopasuj wersję protokułu IP między MFP a komputerem.*
- **>** *Aktywuj skanowanie WSD.*
- **>** *Zainstaluj MFP na komputerze.*

#### *ODWOŁANIE*

*W celu uzyskania szczegółowych informacji o instalowaniu sterownika skanera należy odwołać się do* ["Instalowanie sterowników skanera \(Sterownik TWAIN/WIA/ICA\)"](#page-50-0)  [na stronie 51](#page-50-0)*.*

### **TRYB SKANOWANIA PROSTEGO**

#### *UWAGA*

*Jeśli nie udało Ci się rozpocząć skanowania, sprawdź, czy panel jest aktywny.*

#### **Dla Windows**

- **1.** Umieść dokumenty w podajniku ADF stroną do skopiowania skierowaną do góry lub na szybie dokumentów stroną do skopiowania skierowaną do dołu.
- **2.** Uruchom na komputerze funkcję ActKey.
- **3.** Kliknij żądany przycisk skanowania.

Rozpoczyna się skanowanie.

Nazwa przycisku skanowania:

Application1, Application2, Katalog, PC-Fax

*INFORMACJA*

*Jeśli wybrane zostanie Application1 lub Application2, uruchomiona zostanie określona aplikacja i zeskanowany obraz wyświetli się wewnątrz aplikacji.*

*Jeśli wybrane zostanie Katalog, zeskanowany obraz zostanie zachowany w określonym folderze.*

*Jeśli wybrane zostanie PC-FAX, aplikacja do wysyłania faksów zostanie uruchomiona i zeskanowany dokument zostanie wysłany do aplikacji. Wyślij faks za pomocą oprogramowania do wysyłania faksów na komputerze.*

### **Dla Mac OS X**

- **1.** Umieść dokumenty w podajniku ADF stroną do skopiowania skierowaną do góry lub na szybie dokumentów stroną do skopiowania skierowaną do dołu.
- **2.** Rozpocznij przechwytywanie obrazu na swoim komputerze.
- **3.** Wybierz urządzenie.
- **4.** Kliknij przycisk skanowania.

Rozpocznie się skanowanie.

**5.** Wybierz **Quit Image Capture** z menu **Image Capture**.

#### **Skanowanie WSD**

- **1.** Umieść dokumenty w podajniku ADF stroną do skopiowania skierowaną do góry lub na szybie dokumentów stroną do skopiowania skierowaną do dołu.
- **2.** Uruchom dowolny program do skanowania na komputerze
- **3.** Kliknij przycisk skanowania. Rozpocznie się skanowanie dokumentu.

#### **TRYB SKANOWANIA RĘCZNEGO**

#### **Dla Windows**

- **1.** Naciśnij klawisz **SCAN** (SKAN) na panelu sterującym.
- **2.** Umieść dokumenty w podajniku ADF stroną do skopiowania skierowaną do góry lub na szybie dokumentów stroną do skopiowania skierowaną do dołu.

**3.** Naciśnij ▼, aby wybrać Skan zdalny (Remote Scan), a następnie wciśnij OK.

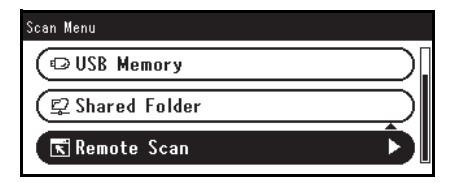

- **4.** Upewnij się, że wybrano **TWAIN**, a następnie wciśnij **OK**.
- **5.** Uruchom na komputerze funkcję ActKey.
- **6.** Kliknij żądany przycisk skanowania.

Rozpoczyna się skanowanie.

Nazwa przycisku skanowania:

Application1, Application2, Katalog, PC-Fax

#### *INFORMACJA*

*Jeśli wybrane zostanie Application1 lub Application2, uruchomiona zostanie określona aplikacja i zeskanowany obraz wyświetli się wewnątrz aplikacji.*

*Jeśli wybrane zostanie Katalog, zeskanowany obraz zostanie zachowany w określonym folderze.*

*Jeśli wybrane zostanie PC-FAX, aplikacja do wysyłania faksów zostanie uruchomiona i zeskanowany dokument zostanie wysłany do aplikacji. Wyślij faks za pomocą oprogramowania do wysyłania faksów na komputerze.*

#### **Dla Mac OS X**

- **1.** Naciśnij **SCAN** (SKAN) na panelu sterującym.
- **2.** Umieść dokumenty w podajniku ADF stroną do skopiowania skierowaną do góry lub na szybie dokumentów stroną do skopiowania skierowaną do dołu.
- **3.** Naciśnij ▼, aby wybrać Skan zdalny, a następnie wciśnij OK.
- **4.** Upewnij się, że wybrano **TWAIN**, a następnie wciśnij **OK**.
- **5.** Rozpocznij przechwytywanie obrazu na swoim komputerze.
- **6.** Wybierz urządzenie.
- **7.** Kliknij przycisk skanowania.

Rozpocznie się skanowanie.

**8.** Wybierz **Quit Image Capture** z menu **Image Capture**.

#### **Skanowanie WSD**

- **1.** Naciśnij klawisz **SCAN** (SKAN) na panelu sterującym.
- **2.** Umieść oryginał na automatycznym podajniku dokumentów lub szybie skanera.
- **3.** Naciśnij ▼, aby wybrać Skan zdalny, a następnie wciśnij OK.
- **4.** Naciśnij ▼ aby wybrać Usługa sieciowa, a następnie wciśnij OK.
- **5.** Uruchom dowolny program do skanowania na komputerze.
- **6.** Kliknij przycisk skanowania. Rozpocznie się skanowanie dokumentu.

### **TRYB SKANOWANIA BEZPIECZNEGO (DLA POŁĄCZENIA SIECIOWEGO)**

### **Dla Windows**

- **1.** Naciśnij **SCAN** (SKAN) na panelu sterującym.
- **2.** Umieść dokumenty w podajniku ADF stroną do skopiowania skierowaną do góry lub na szybie dokumentów stroną do skopiowania skierowaną do dołu.
- **3.** Naciśnij ▼, aby wybrać Skan zdalny, a następnie wciśnij OK.
- **4.** Upewnij się, że wybrano **TWAIN**, a następnie wciśnij **OK**.
- **5.** Sprawdź, czy wybrano **Wybierz podłączony PC**, a następnie wciśnij **OK**.
- **6.** Sprawdź, czy wybrano **Poprzez sieć**, a następnie wciśnij **OK**.
- **7.** Naciśnii ▼, aby wybrać miejsce docelowe, a nastepnie wciśnii OK.
- 8. Naciśnij <sub>Mowo</sub>ć lub <sub>Color</sub>.
- **9.** Uruchom ActKey na komputerze.
- **10.** Kliknij przycisk skanowania.

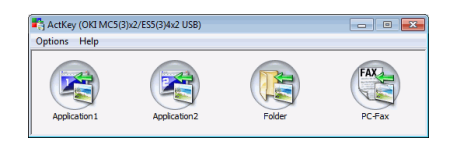

### **Dla Mac OS X**

- **1.** Naciśnij **SCAN** (SKAN) na panelu sterującym.
- **2.** Umieść dokumenty w podajniku ADF stroną do skopiowania skierowaną do góry lub na szybie dokumentów stroną do skopiowania skierowaną do dołu.
- **3.** Naciśnij ▼, aby wybrać Skan zdalny, a następnie wciśnij OK.
- **4.** Upewnij się, że wybrano **TWAIN**, a następnie wciśnij **OK**.
- **5.** Sprawdź, czy wybrano **Select a Connecting PC**, a następnie wciśnij **OK**.
- **6.** Sprawdź, czy wybrano **Poprzez sieć**, a następnie wciśnij **OK**.
- **7.** Naciśnij ▼, aby wybrać miejsce docelowe, a następnie wciśnij OK.
- 8. Naciśnij <sub>Mowo</sub> $\leftarrow$  lub  $\rightarrow$ <sub>CoLor</sub>.
- **9.** Jeśli Tryb skanowania do komputera urządzenia jest ustawiony na Tryb bezpiecznego skanowania, trzeba użyć Narzędzia do ustawiania skanera sieciowego, aby wprowadzić następujące ustawienia:
	- **>** Adres MAC musi być zarejestrowany w urządzeniu
	- **>** Numer portu używanego do skanowania musi być zarejestrowany. Ten numer portu można zmienić w ustawieniach "Miejsca docelowego skanowania sieciowego" urządzenia.

Narzędzie do ustawiania skanera sieciowego jest zainstalowane w następującej lokalizacji: /Applications/OKIDATA/Scanner/

Uruchom Narzędzie do ustawiania skanera sieciowego, wybierz swoje urządzenie MFP i zmień ustawienia.

- **10.** Rozpocznij przechwytywanie obrazu na swoim komputerze.
- **11.** Wybierz urządzenie.
- **12.** Kliknij przycisk skanowania.

Rozpocznie się skanowanie.

**13.** Wybierz **Quit Image Capture** z menu **Image Capture**.

### **Skanowanie WSD**

- **1.** Naciśnij klawisz **SCAN** (SKAN) na panelu sterującym.
- **2.** Umieść oryginał na automatycznym podajniku dokumentów lub szybie skanera.
- **3.** Naciśnij ▼, aby wybrać Skan zdalny, a następnie wciśnij OK.
- **4.** Naciśnij aby wybrać **Usługa sieciowa**, a następnie wciśnij **OK**.
- **5.** Uruchom dowolny program do skanowania na komputerze.
- **6.** Kliknij przycisk skanowania. Rozpocznie się skanowanie dokumentu.

### **TRYB SKANOWANIA BEZPIECZNEGO (DLA POŁĄCZENIA USB)**

#### **Dla Windows**

- **1.** Naciśnij **SCAN** (SKAN) na panelu sterującym.
- **2.** Umieść dokumenty w podajniku ADF stroną do skopiowania skierowaną do góry lub na szybie dokumentów stroną do skopiowania skierowaną do dołu.
- **3.** Naciśnij ▼, aby wybrać Skan zdalny, a następnie naciśnij OK.
- **4.** Upewnij się, że wybrano **TWAIN**, a następnie wciśnij **OK**.
- **5.** Sprawdź, czy wybrano **Select a Connecting PC**, a następnie wciśnij **OK**.
- **6.** Naciśnij ▼, aby wybrać **Poprzez USB**, a następnie wciśnij OK.
- **7.** Naciśnij <sub>Mowo</sub> lub  $\rightarrow$ <sub>CoLOR</sub>.
- **8.** Uruchom ActKey na komputerze.
- **9.** Kliknij przycisk skanowania.

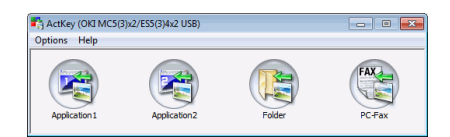

### **Dla Mac OS X**

- **1.** Naciśnij **SCAN** (SKAN) na panelu sterującym.
- **2.** Umieść dokumenty w podajniku ADF stroną do skopiowania skierowaną do góry lub na szybie dokumentów stroną do skopiowania skierowaną do dołu.
- **3.** Naciśnij , aby wybrać **Skan zdalny**, a następnie wciśnij **OK**.
- **4.** Upewnij się, że wybrano **TWAIN**, a następnie wciśnij **OK**.
- **5.** Sprawdź, czy wybrano **Select a connecting PC**, a następnie wciśnij **OK**.
- **6.** Naciśnij ▼ aby wybrać **Poprzez USB**, a następnie wciśnij OK.
- **7.** Naciśnij <sub>Mono</sub>ć lub de lu
- **8.** Rozpocznij przechwytywanie obrazu na swoim komputerze.
- **9.** Wybierz urządzenie.
- **10.** Kliknij przycisk skanowania.

Rozpocznie się skanowanie.

**11.** Wybierz **Quit Image Capture** z menu **Image Capture**.

# **ZARZĄDZANIE PROFILAMI**

### **DODAWANIE NOWEGO PROFILU SIECIOWEGO**

Zarejestruj skonfigurowane informacje na komputerze w postaci profilu. Jest to niezbędne w przypadku korzystania z funkcji skanowania do folderu udostępniania.

- **1.** Na panelu sterowania naciśnij przycisk **SETTING** (Ustawienia), aby wyświetlić ekran **Setting** (Ustawienia).
- **2.** Za pomocą przycisku strzałki **w dół** przewiń do pozycji Profile (Profil) i naciśnij przycisk **OK**.
- **3.** Wybierz żądany numer profilu.
- **4.** Naciśnij przycisk strzałki **w prawo**, aby wyświetlić ekran Operation Menu (Menu operacji). W tym miejscu można rejestrować i sortować profile.
- **5.** Podczas rejestracji nowego profilu naciśnij przycisk strzałki **w prawo**, aby wyświetlić ekran Profile (Profil).
- **6.** Upewnij się, że pozycja Profile Name: (Nazwa profilu) jest zaznaczona, a następnie naciśnij przycisk strzałki **w prawo**.
- **7.** Za pomocą przycisków strzałek i klawiatury ekranowej wprowadź odpowiednią nazwę profilu.
- **8.** Za pomocą przycisków strzałek zaznacz pozycję Done (Zakończ.), a następnie naciśnij przycisk **OK**.
- **9.** Za pomocą przycisku strzałki **w dół** przewiń do pozycji Target URL (URL docelowy), a następnie naciśnij przycisk strzałki **w prawo**.
- **10.** Za pomocą przycisków strzałek i klawiatury ekranowej wprowadź nazwę komputera docelowego i udostępnionego folderu w postaci "*\\nazwa komputera docelowego\nazwa udostępnionego folderu*".
- **11.** Za pomocą przycisków strzałek zaznacz pozycję Done (Zakończ.), a następnie naciśnij przycisk **OK**.
- **12.** Za pomocą przycisku strzałki **w dół** przewiń do pozycji User Name (Nazwa użytkownika), a następnie naciśnij przycisk strzałki **w prawo**.
- **13.** Wprowadź odpowiednią nazwę użytkownika za pomocą przycisków strzałek i klawiatury ekranowej.

*UWAGA Po zakończeniu zarządzania domeną wpisz nazwę w postaci "nazwa użytkownika@nazwa domeny".*

- **14.** Za pomocą przycisków strzałek zaznacz pozycję Done (Zakończ.), a następnie naciśnij przycisk **OK**.
- **15.** Za pomocą przycisku strzałki **w dół** przewiń do pozycji Password (Hasło), a następnie naciśnij przycisk strzałki **w prawo**.
- **16.** Wprowadź odpowiednie hasło za pomocą przycisków strzałek i klawiatury ekranowej.
- **17.** Za pomocą przycisków strzałek zaznacz pozycję Done (Zakończ.), a następnie naciśnij przycisk **OK**.
- **18.** Za pomocą przycisku strzałki **w dół** przewiń do pozycji File Name (Nazwa pliku), a następnie naciśnij przycisk strzałki **w prawo**.
- **19.** Za pomocą przycisków strzałek i klawiatury ekranowej wprowadź odpowiednią nazwę pliku.

#### *UWAGA*

*Maksymalnie można wprowadzić 64 znaki.*

*Dodanie ciągu "#n" na końcu nazwy pliku spowoduje automatyczne przypisanie numeru seryjnego do nazwy wysyłanego pliku.*

*Dodanie ciągu "#d" na końcu nazwy pliku spowoduje automatyczne przypisanie daty do nazwy wysyłanego pliku.*

- **20.** Za pomocą przycisków strzałek zaznacz pozycję Done (Zakończ.), a następnie naciśnij przycisk **OK**.
- **21.** W razie potrzeby skonfiguruj pozostałe elementy, na przykład: \\PC1\Sprzedaz
- **22.** Naciśnij przycisk **OK**, aby zarejestrować ustawienia i zapisać profil.

Konfiguracja skanowania do folderu udostępniania została ukończona.

#### **USUWANIE PROFILU SIECIOWEGO**

Aby usunąć profil sieciowy:

- **1.** Na panelu sterowania naciśnij przycisk **SETTING** (Ustawienia), aby wyświetlić ekran **Setting** (Ustawienia).
- **2.** Za pomocą przycisku strzałki **w dół** przewiń do pozycji Profile List (Lista profili) i naciśnij przycisk **OK**.
- **3.** Wybierz żądany numer profilu.
- **4.** Upewnij się, że pozycja Delete (Usuń) jest zaznaczona, a następnie naciśnij przycisk strzałki **w prawo**.
- **5.** Po wyświetleniu monitu:
	- **>** naciśnij przycisk **OK**, aby kontynuować usuwanie wpisu profilu;

lub...

**>** za pomocą przycisku strzałki **w prawo** zaznacz pozycję No (Nie), a następnie naciśnij przycisk **OK**, aby anulować.

# **ZARZĄDZANIE KSIĄŻKĄ ADRESOWĄ**

### **USTAWIANIE ADRESU NADAWCY I ZWROTNEGO ADRESU E-MAIL**

Istnieje możliwość ustawienia adresu E-mail, z którego wysyłane są wiadomości, oraz adresu, na który przesyłane są odpowiedzi.

- **1.** Naciśnij przycisk **SETTING** (USTAWIENIA) na panelu sterowania.
- **2.** Za pomocą przycisku strzałki **w dół** przewiń do pozycji Admin Setup (Ustaw. admin.) i naciśnij przycisk **OK**.
- **3.** Wprowadź hasło administratora za pomocą przycisków strzałek i klawiatury ekranowej.

*UWAGA Domyślne hasło to "999999".*

- **4.** Zaznacz pozycję Done (Zakończ.), a następnie naciśnij przycisk **OK**.
- **5.** Za pomocą przycisku strzałki **w dół** przewiń do pozycji Scanner Setup (Ustawienia skanera) i naciśnij przycisk **OK**.
- **6.** Za pomocą przycisku strzałki **w dół** przewiń do pozycji E-mail Setup (Ustawienia E-mail) i naciśnij przycisk **OK**.
- **7.** Za pomocą przycisku strzałki **w dół** przewiń do pozycji From/Reply To (Nadawca/adr. odpowiedzi), a następnie naciśnij przycisk **OK**.
- **8.** Za pomocą przycisku strzałki **w dół** przewiń do pozycji From (Nadawca) lub Reply To (Adres zwrotny), a następnie naciśnij przycisk **OK**.
- **9.** Za pomocą klawiatury ekranowej wprowadź adres E-mail o długości do 48 znaków.
- **10.** Zaznacz pozycję Done (Zakończ.), a następnie naciśnij przycisk **OK**.

*UWAGA Adres E-mail można wybrać z książki adresowej.*

- **11.** Za pomocą przycisku strzałki **w dół** przewiń do pozycji Close (Zamknij) i naciśnij przycisk **OK**.
- **12.** Naciśnij przycisk **RESET/LOGOUT** (Resetuj/Wyloguj).

### **TWORZENIE SZABLONÓW WIADOMOŚCI E-MAIL**

Istnieje możliwość utworzenia maksymalnie pięciu szablonów wiadomości E-mail z różnymi tematami i treścią.

### <span id="page-80-0"></span>**Rejestrowanie tematu**

- <span id="page-80-1"></span>**1.** Naciśnij przycisk **SETTING** (USTAWIENIA) na panelu sterowania.
- **2.** Za pomocą przycisku strzałki **w dół** przewiń do pozycji Admin Setup (Ustaw. admin.) i naciśnij przycisk **OK**.
- **3.** Wprowadź hasło administratora za pomocą przycisków strzałek i klawiatury ekranowej.

*UWAGA Domyślne hasło to "999999".*

- **4.** Zaznacz pozycję Done (Zakończ.), a następnie naciśnij przycisk **OK**.
- **5.** Za pomocą przycisku strzałki **w dół** przewiń do pozycji Scanner Setup (Ustawienia skanera) i naciśnij przycisk **OK**.
- **6.** Za pomocą przycisku strzałki **w dół** przewiń do pozycji E-mail Setup (Ustawienia E-mail) i naciśnij przycisk **OK**.
- <span id="page-80-2"></span>**7.** Za pomocą przycisku strzałki **w dół** przewiń do pozycji Template (Szablon) i naciśnij przycisk **OK**.
- **8.** Upewnij się, że wybrano pozycję Edit Subject (Edycja tematu), a następnie naciśnij przycisk **OK**.
- **9.** Za pomocą przycisku strzałki **w dół** wybierz numer szablonu i naciśnij przycisk **OK**.
- **10.** Za pomocą klawiatury ekranowej wprowadź temat o długości do 80 znaków.
- **11.** Zaznacz pozycję Done (Zakończ.), a następnie naciśnij przycisk **OK**.

### **Rejestrowanie treści wiadomości**

- **1.** Wykonaj czynności podane w rozdziale ["Rejestrowanie tematu" na stronie 81](#page-80-0) w krokach od [1](#page-80-1) do [7.](#page-80-2)
- **2.** Za pomocą przycisku strzałki **w dół** przewiń do pozycji Edit Body (Edycja treści) i naciśnij przycisk **OK**.
- **3.** Za pomocą klawiatury ekranowej wprowadź treść o długości do 256 znaków.
- **4.** Zaznacz pozycję Done (Zakończ.), a następnie naciśnij przycisk **OK**.

### **DODAWANIE ADRESU E-MAIL DO KSIĄŻKI ADRESOWEJ**

W książce adresowej urządzenia można zapisać maksymalnie 300 adresów E-mail. Aby umieścić w książce adresowej nowy adres E-mail:

- **1.** Naciśnij przycisk **SETTING** (USTAWIENIA) na panelu sterowania.
- **2.** Za pomocą przycisku strzałki **w dół** przewiń do pozycji Address Book (Książka adresowa) i naciśnij przycisk **OK**.
- **3.** Naciśnij przycisk **OK**, aby wybrać opcję Email Address (Adres E-mail).
- **4.** Za pomocą przycisków strzałek przewiń do odpowiedniej pozycji i naciśnij przycisk **OK**.
- **5.** Naciśnij przycisk **OK**, aby wybrać opcję Register (Rejestr.).
- **6.** Naciśnij przycisk strzałki **w prawo**, aby wybrać pozycję Name (Nazwa).
- **7.** Wpisz nazwę za pomocą klawiatury lub przycisków strzałek i klawiatury ekranowej.

*UWAGA Maksymalna długość nazwy wynosi 16 znaków. Jeśli nazwa nie zostanie wprowadzona, kolumna ta pozostanie pusta.*

- **8.** Zaznacz pozycję Done (Zakończ.) i naciśnij przycisk **OK**.
- **9.** Za pomocą przycisku strzałki **w dół** przewiń do pozycji E-mail Address (Adres E-mail) i naciśnij przycisk strzałki **w prawo**.
- **10.** Wpisz nowy adres E-mail za pomocą klawiatury lub przycisków strzałek i klawiatury ekranowej.

*UWAGA Maksymalna długość adresu wynosi 80 znaków.*

- **11.** Zaznacz pozycję Done (Zakończ.) i naciśnij przycisk **OK**.
- **12.** W razie potrzeby za pomocą przycisków strzałek przewiń do pozycji Group No. (Nr grupy) i naciśnij przycisk strzałki **w prawo**.
- **13.** Za pomocą przycisków strzałek wybierz numer grupy, do którego chcesz przypisać adres E-mail, a następnie naciśnij przycisk **OK**.

Zostanie zaznaczone pole wyboru. Można wybrać wiele wpisów.

- **14.** Naciśnij przycisk strzałki **w prawo**, aby zakończyć.
- **15.** Aby potwierdzić zmiany, naciśnij przycisk **OK**.
- **16.** Naciśnij ponownie przycisk **OK**, aby dodać wpis do książki adresowej.
- **17.** Aby zamknąć menu, naciśnij przycisk strzałki **W lewo**.

### **USUWANIE ADRESU E-MAIL Z KSIĄŻKI ADRESOWEJ**

Aby usunąć z książki adresowej adres E-mail:

- **1.** Naciśnij przycisk **SETTING** (USTAWIENIA) na panelu sterowania.
- **2.** Za pomocą przycisku strzałki **w dół** przewiń do pozycji Address Book (Książka adresowa) i naciśnij przycisk **OK**.
- **3.** Naciśnij przycisk **OK**, aby wybrać opcję Email Address (Adres E-mail).
- **4.** Za pomocą przycisków strzałek przewiń do odpowiedniej pozycji i naciśnij przycisk **OK**.
- **5.** Za pomocą przycisków strzałek przewiń do pozycji Delete (Usuń) i naciśnij przycisk **OK**.
- **6.** Po wyświetleniu monitu wybierz opcję Yes (Tak), aby kontynuować, lub opcję No (Nie), aby anulować operację.
- **7.** Naciśnij przycisk **OK**.
- **8.** Aby zamknąć menu, naciśnij przycisk strzałki **W lewo**.

### **MODYFIKOWANIE ADRESU E-MAIL W KSIĄŻCE ADRESOWEJ**

Aby edytować adres E-mail w książce adresowej:

- **1.** Naciśnij przycisk **SETTING** (USTAWIENIA) na panelu sterowania.
- **2.** Za pomocą przycisku strzałki **w dół** przewiń do pozycji Address Book (Książka adresowa) i naciśnij przycisk **OK**.
- **3.** Naciśnij przycisk **OK**, aby wybrać opcję Email Address (Adres E-mail).
- **4.** Za pomocą przycisków strzałek przewiń do odpowiedniej pozycji i naciśnij przycisk **OK**.
- **5.** Naciśnij przycisk **OK**, aby wybrać opcję Edit (Edycja).
- **6.** Zmodyfikuj wartości Name (Nazwa), E-mail Address (Adres E-mail) i/lub Group No. (Nr grupy) zgodnie z potrzebami i naciśnij przycisk **OK**.
- **7.** Aby zamknąć menu, naciśnij przycisk strzałki **W lewo**.

### **DODAWANIE DO KSIĄŻKI ADRESOWEJ WPISU GRUPY**

W urządzeniu można zapisać maks. 20 adresów grupy. Aby dodać do książki adresowej nowy adres grupy:

- **1.** Naciśnij przycisk **SETTING** (USTAWIENIA) na panelu sterowania.
- **2.** Za pomocą przycisku strzałki **w dół** przewiń do pozycji Address Book (Książka adresowa) i naciśnij przycisk **OK**.
- **3.** Za pomocą przycisku strzałki **W dół** przewiń do pozycji E-mail Group (Grupa E-mail) i naciśnij przycisk **OK**.
- **4.** Za pomocą przycisków strzałek przewiń do odpowiedniej pozycji i naciśnij przycisk **OK**.
- **5.** Naciśnij przycisk **OK**, aby wybrać opcję Register (Rejestr.).
- **6.** Naciśnij przycisk strzałki **w prawo**, aby wybrać pozycję Name (Nazwa).
- **7.** Wpisz nazwę za pomocą klawiatury lub przycisków strzałek i klawiatury ekranowej.

*UWAGA Maksymalna długość nazwy wynosi 16 znaków.*

- **8.** Zaznacz pozycję Done (Zakończ.) i naciśnij przycisk **OK**.
- **9.** Za pomocą przycisku strzałki **w dół** przewiń do pozycji Address No. (Numer adresu) i naciśnij przycisk strzałki **w prawo**.
- **10.** Za pomocą przycisków strzałek wybierz adresata, do którego chcesz przypisać grupę E-mail, a następnie naciśnij przycisk **OK**.

Zostanie zaznaczone pole wyboru. Można wybrać wiele wpisów.

- **11.** Naciśnij przycisk strzałki **w prawo**, aby zakończyć.
- **12.** Aby potwierdzić zmiany, naciśnij przycisk **OK**.
- **13.** Naciśnij ponownie przycisk **OK**, aby dodać wpis do książki adresowej.
- **14.** Aby zamknąć menu, naciśnij przycisk strzałki **W lewo**.

### **USUWANIE Z KSIĄŻKI ADRESOWEJ ADRESU GRUPY**

Aby usunąć z książki adresowej adres grupy:

- **1.** Naciśnij przycisk **SETTING** (USTAWIENIA) na panelu sterowania.
- **2.** Za pomocą przycisku strzałki **w dół** przewiń do pozycji Address Book (Książka adresowa) i naciśnij przycisk **OK**.
- **3.** Za pomocą przycisku strzałki **W dół** przewiń do pozycji E-mail Group (Grupa E-mail) i naciśnij przycisk **OK**.
- **4.** Za pomocą przycisków strzałek przewiń do odpowiedniej pozycji i naciśnij przycisk **OK**.
- **5.** Za pomocą przycisków strzałek przewiń do pozycji Delete (Usuń) i naciśnij przycisk **OK**.
- **6.** Po wyświetleniu monitu wybierz opcję Yes (Tak), aby kontynuować, lub opcję No (Nie), aby anulować operację.
- **7.** Naciśnij przycisk **OK**.
- **8.** Aby zamknąć menu, naciśnij przycisk strzałki **W lewo**.

#### **MODYFIKOWANIE ADRESU GRUPY W KSIĄŻCE ADRESOWEJ**

Aby edytować adres grupy w książce adresowej:

- **1.** Naciśnij przycisk **SETTING** (USTAWIENIA) na panelu sterowania.
- **2.** Za pomocą przycisku strzałki **w dół** przewiń do pozycji Address Book (Książka adresowa) i naciśnij przycisk **OK**.
- **3.** Za pomocą przycisku strzałki **W dół** przewiń do pozycji E-mail Group (Grupa E-mail) i naciśnij przycisk **OK**.
- **4.** Za pomocą przycisków strzałek przewiń do odpowiedniej pozycji i naciśnij przycisk **OK**.
- **5.** Naciśnij przycisk **OK**, aby wybrać opcję Edit (Edycja).
- **6.** Zmodyfikuj wartości Name (Nazwa) i/lub Address No. (Numer adresu) zgodnie z potrzebami i naciśnij przycisk **OK**.
- **7.** Aby zamknąć menu, naciśnij przycisk strzałki **W lewo**.

# **DRUKOWANIE**

#### *UWAGA*

*Jeśli administrator włączył kontrolę dostępu do urządzenia, urządzenie będzie automatycznie uruchamiany w trybie kontroli dostępu. Urządzenia nie będzie można używać do czasu podania prawidłowych danych logowania. Szczegółowe informacje znajdują się w sekcji "Uwierzytelnianie uż[ytkowników i kontrola dost](#page-37-0)ępu" na stronie 38.*

W niniejszym rozdziale przedstawiono szczegółowe informacje na temat sposobu korzystania z następujących opcji drukowania dostępnych na panelu sterowania:

- **>** listy zadań
- **>** drukowanie z pamięci USB
- **>** przełączanie między trybem online a offline

Szczegółowe informacje na temat sposobu używania urządzenia i opcjonalnych akcesoriów w celu efektywnego i wydajnego drukowania znajdują się w Instrukcji drukowania i dokumencie Barcode Guide (Instrukcji drukowania kodów kreskowych).

# **LISTY ZADAŃ**

Zadanie drukowania można anulować, usuwając je z listy:

**1.** Na panelu sterowania naciśnij przycisk **Print** (Druk) (1), aby wyświetlić ekran **Print Menu** (Menu druku).

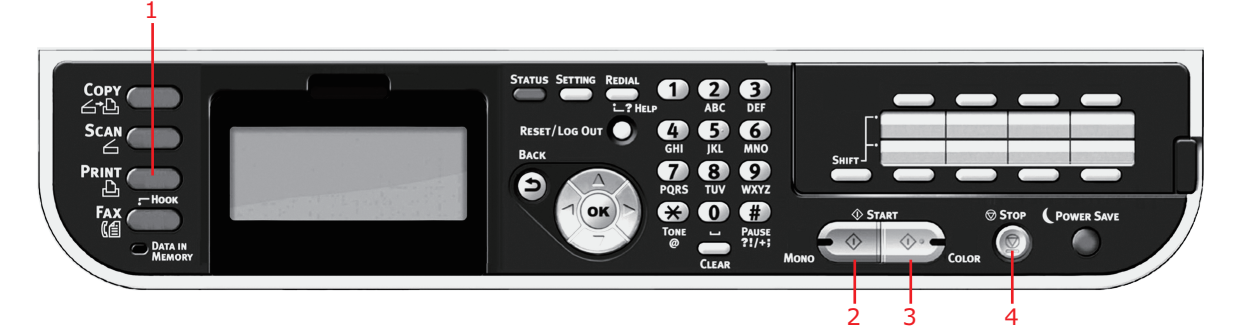

**2.** Naciśnij przycisk **OK**, aby wybrać pozycję Job Lists (Lista zadań).

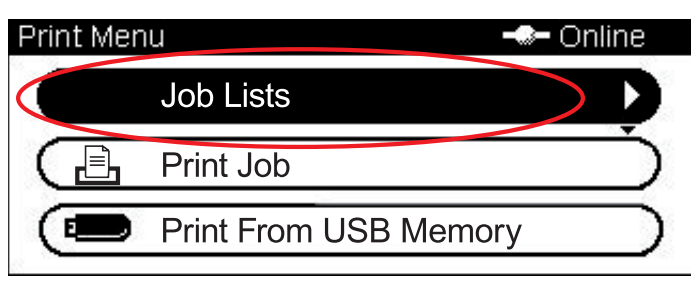

**3.** Za pomocą przycisków strzałek przewiń do zadania, które chcesz anulować, i naciśnij przycisk **OK**.

# **DRUKOWANIE Z PAMIĘCI USB**

#### *UWAGA*

#### *Obsługiwane systemy plików: FAT12, FAT16 i FAT32.*

*Obsługiwane formaty plików: JPEG, PDF (wersja 1.7), M-TIFF (wersja 6 Baseline), XPS, PRN (PCL, PS, XPS).*

*Obsługiwane: maksymalnie 32 GB pamięci USB.*

*Nieobsługiwane: koncentratory USB, zewnętrzne dyski twarde USB oraz zabezpieczone pliki PDF.*

#### *UWAGA*

*Na liście plików wyświetlanych jest maksymalnie 100 plików w obsługiwanych formatach zapisanych w pamięci USB. Jeśli w pamięci USB jest przechowywana większa liczba plików, lista może nie być wyświetlana prawidłowo.*

*Pliki zapisane w pamięci USB można wybierać i drukować pojedynczo.*

### **OPERACJE PODSTAWOWE**

1

**1.** Podłącz pamięć USB do portu USB z przodu urządzenia.

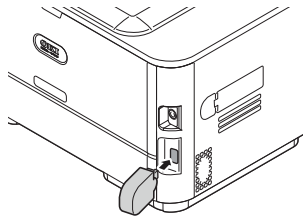

**2.** Na panelu sterowania naciśnij przycisk **Print** (Druk) (1), aby wyświetlić ekran **Print Menu** (Menu druku).

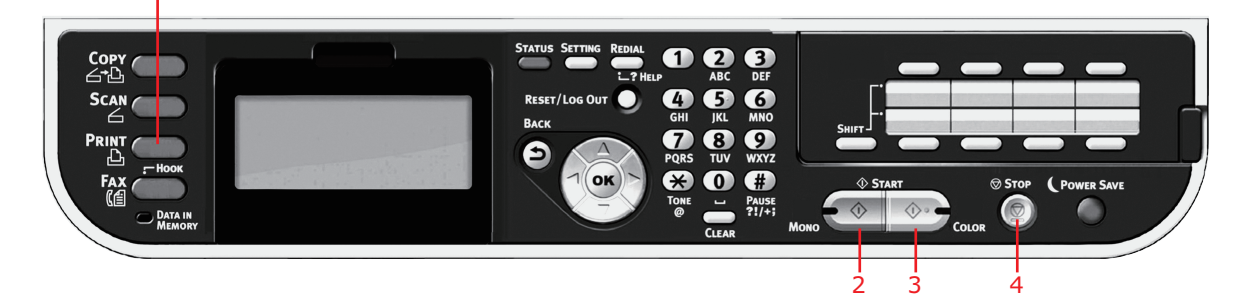

**3.** Za pomocą przycisku strzałki **w dół** przewiń do pozycji Print From USB Memory (Druk z pamięci USB) i naciśnij przycisk **OK**.

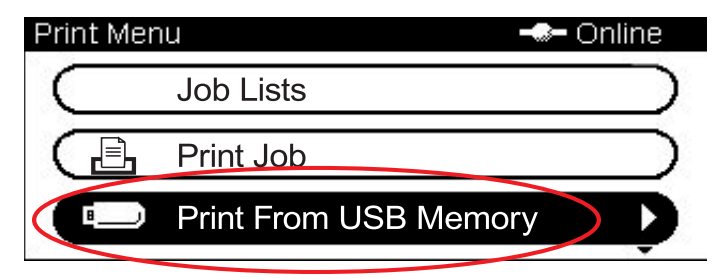

**4.** Upewnij się, że opcja Select Print File (Wybierz plik do druku) jest zaznaczona, a następnie naciśnij przycisk **OK**.

Zostanie wyświetlona lista obsługiwanych plików w pamięci USB.

- **5.** Jeśli plik znajduje się w folderze:
	- (a) Za pomocą przycisków strzałek przewiń do odpowiedniego folderu i naciśnij przycisk **Enter**.

*UWAGA Jeśli to wymagane, przewiń do pozycji Folder Property (Sprawdzanie info o katalogu) i naciśnij przycisk OK w celu sprawdzenia informacji o plikach.*

- (b) Naciśnij przycisk **OK**, aby wybrać pozycję Open Folder (Otwórz folder).
- **6.** Za pomocą przycisków strzałek przewiń do pliku, który chcesz wydrukować, i naciśnij przycisk **OK**.

*UWAGA Jeśli to wymagane, przewiń do pozycji File Property (Właściwości pliku) i naciśnij przycisk OK w celu sprawdzenia informacji o pliku.*

- **7.** Upewnij się, że opcja Select (Wybierz) jest zaznaczona, a następnie naciśnij przycisk **OK**.
- **8.** Jeśli to wymagane, przewiń do pozycji Print Setup (Ustawienia druku) i skonfiguruj ustawienia drukowania, a następnie naciśnij przycisk **OK**. Szczegółowe informacje znajdują się w sekcji ["Operacje zaawansowane" na stronie 87.](#page-86-0)
- **9.** Naciśnij przycisk **Mono** (2), aby wydrukować dokument czarno-biały, lub przycisk **Colour** (Kolor) (3), aby wydrukować go w kolorze.

*UWAGA*

*Aby anulować operację drukowania, należy nacisnąć przycisk Stop (4).*

**10.** Po wyświetleniu komunikatu z informacją, że można usunąć pamięć USB, wyjmij ją z portu.

### <span id="page-86-0"></span>**OPERACJE ZAAWANSOWANE**

Korzystając z dostępnych opcji, można dostosować efekt końcowy drukowania do własnych potrzeb:

- **1.** Za pomocą przycisku strzałki **w dół** wybierz wymagany parametr i naciśnij przycisk **OK** lub przycisk strzałki **w prawo**, aby wyświetlić dostępne opcje.
- **2.** Wybierz wartość za pomocą przycisków strzałek **w górę** i **w dół**, a następnie naciśnij przycisk **OK**. Dostępne opcje (domyślne ustawienia fabryczne oznaczono pogrubioną czcionką):

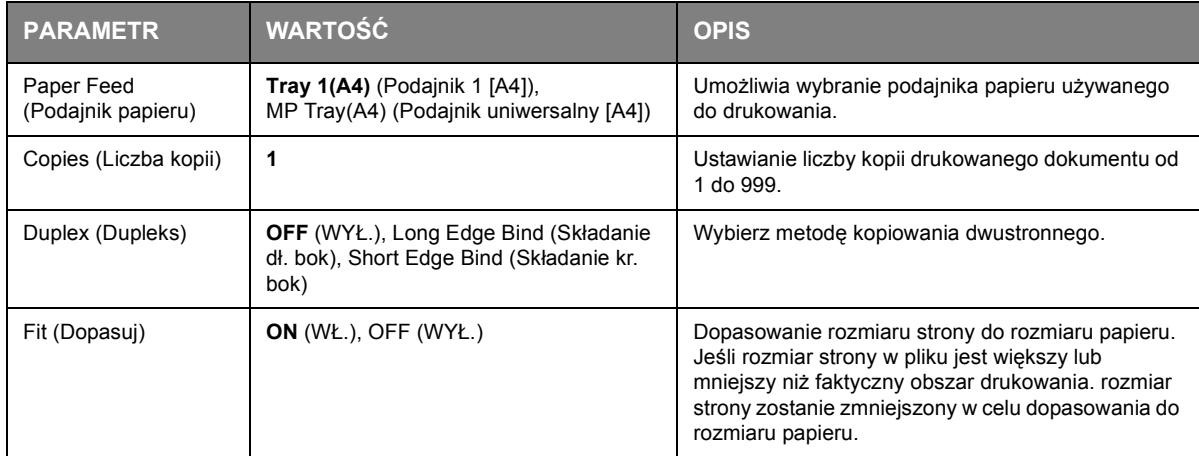

**3.** Naciśnij przycisk **Back** (Wstecz), aby powrócić do menu drukowania.

# **PRZEŁĄCZANIE MIĘDZY TRYBEM ONLINE A OFFLINE**

Aby zmienić stan drukowania urządzenia:

**1.** Na panelu sterowania naciśnij przycisk **Print** (Druk) (1), aby wyświetlić ekran **Print Menu** (Menu druku).

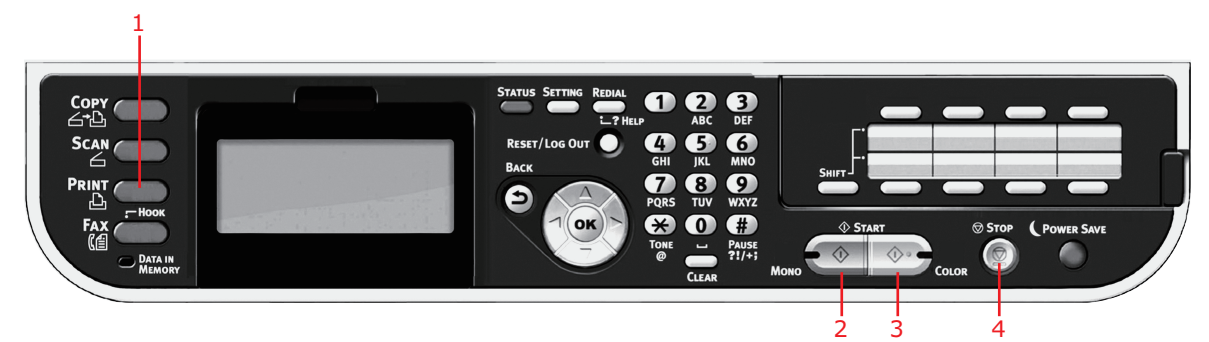

**2.** Za pomocą przycisku strzałki **w dół** przewiń do pozycji Switch Online/Offline (Przełącz Online/Offline) i naciśnij przycisk **OK**.

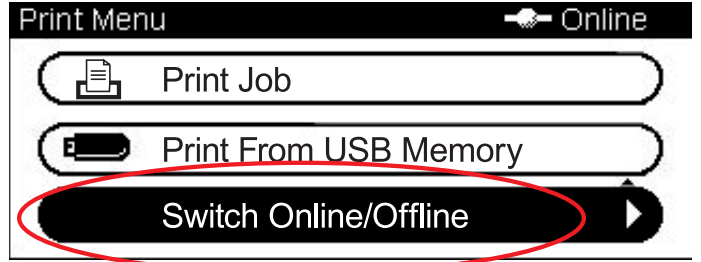

**3.** Za pomocą przycisków strzałek przewiń do odpowiedniej opcji i naciśnij przycisk **OK**.

*UWAGA Przełączenie urządzenia na tryb Offline spowoduje również wyłączenie funkcji kopiowania.*

# **DRUKOWANIE ZA POMOCĄ FUNKCJI AirPrint**

Aplikacje obsługujące funkcję AirPrint umożliwiają drukowanie na urządzenie obsługującej tę funkcję bez konieczności instalowania sterownika.

Wystarczy stuknąć przycisk drukowania, wybrać urządzenie obsługującą funkcję AirPrint i rozpocząć drukowanie.

### **DOTYCZY PRODUKTÓW**

- **>** urządzenie iPhone, iPad lub iPod touch z systemem iOS 4.2 lub nowszym
- **>** system operacyjny MAC OSX 10.8.5 lub nowszy

### **DRUKOWANIE**

**1.** Nawiąż połączenie z siecią.

Funkcja AirPrint obsługuje połączenia bezprzewodowe wykorzystujące tryb infrastruktury.

**2.** Drukuj z aplikacji, takich jak Apple iBook, Mail, Zdjęcia i Safari, itp.

Stuknij ikonę sterowania, a następnie przycisk "Drukuj". Wybierz drukarkę, następnie ustaw opcje drukarki i stuknij przycisk "Drukuj".

# **FAKSOWANIE**

#### *UWAGA*

*Jeśli administrator włączył kontrolę dostępu do urządzenia, urządzenie będzie automatycznie uruchamiany w trybie kontroli dostępu. Urządzenia nie będzie można używać do czasu podania prawidłowych danych logowania. Szczegółowe informacje znajdują się w sekcji "Uwierzytelnianie uż[ytkowników i kontrola dost](#page-37-0)ępu" na stronie 38.*

*Podczas faksowania do podajnika ADF można załadować tylko dokumenty w formatach A4, Letter lub Legal, a na szybę dokumentów — A4 lub Letter. Załadowanie dokumentów w różnych formatach jest niemożliwe.*

# **WYSYŁANIE FAKSU Z URZĄDZENIA MFP**

W tym rozdziale przedstawiono sposób wysyłania faksu bezpośrednio z urządzenia MFP.

### **OPERACJE PODSTAWOWE**

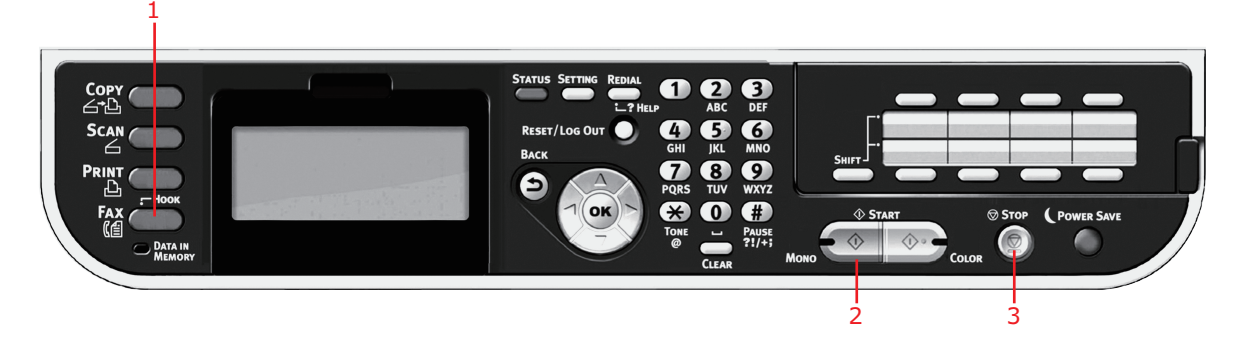

- **1.** Umieść dokumenty w podajniku ADF stroną do skopiowania skierowaną DO GÓRY lub na szybie stroną do skopiowania skierowaną DO DOŁU.
- **2.** Na panelu sterowania naciśnij przycisk **Fax** (Faks) (1) na panelu sterowania, aby wyświetlić ekran Fax Mode (Tryb faksu).
- **3.** Upewnij się, że opcja Fax (Faks) jest zaznaczona, a następnie naciśnij przycisk **OK**.
- **4.** Ustaw opcje wysyłania i miejsca docelowego zgodnie z wymaganiami. Szczegółowe informacje znajdują się w sekcji ["Operacje zaawansowane" na stronie 90.](#page-89-0)
- **5.** Naciśnij przycisk **Mono** (2), aby rozpocząć wysyłanie dokumentów.

#### *UWAGA*

*Aby anulować operację faksowania, należy nacisnąć przycisk Stop (3). Przesyłane zadanie można anulować, o ile nie został wyświetlony komunikat o ukończeniu zadania. Szczegółowe informacje na temat sposobu anulowania zarezerwowanego zadania można znaleźć w rozdziale "Podglą[d/Anulowanie zada](#page-99-0)ń [faksu" na stronie 100](#page-99-0).*

*Po wybraniu zadania wysyłania zadanie jest anulowane. Jeśli chcesz anulować określone miejsce docelowe zadania wysyłania, zobacz rozdział ["Usuwanie okre](#page-92-0)ślonych [miejsc docelowych" na stronie 93.](#page-92-0)*

*Faksy są przesyłane tylko jako czarno-białe.*

### <span id="page-89-0"></span>**OPERACJE ZAAWANSOWANE**

Korzystając z dostępnych opcji, można dostosować efekt końcowy faksowania do własnych potrzeb:

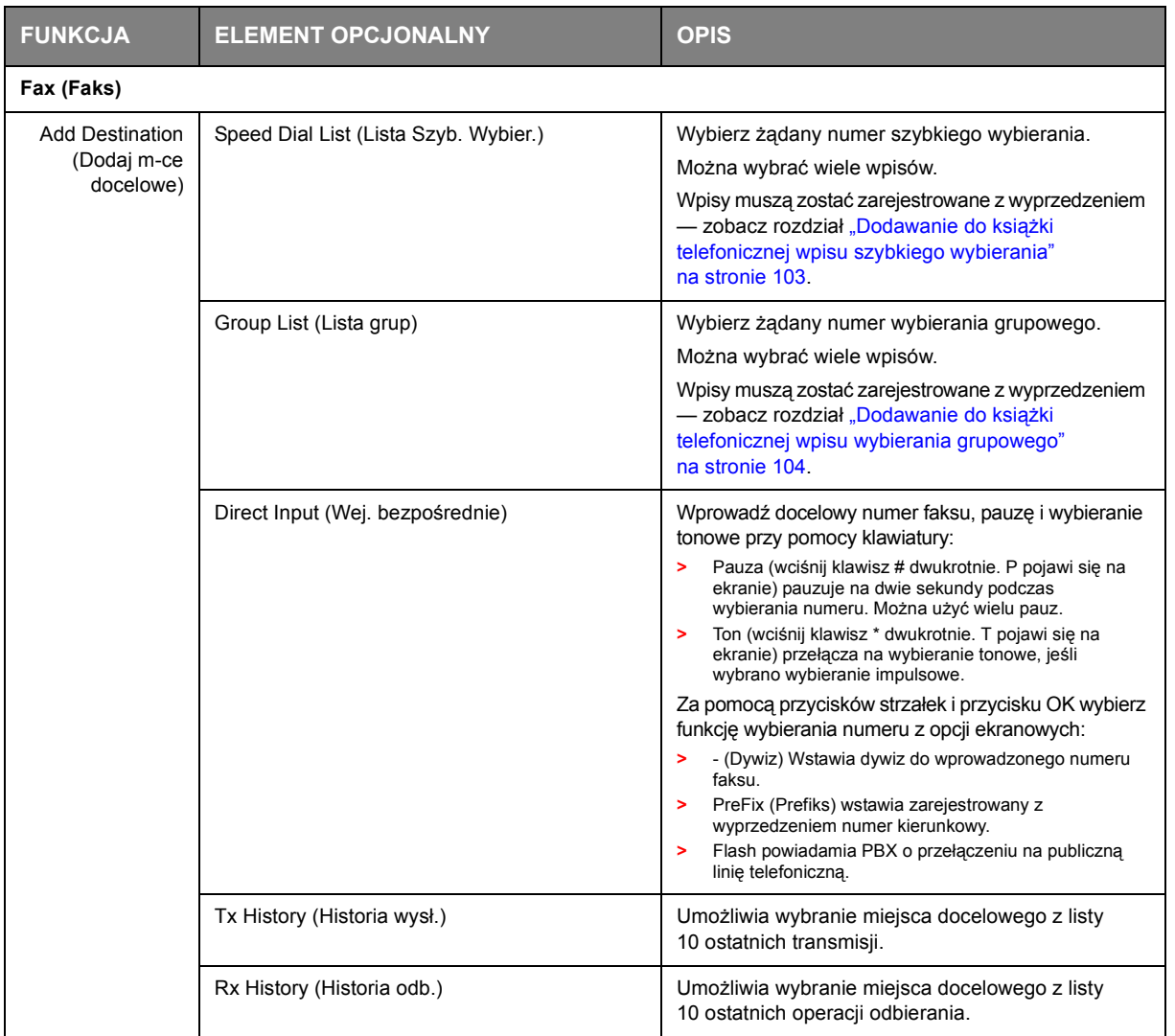

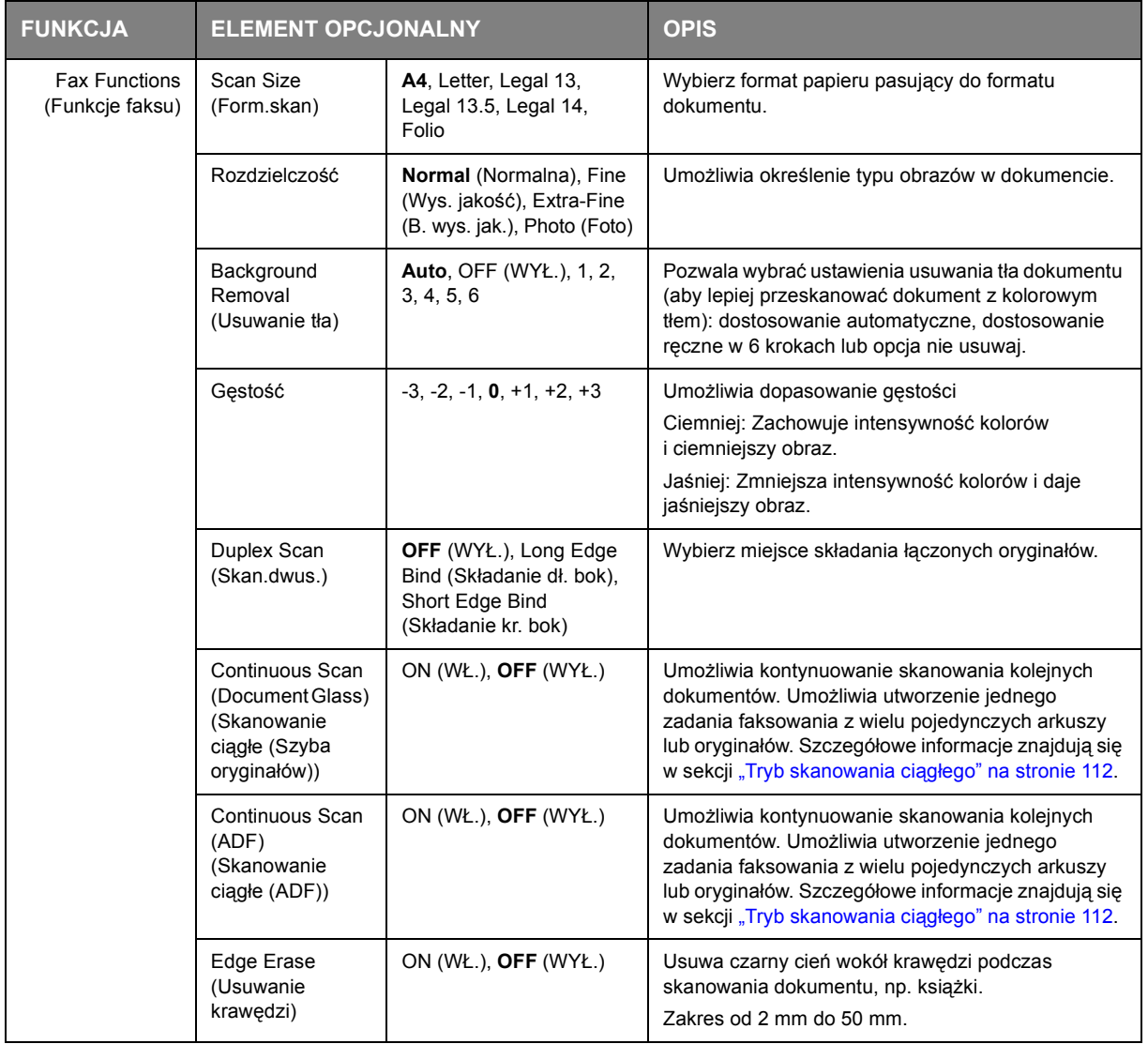

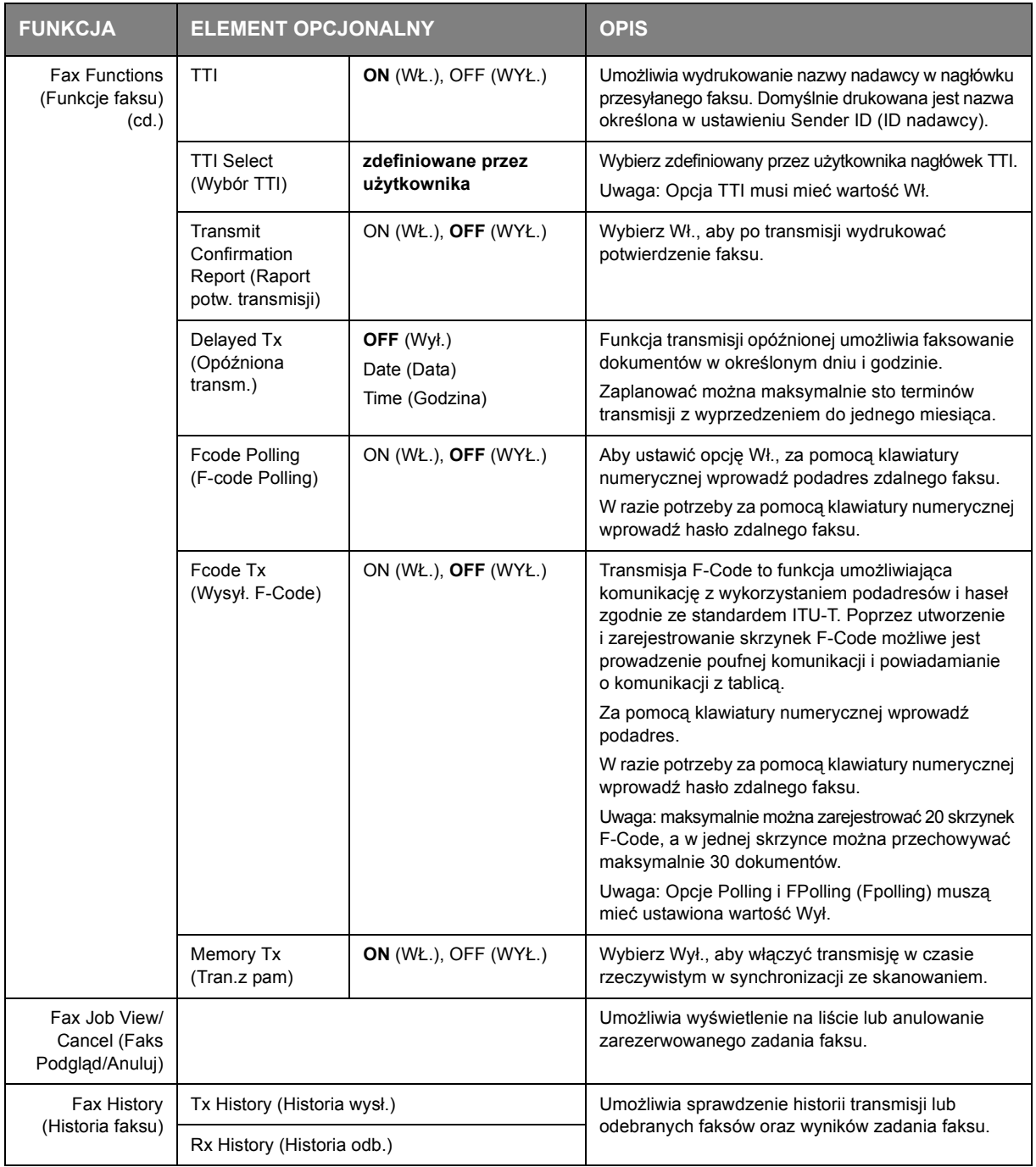

# <span id="page-91-0"></span>**Podawanie ręczne**

Jeśli konieczne jest wysłanie wielu dokumentów z podajnika ADF lub szyby, należy włączyć opcję skanowania ciągłego. Dokładne informacje znajdują się w sekcji ["Tryb skanowania ci](#page-111-0)ągłego" [na stronie 112](#page-111-0).

### **Rozsyłanie**

Ta funkcja umożliwia wysłania faksu jednocześnie do wielu odbiorców. Poprzez połączenie skrótów wybieranych numerów i grup oraz wprowadzenie adresów za pomocą klawiatury numerycznej można określić jednocześnie maksymalnie 100 odbiorców.

#### *UWAGA*

*Jeśli podczas rozsyłania danych wykonywana jest transmisja w czasie rzeczywistym (opcja Memory Tx (Tran.z pam) ustawiona na Wył.) lub funkcja polling, są one realizowane w sposób uprzywilejowany. W przypadku funkcji polling jest ona realizowana w sposób uprzywilejowany, gdy określono tylko jeden adres.*

*Gdy opcja Broadcast Destination (M-ce docelowe) jest włączona, przed transmisją wyświetlane są docelowe numery.*

#### <span id="page-92-0"></span>**Usuwanie określonych miejsc docelowych**

Istnieje możliwość anulowania określonego miejsca docelowego zadania wysyłania.

- **1.** Upewnij się, że na ekranie faksu wybrano wymagane miejsce docelowe, a następnie naciśnij przycisk **OK**.
- **2.** Za pomocą przycisków strzałek przewiń do miejsca docelowego, które chcesz usunąć, i naciśnij przycisk **OK**.

Zostanie zaznaczone pole wyboru. Można wybrać wiele wpisów.

- **3.** Po zaznaczeniu wszystkich miejsc docelowych do usunięcia naciśnij przycisk strzałki **w prawo**.
- **4.** Upewnij się, że wybrano pozycję Delete The Address (Usuń adres), a następnie naciśnij przycisk **OK**.

#### **Ręczne ponowne wybieranie numeru**

Urządzenie jest ustawione na automatyczne ponowne wybieranie (aby ręcznie ponownie wybrać numer).

- **1.** Naciśnij przycisk **FAX** na panelu sterowania.
- **2.** Naciśnij przycisk **OK**, aby wybrać opcję Fax (Faks).
- **3.** Naciśnij przycisk **OK**, aby wybrać pozycję Add Destination (Dodaj m-ce docelowe).
- **4.** Za pomocą przycisku strzałki **w dół** przewiń do pozycji Tx History (Historia wysł.) i naciśnij przycisk **OK**.
- **5.** Za pomocą przycisków strzałek przewiń do odpowiedniego miejsca docelowego i naciśnij przycisk **OK**.

Zostanie zaznaczone pole wyboru. Można wybrać wiele wpisów.

- **6.** Po zaznaczeniu wszystkich miejsc docelowych naciśnij przycisk strzałki **w prawo**.
- **7.** Naciśnij przycisk **OK**, aby wybrać pozycję Complete (Zakończono).
- **8.** Naciśnij przycisk **Mono** (2), aby rozpocząć wysyłanie dokumentów.

### **Komunikacja F-Code**

Transmisja F-Code to funkcja umożliwiająca komunikację przy użyciu podadresów lub haseł zgodnie ze standardem ITU-T. Poprzez utworzenie skrzynek F-Code/podadresów/haseł można prowadzić bezpieczną komunikację, komunikację w trybie skrzynek otwartych i komunikację w trybie polling.

> *UWAGA Możliwa jest rejestracja maksymalnie 20 skrzynek F-Code.*

### **Podadres i kod ID**

- **>** Podadres to numer umożliwiający odróżnienie różnych skrzynek F-Code zapisanych w pamięci.
- **>** Kod ID to klucz umożliwiający uzyskanie dostępu do skrzynki bezpiecznej.

Korzystając z podadresu, można użyć następujących funkcji:

**>** Komunikacja poufna F-Code

Jeśli w urządzeniu odbiorcy ustawiono poufną skrzynkę F-Code, określenie podadresu skrzynki na tym urządzeniu umożliwia komunikację poufną.

Po stronie odbiorcy poufnej komunikacji odebrany dokument nie może być wydrukowany do czasu wprowadzenia określonego kodu ID. Dlatego też ta funkcja jest przydatna podczas wysyłania dokumentu, który wymaga ochrony zabezpieczeń. Zapoznaj się z sekcją:

- **>** "Transmisja przy uż[yciu podadresu \(transmisja F-Code\)" na stronie 97.](#page-96-0)
- **>** ["Drukowanie dokumentów zapisanych na dysku" na stronie 99](#page-98-0).
- **>** Komunikacja skrzynki otwartej F-Code

Jeśli w urządzeniu odbiorcy ustawiono skrzynkę otwartą F-Code, poprzez określenie podadresu tablicy powiadomień tego urządzenia możliwe jest wysłanie dokumentu do skrzynki otwartej lub usunięcie ze skrzynki bezpiecznej przechowywanego w niej dokumentu (funkcja polling). (W razie potrzeby można określić hasło). Zapoznaj się z sekcją:

- **>** "Transmisja przy uż[yciu podadresu \(transmisja F-Code\)" na stronie 97.](#page-96-0)
- **>** "Odbiór przy uż[yciu podadresu \(transmisja F-Code w trybie polling\)" na stronie 98](#page-97-0).
- **>** ["Zapisywanie dokumentów w skrzynce otwartej" na stronie 98.](#page-97-1)

### **Rejestracja skrzynki F-Code**

Aby korzystać z komunikacji F-Code, zarejestruj skrzynkę F-Code. Zarejestruj podadres w każdej ze skrzynek F-Code.

#### *UWAGA*

*Upewnij się, że podadres został zarejestrowany.*

*Po ustawieniu tajnego numeru, tylko określona osoba będzie mogła używać skrzynki F-Code.*

- **1.** Naciśnij przycisk **SETTING** (USTAWIENIA) na panelu sterowania.
- **2.** Za pomocą przycisku strzałki **w dół** przewiń do pozycji Admin Setup (Ustaw. admin.) i naciśnij przycisk **OK**.
- **3.** Wprowadź hasło administratora za pomocą przycisków strzałek i klawiatury ekranowej. Zaznacz pozycję Enter (Enter) i naciśnij przycisk **OK**.
- **4.** Za pomocą przycisku strzałki **w dół** przewiń do pozycji Fax Setup (Ustawienia faksu) i naciśnij przycisk **OK**.
- **5.** Za pomocą przycisku strzałki **w dół** przewiń do pozycji Fcode Box (Skrzynka F-Code) i naciśnij przycisk **OK**.
- **6.** Za pomocą przycisków strzałek przewiń do odpowiedniej pozycji i naciśnij przycisk **OK**.
- **7.** Naciśnij przycisk **OK**, aby wybrać opcję Register (Rejestr.).
- **8.** Wybierz typ skrzynki F-Code:
	- **>** Bulletin Box (Skrzynka otwarta) zapoznaj się z sekcją ["Rejestracja skrzynki otwartej](#page-94-0)  [F-Code" na stronie 95.](#page-94-0)
	- **>** Confidential Box (Skrzynka poufna) zapoznaj się z sekcją ["Rejestracja skrzynki poufnej F-](#page-94-1)[Code" na stronie 95](#page-94-1).

#### <span id="page-94-0"></span>**Rejestracja skrzynki otwartej F-Code**

- **1.** Naciśnij przycisk **OK**, aby wybrać pozycję Bulletin Box (Skrzynka otwarta).
- **2.** Naciśnij przycisk strzałki **w prawo**, aby wybrać pozycję Box Name (Nazwa skrzynki).
	- (a) Wprowadź nazwę skrzynki za pomocą przycisków strzałek i klawiatury ekranowej.
	- (b) Zaznacz pozycję Enter (Enter) i naciśnij przycisk **OK**.

*UWAGA Korzystając z jednobajtowych znaków można zarejestrować maksymalnie 16 znaków.*

- **3.** Za pomocą przycisku strzałki w dół przewiń do pozycji Sub-Address (Pod-adres) i naciśnij przycisk strzałki **w prawo**.
	- (a) Za pomocą klawiatury wprowadź podadres.
	- (b) Zaznacz pozycję Enter (Enter) i naciśnij przycisk **OK**.

#### *UWAGA*

*Podadres można zarejestrować przy użyciu maksymalnie 20 cyfr. Zarejestrować można liczby, znaki # oraz \*.*

*Jeśli w trakcie wprowadzania cyfr użytkownik popełni błąd, należy nacisnąć przycisk Clear (Wycz.), aby usunąć błąd, a następnie wprowadzić poprawną cyfrę.*

**4.** Naciśnij przycisk **OK**, aby zakończyć.

#### <span id="page-94-1"></span>**Rejestracja skrzynki poufnej F-Code**

- **1.** Naciśnij przycisk **OK**, aby wybrać pozycję Confidential Box (Skrzynka poufna).
- **2.** Naciśnij przycisk strzałki **w prawo**, aby wybrać pozycję Box Name (Nazwa skrzynki).
	- (a) Wprowadź nazwę skrzynki za pomocą przycisków strzałek i klawiatury ekranowej.
	- (b) Zaznacz pozycję Enter (Enter) i naciśnij przycisk **OK**.

*UWAGA*

*Korzystając z jednobajtowych znaków można zarejestrować maksymalnie 16 znaków. Korzystając z dwubajtowych znaków można zarejestrować maksymalnie 8 znaków.*

- **3.** Za pomocą przycisku strzałki w dół przewiń do pozycji Sub-Address (Pod-adres) i naciśnij przycisk strzałki **w prawo**.
	- (a) Za pomocą klawiatury wprowadź podadres.
	- (b) Zaznacz pozycję Enter (Enter) i naciśnij przycisk **OK**.

#### *UWAGA*

*Podadres można zarejestrować przy użyciu maksymalnie 20 cyfr. Zarejestrować można liczby, znaki # oraz \*.*

*Jeśli w trakcie wprowadzania cyfr użytkownik popełni błąd, należy nacisnąć przycisk Clear (Wycz.), aby usunąć błąd, a następnie wprowadzić poprawną cyfrę.*

- **4.** Za pomocą przycisku strzałki w dół przewiń do pozycji I.D.Code (Kod ID) i naciśnij przycisk strzałki **w prawo**:
	- (a) Za pomocą klawiatury numerycznej zarejestruj numer Kodu ID (4 cyfry).

*UWAGA Kod ID nie jest wyświetlany, należy go zapisać i przechowywać w bezpiecznym miejscu!*

- (b) Naciśnij przycisk **OK**.
- **5.** W razie potrzeby za pomocą przycisku strzałki **w dół** przewiń do pozycji Hold Time (Czas wstrzymania). Naciśnij przycisk strzałki **w prawo**:
	- (a) Za pomocą klawiatury numerycznej wprowadź odpowiedni czas wstrzymania (00–31).
	- (b) Naciśnij przycisk **OK**.

#### *UWAGA*

*Ustaw okres przechowywania z zakresu od 0 do 31 dni.*

*Przy ustawieniu "00" dane są przechowywane przez nieograniczony czas.*

*Zakres okresu przechowywania wynosi od 0 do 31 dni. Przy ustawieniu 0 dokumenty są przechowywane przez czas nieograniczony.*

**6.** Naciśnij przycisk **OK**, aby zakończyć.

#### **Usuwanie skrzynki F-Code**

*UWAGA Nie można usunąć skrzynki F-Code, w której przechowywane są dokumenty — musi być ona pusta.*

- **1.** Naciśnij przycisk **SETTING** (USTAWIENIA) na panelu sterowania.
- **2.** Za pomocą przycisku strzałki **w dół** przewiń do pozycji Admin Setup (Ustaw. admin.) i naciśnij przycisk **OK**.
- **3.** Wprowadź hasło administratora za pomocą przycisków strzałek i klawiatury ekranowej. Zaznacz pozycję Done (Zakończ.) i naciśnij przycisk **OK**.
- **4.** Za pomocą przycisku strzałki **w dół** przewiń do pozycji Fax Setup (Ustawienia faksu) i naciśnij przycisk **OK**.
- **5.** Za pomocą przycisku strzałki **w dół** przewiń do pozycji Fcode Box (Skrzynka F-Code) i naciśnij przycisk **OK**.
- **6.** Za pomocą przycisków strzałek przewiń do odpowiedniej pozycji i naciśnij przycisk **OK**.
- **7.** Za pomocą przycisku strzałki **w dół** przewiń do pozycji Delete (Usuń) i naciśnij przycisk **OK**.
- **8.** Za pomocą przycisków strzałek zaznacz opcję Yes (Tak), aby kontynuować, lub No (Nie), aby anulować.
- **9.** Naciśnij przycisk **OK**, aby wykonać działanie.

#### <span id="page-96-0"></span>**Transmisja przy użyciu podadresu (transmisja F-Code)**

Wprowadzenie podadresu i kodu ID umożliwia realizację poufnej transmisji F-Code, otwartej transmisji F-Code i transmisji F-Code w trybie polling.

> *UWAGA Przed wykonaniem czynności upewnij się, że niezbędny podadres i kod ID znajdują się pod ręką.*

- **1.** Umieść dokumenty w podajniku ADF stroną do skopiowania skierowaną DO GÓRY lub na szybie stroną do skopiowania skierowaną DO DOŁU.
- **2.** Na panelu sterowania naciśnij przycisk **Fax** (Faks), aby wyświetlić ekran **Fax Ready** (Tryb faksu).
- **3.** Naciśnij przycisk **OK**, aby wybrać opcję Fax (Faks).
- **4.** Za pomocą przycisku strzałki **w dół** przewiń do pozycji Fax Functions (Funkcje faksu) i naciśnij przycisk **OK**.
- **5.** Za pomocą przycisku strzałki **w dół** przewiń do pozycji Fcode Tx (Wysył. F-Code) i naciśnij przycisk **OK**.
- **6.** Za pomocą przycisków strzałek przewiń do pozycji ON (Wł.) i naciśnij przycisk **OK**.
- **7.** Za pomocą klawiatury numerycznej wprowadź podadres skrzynki zarejestrowany w urządzeniu odbiorcy.
- **8.** Zaznacz pozycję Enter (Enter) i naciśnij przycisk **OK**.
- **9.** Aby wyjść, naciśnij przycisk strzałki **w lewo**.
- **10.** Naciśnij przycisk **OK**, aby wybrać pozycję Add Destination (Dodaj m-ce docelowe).
- **11.** Za pomocą przycisków strzałek przewiń do odpowiedniej metody wprowadzania miejsca docelowego i naciśnij przycisk OK.
- **12.** Określ miejsce docelowe.
- **13.** Naciśnij przycisk **OK**, aby zakończyć.
- **14.** Naciśnij przycisk **Mono**, aby rozpocząć wysyłanie dokumentów.

### <span id="page-97-0"></span>**Odbiór przy użyciu podadresu (transmisja F-Code w trybie polling)**

Wprowadzenie podadresu i kodu ID umożliwia usunięcie ze skrzynki otwartej urządzenia odbiorcy przechowywanego w niej dokumentu (funkcja polling).

> *UWAGA Przed wykonaniem czynności upewnij się, że niezbędny podadres i kod ID znajdują się pod ręką.*

- **1.** Na panelu sterowania naciśnij przycisk **Fax** (Faks), aby wyświetlić ekran **Fax Ready** (Tryb faksu).
- **2.** Naciśnij przycisk **OK**, aby wybrać opcję Fax (Faks).
- **3.** Za pomocą przycisku strzałki **w dół** przewiń do pozycji Fax Functions (Funkcje faksu) i naciśnij przycisk **OK**.
- **4.** Za pomocą przycisku strzałki **w dół** przewiń do pozycji Fcode Polling (F-Code Polling) i naciśnij przycisk **OK**.
- **5.** Za pomocą przycisków strzałek przewiń do pozycji ON (WŁ.) i naciśnij przycisk **OK**.
- **6.** Za pomocą klawiatury numerycznej wprowadź podadres skrzynki zarejestrowany w urządzeniu nadawcy.
- **7.** Zaznacz pozycję Enter (Enter) i naciśnij przycisk **OK**.
- **8.** Aby wyjść, naciśnij przycisk strzałki **w lewo**.
- **9.** Naciśnij przycisk **OK**, aby wybrać pozycję Add Destination (Dodaj m-ce docelowe).
- **10.** Za pomocą przycisków strzałek przewiń do odpowiedniej metody wprowadzania miejsca docelowego i naciśnij przycisk OK.
- **11.** Określ miejsce docelowe.
- **12.** Naciśnij przycisk **OK**, aby zakończyć.
- **13.** Naciśnij przycisk **Mono**, aby rozpocząć odbieranie dokumentów.

#### <span id="page-97-1"></span>**Zapisywanie dokumentów w skrzynce otwartej**

#### *UWAGA*

*Przed wykonaniem czynności upewnij się, że w skrzynce F-Code zarejestrowano skrzynkę otwartą.*

- **1.** Umieść dokumenty w podajniku ADF stroną do skopiowania skierowaną DO GÓRY lub na szybie stroną do skopiowania skierowaną DO DOŁU.
- **2.** Naciśnij przycisk **SETTING** (USTAWIENIA) na panelu sterowania.
- **3.** Za pomocą przycisku strzałki **w dół** przewiń do pozycji Store Document Settings (Ustawienia zapisu dokumentów) i naciśnij przycisk **OK**.
- **4.** Naciśnij przycisk **OK**, aby wybrać opcję Store (Zapisz).
- **5.** Naciśnij przycisk **OK**, aby wybrać pozycję Fcode Bulletin Box (Skrzynka otwarta F-Code).
- **6.** Wybierz skrzynkę F-Code, w której ma być zapisany dokument.
- **7.** Naciśnij przycisk **OK**.
- **8.** Potwierdź wyświetlane Over Write (Nadpisz) i przyciśnij przycisk **OK**.
	- **>** Over Write (Nadpisz): zastępuje dokument w skrzynce.
- **9.** Za pomocą przycisków strzałek zaznacz opcję Yes (Tak), aby kontynuować, lub No (Nie), aby anulować.
- **10.** Naciśnij przycisk **OK**, aby wykonać działanie.

#### <span id="page-98-0"></span>**Drukowanie dokumentów zapisanych na dysku**

Drukowanie odebrało dokumenty poufne.

*UWAGA Po odebraniu dokumentu do skrzynki F-Code drukowane jest powiadomienie o odbiorze F-Code.*

*Sprawdź numer skrzynki F-Code i wydrukuj zapisany dokument.*

- **1.** Naciśnij przycisk **SETTING** (USTAWIENIA) na panelu sterowania.
- **2.** Za pomocą przycisku strzałki **w dół** przewiń do pozycji Store Document Settings (Ustawienia zapisu dokumentów) i naciśnij przycisk **OK**.
- **3.** Za pomocą przycisku strzałki **w dół** przewiń do pozycji Print (Druk) i naciśnij przycisk **OK**.
- **4.** Naciśnij przycisk **OK**, aby wybrać pozycję Fcode Box (Skrzynka F-Code).
- **5.** Wybierz skrzynkę F-Code, w której przechowywany jest dokument, który ma być wydrukowany.
- **6.** Jeśli ustawiony jest Kod ID, wprowadź liczbę (4 cyfry) za pomocą klawiatury numerycznej. Naciśnij przycisk **OK**.
- **7.** Wybierz numer pliku dokumentu, który ma być wydrukowany. Naciśnij przycisk **OK**.
- **8.** Za pomocą przycisków strzałek zaznacz opcję Yes (Tak), aby kontynuować, lub No (Nie), aby anulować.
- **9.** Naciśnij przycisk **OK**, aby wykonać działanie.

Drukowany jest dokument zapisany lub odbierany.

*UWAGA Odebrane dokumenty poufne są automatycznie usuwane po wydrukowaniu.*

#### **Usuwanie zapisanych dokumentów**

- **1.** Naciśnij przycisk **SETTING** (USTAWIENIA) na panelu sterowania.
- **2.** Za pomocą przycisku strzałki **w dół** przewiń do pozycji Store Document Settings (Ustawienia zapisu dokumentów) i naciśnij przycisk **OK**.
- **3.** Za pomocą przycisku strzałki **w dół** przewiń do pozycji Delete (Usuń) i naciśnij przycisk **OK**.
- **4.** Naciśnij przycisk **OK**, aby wybrać pozycję Fcode Bulletin Box (Skrzynka otwarta F-Code).
- **5.** Wybierz skrzynkę F-Code, w której przechowywany jest dokument, który ma być usunięty. Naciśnij przycisk **OK**.
- **6.** Wybierz numer pliku dokumentu, który ma być usunięty. Naciśnij przycisk **OK**.
- **7.** Za pomoca przycisków strzałek zaznacz opcję  $Y \in S$  (Tak), aby kontynuować, lub No (Nie), aby anulować.
- **8.** Naciśnij przycisk **OK**, aby wykonać działanie.

### <span id="page-99-0"></span>**Podgląd/Anulowanie zadań faksu**

Jeśli zapisane zadanie faksu nie jest już potrzebne, można je anulować i usunąć z pamięci urządzenia MFP.

- **1.** Na panelu sterowania naciśnij przycisk **Fax** (Faks), aby wyświetlić ekran Fax Mode (Tryb faksu).
- **2.** Za pomocą przycisków strzałek przewiń do pozycji Fax (Faks) i naciśnij przycisk **OK**.
- **3.** Za pomocą przycisku strzałki **w dół** przewiń do pozycji Fax Job View/Cancel (Faks Podgląd/Anuluj) i naciśnij przycisk **OK**.
- **4.** Za pomocą przycisku strzałki **w dół** przewiń do zadania faksu, które chcesz anulować, i naciśnij przycisk **OK**.
- **5.** Zprawdź zawartość zadania, a następnie naciśnij przycisk strzałki **w prawo**.
- **6.** Za pomocą przycisku strzałki **w dół** przewiń do pozycji Delete Reserved Tx (Usuń zaplanowane transm.) i naciśnij przycisk **OK**.
- **7.** Za pomocą przycisków strzałek zaznacz opcję Yes (Tak), aby kontynuować, lub No (Nie), aby anulować, a następnie naciśnij przycisk **OK**.

# *UWAGA*

*Po wybraniu zadania wysyłania zadanie jest usuwane. Jeśli chcesz anulować określone miejsce docelowe zadania wysyłania, zapoznaj się z rozdziałem ["Usuwanie okre](#page-92-0)ślonych [miejsc docelowych" na stronie 93.](#page-92-0)*

### **Listy i raporty zadań faksu**

### **ODBIERANIE FAKSÓW**

Urządzenie MFP jest skonfigurowane do automatycznego odbierania faksów.

#### *UWAGA*

*Jeżeli urządzenie MFP jest aktualnie wysyła lub odbiera faks, wszystkie przychodzące faksy zostaną odrzucone.*

Działanie urządzenia zależy od określonego trybu odbioru.

Gdy urządzenie odbiera faksy, wskaźnik **DATA IN MEMORY** (Dane w pamięci) świeci, a na ekranie są wyświetlane informacje o nadawcy. Gdy dane są zapisane w pamięci, wskaźnik świeci.

#### *UWAGA*

- **>** *Na ekranie są wyświetlane nazwa i numer faksu odbiorcy zarejestrowane w urządzeniu nadawczym.*
- **>** *W przypadku przepełnienia pamięci podczas odbierania danych operacja jest anulowana. W takiej sytuacji należy poprosić nadawcę o ponowne wysłanie faksu.*

### **Fax ready mode (Tryb gotowości faksu)**

Jest to domyślne ustawienie fabryczne. Urządzenie jest ustawione na automatyczne odbieranie faksów.

### **Tel/Fax ready mode (Tryb gotowości Tel/Faks)**

Gdy w urządzeniu jest ustawiona opcja Tel/Fax Ready Mode (Tryb gotowości Tel/Faks), odbieranie połączeń i faksów jest możliwe. Aby odbierać połączenia, należy wcześniej podłączyć telefon zewnętrzny — szczegółowe informacje można znaleźć w instrukcji konfiguracji.

### **Odbieranie faksów**

Urządzenie automatycznie rozpoczyna odbieranie faksu.

#### **Odbieranie połączeń**

Telefon zadzwoni w przypadku przychodzącego połączenia.

- **1.** Gdy rozlegnie się sygnał dzwonka, podnieś słuchawkę, aby mówić.
- **2.** W razie potrzeby naciśnij przycisk **START**, a następnie odłóż słuchawkę, aby odbierać faksy.

*UWAGA W przypadku połączenia z telefonem zamiejscowym faks można odbierać przez naciśnięcie przycisku Remote receiver number (Zamiejscowy numer odbiorcy). Patrz str. 114 Instrukcji konfiguracji.*

### **Ans/Fax Ready Mode (Tryb gotowości AutoSek./Faks)**

Gdy w urządzeniu jest ustawiona opcja Ans/Fax Ready Mode (Tryb gotowości AutoSek./Faks), funkcje automatycznej sekretarki i odbierania faksów są używane automatycznie. Wcześniej należy podłączyć automatyczną sekretarkę — szczegółowe informacje można znaleźć w instrukcji konfiguracji.

#### *UWAGA*

*W zależności od automatycznej sekretarki i urządzenia nadawczego funkcja Ans/Fax Ready Mode (Tryb gotowości AutoSek./Faks) może nie działać prawidłowo.*

#### **Odbieranie faksów**

Urządzenie automatycznie rozpoczyna odbieranie faksu.

#### **Odbieranie połączeń**

Automatyczna sekretarka emituje sygnał dzwonka, odtwarza wiadomość z odpowiedzią i rozpoczyna nagrywanie.

### **Tel ready mode (Tryb gotowości Tel.)**

Ustawienie Tel Ready Mode (Tryb gotowości Tel.) jest zalecane w przypadku częstego korzystania z zewnętrznego telefonu podłączonego do urządzenia. Aby odbierać połączenia, należy wcześniej podłączyć telefon zewnętrzny — szczegółowe informacje można znaleźć w instrukcji konfiguracji.

#### **Odbieranie połączeń**

Telefon zadzwoni w przypadku przychodzącego połączenia.

#### **Odbieranie faksów**

Telefon zadzwoni w przypadku odebrania sygnału.

- **1.** Gdy rozlegnie się sygnał dzwonka, podnieś słuchawkę.
- **2.** Naciśnij przycisk **START**, a następnie odłóż słuchawkę, aby odbierać faksy.

## **DRD**

Ten tryb umożliwia urządzeniu wykrywanie charakterystycznego dzwonka włączonego dla linii telefonicznej. W tym trybie urządzenie odróżnia typy DRD nadawców. Urządzenie odbiera tylko połączenia zgodne z zarejestrowanym typem DRD.

Dostępnych jest kilka typów wzorów sygnału DRD. Długość sygnału ON (WŁ.) różni się od długości sygnału OFF (WYŁ.). Zależy to od ustawienia Country Code (Kod kraju). Ustaw opcje Country Code (Kod kraju) i DRD Type (Typ DRD) dla odpowiedniego wzoru sygnału DRD. Można zarejestrować maksymalnie cztery typy DRD.

Country Code (Kod kraju): z wyjątkiem Nowej Zelandii, Australii i Hong Kongu (Ten wzór należy zastosować do DRD Stanów Zjednoczonych.)

Typ 1: 2 s ON (WŁ.) – 4 s OFF (WYŁ.), powtórzyć

Typ 2: 0,8 s ON (WŁ.) – 0,4 s OFF (WYŁ.) – 0,8 s ON (WŁ.) – 4 s OFF (WYŁ.), powtórzyć

Typ 3: 0,4 s ON (WŁ.) – 0,2 s OFF (WYŁ.) – 0,4 s ON (WŁ.) – 0,2 s OFF (WYŁ.) – 0,8 s ON (WŁ.) – 4 s OFF (WYŁ.), powtórzyć

Typ 4: 0,3 s ON (WŁ.) – 0,2 s OFF (WYŁ.) – 1 s ON (WŁ.) – 0,2 s OFF (WYŁ.) – 0,3 s ON (WŁ.) – 4 s OFF (WYŁ.), powtórzyć

Country Code (Kod kraju): Nowa Zelandia (Ten wzór należy zastosować dla DRD Nowej Zelandii.)

Typ 1: 0,4 s ON (WŁ.) – 0,2 s OFF (WYŁ.) – 0,4 s ON (WŁ.) – 2 s OFF (WYŁ.), powtórzyć

Typ 2: 0,4 s ON (WŁ.) – 2,6 s OFF (WYŁ.), powtórzyć

Typ 3: 0,4 s ON (WŁ.) – 0,2 s OFF (WYŁ.) – 0,4 s ON (WŁ.) – 0,2 s OFF (WYŁ.) – 0,4 s ON (WŁ.) – 1,4 s OFF (WYŁ.), powtórzyć

Typ 4: 0,4 s ON (WŁ.) – 0,8 s OFF (WYŁ.) – 0,4 s ON (WŁ.) – 1,4 s OFF (WYŁ.), powtórzyć

Country Code (Kod kraju): Australia (Ten wzór należy zastosować dla DRD Australii.)

Typ 1: 0,4 s ON (WŁ.) – 0,2 s OFF (WYŁ.) – 0,4 s ON (WŁ.) – 2 s OFF (WYŁ.), powtórzyć

Typ 2: 0,2 s ON (WŁ.) – 0,4 s OFF (WYŁ.) – 0,2 s ON (WŁ.) – 0,4 s OFF (WYŁ.) – 0,2 s ON (WŁ.) – 1,6 s OFF (WYŁ.), powtórzyć

Country Code (Kod kraju): Hong Kong (Ten wzór należy zastosować dla DRD Hong Kongu.)

Typ 1: 1,2 s ON (WŁ.) – 3 s OFF (WYŁ.), powtórzyć

Typ 2: 0,4 s ON (WŁ.) – 0,2 s OFF (WYŁ.) – 0,4 s ON (WŁ.) – 0,2 s OFF (WYŁ.) – 0,8 s ON (WŁ.) – 0,4 s OFF (WYŁ.), powtórzyć

Typ 3: 0,5 s ON (WŁ.) – 0,5 s OFF (WYŁ.) – 1 s ON (WŁ.) – 0,5 s OFF (WYŁ.) – 0,5 s ON (WŁ.) – 3 s OFF (WYŁ.), powtórzyć

### **Drukowanie odebranych faksów**

Urządzenie automatycznie drukuje odbierane faksy.

#### *UWAGA*

- **>** *Należy używać tylko papieru zwykłego lub makulaturowego.*
- **>** *Obsługiwane są formaty A4, A5, B5, Letter, Legal13/13.5/14, Oświadczenie.*

Obrazy większe niż określony format papieru są pomniejszane, odrzucane lub drukowane na wielu arkuszach w zależności od ustawień druku odebranych faksów.

Jeśli drukowanie jest niemożliwe z powodu braku lub zacięcia papieru, urządzenie tymczasowo zapisze w pamięci odebrane dane faksu. Po rozwiązaniu problemu drukowanie rozpocznie się automatycznie.

#### *UWAGA*

*Szczegółowe informacje na temat ładowania papieru można znaleźć w rozdziale "Ł[adowanie papieru" na stronie 33.](#page-32-0)*

*Szczegółowe informacje na temat usuwania zacięć papieru można znaleźć w rozdziale "Usuwanie zacięć [papieru" na stronie 135.](#page-134-0)*

*Aby sprawdzić historię odebranych faksów, zapoznaj się z rozdziałem ["Rx History](#page-91-0)  [\(Historia odb.\)" na stronie 92](#page-91-0).*

# **ZARZĄDZANIE KSIĄŻKĄ TELEFONICZNĄ**

W tej części opisano sposób dodawania, usuwania i modyfikowania wpisów wybierania szybkiego i grupowego w książce telefonicznej.

### <span id="page-102-0"></span>**DODAWANIE DO KSIĄŻKI TELEFONICZNEJ WPISU SZYBKIEGO WYBIERANIA**

W książce telefonicznej urządzenia można zapisać do 300 numerów szybkiego wybierania. Aby dodać do książki telefonicznej nowy numer szybkiego wybierania:

- **1.** Naciśnij przycisk **SETTING** (USTAWIENIA) na panelu sterowania.
- **2.** Za pomocą przycisku strzałki **w dół** przewiń do pozycji Phone Book (Książka telefoniczna) i naciśnij przycisk **OK**.
- **3.** Naciśnij przycisk **OK**, aby wybrać opcję Speed Dial (Szybkie wybieranie).
- **4.** Za pomocą przycisków strzałek przewiń do odpowiedniej pozycji i naciśnij przycisk **OK**.
- **5.** Naciśnij przycisk **OK**, aby wybrać opcję Register (Rejestr.).
- **6.** Naciśnij przycisk strzałki **w prawo**, aby wybrać pozycję Name (Nazwa).
- **7.** Wpisz nazwę za pomocą klawiatury lub przycisków strzałek i klawiatury ekranowej.

*UWAGA Maksymalna długość nazwy wynosi 24 znaków.*

- **8.** Zaznacz pozycję Enter (Enter) i naciśnij przycisk **OK**.
- **9.** Za pomocą przycisku strzałki **w dół** przewiń do pozycji Fax Number (Numer faksu) i naciśnij przycisk **OK**.
- **10.** Wprowadź docelowy numer faksu za pomocą klawiatury.

#### *UWAGA*

*Maksymalna długość numeru wynosi 40 cyfry.*

*Jeśli docelowy numer faksu zawiera numer wewnętrzny, między numerami naciśnij przycisk Pause (Pauza). Podczas wybierania numeru urządzenie wstawi pauzę.*

*jeśli urządzenie MFP podłączone jest do prywatnej centrali telefonicznej (PBX), w celu uzyskania dostępu do linii zewnętrznej konieczne będzie dodanie prefiksu. Szczegółowe informacje znajdują się w instrukcji konfiguracji.*

*W razie konieczności zmiany metody wybierania numeru dla regionu, naciśnij przycisk Tone (Ton), aby zmienić parametry dzwonienia dla tego określonego numeru.*

*Jeśli w trakcie wprowadzania numeru użytkownik popełni błąd, należy nacisnąć przycisk Clear (Wycz.), aby usunąć ostatnią cyfrę.*

- **11.** Zaznacz pozycję Enter (Enter) i naciśnij przycisk **OK**.
- 12. W razie potrzeby za pomocą przycisków strzałek przewiń do pozycji Group No. (Nr grupy) i naciśnij przycisk strzałki **w prawo**.
- **13.** Za pomocą przycisków strzałek wybierz numer grupy, do którego chcesz przypisać numer faksu, a następnie naciśnij przycisk **OK**.

Zostanie zaznaczone pole wyboru. Można wybrać wiele wpisów.

*UWAGA*

*Numery zarejestrowane w grupach za pomocą funkcji szybkiego wybierania są zsynchronizowane z numerami zarejestrowanymi przy użyciu funkcji Nr grupy.*

- **14.** Naciśnij przycisk strzałki **w prawo**, aby zakończyć.
- **15.** Aby potwierdzić zmiany, naciśnij przycisk **OK**.
- **16.** Naciśnij ponownie przycisk **OK**, aby dodać wpis do książki telefonicznej.
- **17.** Aby zamknąć menu, naciśnij przycisk strzałki **W lewo**.

### <span id="page-103-0"></span>**DODAWANIE DO KSIĄŻKI TELEFONICZNEJ WPISU WYBIERANIA GRUPOWEGO**

W urządzeniu można zapisać maks. 20 wpisów wybierania grupowego. Aby do książki telefonicznej dodać nowy numer wybierania grupowego:

- **1.** Naciśnij przycisk **SETTING** (USTAWIENIA) na panelu sterowania.
- **2.** Za pomocą przycisku strzałki **w dół** przewiń do pozycji Phone Book (Książka telefoniczna) i naciśnij przycisk **OK**.
- **3.** Za pomocą przycisku strzałki **w dół** przewiń do pozycji Group No. (Nr grupy) i naciśnij przycisk **OK**.
- **4.** Za pomocą przycisków strzałek przewiń do odpowiedniej pozycji i naciśnij przycisk **OK**.
- **5.** Naciśnij przycisk **OK**, aby wybrać opcję Register (Rejestr.).
- **6.** Naciśnij przycisk strzałki **w prawo**, aby wybrać pozycję Name (Nazwa).
- **7.** Wpisz nazwę za pomocą klawiatury lub przycisków strzałek i klawiatury ekranowej.

*UWAGA Maksymalna długość nazwy wynosi 16 znaków.*

- **8.** Zaznacz pozycję Enter (Enter) i naciśnij przycisk **OK**.
- **9.** Za pomocą przycisku strzałki **w dół** przewiń do pozycji Speed Dial (Szybkie wybieranie) i naciśnij przycisk strzałki **w prawo**.
- **10.** Za pomocą przycisków strzałek wybierz numer szybkiego wybierania, do którego chcesz przypisać grupę, a następnie naciśnij przycisk **OK**.

Zostanie zaznaczone pole wyboru. Można wybrać wiele wpisów.

- **11.** Naciśnij przycisk strzałki **w prawo**, aby zakończyć.
- **12.** Aby potwierdzić zmiany, naciśnij przycisk **OK**.
- **13.** Naciśnij ponownie przycisk **OK**, aby dodać wpis do książki telefonicznej.
- **14.** Aby zamknąć menu, naciśnij przycisk strzałki **W lewo**.

### **USUWANIE Z KSIĄŻKI TELEFONICZNEJ WPISU SZYBKIEGO WYBIERANIA**

Aby usunąć z książki telefonicznej wpis szybkiego wybierania:

- **1.** Naciśnij przycisk **SETTING** (USTAWIENIA) na panelu sterowania.
- **2.** Za pomocą przycisku strzałki **w dół** przewiń do pozycji Phone Book (Książka telefoniczna) i naciśnij przycisk **OK**.
- **3.** Naciśnij przycisk **OK**, aby wybrać opcję Speed Dial (Szybkie wybieranie).
- **4.** Za pomocą przycisków strzałek przewiń do odpowiedniej pozycji i naciśnij przycisk **OK**.
- **5.** Za pomocą przycisków strzałek przewiń do pozycji Delete (Usuń) i naciśnij przycisk **OK**.
- **6.** Po wyświetleniu monitu wybierz opcie Yes (Tak), aby kontynuować, lub opcie No (Nie), aby anulować operację.
- **7.** Naciśnij przycisk **OK**.
- **8.** Aby zamknąć menu, naciśnij przycisk strzałki **W lewo**.

### **USUWANIE Z KSIĄŻKI TELEFONICZNEJ WPISU WYBIERANIA GRUPOWEGO**

Aby usunąć z książki telefonicznej wpis wybierania grupowego:

- **1.** Naciśnij przycisk **SETTING** (USTAWIENIA) na panelu sterowania.
- **2.** Za pomocą przycisku strzałki **w dół** przewiń do pozycji Phone Book (Książka telefoniczna) i naciśnij przycisk **OK**.
- **3.** Za pomocą przycisku strzałki **w dół** przewiń do pozycji Group No. (Nr grupy) i naciśnij przycisk **OK**.
- **4.** Za pomocą przycisków strzałek przewiń do odpowiedniej pozycji i naciśnij przycisk **OK**.
- **5.** Za pomocą przycisków strzałek przewiń do pozycji Delete (Usuń) i naciśnij przycisk **OK**.
- **6.** Po wyświetleniu monitu wybierz opcję Yes (Tak), aby kontynuować, lub opcję No (Nie), aby anulować operację.
- **7.** Naciśnij przycisk **OK**.
- **8.** Aby zamknąć menu, naciśnij przycisk strzałki **W lewo**.

### **MODYFIKOWANIE WPISU SZYBKIEGO WYBIERANIA**

Aby zmodyfikować wpis szybkiego wybierania:

- **1.** Naciśnij przycisk **SETTING** (USTAWIENIA) na panelu sterowania.
- **2.** Za pomocą przycisku strzałki **w dół** przewiń do pozycji Phone Book (Książka telefoniczna) i naciśnij przycisk **OK**.
- **3.** Naciśnij przycisk **OK**, aby wybrać opcję Speed Dial (Szybkie wybieranie).
- **4.** Za pomocą przycisków strzałek przewiń do odpowiedniej pozycji i naciśnij przycisk **OK**.
- **5.** Naciśnij przycisk **OK**, aby wybrać opcję Edit (Edycja).
- **6.** Zmodyfikuj wartości Name (Nazwa), Fax Number (Numer faksu) i/lub Group No. (Nr grupy) zgodnie z potrzebami i naciśnij przycisk **OK**.
- **7.** Aby zamknąć menu, naciśnij przycisk strzałki **W lewo**.

### **MODYFIKOWANIE WPISU WYBIERANIA GRUPOWEGO**

Aby zmodyfikować wpis wybierania grupowego:

- **1.** Naciśnij przycisk **SETTING** (USTAWIENIA) na panelu sterowania.
- **2.** Za pomocą przycisku strzałki **w dół** przewiń do pozycji Phone Book (Książka telefoniczna) i naciśnij przycisk **OK**.
- **3.** Za pomocą przycisku strzałki **w dół** przewiń do pozycji Group No. (Nr grupy) i naciśnij przycisk **OK**.
- **4.** Za pomocą przycisków strzałek przewiń do odpowiedniej pozycji i naciśnij przycisk **OK**.
- **5.** Naciśnij przycisk **OK**, aby wybrać opcję Edit (Edycja).
- **6.** Zmodyfikuj wartości Name (Nazwa) i/lub Speed Dial (Szybkie wybieranie) zgodnie z potrzebami i naciśnij przycisk **OK**.
- **7.** Aby zamknąć menu, naciśnij przycisk strzałki **W lewo**.

### **REJESTROWANIE WPISU Z HISTORII TRANSMISJI LUB ODEBRANYCH FAKSÓW**

- **1.** Na panelu sterowania naciśnij przycisk **Fax** (Faks), aby wyświetlić ekran Fax Mode (Tryb faksu).
- **2.** Upewnij się, że opcja Fax (Faks) jest zaznaczona, a następnie naciśnij przycisk **OK**.
- **3.** Za pomocą przycisku strzałki **w dół** przewiń do pozycji Fax History (Historia faksu) i naciśnij przycisk **OK**.
- **4.** Za pomocą przycisków strzałek zaznacz pozycję Tx History (Historia wysł.) lub Rx History (Historia odb.) i naciśnij przycisk **OK**.
- **5.** Za pomocą przycisków strzałek przewiń do odpowiedniego wpisu i naciśnij przycisk **OK**.
- **6.** Zprawdź zawartość wpisu, a następnie naciśnij przycisk strzałki **w prawo**.
- **7.** Naciśnij przycisk **OK**, aby wybrać opcję Register To Speed Dial (Zarejestruj jako nr szybk. wyboru).
- **8.** Za pomocą przycisków strzałek przewiń do odpowiedniej pozycji i naciśnij przycisk **OK**.
- **9.** Kontynuuj procedurę rejestracji zgodnie z opisem w rozdziale ["Dodawanie do ksi](#page-102-0)ążki [telefonicznej wpisu szybkiego wybierania" na stronie 103](#page-102-0).

Numer faksu jest wprowadzany automatycznie. Nie trzeba go wprowadzać ręcznie.

# **FAKS INTERNETOWY**

### **WYSYŁANIE FAKSU Z KOMPUTERA**

*UWAGA*

*Na komputerze musi być zainstalowany sterownik faksu. Najnowszą wersję sterownika faksu można pobrać z witryny pomocy technicznej.*

### **Operacje podstawowe**

- **1.** Na urządzeniu MFP: Umieść dokumenty w podajniku ADF stroną do skopiowania skierowaną DO GÓRY lub na szybie stroną do skopiowania skierowaną DO DOŁU.
- **2.** Na panelu sterowania naciśnij przycisk **Fax** (Faks), aby wyświetlić ekran Fax Mode (Tryb faksu).
- **3.** Za pomocą przycisku strzałki **w dół** przewiń do pozycji Internet Fax (Faks internetowy) i naciśnij przycisk **OK**.
- **4.** Ustaw opcje wysyłania i miejsca docelowego zgodnie z wymaganiami. Szczegółowe informacje znajdują się w sekcji ["Operacje zaawansowane" na stronie 108.](#page-107-0)
- **5.** Na komputerze: Z menu File (Plik) aplikacji wybierz polecenie **Print** (Drukuj).
- **6.** W oknie Select Printer (Wybierz drukarkę) zaznacz opcję sterownika faksu.
- **7.** Kliknij przycisk **Preferences** (Preferencje), aby wyświetlić okno sterownika faksu.

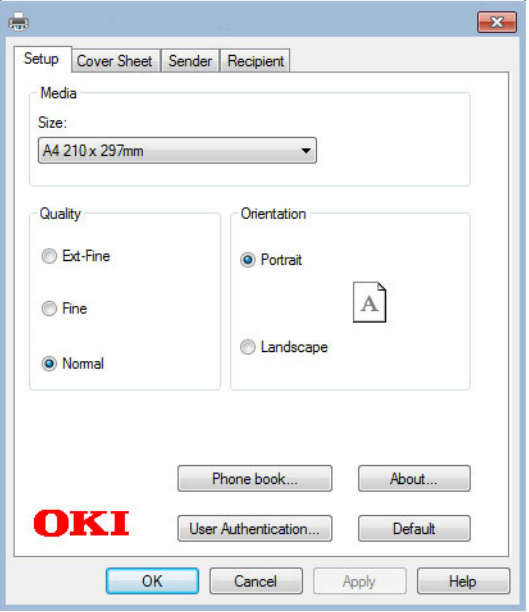

- **8.** Na karcie Setup (Konfiguracja):
	- (a) Z menu rozwijanego wybierz odpowiedni format nośnika.
	- (b) Wybierz ustawienie rozdzielczości **Ext-Fine** (Bardzo wysoka jakość), **Fine** (Wysoka jakość) lub **Normal** (Normalna).
	- (c) Ustaw orientację na wartość **Portrait** (Pionowa) lub **Landscape** (Pozioma).
- **9.** Na karcie Cover Sheet (Strona tytułowa):
	- (a) Ustaw właściwe ustawienia wykorzystania strony tytułowej.
	- (b) Wybierz format strony tytułowej.
- **10.** Na karcie Sender (Nadawca):
	- (a) Wprowadź swoją nazwę.
	- (b) Wprowadź numer swojego faksu.
	- (c) W razie potrzeby wprowadź komentarz.
	- (d) W razie potrzeby zaznacz pole wyboru **Add an outside call number** (Dodaj numer zewnętrzny) i wprowadź odpowiednio Numer zewnętrzny.
- **11.** Na karcie Recipient (Odbiorca):

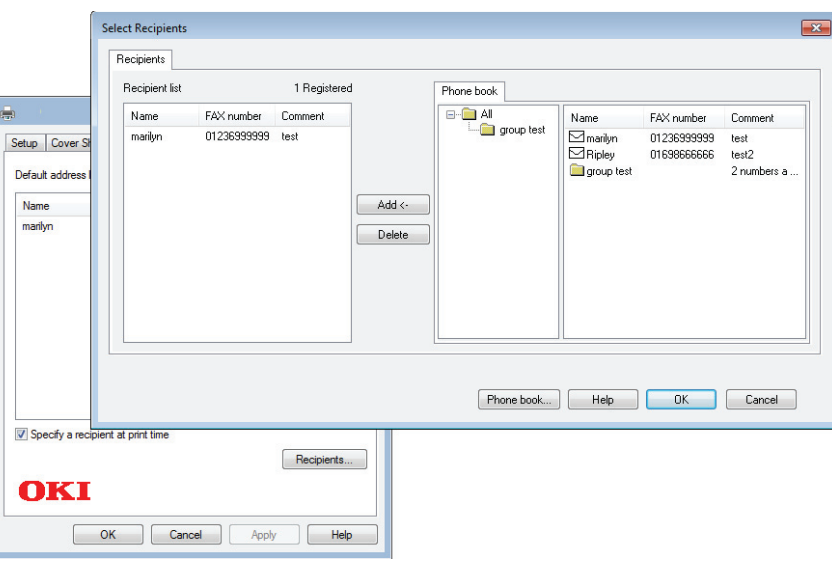

- (a) Kliknij przycisk **Recipients...** (Odbiorców...).
- (b) Na panelu **Phone book** (Książka telefoniczna) znajdującym się po prawej stronie wybierz numer faksu. Zapoznaj się z rozdziałem ["Dodawanie numeru faksu do ksi](#page-109-0)ążki telefonicznej" [na stronie 110.](#page-109-0)
- (c) Naciśnij przycisk **Add** (Dodaj), aby dodać ten numer do listy odbiorców.
- (d) W razie potrzeby powtarzaj kroki (b) i (c), aby utworzyć listę odbiorców.
- (e) W przypadku konieczności usunięcia numeru z listy odbiorców zaznacz odpowiednią nazwę, a następnie kliknij przycisk **Delete** (Usuń).
- (f) Po zakończeniu tworzenia listy naciśnij przycisk **OK**, aby zamknąć okno Select Recipients (Wybierz odbiorców).
- **12.** Naciśnij przycisk **OK**, aby zamknąć okno sterownika faksu.
- **13.** Naciśnij przycisk **OK**, aby rozpocząć wysyłanie faksu.

#### *UWAGA*

*Aby anulować operację faksowania podczas transmisji do urządzenia MFP:*

- *1. Kliknij dwukrotnie ikonę drukarki w obszarze powiadomień.*
- *2. Wybierz zadanie z kolejki drukowania.*
- *3. Z menu Document (Dokument) wybierz polecenie Cancel (Anuluj).*

*Po zapisaniu zadania w urządzeniu MFP nie można go anulować w komputerze, lecz należy to zrobić bezpośrednio w drukarce. Szczegółowe informacje znajdują się w sekcji "Podgląd/Anulowanie zadań [faksu" na stronie 100.](#page-99-0)*

# <span id="page-107-0"></span>**Operacje zaawansowane**

Korzystając z dostępnych opcji, można dostosować efekt końcowy faksowania do własnych potrzeb:

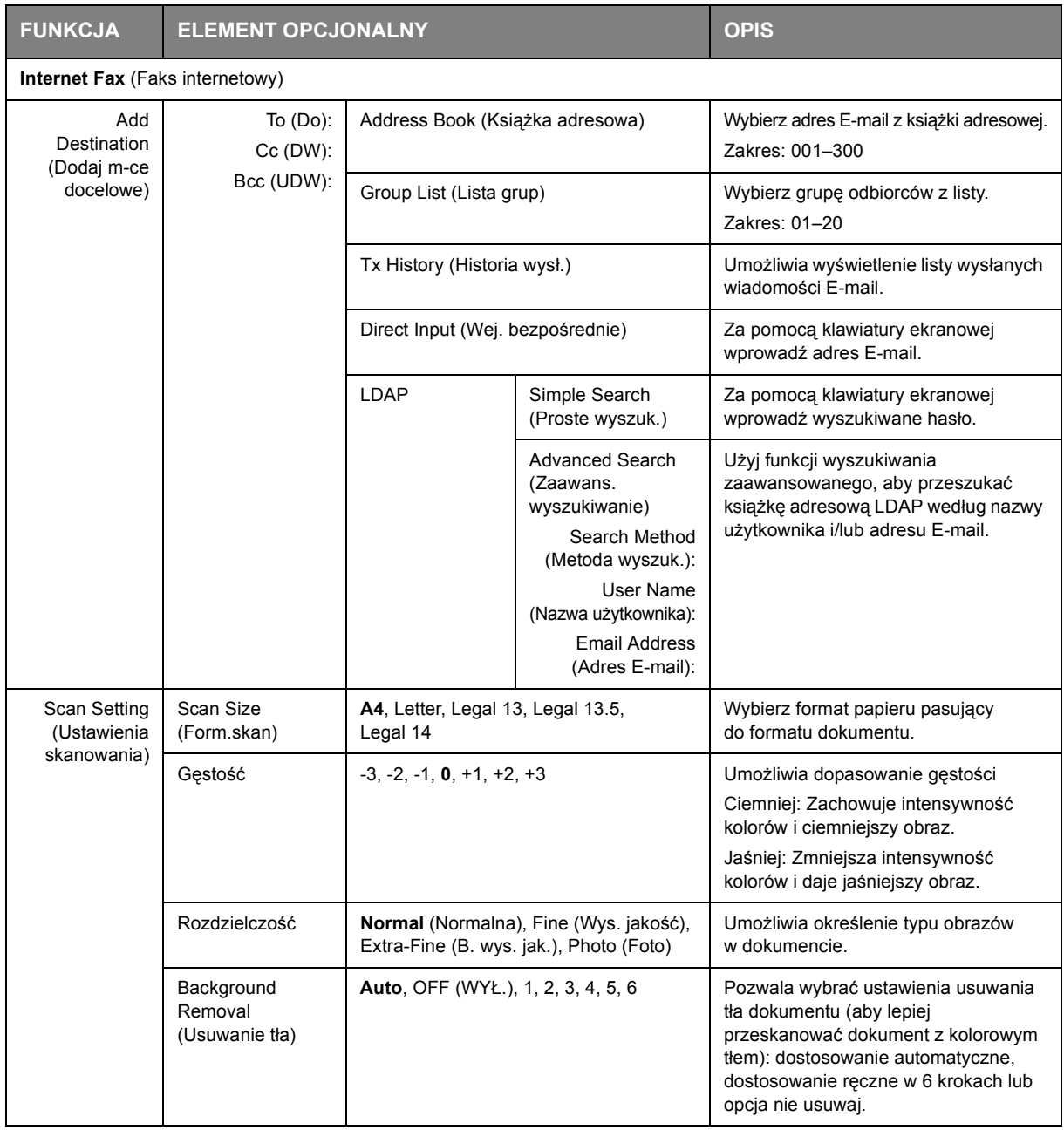
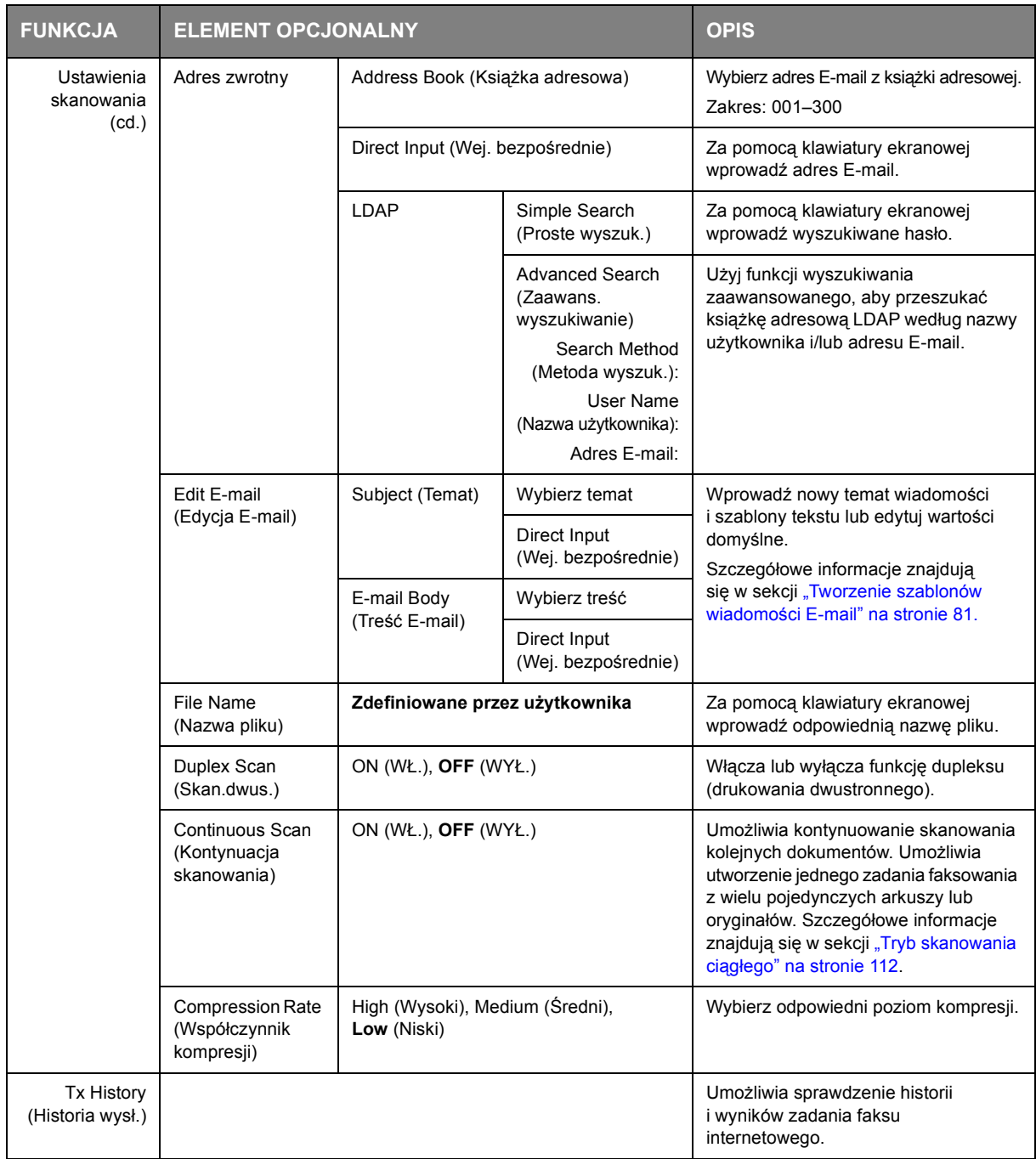

### **ODBIERANIE FAKSÓW INTERNETOWYCH**

Urządzenie automatycznie drukuje odbierane faksy internetowe. Jeśli odbierany dokument ma format większy niż A4, urządzenie automatycznie zmniejsza jego rozmiar tak, aby zmieścił się on na papierze dostępnym w określonym pojemniku.

## **DODAWANIE NUMERU FAKSU DO KSIĄŻKI TELEFONICZNEJ**

#### *UWAGA*

*Maksymalnie można zarejestrować 1000 miejsc docelowych.*

Aby dodać do książki telefonicznej numer faksu odbiorcy:

- **1.** Z menu File (Plik) aplikacji wybierz polecenie **Print** (Drukuj).
- **2.** W oknie Select Printer (Wybierz drukarkę) zaznacz opcję sterownika faksu.
- **3.** Kliknij przycisk **Preferences** (Preferencje), aby wyświetlić okno sterownika faksu.

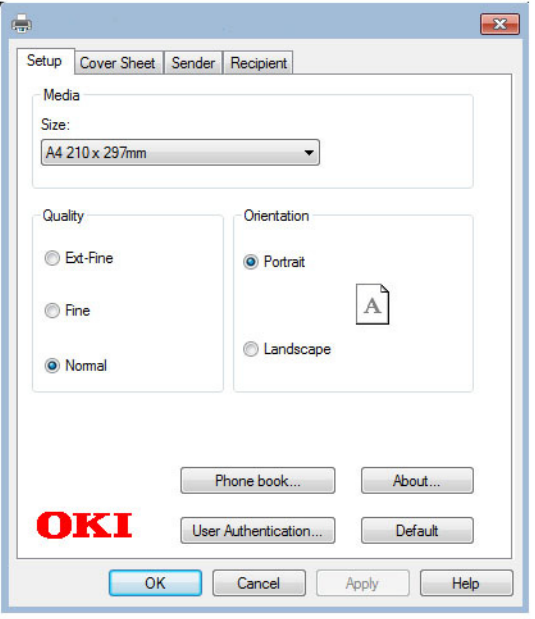

- **4.** Kliknij przycisk **Phone book...** (Książka telefoniczna...). Wyświetlony zostanie ekran książki telefonicznej.
- **5.** Wybierz kolejno pozycje **FAX number** (Numer faksu) **-> New (FAX number)** (Nowy (Numer faksu)).
- **6.** Wpisz w polu **Name** (Nazwa) nazwę odbiorcy faksu.
- **7.** Wpisz odpowiedni numer w polu **FAX number** (Numer faksu).
- **8.** W razie potrzeby wypełnij pole **Comment** (Komentarz).
- **9.** Naciśnij przycisk **OK,** aby zapisać zmiany.

### **DODAWANIE NOWYCH GRUP DO KSIĄŻKI TELEFONICZNEJ**

Aby dodać nową grupę do książki telefonicznej:

- **1.** Z menu File (Plik) aplikacji wybierz polecenie **Print** (Drukuj).
- **2.** W oknie Select Printer (Wybierz drukarkę) zaznacz opcję sterownika faksu.
- **3.** Naciśnij przycisk **Preferences** (Preferencje), aby wyświetlić okno sterownika faksu.
- **4.** Kliknij przycisk **Phone book...** (Książka telefoniczna...). Wyświetlony zostanie ekran książki telefonicznej.
- **5.** Wybierz kolejno pozycje **FAX number** (Numer faksu) **-> New (Group)** (Nowa (Grupa)).
- **6.** Wypełnij pole **Group name** (Nazwa grupy).
- **7.** W razie potrzeby wypełnij pole **Comment** (Komentarz).

#### **8.** Dodanie odbiorców do listy grup:

*UWAGA*

*Jedna grupa może zawierać maks. 100 odbiorców.*

(a) Na panelu Phone book (Książka telefoniczna), znajdującym się po prawej stronie, wybierz numer faksu.

*UWAGA*

*Nowy numer faksu można dodać bezpośrednio, klikając przycisk New (FAX number)... (Nowy (Numer faksu)...) i dodając wpis do panelu książki telefonicznej.*

- (b) Naciśnij przycisk **Add->** (Dodaj), aby dodać ten numer do listy grupy.
- (c) W razie potrzeby powtarzaj kroki  $(a)$  i  $(b)$ , aby utworzyć listę grupy.
- (d) W przypadku konieczności usunięcia numeru z listy odbiorców zaznacz odpowiednią nazwę, a następnie naciśnij przycisk **<-Delete** (Usuń).
- **9.** Po zakończeniu tworzenia listy naciśnij przycisk **OK,** aby zamknąć okno New Group (Nowa grupa).

### **IMPORTOWANIE I EKSPORTOWANIE NUMERÓW FAKSÓW**

Za pomocą funkcji importu i eksportu można zarządzać numerami faksów w książce telefonicznej utworzonej na innym komputerze.

#### *UWAGA*

*Poniższa procedura jest oparta na przykładzie systemu Windows 7 i programu Notatnik. W zależności od używanego systemu operacyjnego procedury i elementy menu mogą się różnić.*

**1.** W systemie Windows:

Wybierz kolejno pozycje **Start** > **Urządzenia i drukarki**.

- **2.** Prawym przyciskiem myszy kliknij ikonę urządzenia i zaznacz opcję **Printing Preferences** (Preferencje drukowania).
- **3.** Na karcie **Setup** (Konfiguracja) kliknij przycisk **Phone Book** (Książka telefoniczna).
- **4.** W menu rozwijanym kliknij kolejno pozycje **Tool** (Narzędzie) > **Export** (Eksport).
- **5.** Na ekranie Export File (Eksportuj plik) wprowadź nazwę pliku i kliknij przycisk **Save** (Zapisz). Książka telefoniczna została zapisana.
- **6.** Importowanie zapisanego pliku książki telefonicznej do innego komputera:
	- (a) W sterowniku faksu zainstalowanym na komputerze, do którego został zaimportowany plik książki telefonicznej, otwórz książkę telefoniczną w opisany powyżej sposób i w menu kliknij kolejno pozycje **Tool** (Narzędzie) > **Import**.
	- (b) Na ekranie Import File (Importuj plik) zaznacz plik książki telefonicznej do zaimportowania. Po kliknięciu przycisku **Open** (Otwórz) dane zostaną zaimportowane do książki telefonicznej.

*UWAGA*

*Rejestracji grup nie można eksportować. (Odbiorcy znajdujący się w grupach są eksportowani).*

## **FUNKCJE WSPÓLNE DLA OPERACJI KOPIOWANIA, FAKSOWANIA I SKANOWANIA**

## <span id="page-111-0"></span>**TRYB SKANOWANIA CIĄGŁEGO**

Jeśli konieczne jest skanowanie, kopiowanie lub faksowanie wielu dokumentów z podajnika ADF lub szyby dokumentów, należy włączyć opcję Continuous Scan (Kontynuacja skanowania).

#### *UWAGA*

*W poniższym przykładzie użyto funkcji faksowania, ale funkcje skanowania i kopiowania działają zgodnie z tym samym procesem.*

Aby ustawić faks na skanowanie ciągłe:

- **1.** Umieść dokumenty w podajniku ADF stroną do skopiowania skierowaną DO GÓRY lub na szybie stroną do skopiowania skierowaną DO DOŁU.
- **2.** Na panelu sterowania naciśnij przycisk **Fax** (Faks), aby wyświetlić ekran Fax Ready (Tryb faksu).
- **3.** Upewnij się, że opcja Fax (Faks) jest zaznaczona, a następnie naciśnij przycisk **OK**.
- **4.** Za pomocą przycisku strzałki **w dół** przewiń do pozycji Fax Functions (Funkcje faksu) i naciśnij przycisk **OK**.
- **5.** Za pomocą przycisku strzałki **w dół** przewiń do pozycji Continuous Scan(ADF) (Skanowanie ciągłe (ADF) ) lub Continuous Scan (Document Glass) (skanowanie ciągłe (szyba dokumentów)) i naciśnij przycisk **OK**.
- **6.** Wybierz ustawienie **ON** (WŁĄCZONE) i naciśnij przycisk **OK**.
- **7.** Naciśnij przycisk **BACK** (WSTECZ), aby wyjść z menu i wrócić do ekranu Fax Ready (Tryb faksu).
- **8.** Ustaw opcje wysyłania zgodnie z wymaganiami.
- **9.** Naciśnij przycisk **Mono**, aby rozpocząć skanowanie pierwszego dokumentu.

Po zakończeniu bieżącej operacji skanowania na ekranie zostanie wyświetlony komunikat "Please set next document" (Załaduj nast.dokument). Aby kontynuować wysyłanie faksów, upewnij się, że pozycja Start Scan (Początek skanowania) jest zaznaczona, a następnie naciśnij przycisk **OK**. Możesz także użyć przycisku strzałki **w dół** w celu wybrania opcji Scan Complete (Zakończono skanowanie).

# **OBSŁUGA**

## **WYMIANA MATERIAŁÓW EKSPLOATACYJNYCH**

Aby osiągnąć najlepszą jakość i wydajność sprzętu, należy stosować tylko oryginalne materiały **eksploatacyjne. Użycie produktów innych niż oryginalne może negatywnie wpłynąć na wydajność drukarki i unieważnić gwarancję.**

#### **WYMIANA POJEMNIKA Z TONEREM**

#### *UWAGA*

*Gdy wyświetlacz LCD wskazuje komunikat MAŁO TONERA lub gdy wydruk jest wyblakły, należy najpierw otworzyć pokrywę górną i spróbować kilka razy uderzyć lekko w pojemnik w celu równomiernego rozprowadzenia tonera. Pozwoli to na uzyskanie możliwe najlepszej wydajności pojemnika z tonerem.*

## **OSTRZEŻENIE!**

**Aby uniknąć rozsypania toneru i prawdopodobnych błędów jego czujnika, nie należy wymieniać pojemnika z tonerem, zanim nie zostanie wyświetlony**  komunikat "TONER EMPTY" (Brak toneru).

Toner używany w tej drukarce ma postać bardzo drobnego proszku. W czterech pojemnikach przechowywane są cztery kolory: cyjan, magenta, żółty i czarny.

W czasie instalacji nowego pojemnika będzie potrzebny arkusz papieru, na którym będzie można umieścić stary pojemnik.

Stary pojemnik należy włożyć do opakowania do recyklingu dostarczonego wraz z nowym pojemnikiem. Należy postępować zgodnie z właściwymi przepisami i zaleceniami dotyczącymi ochrony środowiska i utvlizacii odpadów.

Jeżeli wysypie się niewielka ilość proszku, należy delikatnie usunąć go szczotką. Jeżeli to nie wystarczy, należy usunąć pozostały toner ściereczką zwilżoną zimną wodą.

Nigdy nie należy używać gorącej wody ani jakichkolwiek rozpuszczalników. Spowodują one powstanie nieusuwalnych plam.

## **NIEBEZPIECZEŃSTWO!**

**Jeżeli toner dostanie się do układu oddechowego lub oczu, należy wypić niewielką ilość wody lub przemyć dokładnie oczy zimną wodą. Należy natychmiast zgłosić się do lekarza.**

Gdy wyświetlona zostanie wiadomość "**Nieznane materiały ekspl.**", możesz zastosować dowolny materiał eksploatacyjny w produkcie, ale poniesiesz wtedy wszelkie ryzyko związane z decyzją. Naprawa uszkodzeń wynikających z używania nieznanych materiałów eksploatacyjnych bedzie płatna, nawet w okresie obowiązywania gwarancji lub umowy konserwacyjnej. Jeśli pomimo to chcesz to zrobić, wykonaj następujące czynności;

- 1. Wyłącz zasilanie drukarki.
- 2. Włącz zasilanie, przytrzymując wciśnięty przycisk **CLEAR** (WYCZYŚĆ).
- 3. Puść przycisk **CLEAR** (WYCZYŚĆ) po uruchomieniu.

*UWAGA W przypadku jakichkolwiek pytań skontaktuj się z centrum obsługi klienta.*

- **1.** Delikatnie podnieś skaner.
- **2.** Naciśnij przycisk zwalniający górną pokrywę (a) i maksymalnie otwórz tacę wyjściową (b).

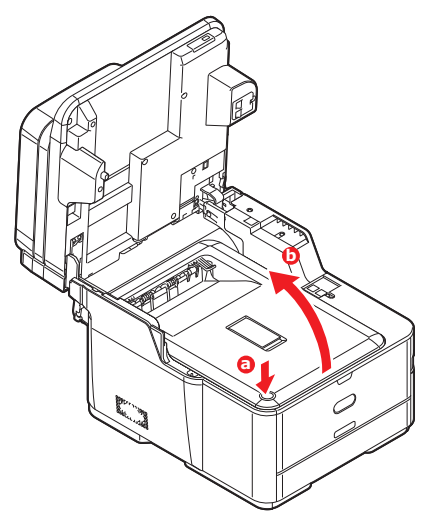

## **NIEBEZPIECZEŃSTWO!**

**Jeśli urządzenie wielofunkcyjne MFP było włączone, zespół utrwalający będzie gorący. Ten obszar został wyraźnie oznaczony. Nie dotykaj ich.**

**3.** Zanotuj rozmieszczenie czterech pojemników. Istotne jest, aby zostały one z powrotem umieszczone w tej samej pozycji.

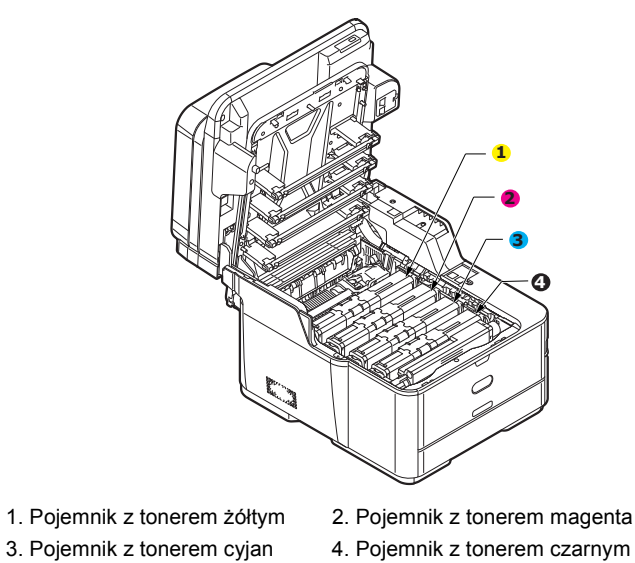

(a) Przesuń kolorowy kołnierz zwalniający zużyty pojemnik do końca w kierunku prawej strony drukarki.

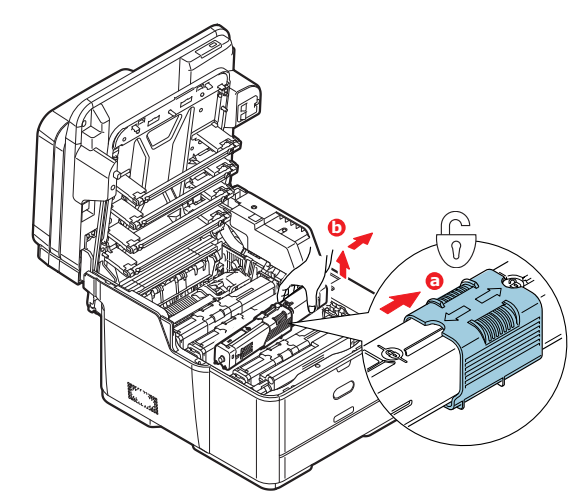

- (b) Podnieś prawy koniec pojemnika, a następnie pociągnij go na prawo, aby zwolnić lewy koniec, tak jak pokazano na rysunku. Wyciągnij kasetę z drukarki.
- **4.** Odłóż ostrożnie kasetę na papier, aby zabezpieczyć meble przed poplamieniem tonerem.

**5.** Wierzch bębna światłoczułego należy oczyścić czystą szmatką niepozostawiającą włókien.

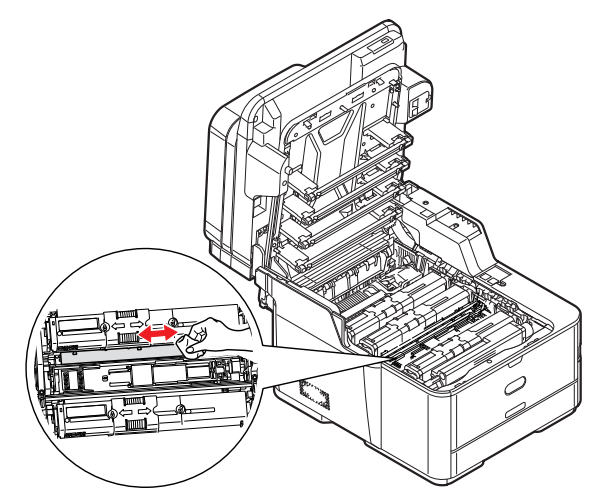

- **6.** Wyjmij nowy pojemnik z pudełka, ale pozostaw go na chwilę w opakowaniu.
- **7.** Delikatnie potrząśnij nowym pojemnikiem kilka razy, co umożliwi równe rozprowadzenie toneru wewnątrz pojemnika.

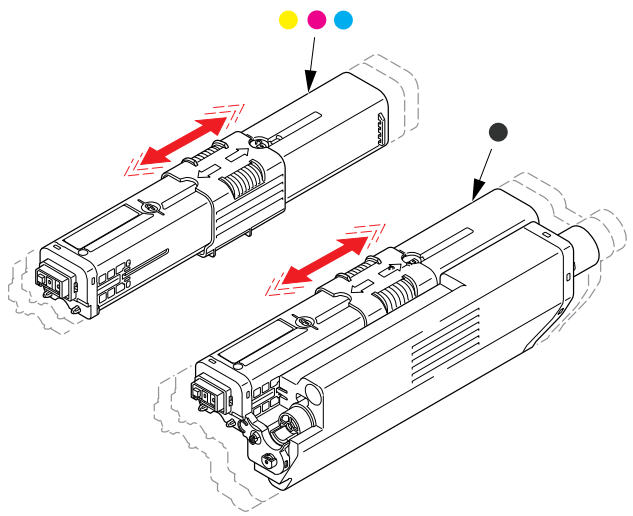

- **8.** Usuń opakowanie.
- **9.** Trzymając pojemnik za środek górnej części, włóż go do drukarki nad zespołem bębna światłoczułego, skąd został usunięty stary pojemnik.
- **10.** Włóż najpierw lewy koniec pojemnika do górnej części bębna światłoczułego, naciskając na sprężynę zespołu bębna, następnie wsuń prawą stronę kasety.

**11.** Delikatnie dociśnij pojemnik w dół, aby dobrze go osadzić, i przesuń kolorowy kołnierz **do końca** w kierunku lewej strony drukarki. Nastąpi zablokowanie pojemnika i przesypanie tonera do zespołu bębna światłoczułego.

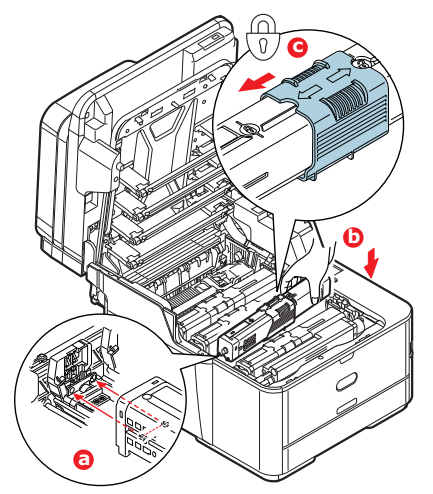

**12.** Delikatnie wytrzyj powierzchnię głowicy LED czystą szmatką niepozostawiającą włókien.

![](_page_116_Figure_3.jpeg)

**13.** Zamknij tacę wyjściową i dociśnij ją zdecydowanie aż do zatrzaśnięcia.

![](_page_116_Figure_5.jpeg)

**14.** Delikatnie opuść skaner.

### **WYMIANA BĘBNA ŚWIATŁOCZUŁEGO**

Zespół bębna światłoczułego jest dostarczany w całości wraz z oddzielną instrukcją instalacji zawierającą pełną procedurę wymiany. Zaleca się przestrzeganie tych instrukcji.

#### **WYMIANA ZESPOŁU PASA TRANSFERU**

Pas transferu znajduje się pod zespołem bębna światłoczułego.

Wyłącz urządzenie i poczekaj z otwarciem pokrywy, aż zespół utrwalający ochłodzi się, przez około 10 minut. Szczegółowe informacje można znaleźć w rozdziale "Wyłączanie urzą[dzania" na stronie 19](#page-18-0).

- **1.** Delikatnie podnieś skaner.
- **2.** Naciśnij przycisk zwalniający górną pokrywę (a) i maksymalnie otwórz tacę wyjściową (b).

![](_page_117_Picture_7.jpeg)

## **NIEBEZPIECZEŃSTWO!**

**Jeśli urządzenie wielofunkcyjne MFP było włączone, zespół utrwalający będzie gorący. Ten obszar został wyraźnie oznaczony. Nie dotykaj go.**

**3.** Trzymając zespół bębna światłoczułego za uchwyty, podnieś go wraz z pojemnikami na toner i wyjmij z drukarki.

![](_page_117_Figure_11.jpeg)

**4.** Połóż zespół w bezpiecznym miejscu z dala od bezpośrednich źródeł ciepła i światła.

![](_page_118_Picture_1.jpeg)

## **OSTRZEŻENIE!**

**Zielona powierzchnia bębna światłoczułego u podstawy każdego pojemnika jest bardzo delikatna i czuła na światło. Nie należy jej dotykać i wystawiać na**  działanie światła dłużej niż przez 5 minut. Jeżeli bęben światłoczuły musi dłużej **pozostać poza drukarką, należy go zapakować w czarną plastikową torbę nieprzepuszczającą światła. Nigdy nie należy wystawiać bębna na bezpośrednie działanie światła słonecznego lub bardzo jasnego oświetlenia w pomieszczeniu.**

**5.** Pociągnij do góry i w stronę przedniej części urządzenia dźwignie zwalniające z każdej strony pasa transferu.

![](_page_118_Picture_5.jpeg)

- **6.** Za pomocą dźwigni blokujących (a) unieś pas (b) do góry i wyjmij go z urządzenia.
- **7.** Włóż do drukarki nowy pas z mechanizmem napędowym skierowanym do tyłu drukarki. Umieść mechanizm napędowy na kółku w prawym tylnym rogu wewnątrz drukarki i ustaw zespół pasa płasko w drukarce.

![](_page_118_Picture_8.jpeg)

**8.** Naciśnij dźwignie blokujące w kierunku tylnej części urządzenia. Pas transferu zostanie zablokowany.

**9.** Trzymając zespół bębna światłoczułego za uchwyty, włóż go na miejsce do urządzenia, umieszczając odpowiednio występy z każdej strony w gniazdach po bokach drukarki.

![](_page_119_Picture_1.jpeg)

**10.** Zamknij tacę wyjściową i dociśnij ją zdecydowanie aż do zatrzaśnięcia.

![](_page_119_Picture_3.jpeg)

**11.** Delikatnie opuść skaner.

### **WYMIANA ZESPOŁU UTRWALAJĄCEGO**

Zespół utrwalający znajduje się wewnątrz drukarki tuż za pojemnikami z tonerem.

## **NIEBEZPIECZEŃSTWO!**

**Jeżeli urządzenie była ostatnio włączone, niektóre z części zespołu utrwalającego będą bardzo gorące. Z zespołem utrwalającym należy obchodzić się z nadzwyczajną ostrożnością i trzymać go wyłącznie za uchwyt, który nagrzewa się tylko w niewielkim stopniu. Naklejki z ostrzeżeniem wyraźnie oznaczają gorące elementy.**

Wyłącz urządzenie i zaczekaj z otwarciem pokrywy przez około 10 minut, aż zespół utrwalający ochłodzi się. Szczegółowe informacje można znaleźć w rozdziale "Wyłączanie urzą[dzania" na stronie 19.](#page-18-0)

- **1.** Delikatnie podnieś skaner.
- **2.** Naciśnij przycisk zwalniający górną pokrywę (a) i maksymalnie otwórz tacę wyjściową (b).

![](_page_120_Picture_7.jpeg)

**3.** Zlokalizuj uchwyt (a) znajdujący się na górze zespołu utrwalającego.

![](_page_120_Picture_9.jpeg)

- **4.** Pociągnij dwie dźwignie ryglujące (b) do przodu drukarki, aż do pionowej pozycji.
- **5.** Trzymając zespół utrwalający za uchwyt (a), podnieś go prosto do góry i wyciągnij z drukarki. Jeżeli zespół utrwalający jest w dalszym ciągu gorący, połóż go na płaskiej powierzchni odpornej na wysoką temperaturę.
- **6.** Wyjmij nowy zespół utrwalający z opakowania i usuń materiały transportowe.

**7.** Trzymając nowy zespół utrwalający za uchwyt, postępuj dokładnie w odwrotnej kolejności. Dźwignie blokujące (b) powinny być w pozycji wyprostowanej, a dwa bolce pozycjonujące (c) — skierowane w Twoim kierunku.

![](_page_121_Figure_1.jpeg)

- **8.** Włóż zespół utrwalający do drukarki, umieszczając dwa bolce (c) w ich gniazdach po bokach drukarki.
- **9.** Pchnij dwie dźwignie ryglujące (b) w kierunku tylnej części drukarki, blokując w ten sposób zespół utrwalający.

![](_page_121_Picture_4.jpeg)

**10.** Zamknij tacę wyjściową i dociśnij ją zdecydowanie aż do zatrzaśnięcia.

![](_page_121_Picture_6.jpeg)

**11.** Delikatnie opuść skaner.

## <span id="page-122-0"></span>**CZYSZCZENIE**

## **OSTRZEŻENIE!**

**Do czyszczenia należy użyć czystej, wilgotnej szmatki niepozostawiającej włókien. Jako środka czyszczącego nie należy używać benzyny, rozpuszczalników czy alkoholu.**

#### **...OBUDOWY MODUŁU URZĄDZENIA**

- 1. Wyłącz drukarkę. Szczegółowe informacje znajdują się w sekcji "Wyłączanie urządzania" na [stronie 19](#page-18-0).
- **2.** Przetrzyj powierzchnię modułu miękką szmatką lekko zwilżoną wodą lub delikatnym detergentem.

![](_page_122_Picture_6.jpeg)

- **3.** Wytrzyj powierzchnię modułu suchą, miękką szmatką.
- **4.** Włącz drukarkę.

### **...GŁOWICY DIODY LED**

Głowice diod LED należy wyczyścić, gdy druk jest niewyraźny, widać na nim białe linie lub tekst jest rozmazany.

Nie ma potrzeby wyłączania drukarki, aby wyczyścić głowicę.

- **1.** Delikatnie podnieś skaner.
- **2.** Naciśnij przycisk zwalniający górną pokrywę (a) i maksymalnie otwórz tacę wyjściową (b).

![](_page_122_Picture_14.jpeg)

**3.** Delikatnie wytrzyj powierzchnię głowicy LED czystą szmatką niepozostawiającą włókien.

![](_page_123_Picture_1.jpeg)

## **OSTRZEŻENIE!**

**Nie wolno używać alkoholu metylowego lub innych rozpuszczalników do czyszczenia głowicy LED, ponieważ spowoduje to jej uszkodzenie.**

**4.** Zamknij tacę wyjściową i dociśnij zdecydowanie oba jej końce, aż do zatrzaśnięcia.

![](_page_123_Picture_5.jpeg)

**5.** Delikatnie opuść skaner.

#### **...ŚCIEŻKI PAPIERU W AUTOMATYCZNYM PODAJNIKU DOKUMENTÓW**

Jeśli widoczne są skazy na obrazie odczytanym za pośrednictwem automatycznego podajnika dokumentów lub podajnik ten nie podaje bezproblemowo dokumentów, należy wykonać poniższą procedurę czyszczenia.

- **1.** Wyłącz urządzenie wielofunkcyjne MFP. Szczegółowe informacje znajdują się w sekcji "Wyłączanie urzą[dzania" na stronie 19](#page-18-0).
- **2.** Otwórz pokrywę górną automatycznego podajnika dokumentów.
- <span id="page-124-0"></span>**3.** Zwilż miękką, czystą szmatkę niepozostawiającą włókien i wytrzyj rolki podawania (1), przesuwając szmatkę z boku na bok.

![](_page_124_Picture_5.jpeg)

- **4.** Obróć palcem rolki w swoją stronę i powtarzaj czynność [3](#page-124-0) aż do wyczyszczenia rolek.
- **5.** Ostrożnie podnieś wewnętrzną pokrywę (2).
- <span id="page-124-1"></span>**6.** Wytrzyj rolki podawania (3 i 4), przesuwając szmatkę z boku na bok.
- **7.** Obróć palcem rolki w swoją stronę i powtarzaj czynność [6](#page-124-1) aż do wyczyszczenia rolek.
- **8.** Przetrzyj prowadnicę (5) na całej długości.
- **9.** Przetrzyj gumową podkładkę (6) i gumową płytę (7) na całej długości.
- **10.** Przywróć wewnętrzną pokrywę do pierwotnego położenia.
- **11.** Zamknij pokrywę górną automatycznego podajnika dokumentów.

#### **...SPODU AUTOMATYCZNEGO PODAJNIKA DOKUMENTÓW**

- **1.** Otwórz pokrywę dokumentów.
- **2.** Zwilż miękką, czystą szmatkę niepozostawiającą włókien i usuń nią wszelkie zabrudzenia, jak pokazano na ilustracji.

![](_page_124_Picture_17.jpeg)

**3.** Zamknij pokrywę dokumentów.

### **...SZYBY DOKUMENTÓW**

Szybę dokumentów należy od czasu do czasu wyczyścić, aby zapewnić optymalną jakość obrazu i wydajność skanowania.

- **1.** Otwórz pokrywę dokumentów.
- **2.** Zwilż miękką, czystą szmatkę niepozostawiającą włókien i usuń nią wszelkie zabrudzenia, jak pokazano na ilustracji.

![](_page_125_Picture_4.jpeg)

**3.** Zamknij pokrywę dokumentów.

# **INSTALACJA ELEMENTÓW OPCJONALNYCH**

W rozdziale tym wyjaśniono sposób instalacji dodatkowych elementów w urządzeniu MFP. Są to:

- **>** Dodatkowy podajnik papieru
- **>** Moduł bezprzewodowy sieci LAN

### **DODATKOWY PODAJNIK PAPIERU**

- **1.** Wyłącz urządzenie MFP i odłącz kabel zasilania. Szczegółowe informacje znajdują się w sekcji "Wyłączanie urzą[dzania" na stronie 19](#page-18-0).
- **2.** Umieść dodatkowy podajnik papieru w wybranym miejscu.
- **3.** Zgodnie z zasadami bezpieczeństwa dotyczącymi podnoszenia urządzenia i wskazówkami dotyczącymi ustawiania go umieść urządzenie na dodatkowym podajniku papieru.

![](_page_126_Figure_8.jpeg)

Numermodelu: N34311A

**4.** Włóż uchwyty przytrzymujące w sposób pokazany na ilustracji.

![](_page_126_Figure_11.jpeg)

**5.** Podłącz kabel zasilania i włącz urządzenie MFP.

Na koniec ustaw sterownik drukarki, aby w pełni wykorzystać nowe funkcje ("Ustawienia opcji w sterowniku urzą[dzenia" na stronie 128\)](#page-127-0).

### <span id="page-127-0"></span>**USTAWIENIA OPCJI W STEROWNIKU URZĄDZENIA**

Po zainstalowaniu w drukarce dodatkowej opcji konieczne jest uaktywnienie jej w sterowniku. Dopiero wówczas dodatkowe funkcje będą dostępne w aplikacjach systemu.

Akcesoria, takie jak dodatkowe podajniki papieru, mogą być wykorzystane tylko wtedy, gdy sterownik drukarki na komputerze "wie" o ich istnieniu.

W niektórych przypadkach konfiguracja sprzętowa urządzenia jest automatycznie wykrywana podczas instalacji sterownika. Jednak zaleca się, aby przynajmniej sprawdzić, czy wszystkie dostępne funkcje sprzętowe zostały wymienione w sterowniku.

Procedura ta jest szczególnie istotna, jeżeli dodatkowe funkcje sprzętowe urządzenia dodano po zainstalowaniu i skonfigurowaniu sterowników.

Należy pamiętać, że jeśli urządzenie jest używane w sieci przez użytkowników kilku komputerów, sterownik musi zostać dostosowany na każdym komputerze.

#### **Windows**

- **1.** Otwórz okno Właściwości sterownika.
	- (a) Otwórz okno Drukarki przy użyciu menu Start lub Panelu sterowania systemu Windows.
	- (b) Kliknij prawym przyciskiem myszy ikonę odpowiedniego urządzenia i z rozwijanego menu wybierz polecenie Właściwości.
- **2.** Wybierz kartę Urządzenie**.**
- **3.** Ustaw opcje zainstalowanych urządzeń.
- **4.** Kliknij przycisk **OK**, aby zamknąć okno i zapisać zmiany.

#### **Mac OS X**

- **1.** Otwórz Właściwości systemu Mac OS X (w przypadku Drukowania i skanowania w systemie Mac OS X 10.8).
- **2.** Upewnij się, że model drukarki jest zaznaczony.
- **3.** Kliknij kartę **Options & Supplies** (Opcje i materiały eksploatacyjne).
- **4.** Kliknij przycisk **Driver** (Sterownik).
- **5.** Wybierz wszystkie opcje sprzętu odpowiednie dla tego urządzenia i kliknij przycisk **OK**.

## **MODUŁ BEZPRZEWODOWY SIECI LAN**

- **1.** Wyłącz urządzenie.
- **2.** Otwórz osłonę I/F bezprzewodowej sieci LAN.
- **3.** Podłącz złącze kabla do modułu sieci bezprzewodowej LAN.
- **4.** Zamontuj moduł w drukarce.
- **5.** Zamknij osłonę I/F bezprzewodowej sieci LAN.
- **6.** Włącz urządzenie.
- **7.** Przyciśnij przycisk **USTAWIENIA** na panelu sterowania.
- **8.** Za pomocą przycisku strzałki **w dół** przewiń do pozycji **Ustawienia administratora** i przyciśnij przycisk **OK**.
- **9.** Wprowadź hasło administratora.

*UWAGA Domyślne hasło to "999999".*

- **10.** Przyciśnij przycisk **w dół**, aby wyświetlić menu **Instalacja użytkownika**, a następnie przyciśnij przycisk **OK**.
- **11.** Przyciśnij strzałkę **w dół**, aby przejść do ekranu **Moduł bezprzewodowy**, a następnie przyciśnij przycisk **OK**.
- **12.** Przyciśnij strzałkę **w górę**, aby wybrać **Aktywne**, a następnie przyciśnij przycisk **OK**.
- **13.** Przyciskaj przycisk **WSTECZ** lub strzałkę **w lewo**, aż wyświetlony zostanie ekran główny.
- **14.** Wyłącz urządzenie.

#### **ŁĄCZENIE ZA POŚREDNICTWEM BEZPRZEWODOWEJ SIECI LAN (TRYB INFRASTRUKTURA)**

#### **Łączenie z użyciem funkcji WPS**

Jeśli punkt dostępowy bezprzewodowej sieci LAN obsługuje funkcję WPS, połączenie z bezprzewodową siecią LAN można z łatwością skonfigurować, używając przycisku WPS.

Wykonaj poniższe czynności, aby przeprowadzić konfigurację.

- **1.** Zlokalizuj przycisk do łatwej konfiguracji i w instrukcji obsługi punktu dostępowego bezprzewodowej sieci LAN sprawdź, kiedy go przycisnąć.
- **2.** Sprawdź, czy punkt dostępowy bezprzewodowej sieci LAN został aktywowany i działa prawidłowo.
- **3.** Należy włączyć drukarkę.

Gdy wyświetlony zostanie ekran **Ustawienie bezprzewodowe**, wybierz **Tak** i przyciśnij przycisk **OK**.

- <span id="page-128-0"></span>**4.** Przyciśnij **góra** lub **dół** na panelu operatora, aby przejść do ekranu **Ustawienia(infrastruktury) bezprzewodowej**, a następnie przyciśnij przycisk **OK**.
- **5.** Wprowadź hasło administratora, a następnie przyciśnij przycisk **OK**.
- **6.** Wybierz **Aktywne** i przyciśnij przycisk **OK**.
- **7.** Przyciśnij **góra** lub **dół** na panelu operatora, aby przejść do ekranu **Automatyczna konfiguracja (WPS)**, a następnie przyciśnij przycisk **OK**.
- **8.** Wybierz **WPS-PBC** i przyciśnij przycisk **OK**.
- **9.** Wybierz **Tak** i przyciśnij przycisk **OK**.

**10.** Drukarka rozpocznie wyszukiwanie punktów dostępowych bezprzewodowej sieci LAN. Przed upływem 2 minut przyciśnij i przytrzymaj przez kilka sekund przycisk do łatwej konfiguracji punktu dostępowego bezprzewodowej sieci LAN.

Jeśli wyświetlony zostanie ekran **Połączono**, konfiguracja bezprzewodowej sieci LAN została ukończona.

Jeśli wyświetlony zostanie ekran **Nie udało się połączyć**, powtórz czynności od kroku [4](#page-128-0).

Jeśli w prawym górnym rogu panelu operatora wyświetlony zostanie symbol anteny, połączenie zostało nawiązane.

#### **Uzyskiwanie połączenia poprzez wybór punktu dostępowego bezprzewodowej sieci LAN w panelu sterowania**

Jeśli punkt dostępowy bezprzewodowej sieci LAN nie obsługuje funkcji WPS, możesz nawiązać połączenie, wybierając jeden z wyszukanych przez urządzenie punktów dostępowych bezprzewodowej sieci LAN. Aby tego dokonać, potrzebujesz klucza szyfrowania.

**1.** Sprawdź i zanotuj identyfikator SSID i klucz szyfrowania z instrukcji obsługi punktu dostępowego bezprzewodowej sieci LAN.

#### *NOTATKA*

- **>** *Identyfikator SSID jest również nazywany nazwą sieci, ESSID lub ESS-ID.*
- **>** *Klucz szyfrowania jest również nazywany kluczem sieciowym, kluczem bezpieczeństwa, hasłem, lub kluczem PSK.*
- **2.** Sprawdź, czy punkt dostępowy bezprzewodowej sieci LAN został aktywowany i działa prawidłowo.
- **3.** Należy włączyć drukarkę.

Gdy wyświetlony zostanie ekran **Ustawienie bezprzewodowe**, wybierz **Tak** i przyciśnij przycisk **OK**.

- **4.** Przyciśnij **góra** lub **dół** na panelu operatora, aby przejść do ekranu **Ustawienia(infrastruktury) bezprzewodowej**, a następnie przyciśnij przycisk **OK**.
- **5.** Wprowadź hasło administratora, a następnie przyciśnij przycisk **OK**.
- **6.** Wybierz **Aktywne** i przyciśnij przycisk **OK**.
- **7.** Przyciśnij **góra** lub **dół** na panelu operatora, aby przejść do ekranu **Wybór sieci bezprzewodowej**, a następnie przyciśnij przycisk **OK**.
- **8.** Drukarka rozpocznie wyszukiwanie punktów dostępowych bezprzewodowej sieci LAN. Proszę czekać.
- <span id="page-129-0"></span>**9.** Wyświetlona zostanie lista dostępnych identyfikatorów SSID punktów dostępowych bezprzewodowej sieci LAN. Przyciśnij **góra** lub **dół**, a następnie wybierz punkt dostępowy bezprzewodowej sieci LAN i przyciśnij przycisk **OK**.

#### *UWAGA*

*Jeśli wyświetlony zostanie ekran Ustawienie ręczne lub identyfikator SSID bezprzewodowej sieci LAN nie został wyświetlony, wykonaj czynności opisane w sekcji "Łączenie za pośrednictwem ekranu Ustawienie ręczne w Panelu sterowania", aby wykonać konfigurację.*

**10.** Gdy wyświetlony zostanie ekran, gdzie należy wprowadzić klucz szyfrowania zgodny z procedurą szyfrowania wybranego punktu dostępowego bezprzewodowej sieci LAN, wprowadź klucz szyfrowania.

> *NOTATKA Klucz szyfrowania różni się w zależności od punktu dostępowego bezprzewodowej sieci LAN i zabezpieczeń.*

Jeśli wyświetlony zostanie komunikat **Wprowadź klucz PSK**

![](_page_130_Picture_359.jpeg)

Jeśli wyświetlony zostanie komunikat **Wprowadź klucz WEP**

![](_page_130_Picture_360.jpeg)

 $\blacksquare$  Inne ustawienia

![](_page_130_Picture_361.jpeg)

**11.** Identyfikator SSID wybrany w kroku [9](#page-129-0) i metoda szyfrowania wybrana w kroku [10](#page-131-0) zostaną wyświetlone na ekranie potwierdzenia w związku z bezpieczeństwem. Jeśli identyfikator SSID brzmi tak samo jak identyfikator skonfigurowany w kroku [1,](#page-130-0) wybierz **Tak** i przyciśnij przycisk **OK**.

Jeśli wyświetlony zostanie ekran **Połączono**, konfiguracja bezprzewodowej sieci LAN została ukończona.

Jeśli wyświetlony zostanie ekran **Nie udało się połączyć**, powtórz czynności od kroku [4](#page-131-1).

Jeśli w prawym górnym rogu panelu operatora wyświetlony zostanie symbol anteny, połączenie zostało nawiązane.

#### **Łączenie za pośrednictwem Ustawienia ręcznego w Panelu sterowania**

Skonfiguruj ręcznie dane punktu dostępowego bezprzewodowej sieci LAN (SSID, metoda szyfrowania i klucz szyfrowania) i nawiąż połączenie z bezprzewodową siecią LAN.

<span id="page-130-0"></span>**1.** Sprawdź i zapisz na kartce identyfikator SSID, metodę szyfrowania i klucz szyfrowania z instrukcji obsługi punktu dostępowego bezprzewodowej sieci LAN.

#### *UWAGA*

*Kiedy wybrana metoda szyfrowania to WPA-EAP lub WPA2-EAP, konfiguracji należy dokonać na stronie internetowej drukarki.*

#### *NOTATKA*

- **>** *Identyfikator SSID jest również nazywany nazwą sieci, ESSID lub ESS-ID.*
- **>** *Klucz szyfrowania jest również nazywany kluczem sieciowym, kluczem bezpieczeństwa, hasłem, lub kluczem PSK.*
- **2.** Sprawdź, czy punkt dostępowy bezprzewodowej sieci LAN został aktywowany i działa prawidłowo.
- **3.** Należy włączyć drukarkę.

Gdy wyświetlony zostanie ekran **Ustawienie bezprzewodowe**, wybierz **Tak** i przyciśnij przycisk **OK**.

- <span id="page-131-1"></span>**4.** Przyciśnij **góra** lub **dół** na panelu operatora, aby przejść do ekranu **Ustawienia(infrastruktury) bezprzewodowej**, a następnie przyciśnij przycisk **OK**.
- **5.** Wprowadź hasło administratora, a następnie przyciśnij przycisk **OK**.
- **6.** Wybierz **Aktywne** i przyciśnij przycisk **OK**.
- **7.** Przyciśnij **góra** lub **dół** na panelu operatora, aby przejść do ekranu **Wybór sieci bezprzewodowej**, a następnie przyciśnij przycisk **OK**.
- **8.** Drukarka rozpocznie wyszukiwanie punktów dostępowych bezprzewodowej sieci LAN. Proszę czekać.
- **9.** Wyświetlona zostanie lista dostępnych identyfikatorów SSID punktów dostępowych bezprzewodowej sieci LAN. Przyciśnij **góra** lub **dół**, wybierz **Ustawienie ręczne** na końcu listy i przyciśnij przycisk **OK**.
- <span id="page-131-0"></span>**10.** Wprowadź identyfikator SSID zapisany w kroku [1](#page-130-0) i przyciśnij przycisk **OK**.

*UWAGA Wielkość liter ma znaczenie. Wprowadź poprawną frazę.*

**11.** Wybierz metodę szyfrowania zatwierdzoną w kroku [1](#page-130-0) i przyciśnij przycisk **OK**.

#### *NOTATKA*

*Klucz szyfrowania różni się w zależności od punktu dostępowego bezprzewodowej sieci LAN i zabezpieczeń.*

- **12.** Wprowadź klucz szyfrowania zapisany w kroku [1](#page-130-0) i przyciśnij przycisk **OK**.
- **13.** Przyciśnij przycisk **OK**.

Jeśli wyświetlony zostanie ekran **Połączono**, konfiguracja bezprzewodowej sieci LAN została ukończona.

Jeśli wyświetlony zostanie ekran **Nie udało się połączyć**, powtórz czynności od kroku [4](#page-131-1).

Jeśli w prawym górnym rogu panelu operatora wyświetlony zostanie symbol anteny, połączenie zostało nawiazane.

#### **Konfiguracja adresu IP**

Bezprzewodowa sieć LAN musi mieć utworzony adres IP inny niż przewodowa sieć LAN. Przejdź do menu konfiguracji i ustaw opcje, wykonując poniższe czynności.

- **1.** Przyciśnij **góra** lub **dół** na panelu operatora, aby przejść do ekranu **Ustawienia(infrastruktury) bezprzewodowej** , a następnie przyciśnij przycisk **OK**.
- **2.** Wprowadź hasło administratora, a następnie przyciśnij przycisk **OK**.

(Domyślne hasło to ..999999".)

- **3.** Przyciśnij **góra** lub **dół** na panelu operatora, aby wyświetlić ekran **Konfiguracja sieci**.
- **4.** Ustaw **Auto** lub **Ręcznie** w **Konfiguracji adresu IP**.

W przypadku wyboru ustawienia **Ręcznie**, ręcznie wprowadź adres IPv4, maskę podsieci i adres bramy.

#### **ŁĄCZENIE ZA POŚREDNICTWEM BEZPRZEWODOWEJ SIECI LAN (TRYB AP)**

#### **Konfiguracja automatyczna (przyciśnij przycisk)**

Jeśli terminal bezprzewodowy (komputer, tablet, smartfon itp.) obsługuje funkcję WPS-PBC (przyciśnij przycisk), możesz użyć przycisku WPS, aby nawiązać połączenie za pośrednictwem sieci bezprzewodowej (tryb AP).

Aby nawiązać połączenie, wykonaj poniższe czynności.

- **1.** Zlokalizuj przycisk WPS w instrukcji obsługi dołączonej do terminala bezprzewodowego (komputera, tabletu, smartfona itp.).
- **2.** Należy włączyć drukarkę.
- **3.** Przyciśnij **góra** lub **dół** na panelu operatora, aby przejść do ekranu **Ustawienia(trybu AP) bezprzewodowego**, a następnie przyciśnij przycisk **OK**.
- **4.** Wprowadź hasło administratora, a następnie przyciśnij przycisk **OK**.

(Domyślne hasło to "999999".)

- **5.** Wybierz **Aktywne** i przyciśnij przycisk **OK**.
- **6.** Przyciśnij **góra** lub **dół** na panelu operatora, aby przejść do ekranu **Połączenie automatyczne (przyciśnij przycisk)**, a następnie przyciśnij przycisk **OK**.
- **7.** Wybierz **Tak** i przyciśnij przycisk **OK**.
- **8.** Użyj funkcji WPS-PBC (przyciśnij przycisk) na terminalu bezprzewodowym (komputer, tablet, smartfon itp.).

#### **Połączenia ręczne**

Jeśli terminal bezprzewodowy (komputer, tablet, smartfon itp.) nie obsługuje funkcji WPS-PBC (przyciśnij przycisk), możesz wprowadzić identyfikator SSID urządzenia i hasło na terminalu bezprzewodowym (komputer, tablet, smartfon), aby nawiązać połączenie.

Aby nawiązać połączenie, wykonaj poniższe czynności.

- **1.** Należy włączyć drukarkę.
- **2.** Przyciśnij **góra** lub **dół** na panelu operatora, aby przejść do ekranu **Ustawienia (trybu AP) bezprzewodowego)**, a następnie przyciśnij przycisk **OK**.
- **3.** Wprowadź hasło administratora, a następnie przyciśnij przycisk **OK**.

(Domyślne hasło to "999999".)

- **4.** Wybierz **Aktywne** i przyciśnij przycisk **OK**.
- **5.** Przyciśnij **góra** lub **dół** na panelu operatora, aby przejść do ekranu **Ustawienie ręczne**, a następnie przyciśnij przycisk **OK**.
- <span id="page-132-0"></span>**6.** Sprawdź identyfikator **SSID** i **Hasło** wyświetlone na drukarce.
- **7.** Wprowadź identyfikator **SSID** i **Hasło** sprawdzone w kroku [6](#page-132-0) dotyczącym terminala bezprzewodowego (komputer, tablet, smartfon itp.).

# **ROZWIĄZYWANIE PROBLEMÓW**

## **SPRAWDZANIE STANU URZADZENIA**

Za pomocą przycisku **STATUS** (Stan) na panelu sterowania można sprawdzić stan urządzenia.

![](_page_133_Picture_3.jpeg)

Przycisk **STATUS** (Stan) świeci lub miga, gdy wystąpił problem z urządzeniem.

- **1.** Na panelu sterowania naciśnij przycisk **STATUS** (Stan), aby otworzyć menu stanu.
- **2.** Upewnij się, że wybrano pozycję System status (Status problemów), a następnie naciśnij przycisk **OK**.
- **3.** Za pomocą przycisków strzałek przewiń do elementu, który chcesz sprawdzić, i naciśnij przycisk **OK**.

## **SPRAWDZANIE STANU URZĄDZENIA I ZADAŃ**

Za pomocą przycisku **STATUS** (Stan) można sprawdzić stan urządzenia, m.in. poziom materiałów eksploatacyjnych i listy zadań.

- **1.** Na panelu sterowania naciśnij przycisk **STATUS** (Stan), aby otworzyć menu stanu.
- **2.** Za pomocą przycisku strzałki **w dół** przewiń do pozycji Device Information (Status urządzenia & Status zadań), a następnie naciśnij przycisk **OK**.
- **3.** Za pomocą przycisków strzałek przewiń do elementu, który chcesz sprawdzić, i naciśnij przycisk **OK**. Wybierz spośród opcji:
	- **> Copy/Print** (Kopia/Druk): wyświetla listę zadań kopiowania/drukowania aktualnie zapisanych w pamięci urządzenia.
	- **> Fax Job View/Cancel** (Faks Podgląd/Anuluj): wyświetla listę zadań faksowania aktualnie zapisanych w pamięci urządzenia.
	- **> Supplies Status** (Status mat. ekspl.): Umożliwia wyświetlenie informacji o stanie materiałów eksploatacyjnych.
	- **> Counter** (Licznik):

Print Count (Licznik wydruków): Umożliwia wyświetlenie liczby wydrukowanych stron ze wszystkich dostępnych podajników.

Scan Count (Licznik skanera): Umożliwia wyświetlenie liczby stron zeskanowanych z szyby lub z podajnika ADF.

## **KONTROLKA LED WYŁĄCZNIKA**

Jeśli kontrolka LED wyłącznika miga szybko (co ok. 0,3 sekundy), może to oznaczać awarię urządzenia.

Natychmiast odłącz przewód zasilający i skontaktuj się ze sprzedawcą.

![](_page_133_Picture_22.jpeg)

## **USUWANIE ZACIĘĆ PAPIERU**

Przy założeniu, że użytkownik przestrzega zaleceń zawartych w niniejszym podręczniku dotyczących użycia nośników drukarskich i przed użyciem użytkownik przechowuje te materiały w odpowiednich warunkach, urządzenie MFP powinno niezawodnie pracować przez wiele lat. Mogą jednak pojawiać się zacięcia papieru i o tego typu sytuacjach, ich szybkim i łatwym usuwaniu traktuje niniejszy rozdział.

Zacięcia są spowodowane nieprawidłowym podaniem papieru z podajnika lub w dowolnym punkcie na drodze papieru w urządzeniu MFP. Po wystąpieniu zacięcia papieru praca urządzenia jest natychmiast zatrzymywana, a dioda LED stanu na panelu sterowania informuje o wystąpieniu zdarzenia.

#### *UWAGA*

*Instrukcje usuwania zacięć papieru można także wyświetlić poi naciśnięciu przycisku ?HELP (Pomoc) na panelu sterowania, gdy wyświetlany jest komunikat o błędzie.*

W przypadku drukowania wielu stron (lub kopii) po usunięciu zaciętego arkusza nie można zakładać, że inne arkusze nie zostaną zatrzymane w dowolnym miejscu na ścieżce papieru. Należy je wyjąć, aby całkowicie usunąć zacięcie papieru i wznowić normalne działanie drukarki.

### **SEKCJA PODAJNIKA ADF SKANERA...**

Jeśli duża część arkusza wystaje z podajnika ADF, chwyć i delikatnie pociągnij arkusz, aby go wyjąć.

![](_page_134_Figure_8.jpeg)

*UWAGA Jeśli arkusz nie chce się wysunąć, nie używaj siły.*

**1.** Podnieś pokrywę podajnika ADF (1).

![](_page_134_Picture_11.jpeg)

- **2.** Usuń pozostały papier z wejścia do podajnika arkuszy.
- **3.** Jeśli papier znajduje się w mechanizmie podawania:
	- (a) Podnieś mechanizm podawania (2).
	- (b) Wyjmij papier z mechanizmu podajnika ADF.
- **4.** Opuść pokrywę podajnika ADF (1).
- **5.** Naciśnij przycisk **STOP**, aby przywrócić głowicę skanującą do prawidłowego położenia.

## **W SEKCJI DRUKARKI...**

- **1.** Jeśli duża część arkusza wystaje z górnej części drukarki, chwyć go i delikatnie pociągnij, aby go wyjąć. Jeśli arkusz nie chce się wysunąć, nie używaj siły. Można go później wyjąć w tylnej części drukarki.
- **2.** Delikatnie podnieś skaner.
- **3.** Naciśnij przycisk zwalniający górną pokrywę (a) i maksymalnie otwórz tacę wyjściową (b).

![](_page_135_Picture_4.jpeg)

## **NIEBEZPIECZEŃSTWO!**

**Jeśli urządzenie wielofunkcyjne MFP było włączone, zespół utrwalający będzie gorący. Ten obszar został wyraźnie oznaczony. Nie dotykaj go.**

**4.** Trzymając zespół bębna światłoczułego za uchwyty, podnieś go wraz z pojemnikami na toner i wyjmij z drukarki.

![](_page_135_Picture_8.jpeg)

**5.** Odłóż zespół delikatnie na arkusz papieru, aby zabezpieczyć meble przed zabrudzeniem tonerem i uniknąć uszkodzenia zielonej powierzchni światłoczułej bębna, a następnie przykryj go.

![](_page_136_Picture_1.jpeg)

## **OSTRZEŻENIE!**

**Zielona powierzchnia bębna światłoczułego u podstawy bębna jest bardzo delikatna i czuła na światło. Nie należy jej dotykać i wystawiać na działanie**  światła dłużej niż 5 minut. Jeżeli bęben światłoczuły musi dłużej pozostać poza **drukarką, należy go zapakować w czarną plastikową torbę nieprzepuszczającą światła. Nigdy nie należy wystawiać bębna na bezpośrednie działanie światła słonecznego lub bardzo jasnego oświetlenia w pomieszczeniu.**

**6.** Zajrzyj do drukarki, aby sprawdzić, czy są widoczne arkusze papieru znajdujące się w dowolnej części zespołu pasa.

![](_page_137_Figure_1.jpeg)

### **OSTRZEŻENIE!**

**Do oddzielania arkuszy od pasa nie wolno używać ostrych lub szorstkich przedmiotów. Ich użycie może spowodować uszkodzenie powierzchni pasa.**

(a) Aby usunąć arkusz, którego wiodąca krawędź znajduje się z przodu pasa (a), unieś plastikową osłonę (e) z przodu drukarki, a następnie delikatnie podnieś arkusz z pasa, pociągnij go w stronę wewnętrznego wgłębienia na bębny i wyjmij.

![](_page_137_Figure_5.jpeg)

(b) Aby usunąć arkusz z centralnego obszaru pasa (b), delikatnie oddziel arkusz od powierzchni pasa i wyjmij go.

![](_page_137_Picture_7.jpeg)

(c) Aby usunąć arkusz wchodzący już do zespołu utrwalającego (c), oddziel końcową krawędź arkusza od pasa, przesuń dźwignię zwalniającą zespół utrwalający (d) do przodu i w dół

w celu zmniejszenia nacisku na arkusz i wyjmij go wzdłuż wgłębienia na bębny. Następnie ponownie podnieś dźwignię zwalniającą nacisk.

![](_page_138_Figure_1.jpeg)

#### *UWAGA*

*Jeśli arkusz znajduje się głęboko w zespole utrwalającym (widać tylko jego niewielką część), nie należy go ciągnąć do tyłu.*

(d) Aby wyjąć arkusz z zespołu utrwalającego, przesuń dwie dźwignie ryglujące (e) w kierunku przedniej części urządzenia, uwalniając w ten sposób zespół utrwalający. Wyjmij zespół utrwalający za pomocą uchwytu (f).

![](_page_138_Picture_5.jpeg)

(e) Naciśnij dźwignię zwalniającą (g) i wyciągnij zacięty papier z zespołu utrwalającego.

![](_page_138_Picture_7.jpeg)

(f) Włóż zespół utrwalający do urządzenia i pchnij dwie dźwignie blokujące (e) w kierunku tylnej części urządzenia.

![](_page_138_Picture_9.jpeg)

#### *UWAGA*

*Upewnij się, że w urządzeniu nie pozostał papier.*

*Wyciągnij papier ostrożnie, uważając, aby go nie podrzeć. W razie podarcia papieru należy usunąć wszystkie jego fragmenty.*

- **7.** Jeśli zacięcie papieru nastąpiło podczas drukowania dwustronnego, sprawdź ścieżkę papieru dupleksu:
	- (a) Pociągnij do góry i w stronę przedniej części urządzenia dźwignie zwalniające z każdej strony pasa transferu.

![](_page_139_Figure_5.jpeg)

- (b) Za pomocą dźwigni blokujących (a) unieś pas (b) do góry i wyjmij go z urządzenia.
- (c) Zajrzyj do drukarki, aby sprawdzić, czy są widoczne arkusze papieru znajdujące się w dowolnej części ścieżki papieru. Wyciągnij wszystkie arkusze znajdujące się w tym obszarze.
- (d) Włóż do drukarki pas z mechanizmem napędowym skierowanym do tyłu drukarki. Umieść mechanizm napędowy na kółku w prawym tylnym rogu wewnątrz drukarki i ustaw zespół pasa płasko w drukarce.

![](_page_139_Figure_9.jpeg)

(e) Naciśnij dźwignie blokujące w kierunku tylnej części urządzenia. Pas transferu zostanie zablokowany.

**8.** Trzymając zespół bębna światłoczułego za uchwyty, włóż go na miejsce do urządzenia, umieszczając odpowiednio występy z każdej strony w gniazdach po bokach drukarki.

![](_page_140_Picture_1.jpeg)

- **9.** Opuść tacę wyjściową, ale nie naciskaj jej w celu zatrzaśnięcia. Pokrywa będzie chronić bęben światłoczuły przed intensywnym działaniem światła dziennego podczas sprawdzania pozostałych obszarów, w których mogły się zaciąć arkusze.
- **10.** Otwórz tylną tacę odbiorczą (h) i sprawdź, czy w obszarze wyjścia papieru (i) nie ma zaciętych arkuszy.

![](_page_140_Picture_4.jpeg)

- **>** Wyciągnij wszystkie arkusze znajdujące się w tym obszarze.
- **>** Jeśli arkusz znajduje się w dolnej części obszaru i trudno go wyjąć, prawdopodobnie jest zacięty w zespole utrwalającym. W takim przypadku podnieś tacę wyjściową i, omijając bębny, naciśnij dźwignię zwalniającą zespołu utrwalającego (d).

![](_page_140_Figure_7.jpeg)

**11.** Jeśli tylna taca wyjściowa jest nieużywana, zamknij ją po wyjęciu całego papieru z tego obszaru.

**12.** Wyciągnij podajnik papieru i upewnij się, że papier jest prawidłowo ułożony i jest nieuszkodzony, a prowadnice papieru są odpowiednio dopasowane do krawędzi stosu papieru. Po sprawdzeniu włóż podajnik z powrotem.

![](_page_141_Figure_1.jpeg)

**13.** Zamknij tacę wyjściową i dociśnij ją zdecydowanie aż do zatrzaśnięcia.

![](_page_141_Picture_3.jpeg)

**14.** Delikatnie opuść skaner.

Jeśli w menu Printer Adjust (Regulacja drukarki) opcja Jam Recovery (Odtw. po zacięciu) jest włączona, po usunięciu zacięcia urządzenie MFP podejmie próbę ponownego wydrukowania stron utraconych z powodu zacięcia papieru.

# <span id="page-142-0"></span>**POSTĘPOWANIE W PRZYPADKU NIEZADOWALAJĄCEJ JAKOŚCI WYDRUKÓW**

![](_page_142_Picture_566.jpeg)

![](_page_143_Picture_512.jpeg)

## **POSTĘPOWANIE W PRZYPADKU NIEZADOWALAJĄCYCH WYNIKÓW KOPIOWANIA**

Oprócz korzystania z sugestii przedstawionych w sekcji "Postę[powanie w przypadku niezadowalaj](#page-142-0)ącej jakoś[ci wydruków" na stronie 143](#page-142-0), należy pamiętać, że szyba modułu skanera zawsze musi być czysta. Zapoznaj się z rozdziałem ["Czyszczenie" na stronie 123.](#page-122-0)
### <span id="page-144-0"></span>**LISTA KONTROLNA DOTYCZĄCA PROBLEMÓW Z FAKSEM**

Jeśli wystąpi problem, przed skontaktowaniem się z serwisem należy zapoznać się z niniejszą listą zawierającą rozwiązania częstych problemów.

**Urządzenie nie wybiera numeru telefonu:** Sprawdź kabel zasilania i gniazdko ścienne. Upewnij się, że do gniazda LINE z tyłu urządzenia podłączona jest linia telefoniczna, a nie np. aparat telefoniczny. Jeśli korzystasz z zewnętrznego telefonu, podnieś słuchawkę i sprawdź, czy słychać w niej sygnał. Jeśli takiego sygnału nie słychać, może to oznaczać problem z linią telefoniczną. Jeśli słychać sygnał, być może urządzenie używa nieprawidłowej metody wybierania (impulsowa lub tonowa) dla danego regionu. Jeśli zamiast sygnału wybierania słychać tony o różnej wysokości, a w danym regionie używane jest wybieranie impulsowe, zmień parametry wybierania.

**Na wyświetlaczu jest wyświetlany błąd komunikacyjny:** Może to oznaczać wystąpienie różnych problemów.

- **>** Urządzenie może być niezgodne z urządzeniem zdalnym lub urządzenie zdalne może nie być w stanie wykonać żądanej od niego funkcji, takiej jak sondowanie czy przesyłanie faksów poufnych.
- **>** W urządzeniu zdalnym mógł także skończyć się lub zaciąć papier.
- **>** Błędy komunikacji mogą również powodować zakłócenia na linii. Spróbuj wysłać faks ponownie, sprawdzając, czy jest wybierany właściwy numer faksu.
- **>** Jeśli w celu połączenia z linią zamiejscową należy wybrać numer kierunkowy lub jeśli jest wykonywane połączenie międzynarodowe, być może po numerze kierunkowym lub numerze kierunkowym kraju należy wprowadzić pauzę, co spowoduje, że urządzenie będzie czekać na sygnał wybierania. Jeżeli występują częste problemy dotyczące komunikacji z określonym urządzeniem, można spróbować przypisać jego numer telefonu do przycisku szybkiego wybierania, a następnie zmienić parametry tego przycisku.
- **>** Może się także okazać, że urządzenie lokalne lub zdalne wymaga naprawy. Spróbuj wysłać faks do innej lokalizacji, aby sprawdzić urządzenie lokalne.

**Można wysyłać faksy, lecz jakość dokumentu drukowanego przez urządzenie zdalne jest bardzo niska:** Jeśli w faksowanym dokumencie znajdują się małe czcionki, złożone ilustracje, zdjęcia lub bardzo jasne bądź bardzo ciemne obszary, spróbuj zmienić ustawienia jakości i gęstości faksu. Skopiuj dokument, korzystając z urządzenia wielofunkcyjnego MFP, aby sprawdzić, jak będzie on wyglądał po wydrukowaniu na urządzeniu zdalnym. Problem może być powodowany także przez zakłócenia na linii. Spróbuj wysłać dokument później.

**Faks jest wysyłany, ale odebrana wiadomość jest pusta:** Upewnij się, że przed rozpoczęciem wysyłania dokument został prawidłowo załadowany do urządzenia wielofunkcyjnego — stroną zadrukowaną skierowaną w górę w podajniku ADF i stroną zadrukowaną skierowaną w dół na szybie.

**Odebrany faks jest bardzo niskiej jakości:** Spróbuj wykonać kopię dokumentu, korzystając z urządzenia lokalnego, aby upewnić się, że działa ono prawidłowo. Jeśli problem występuje nadal, skontaktuj się z nadawcą faksu, prosząc go o zmianę ustawień jakości i gęstości faksu. Poproś go także o wykonanie kopii dokumentu za pomocą urządzenia lokalnego, aby upewnić się, że działa ono prawidłowo. Następnie nadawca powinien spróbować wysłać faks ponownie.

**Próba użycia numeru szybkiego/grupowego wybierania nie przynosi efektów:** Upewnij się, że prawidłowo zaprogramowano numer szybkiego wybierania.

**Odbierane dokumenty są jasne lub znajdują się na nich pionowe smugi, a w urządzeniu nie brakuje tonera:** Delikatnie wytrzyj głowicę LED urządzenia MFP, a następnie sprawdź, czy działa ono prawidłowo (zobacz rozdział "...gł[owicy diody LED" na stronie 123\)](#page-122-0). Następnie sprawdź, czy toner lub bęben światłoczuły nie wymaga wymiany (zobacz "Wymiana materiałów eksploatacyjnych" [na stronie 113](#page-112-0)).

**Urządzenie zostało skonfigurowane do transmisji z opóźnieniem, ale nic nie jest wysyłane:**  Zapoznaj się z informacjami na wyświetlaczu, aby upewnić się, że w urządzeniu ustawiono prawidłową date i godzine.

**Funkcja oczekiwania na połączenie z urządzeniem zdalnym (polling) nie działa.** Skontaktuj się z osobą obsługującą urządzenie zdalne i upewnij się, że zostały do niego załadowane dokumenty oraz że w urządzeniu ustawiono tryb polling.

**Urządzenie jest podłączone do centrali PBX, ale nie można dzwonić:** Upewnij się, że przed każdym numerem telefonu wybieranym lub zaprogramowanym w tym urządzeniu jest wprowadzony numer kierunkowy. Ponadto urządzenie musi być zaprogramowane do współpracy z centralą PBX, aby można było używać go w połączeniu z taką centralą (szczegółowe informacje można znaleźć w Instrukcji konfiguracji).

**Urządzenie zawsze odbiera połączenie, zanim będzie można odebrać je za pomocą telefonu zewnętrznego:** Jeśli jest podłączony telefon zewnętrzny, zwiększ wartość ustawienia dzwonka odpowiedzi.

**Czasami odbierane faksy wyglądają na zniekształcone:** Jeśli odbierany dokument jest szerszy lub dłuższy niż papier załadowany do podajnika, urządzenie automatycznie zmniejsza rozmiary dokumentu, tak aby zmieścił się on na dostępnym papierze. Problem ten może być również związany z zakłóceniami w komunikacji.

# <span id="page-146-2"></span>**PRZED UTYLIZACJĄ URZĄDZENIA**

Przed utylizacją urządzenia zalecamy usunięcie wszystkich zarejestrowanych danych prywatnych i wszystkich przechowywanych danych.

Dane przechowywane na urządzeniu są wyświetlone poniżej.

- **>** Książka adresowa
- **>** Książka telefoniczna
- **>** Profil
- **>** Dane zarejestrowane przy pomocy przycisku lub jak
- **>** Hasło administratora
- **>** Zarejestrowane ustawienia w różnych menu
- **>** Dane faksu
- **>** Prywatne dane wydruku
- **>** Różne dane
- **>** Kontrola dostępu, dane zarządzania użytkownika (lokalny użytkownik, **LDAP** cache użytkownika zewnętrznego i **Kerberos**)
- **1.** Przyciśnij przycisk **SETTING** (USTAWIENIA) na panelu operatora.
- **2.** Przyciśnij przycisk przewijania ▼, aby wybrać Admin Setup (Ustaw. admin.), a następnie przyciśnij przycisk **OK**.
- **3.** Wprowadź hasło administratora.
- **4.** Wybierz **User Install** (Instalacje użytkownika) > **Erase Privacy Data** (Usuń dane prywatne.).
- **5.** Wybierz **Yes** (Tak) i naciśnij przycisk **OK**.
- <span id="page-146-0"></span>**6.** Gdy wyświetli się komunikat **Are You Sure?** (Jesteś pewien?), wybierz **Yes** (Tak) i przyciśnij przycisk **OK**.
- <span id="page-146-1"></span>**7.** Gdy wyświetli się komunikat **Would you like really?** (Czy jesteś pewien?), wybierz **Yes** (Tak) i przyciśnij przycisk **OK**. Uruchom urządzenie ponownie, aby usunąć dane.

#### *UWAGA*

*Po wykonaniu akcji nie będzie można przywrócić usuniętych danych. Aby anulować usuwanie, wybierz No (Nei) w kroku [6](#page-146-0) lub w kroku [7](#page-146-1).*

# **DANE TECHNICZNE**

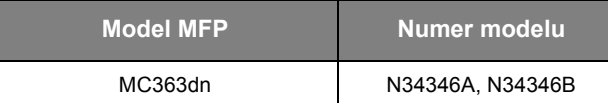

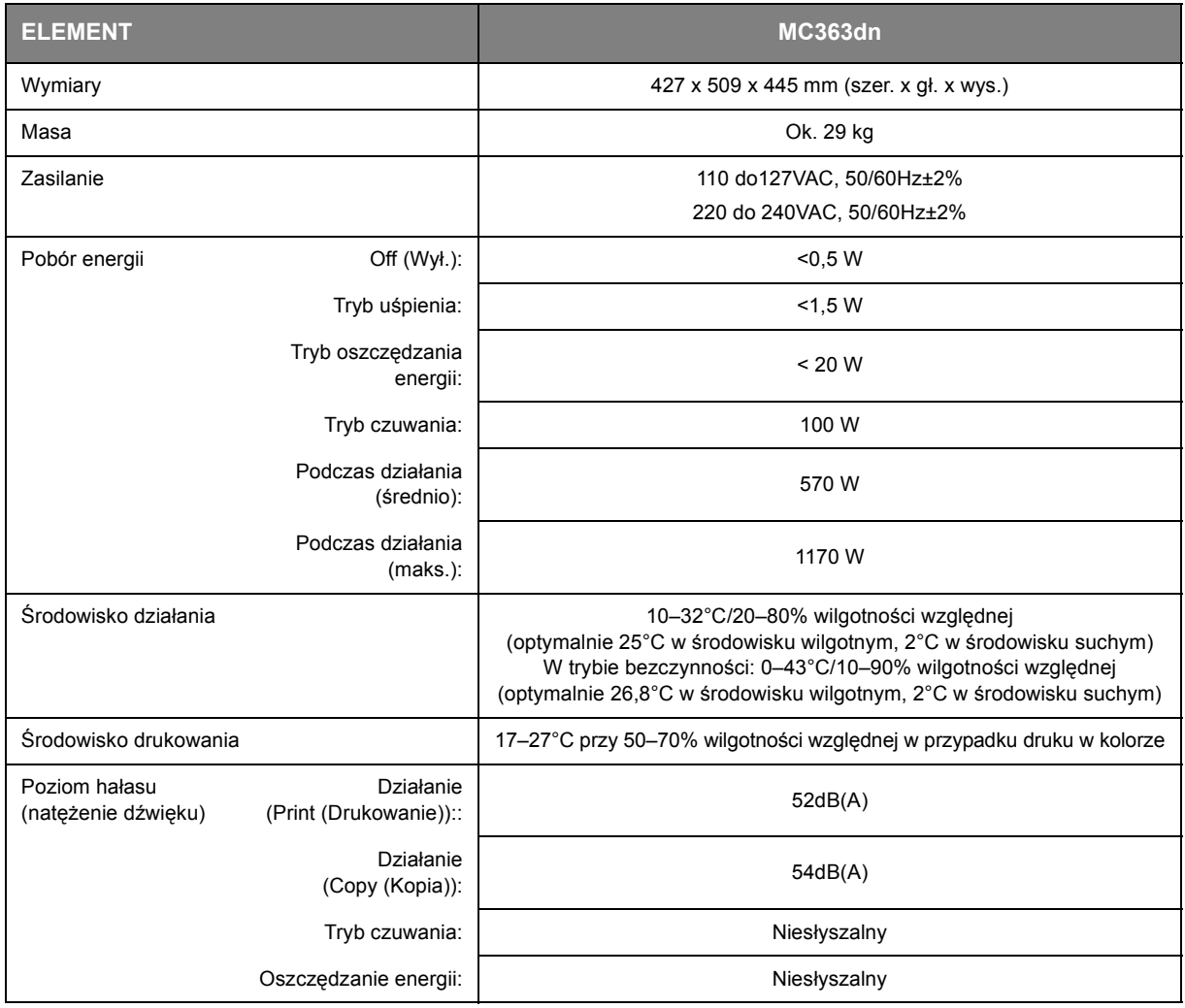

#### **Informacje dotyczące uregulowań prawnych dla bezprzewodowej sieci LAN**

-Oświadczenie FCC

-Oświadczenie IC

-Europa - Deklaracja zgodności CE.

#### **Oświadczenie FCC**

OSTRZEŻENIE FCC

Jakiekolwiek zmiany lub modyfikacje dokonywane bez wyraźnego zezwolenia strony odpowiedzialnej za zgodność mogą spowodować pozbawienie użytkownika prawa do korzystania z tego urządzenia.

Uwaga: Niniejsze urządzenie zostało poddane testom i uznane za spełniające wymogi dla urządzeń cyfrowych klasy B, zgodnie z Częścią 15 Przepisów FCC. Ograniczenia te zostały opracowane w celu zapewnienia ochrony przed szkodliwymi zakłóceniami w instalacjach domowych. Urządzenie to wytwarza, wykorzystuje i może emitować promieniowanie o częstotliwości fal radiowych i, jeśli nie jest zainstalowane i używane zgodnie ze stosownymi instrukcjami, może powodować zakłócenia w łączności radiowej. Nie ma jednak gwarancji, że zakłócenia nie wystąpią w przypadku konkretnej instalacji. Jeśli urządzenie to powoduje zakłócenia w odbiorze sygnału radiowego lub telewizyjnego, co można stwierdzić przez wyłączenie i włączenie urządzenia, zaleca się, aby użytkownik spróbował wyeliminować zakłócenia, wykonując jedną lub kilka z niżej wymienionych czynności:

-Zmiana orientacji lub położenia anteny odbiorczej.

-Zwiększenie odległości między urządzeniem i odbiornikiem.

-Podłączenie urządzenia do gniazda sieciowego w innym obwodzie niż ten, do którego podłączony jest odbiornik.

-Skonsultowanie problemu ze sprzedawcą lub z doświadczonym technikiem radiowo-telewizyjnym w celu uzyskania pomocy.

Ten nadajnik nie może być umieszczony lub używany razem z jakąkolwiek inną anteną lub nadajnikiem.

#### **Oświadczenie IC**

Niniejsze urządzenie spełnia warunki ujęte w Części 15 Przepisów FCC oraz wymagania licencji Industry Canada z wyłączeniem standardu(-ów) RSS. Działanie urządzenia podlega następującym dwóm warunkom: (1) to urządzenie nie może powodować zakłóceń, i (2) to urządzenie musi przyjmować wszelkie zakłócenia, w tym zakłócenia mogące powodować jego niepożądane działanie.

Le présent appareil est conforme aux la partie 15 des règles de la FCC et CNR d'Ubdustrie Canada applicables aux appareils radio exempts de licence. L'exploitation est autorisée aux deux conditions suivantes : (1) I'appareil ne doit pas produire de brouillage, et (2) I'utilisateur de I'appareil doit accepter tout brouillage radioélectrique subi, même si le brouillage est susceptible d'en compromettre le fonctionnement.

To urządzenie cyfrowe klasy [B] jest zgodne z kanadyjską normą ICES-003.

Cet appareil numérique de la classe [B] est conforme à la norme NMB-003 du Canada.

#### **Uwaga (FCC/IC):**

Pasmo 5,15-5,25GHz ograniczone jest tylko do użytkowania wewnątrz budynków.

La bande 5 150-5 250 MHz est restreints à une utilisation à l'intérieur.

Ten sprzęt zgodny jest z limitami ekspozycji na promieniowanie FCC/IC ustalonymi dla niekontrolowanego środowiska i zgodny jest z Wytycznymi częstotliwości radiowej FCC (RF) oraz RSS-102 według Zasad ekspozycji dla częstotliwości radiowej IC (RF). Sprzęt ten powinien być zainstalowany i używany z zachowaniem co najmniej 20cm odległości od chłodnicy do ciała osoby.

Cet équipement est conforme aux limites d'exposition aux rayonnements énoncées pour un environnement non contrôlé et respecte les règles les radioélectriques (RF) de la FCC lignes directrices d'exposition et d'exposition aux fréquences radioélectriques (RF) CNR-102 de l'IC. Cet équipement doit être installé et utilisé en gardant une distance de 20 cm ou plus entre le dispositif rayonnant et le corps.

# Europa - Deklaracja zgodności CE  $C \in \mathbb{O}$

Niniejsze urządzenie spełnia podstawowe wymagania dyrektywy Unii Europejskiej 1999/5/EC.

Funkcje telekomunikacyjne tego produktu mogą być używane w następujących krajach UE i EFTA: Austria, Belgia, Bułgaria, Cypr, Czechy, Dania, Estonia, Finlandia, Francja, Niemcy, Grecja, Węgry, Islandia, Irlandia, Włochy, Łotwa, Liechtenstein, Litwa, Luksemburg, Malta, Holandia, Norwegia, Polska, Portugalia, Rumunia, Słowacja, Słowenia, Hiszpania, Szwecja, Szwajcaria, Turcja i Wielka Brytania.

# **INDEKS**

#### **C**

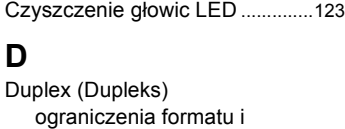

gramatury papieru[...................32](#page-31-0)

### **I**

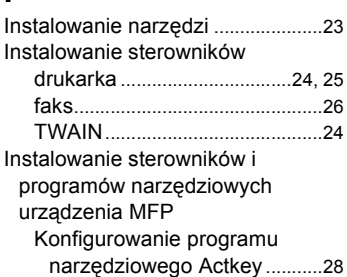

# **K**

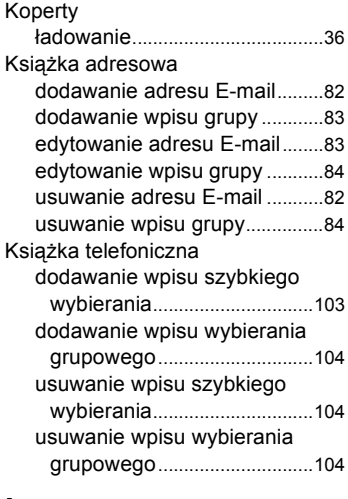

### **L**

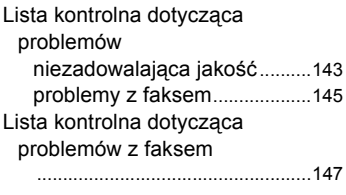

### **Ł**

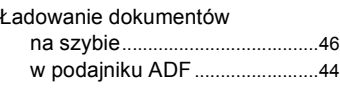

# **O**

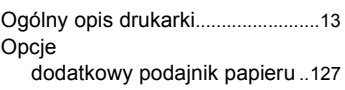

## **P**

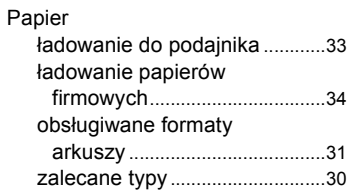

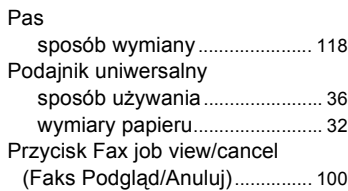

# **T**

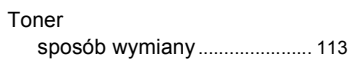

## **U**

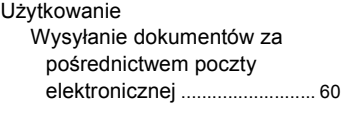

### **W**

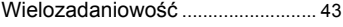

# **Z**

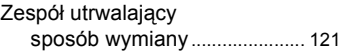

# **OKI SZCZEGÓŁY KONTAKTU**

#### **OKI Systems (UK) Ltd.**

Blays House Wick Road Egham **Surrey** TW20 0HJ Tel: +44 (0) 1784 274300 Website: www.oki.com/uk

#### **OKI Systems (Ireland) Ltd**

A7 Calmount Park **Ballymount** Dublin 12 D12 TX94 Ireland

Tel: +353 (0) 1 4049590 Fax:  $+353(0)14049591$ Website: www.oki.com/ie

#### **OKI Systems (Czech and Slovak), s.r.o.**

Futurama Business Park - Sokolovská 651/136A 186 00 Praha 8 Czech Republic

Tel: +420 224 890158 Fax:+420 22 232 6621 Website: www.oki.cz, www.oki.sk

#### **Oki Systems (Deutschland) GmbH**

Hansaallee 187 40549 Düsseldorf

Tel: +49 (0) 211 / 5266-0 Fax:  $+49(0)$  211 59 33 45 Website: www.oki.de

Albania, Bosnia, Bulgaria, Croatia, Cyprus, Estonia, Greece, Israel, Latvia, Lithuania, Macedonia, Romania, Serbia, Slovenia

#### **CEE Export Group: OKI Systems (Poland) Sp. z o.o.**

Platinum Business Park 2, 3rd Floor ul. Domaniewska 42, 02-672 Warsaw Poland

Tel: +48 (0) 22 448 65 00 Fax: +48 (0) 22 448 65 0 Website: www.oki.pl

#### **Oki Systèmes (France) S.A.**

Zone Silic - Immeuble Osaka 21 rue du Jura CS 90277 94633 RUNGIS Cedex Paris

Tél: Standard 0820 200 410 (0.09€/min depuis une ligne fixe\*) Hotline 01 76 54 21 50 (n° non surtaxé) Website: www.oki.fr

#### **OKI Systems (Magyarország)**

**Kft.** H-1133 Budapest, Váci út 76 Hungary Telefon: +36 1 814 8000 Telefax: +36 1 814 8009 Website: www.okihu.hu

#### **OKI Systems (Italia) S.p.A.**

via Milano, 11, 20084 Lacchiarella (MI) Tel: +39 (0) 2 900261

Fax:  $+39(0)$  2 90026344 Website: www.oki.it

#### **OKI Systems (Polska) Sp. z o.o**

Platinium Business Park II, 3rd Floor ul. Domaniewska 42 02-672 Warsaw Poland

Tel: +48 22 448 65 00 Fax: +48 22 448 65 01 Website: www.oki.pl E-mail: oki@oki.com.pl Hotline: 0800 120066 E-mail: tech@oki.com.pl

#### **OKI Europe Limited, Sucursal em Portugal**

Av. Quinta Grande 53 7º D Alfragide 2614-521 Amadora Portugal Tel: +351 21 470 4200 Fax: +351 21 470 4201 Website:www.oki.pt

E-mail : oki@oki.pt

#### **Oki Service**

#### **Serviço de apoio técnico ao Cliente**

Tel: 214 727 660 E-mail : okiserv@oki.pt

#### **OKI Systems Rus, LLC (Russia)**

Sector B, 3rd Floor, Svyatogor-4 Business Center10/4, Letnikovskaya str.115114, Moscow

Tel: +7 495 276 5060 Fax: +7 495 258 6070 e-mail: info@oki.ru Website: www.oki.ru

Technical support: Tel: +7 495 564 8421 e-mail: tech@oki.ru

#### **Oki Systems (Österreich)**

Campus 21 Businesszentrum Wien Sued Liebermannstrasse A02 603 22345 Brun am Gebirge

Tel: +43 223 6677 110 Service-Hotline: +43 (0) 2236/677 110-501 Website: www.oki.at

#### **OKI Europe Ltd. (Ukraine)**

Raisy Opkinoy Street,8 Building B, 2<sup>nd</sup> Floor, Kiev 02002 Ukraine

Tel: +380 44 537 5288 e-mail: event@oki.ua Website: www.oki.ua

#### **OKI Sistem ve Yazıcı Çözümleri Tic. Ltd. Şti.**

Harman sok Duran Is Merkezi, No:4, Kat:6, 34394, Levent İstanbul Tel: +90 212 279 2393

Faks: +90 212 279 2366 Web: www.oki.com.tr

#### **Oki Systems (Belgium)**

Medialaan 24 1800 Vilvoorde

Helpdesk: 02-2574620 Fax: 02 2531848 Website: www.oki.be

#### **OKI Systems (Danmark) a·s**

Herstedøstervej 27 2620 Albertslund Danmark

Adm.: +45 43 66 65 00 Fax: +45 43 66 65 90 E-mail: salg@oki.dk / support@oki.dk Website: www.oki.dk

#### **OKI Europe Limited, Sucursal en España**

Complejo Vega Norte. C/ Anabel Segura, 16. Edif. 3 – 4º Plta. 28.108, Alcobendas Madrid

Tel +34 91 343 16 20 Website: www.oki.es

#### **OKI Middle East, India and Sub Sahara Africa**

Building 7W A<br>Office 2008, Dubai Airport Free Zone PO Box 54604 Dubai, UAE Tel: +971 4 204 5810 Website: www.oki.com/me

#### **Oki Systems (Finland) Oy**

Vänrikinkuja 3 02600 Espoo

Tel: +358 (0) 207 900 800 Fax: +358 (0) 207 900 809 Website: www.oki.fi

#### **Oki Systems (Holland) b.v.**

Neptunustraat 27-29 2132 JA Hoofddorp

Helpdesk: 0800 5667654 Tel: +31 (0) 23 55 63 740 Fax: +31 (0) 23 55 63 750 Website: www.oki.nl

#### **Oki Systems (Norway) AS**

Tevlingveien 23 N-1081 Oslo

Tel: +47 (0) 63 89 36 00 Telefax: +47 (0) 63 89 36 01 Website: www.oki.no

Var vänlig kontakta din Återförsäljare i första hand, för konsultation. I andra hand kontakta

#### **Oki Systems (Sweden) AB**

Box 1193 164 26 Kista Tel. +46 (0) 8 634 37 00 e-mail: info@oki.se Website: www.oki.se

#### **Oki Systems (Schweiz)**

Baslerstrasse 15 CH-4310 Rheinfelden

Support deutsch +41 61 827 94 81 Support français +41 61 827 94 82 Support italiano +41 061 827 9473

Tel: +41 61 827 9494 Website: www.oki.ch

#### **Oki Data Americas Inc.(United States • États-Unis)**

2000 Bishops Gate Blvd. Mt. Laurel, NJ 08054 USA Tel: 1-800-654-3282

Fax: 1-856-222-5247 http://WWW.OKIPRINTINGSOLUTIONS.COM http://my.okidata.com

8505 Freeport Pkwy Suite 100 Irving, TX 75063

http://www.okidata.com

2067 Wineridge Place Suite C & D Escondido, CA 92029

Phone: 760-781-5200 Toll Free: 800-264-1272 http://www.okidata.com/wide-format

#### **Oki Data Americas Inc.(Canada • Canadá)**

4140B Sladeview Crescent Unit 7 & 8 Mississauga, Ontario Canada L5L 6A1

Tél: 1-905-608-5000 Téléc: 1-905-608-5040 http://WWW.OKIPRINTINGSOLUTIONS.COM

#### **Oki Data Americas Inc.(América Latina (OTRO))**

2000 Bishops Gate Blvd. Mt. Laurel, NJ 08054 USA

Tel (Español): 1-856-222-7496 1-856-222-5276 Fax: 1-856-222-5260 Email: LASatisfaction@okidata.com

#### **Oki Data de Mexico, S.A. de C.V.**

Mariano Escobedo #748, Piso 8 Col. Nueva Anzures C.P. 11590, México, D.F.

Tel: 52-555-263-8780 Fax: 52-555-250-3501 http://WWW.OKIPRINTINGSOLUTIONS.COM

#### **Oki Data do Brasil Informática Ltda.**

Av. Alfredo Egídio de Souza Aranha, 100 - 5º Andar - Bloco C Chácara Santo Antonio - São Paulo, SP - Brasil CEP: 04726-170

Tel: 55-11-3543-5500 Fax: 55-11-3444-3501 email: okidata@okidata.com.br HTTP://www.okiprintingsolutions.com

#### **Argentina/Chile/Paraguay/Perú/ Uruguay Oki Data Americas, Inc.**

Sucursal Argentina Ugarte 3610 Piso 4°(1605) Olivos Buenos Aires, Argentina

TEL: +54 11 5288 7500 Fax: +54 11 5288 7599

#### **Colombia/Ecuador/Venezuela/ Centroamérica y Caribe Oki Data Americas, Inc.**

Sucursal Colombia<br>Carrera 13 #97-51, Oficina 101 Bogotá Colombia

TEL: +57 1 704 5159

#### **Oki Data (Singapore) Pte. Ltd.**

438A Alexandra Road #02-11/12, Lobby 3, Alexandra Technopark Singapore(119967)

Tel: (65) 6221 3722 Fax: (65) 6594 0609 http://www.okidata.com.sg

#### **Oki Systems (Thailand) Ltd.**

1168/32 Lumpini Tower, 16th Floor, Rama IV Road, Tungmahamek, Sathorn Bangkok 10120

Tel: (662) 679 9235 Fax: (662) 679 9243/245 http://www.okisysthai.com

#### **Oki Data(Australia) Pty Ltd.**

Level1 67 Epping Road, Macquarie Park

NSW 2113, Australia

Tel: +61 2 8071 0000 (Support Tel: 1800 807 472) Fax: +61 2 8071 0010 http://www.oki.com.au

#### **OKI Data New Zealand**

8 Antares Place Rosedale, Auckland, 0632 New Zealand

Tel: (64) 9 477 0500 (Customer Support: 0800 778 800) Fax: (64) 9 477 0549 http://www.oki.co.nz/

#### Oki Data(S) P Ltd. Malaysia Rep Office

Suite 21.03, 21st Floor Menara IGB, Mid Valley City, Lingkaran Syed Pura 59200, Kuala Lumpur, Malaysia Tel: (60) 3 2287 1177 Fax: (60) 3 2287 1166

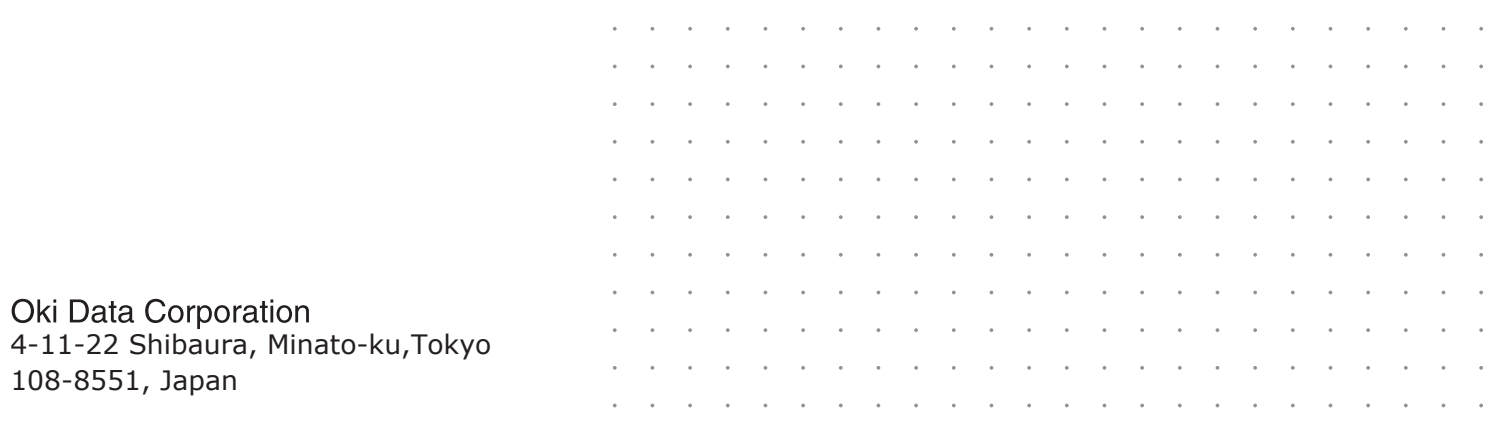